# **NightBench User's Guide**

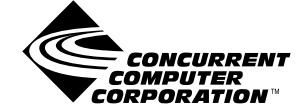

**0890514-070 March 2001**

Copyright 2001 by Concurrent Computer Corporation. All rights reserved. This publication or any part thereof is intended for use with Concurrent Computer Corporation products by Concurrent Computer Corporation personnel, customers, and end–users. It may not be reproduced in any form without the written permission of the publisher.

The information contained in this document is believed to be correct at the time of publication. It is subject to change without notice. Concurrent Computer Corporation makes no warranties, expressed or implied, concerning the information contained in this document.

To report an error or comment on a specific portion of the manual, photocopy the page in question and mark the correction or comment on the copy. Mail the copy (and any additional comments) to Concurrent Computer Corporation, 2881 Gateway Drive, Pompano Beach, FL 33069-4324. Mark the envelope **"Attention: Publications Department**." This publication may not be reproduced for any other reason in any form without written permission of the publisher.

NightBench, NightView, MAXAda and PowerMAX OS are trademarks of Concurrent Computer Corporation.

Power Hawk is a trademark of Concurrent Computer Corporation.

Élan License Manager is a trademark of Élan Computer Group, Inc.

OSF/Motif is a registered trademark of The Open Group.

X Window System and X are trademarks of The Open Group.

UNIX is a registered trademark, licensed exclusively by X/Open Company Ltd.

HyperHelp is a trademark of Brisol Technology Inc.

The NightBench Program Development Environment includes the XmpTable widget, which carries the following notice:

Copyright 1990, 1991, 1992, 1993, 1994 David E. Smyth

#### All Rights Reserved

Permission to use, copy, modify, and distribute this software and its documentation for any purpose and without fee is hereby granted, provided that the above copyright notice appear in all copies and that both that copyright notice and this permission notice appear in supporting documentation, and that the name of David E. Smyth not be used in advertising or publicity pertaining to distribution of the software without specific, written prior permission.

Printed in U. S. A.

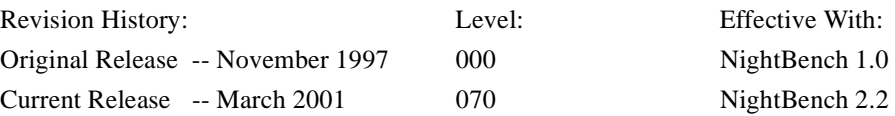

# **Preface**

## **General Information**

The *NightBench User's Guide* documents the NightBench Program Development Environment. NightBench is a set of graphical user interface (GUI) tools for developing software with the Concurrent MAXAda<sup>TM</sup> and  $C/C++$  compiler toolsets on Concurrent computers running under PowerMAX OSTM.

## **Scope of Manual**

This manual is a reference document and user's guide for the NightBench Program Development Environment.

## **Structure of Manual**

This manual consists of 7 chapters and a glossary. A brief description of the contents of each of the chapters of the manual is described as follows.

- [Chapter 1](#page-14-0) is an "[Introduction to NightBench](#page-14-0)". It gives an overview of the different components of NightBench and their functions within the system. It also gives information on starting NightBench and the effect of the various command-line options. Finally, it gives specific information about some of the common NightBench dialogs.
- **•** [Chapter 2](#page-38-0) is a tutorial on "[Using NightBench with Ada](#page-38-0)". It goes step-bystep from creating an Ada environment to building a partition. Many of the common tasks performed in NightBench are discussed here.
- [Chapter 3](#page-74-0) is a tutorial on "[Using NightBench with C/C++](#page-74-0)". It goes stepby-step from creating a  $C_{++}$  environment to building a partition. Many of the common tasks performed in NightBench are discussed here.
- **•** [Chapter 4](#page-90-0) documents ["NightBench Project](#page-90-0)", a central location for access to the other NightBench components and environments. This chapter gives a description of each of the items found in this window and the dialogs associated with it.
- **•** [Chapter 5](#page-102-0) talks about the "[NightBench Development](#page-102-0)", the window in which environments are created, units and source files are managed, and partitions are defined.
- **•** [Chapter 6](#page-298-0) details the "[NightBench Builder](#page-298-0)", the mechanism used for compilation and linking of Ada units and partitions.

**•** [Chapter 7](#page-344-0) discusses the "[Options Editors"](#page-344-0), the various settings contained within them, and their relationship to the units and partitions contained within the environment.

# **Syntax Notation**

The following notation is used throughout this guide:

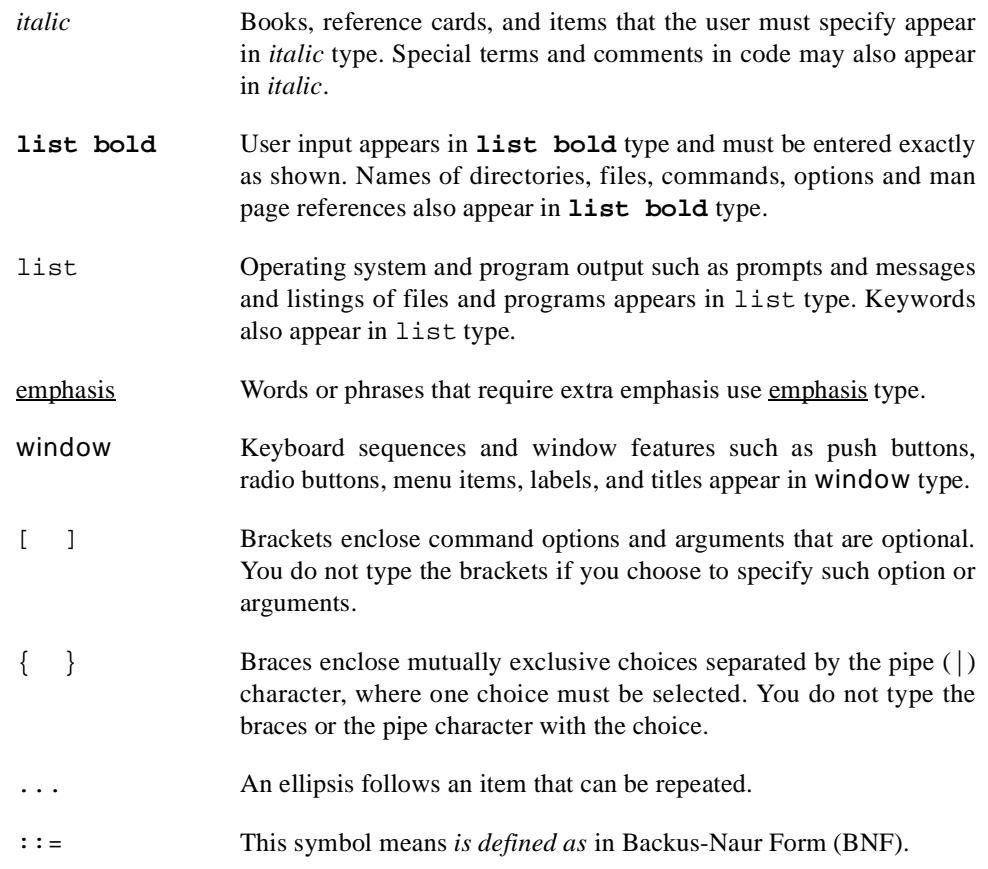

# **Referenced Publications**

The following publications are referenced in this document:

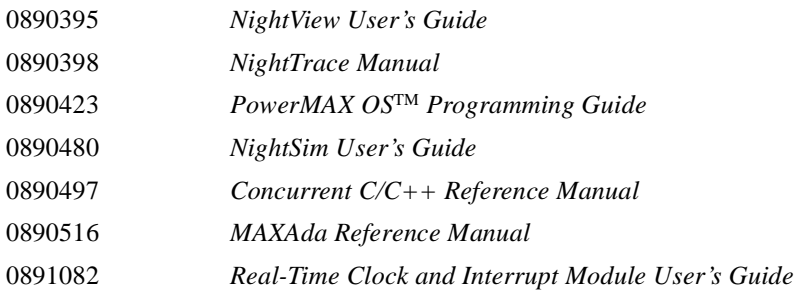

# **Contents**

# **[Chapter 1 Introduction to NightBench](#page-14-0)**

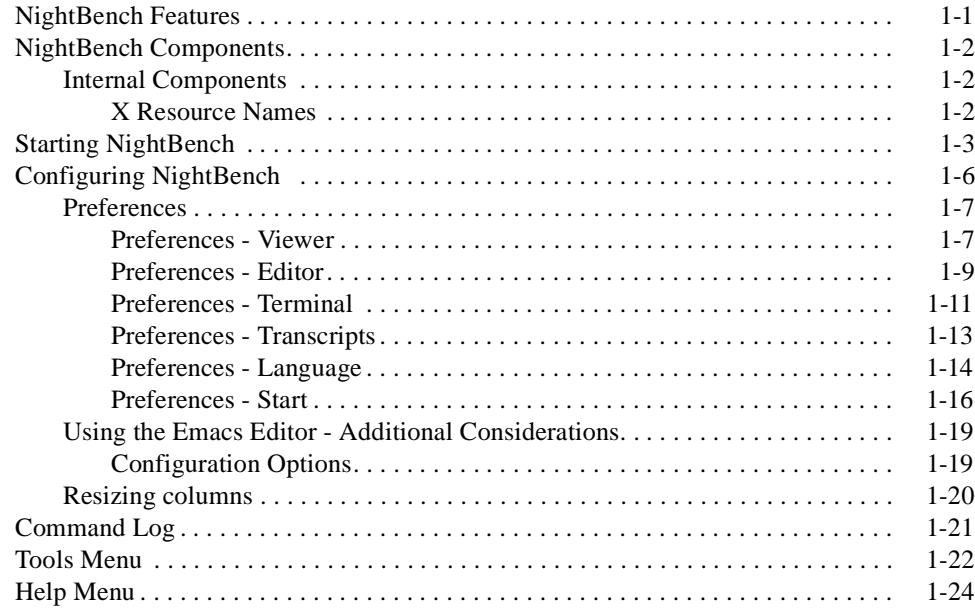

## **[Chapter 2 Using NightBench with Ada](#page-38-0)**

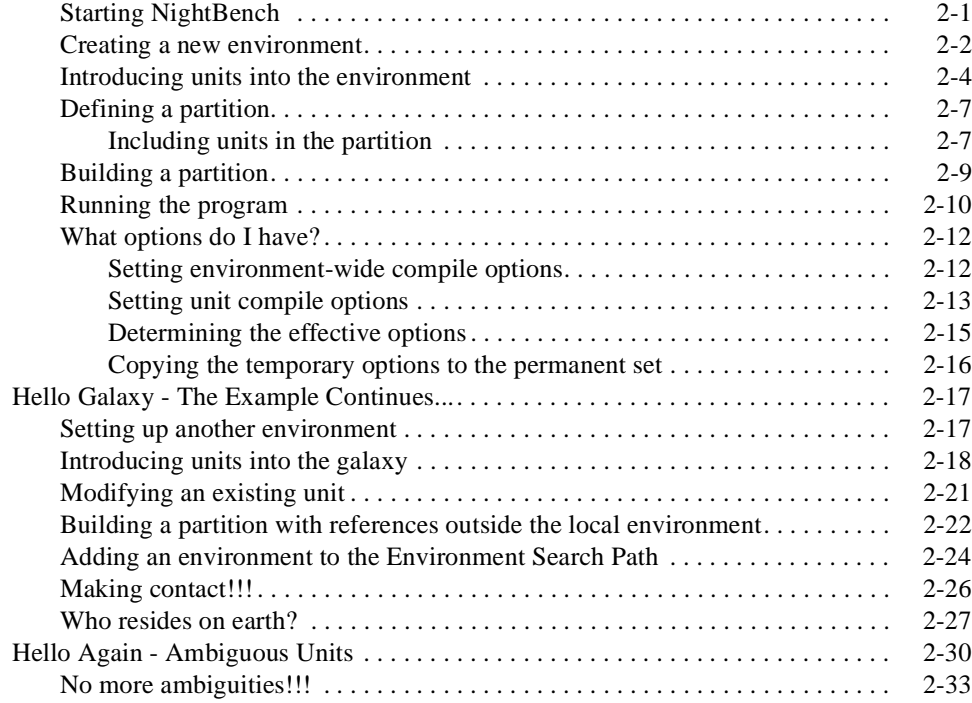

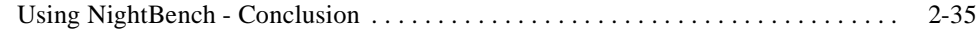

# **[Chapter 3 Using NightBench with C/C++](#page-74-0)**

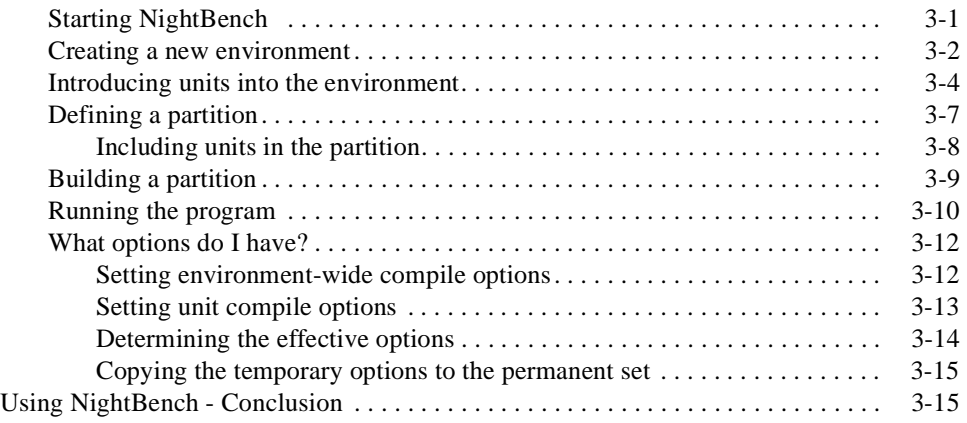

# **[Chapter 4 NightBench Project](#page-90-0)**

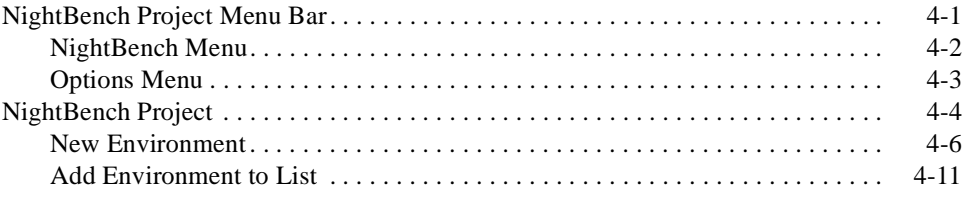

# **[Chapter 5 NightBench Development](#page-102-0)**

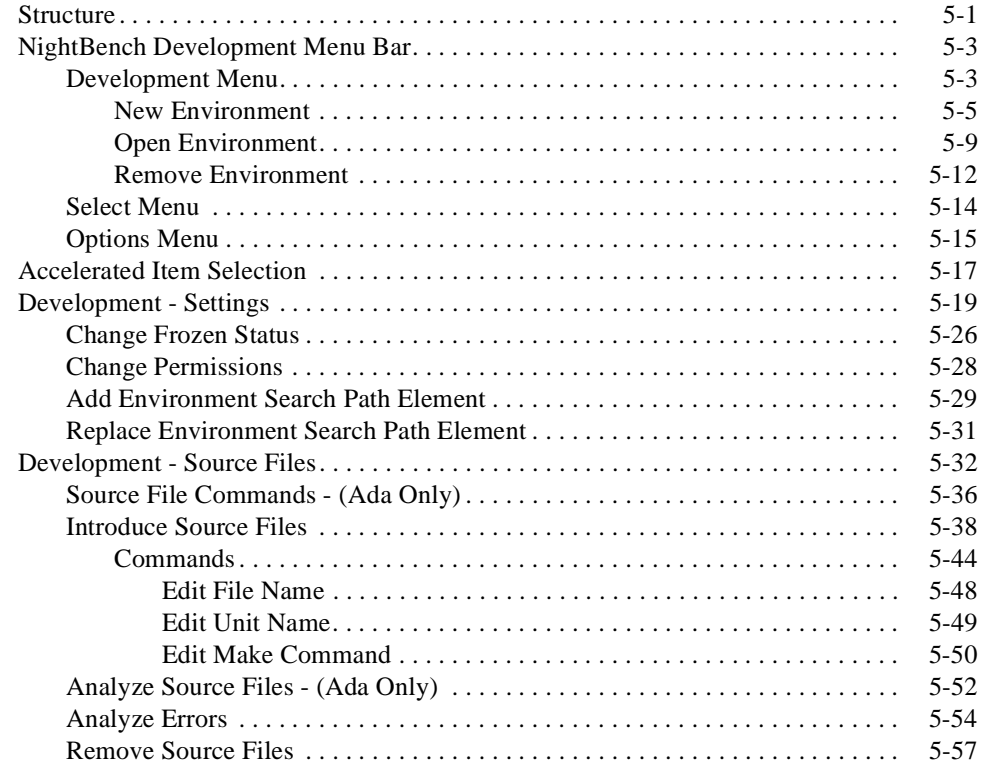

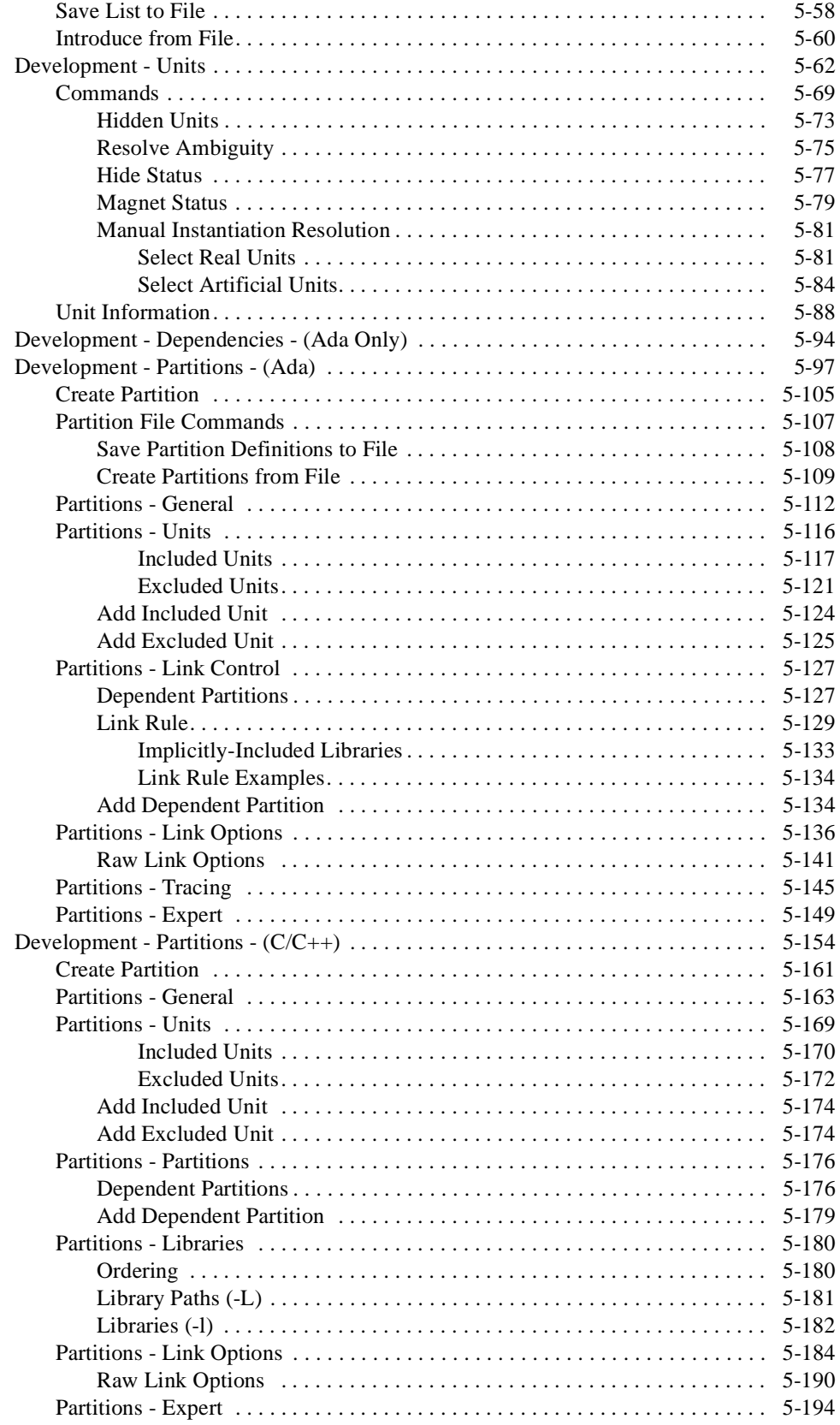

# **[Chapter 6 NightBench Builder](#page-298-0)**

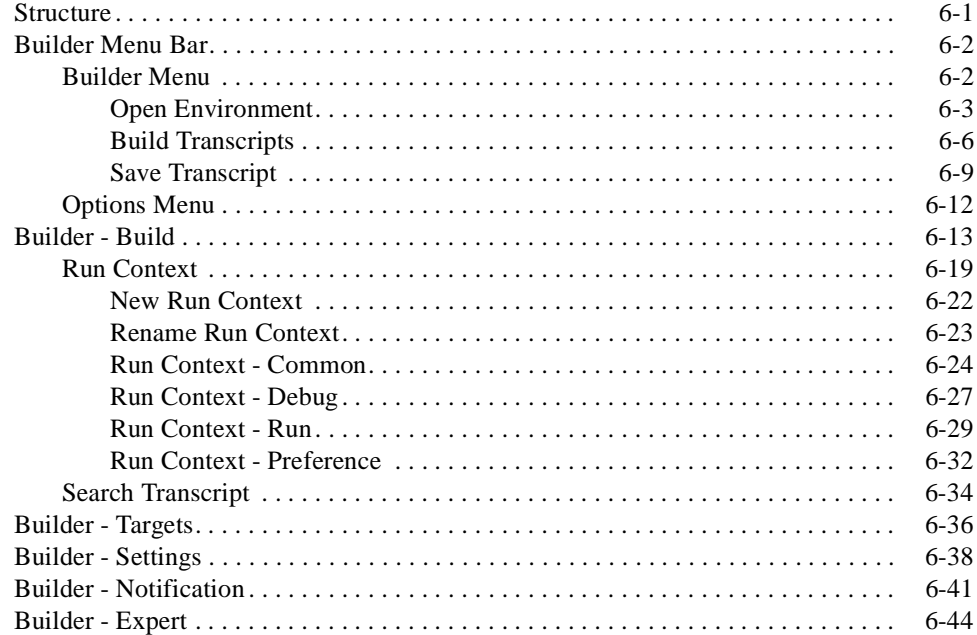

# **[Chapter 7 Options Editors](#page-344-0)**

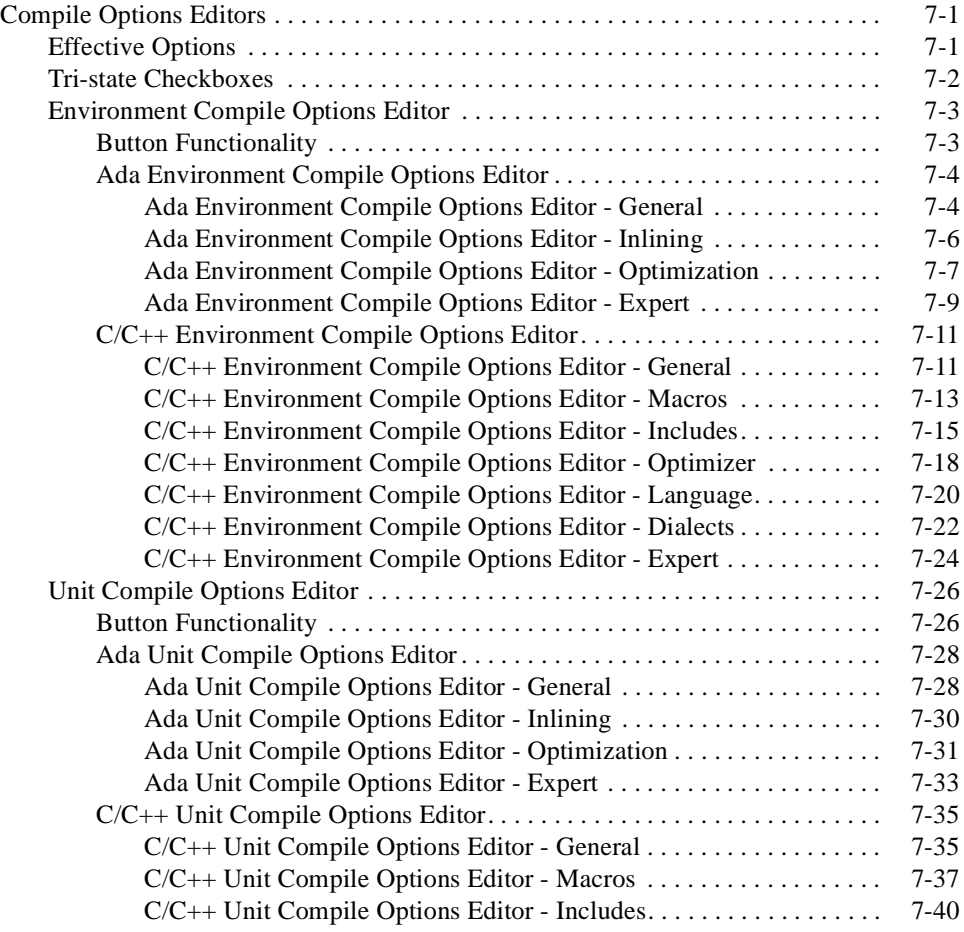

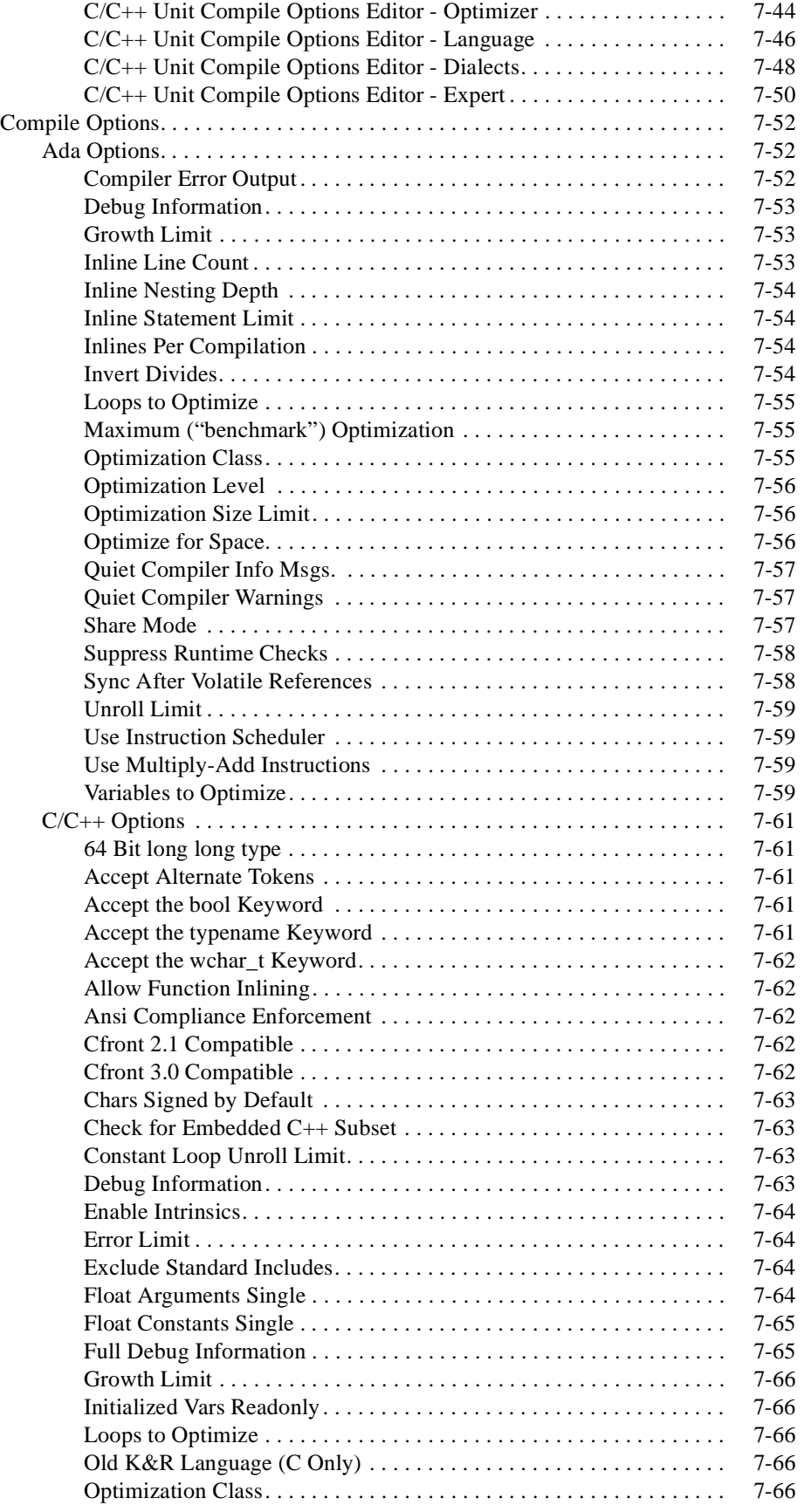

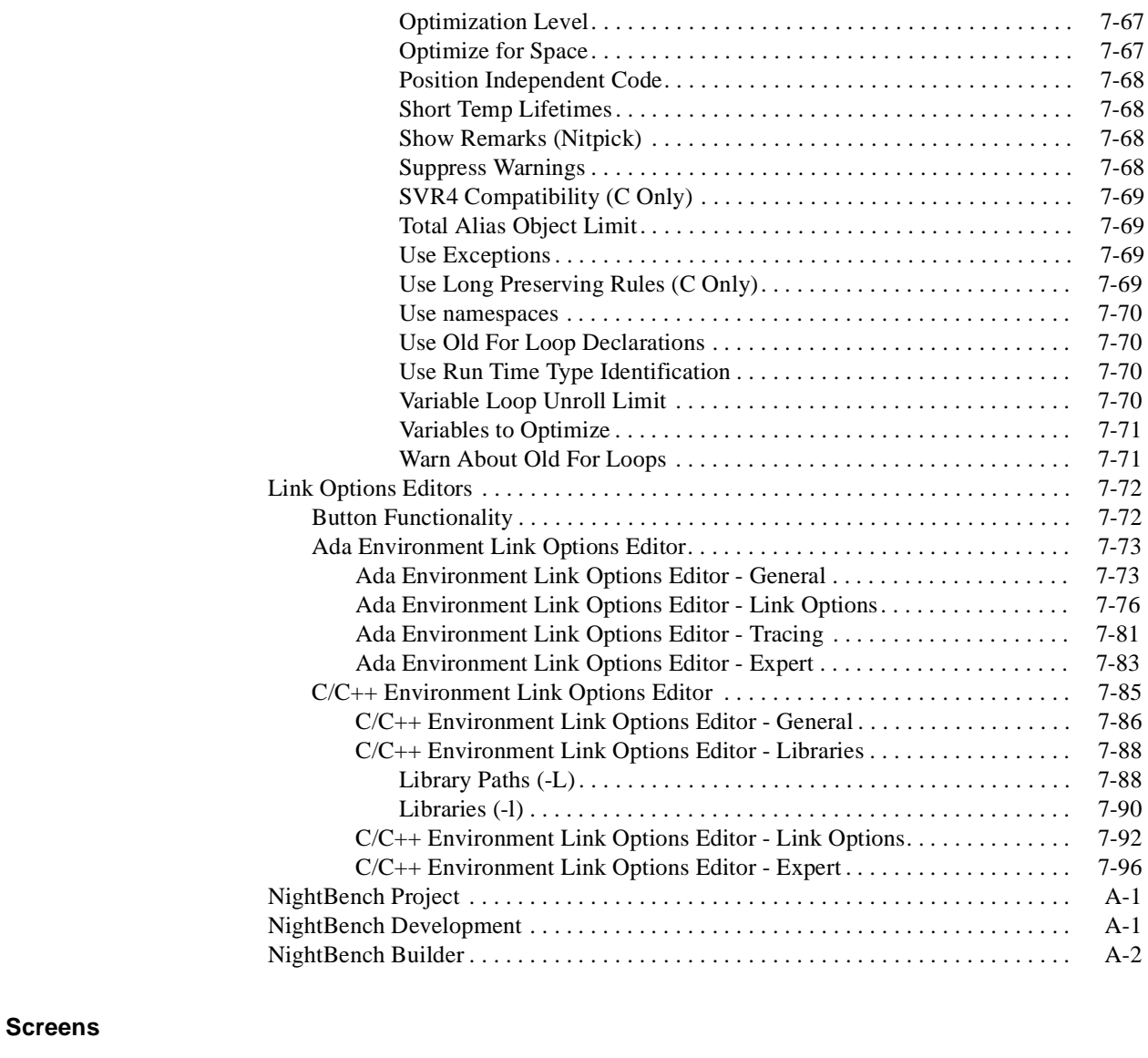

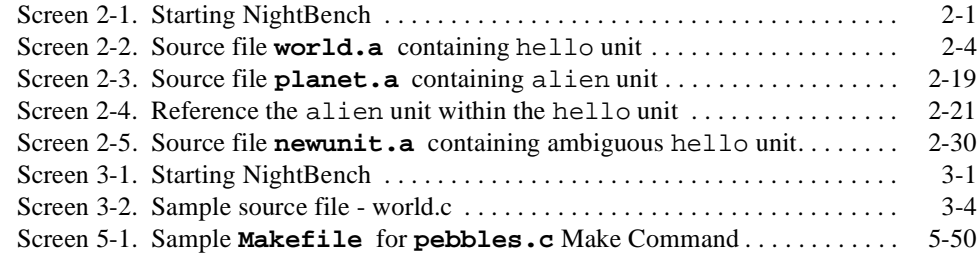

## **Illustrations**

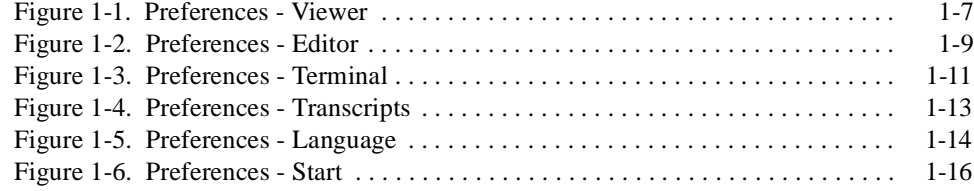

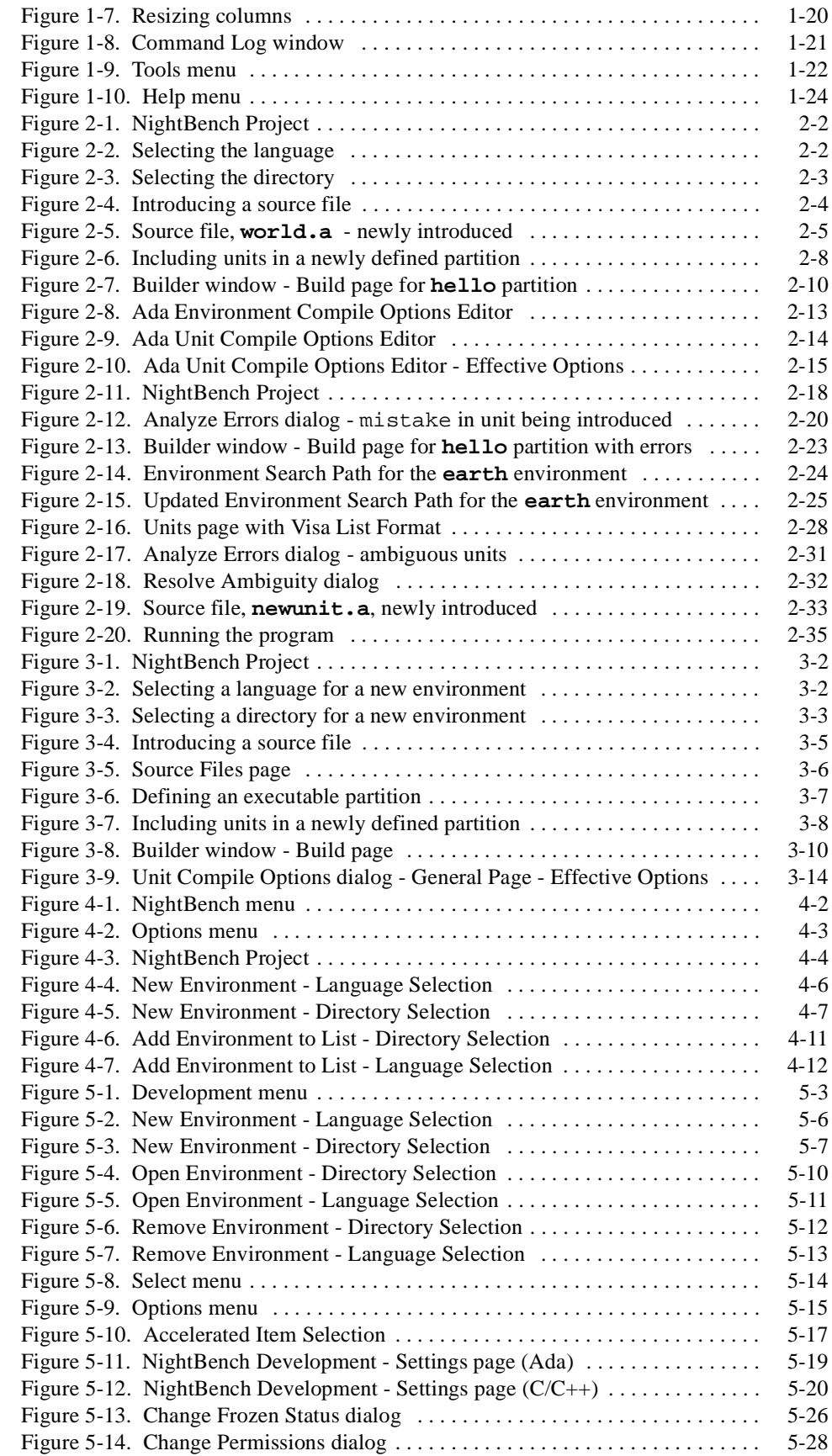

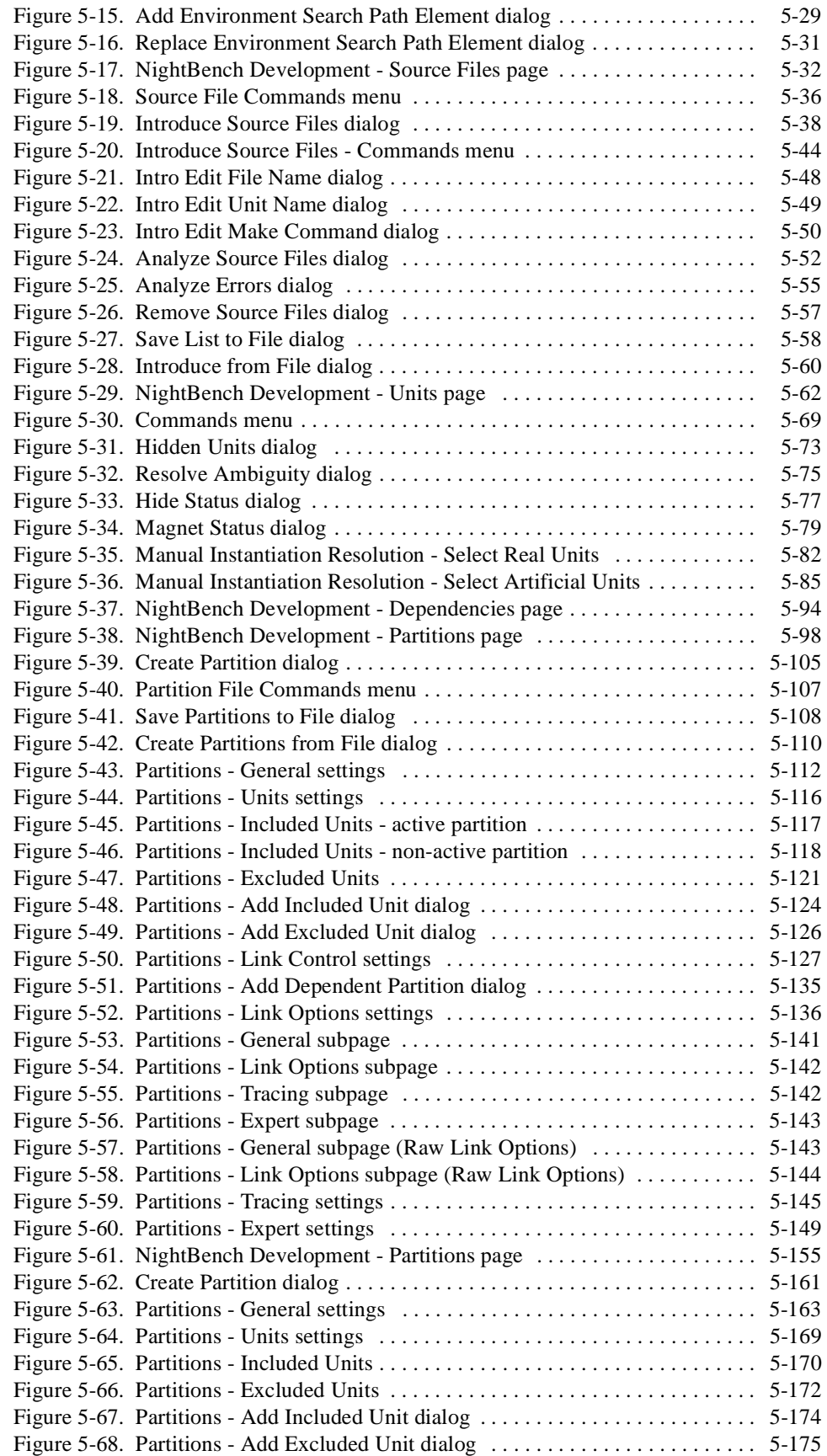

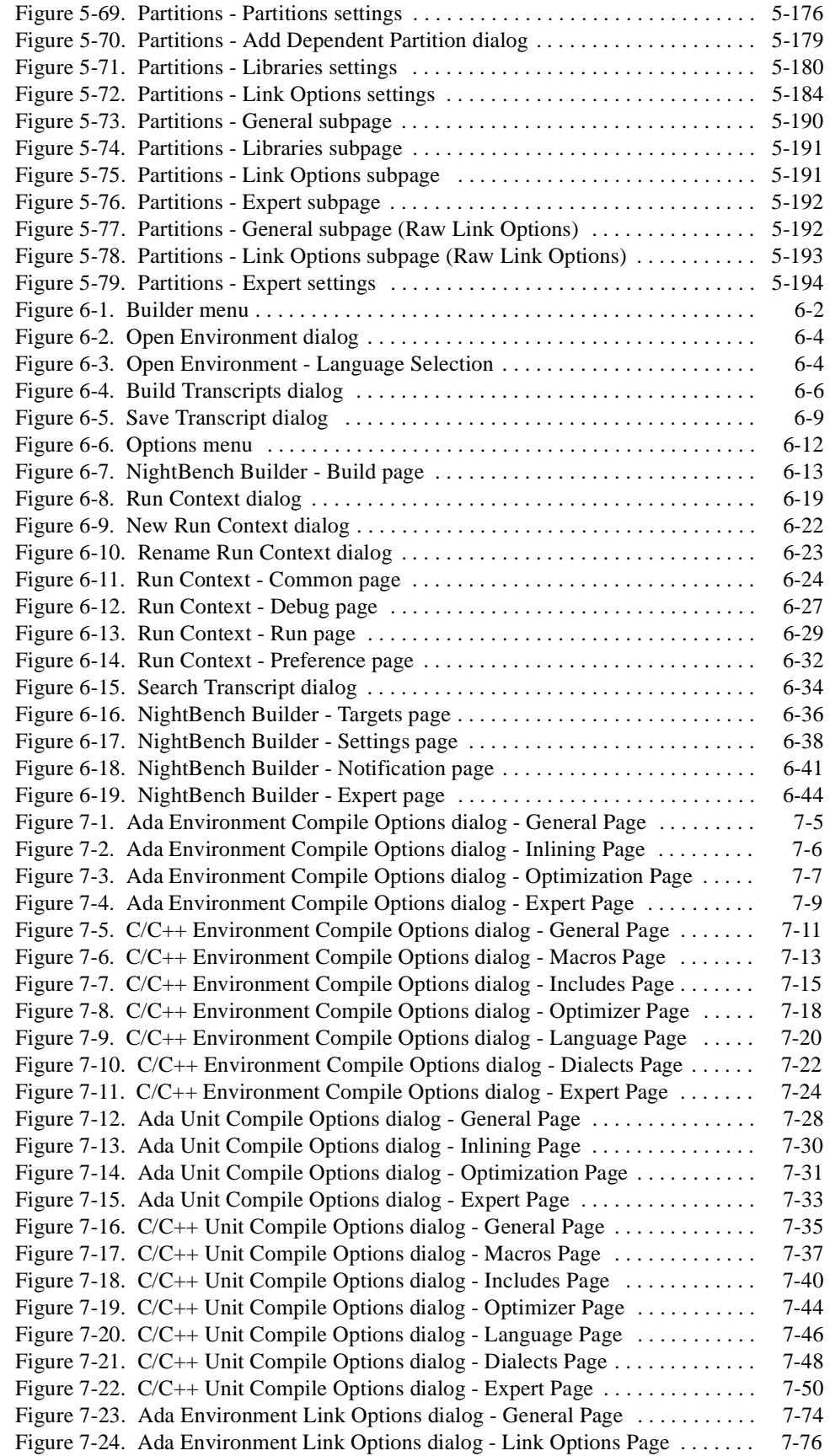

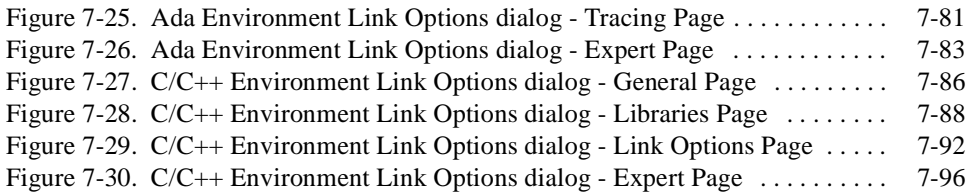

<span id="page-14-0"></span>The *NightBench User's Guide* documents the NightBench Program Development Environment. NightBench is a set of graphical user interface (GUI) tools for developing software with the Concurrent MAXAda<sup>TM</sup> and  $C/C++$  compiler toolsets on Concurrent computers running under PowerMAX OSTM.

This manual describes the components of the graphical user interface and their respective functions. The windows, dialogs, and menus of NightBench are provided throughout the manual, complete with descriptions of the various items contained within each. In addition, a glossary of terms is provided.

# **NightBench Features**

In addition to the compiler toolsets, NightBench also incorporates NightView<sup>TM</sup>, a fullysymbolic debugger, NightSim<sup>™</sup>, an graphical user interface to the frequency-based scheduler and performance monitor, and NEdit, a fully-integrated text editor, bringing together a collection of tools crucial to special development - all within a consistent framework.

Addressing the various aspects of the software development process, NightBench provides a complete solution, handling the intricate details involved in consistent program generation. With its automated build facility, enhanced error processing, and persistence of compilation and other build options, the NightBench architecture assures reproducibility of programs within a given build environment.

NightBench supplies these tools in one unified graphical user interface based on OSF/Motif<sup>™</sup> and the X Window System<sup>™</sup> standards, providing the user with a work environment in which to develop Ada, C, or C++ programs quickly and easily.

See also:

- **•** *MAXAda Reference Manual* (0890516)
- **•** *Concurrent C/C++ Reference Manual* (0890497)
- **•** *NightSim User's Guide* (0890480)
- **•** *NightView User's Guide* (0890395)

# <span id="page-15-0"></span>**NightBench Components**

The NightBench Program Development Environment is divided into three main components:

- **•** [NightBench Project](#page-90-0) - [Chapter 4](#page-90-0)
- [NightBench Development](#page-102-0)  [Chapter 5](#page-102-0)
- **•** NightBench Builder  [Chapter 6](#page-298-0)

# **Internal Components**

A number of processes are used by the the NightBench Program Development Environment. These processes run internally and are not directly referenced by the average Night-Bench user. The list of these internal components is provided for informational purposes only.

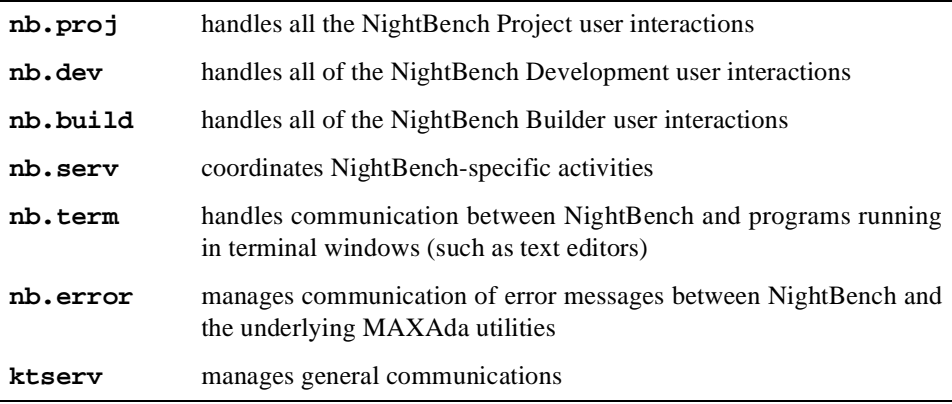

## **X Resource Names**

Setting the X resource names for the NightBench tools may be accomplished by using the application class names instead of the program names (which contain the '.' character and therefore cause confusion).

Therefore, use the following application class names when modifying the X resources for the appropriate NightBench tools:

- **•** NbDev NightBench Development
- **•** NbBuild NightBench Builder
- **•** NbProj NightBench Project

# <span id="page-16-0"></span>**Starting NightBench**

A number of command line options may be specified when starting NightBench. These options and their respective meanings are listed here:

## **Usage:**

**nbench [***options...***]**

### **NOTE**

**nbench** invoked with no options brings up the NightBench Project window.

#### **Options that print to standard output:**

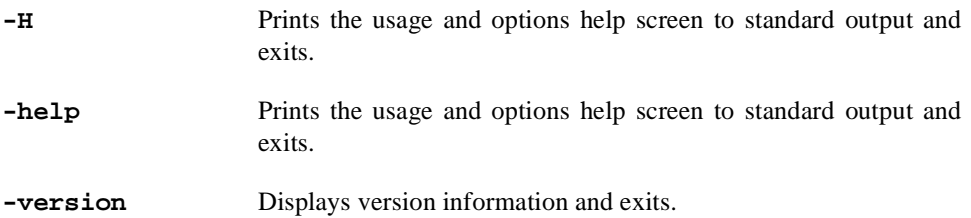

#### **Options that select a NightBench component:**

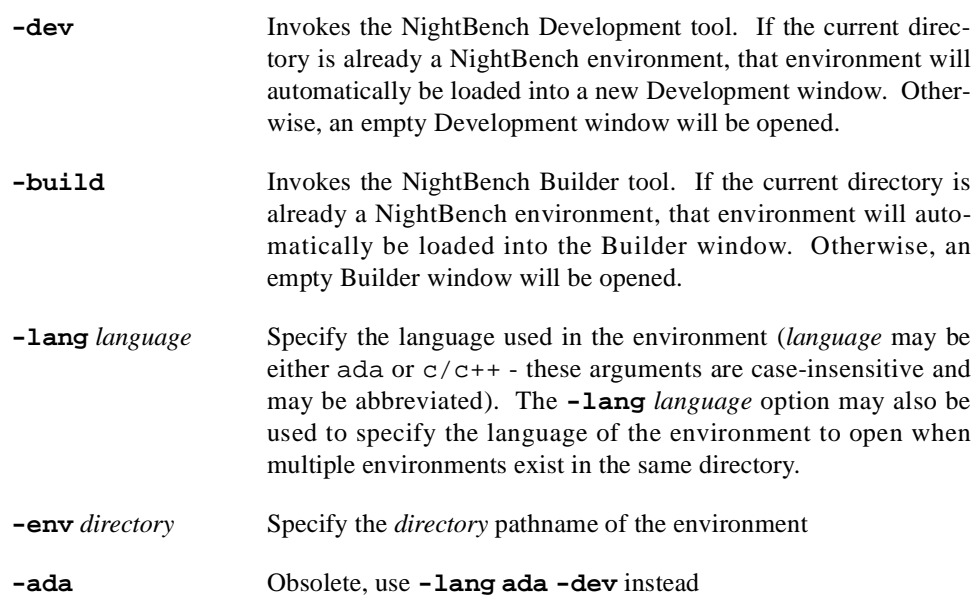

# **Additional Development Environment Options:**

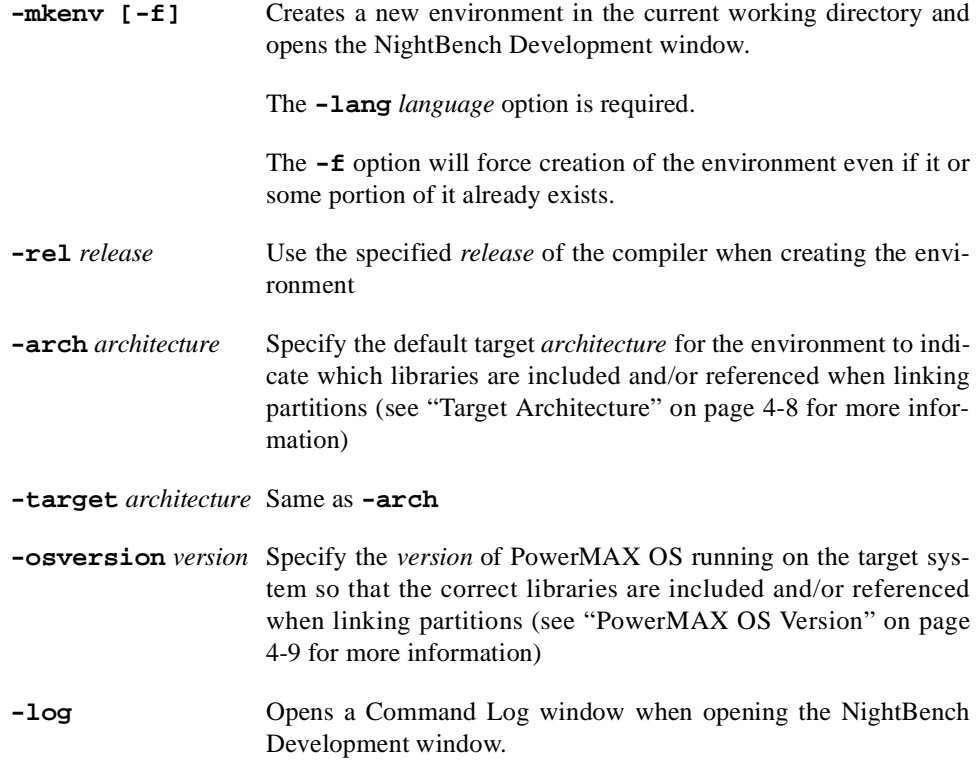

# **Additional Builder Options:**

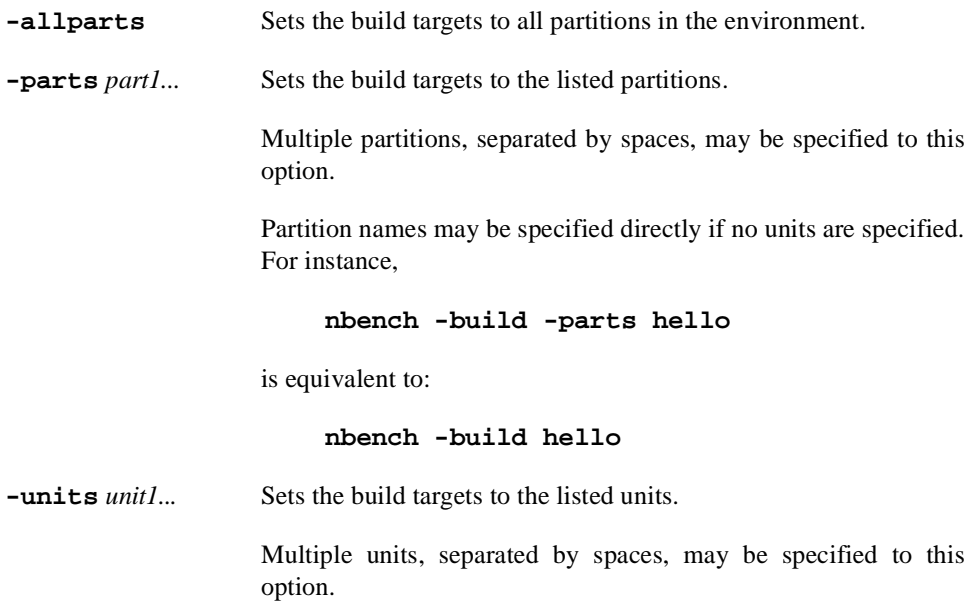

A unit name of **all** may be specified to indicate all units in the environment.

**-requnits** *unit1...* Sets the build targets to the listed units and all units which depend upon them.

> Multiple units, separated by spaces, may be specified to this option.

**-start** Immediately starts the build when the NightBench Builder window is opened. If no build targets are specified, all units and all partitions in the environment will be built by default.

> **NOTE:** You may also specify the Automatically Start Builds option on the Options menu of either the NightBench Project or the NightBench Development window for this behavior. See ["Automatically Start Builds" on page 4-3](#page-92-0) or ["Automatically Start](#page-116-0) [Builds" on page 5-15](#page-116-0).

**-log** Opens a Command Log window when opening the NightBench Builder window.

> **NOTE:** You may also set the NbAda\*showLogWindow resource to True. See ["X Resource Names" on page 1-2](#page-15-0) for related information.

#### **Other options:**

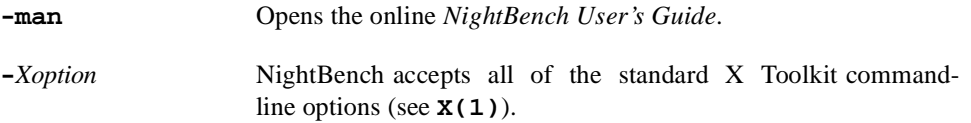

# <span id="page-19-0"></span>**Configuring NightBench**

NightBench allows the user to configure certain aspects of its functionality. Using the Preferences dialog, the user can set which editor should be used for viewing and editing files under NightBench and which terminal emulator program is preferred.

In addition, there exists a mechanism for changing the size of columns in the lists that appear throughout the NightBench Program Development Environment.

See also:

- **•** ["Preferences" on page 1-7](#page-20-0)
- **•** ["Resizing columns" on page 1-20](#page-33-0)

# <span id="page-20-0"></span>**Preferences**

The Preferences dialog allows the user to configure which file viewer, file editor, and terminal program that NightBench uses. In addition, options with respect to build transcripts, language-specific settings, and activities when starting certain tools are presented in this dialog.

The following areas can be configured using the Preferences dialog:

- **•** "Preferences Viewer" on page 1-7
- **•** ["Preferences Editor" on page 1-9](#page-22-0)
- **•** ["Preferences Terminal" on page 1-11](#page-24-0)
- **•** ["Preferences Transcripts" on page 1-13](#page-26-0)
- **•** ["Preferences Language" on page 1-14](#page-27-0)
- **•** ["Preferences Start" on page 1-16](#page-29-0)

## **Preferences - Viewer**

Specifies which program should be used to view files.

See also:

**•** "Preferences" on page 1-7

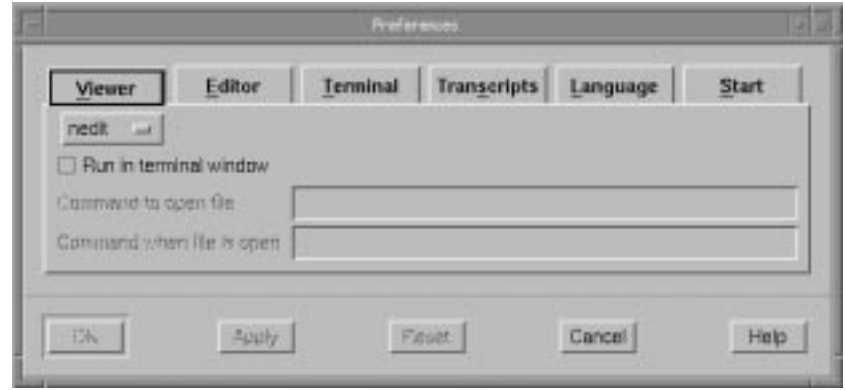

**Figure 1-1. Preferences - Viewer**

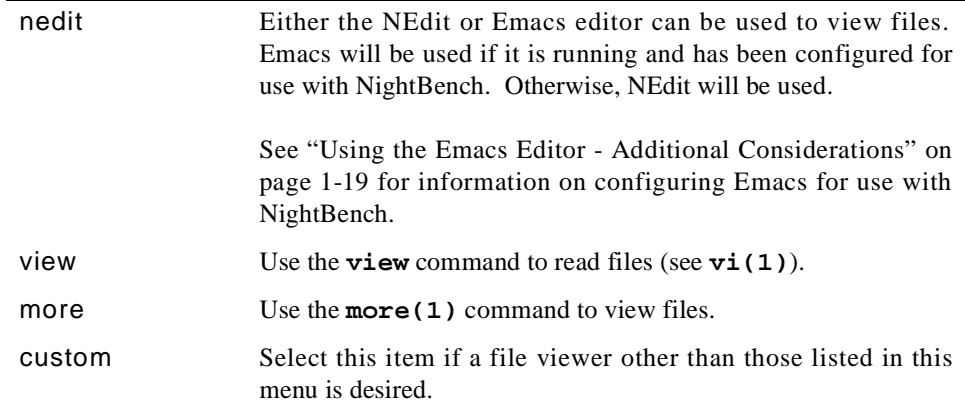

## **Run in terminal window**

The user should check this if the program chosen as the file viewer needs a terminal window (e.g. **xterm**) in which to run. This is particularly important if the custom option is selected from the Viewer menu.

When the more option is chosen from the Viewer menu, this checkbox is automatically checked because the **more(1)** command needs a terminal window in which to run.

Also, since neither NEdit nor Emacs needs a terminal window (they create their own window when started), this checkbox remains unchecked when the nedit option is selected from the Viewer menu.

#### **Command to open file**

Enter the name of the program to be used as the file viewer.

This field is active only when the custom menu item is selected from the Viewer menu.

#### **Command when file is open**

Enter the name of the program to be used as the file viewer.

This field is active only when the custom menu item is selected from the Viewer menu.

## <span id="page-22-0"></span>**Preferences - Editor**

Specifies which program should be used to edit files.

See also:

**•** ["Preferences" on page 1-7](#page-20-0)

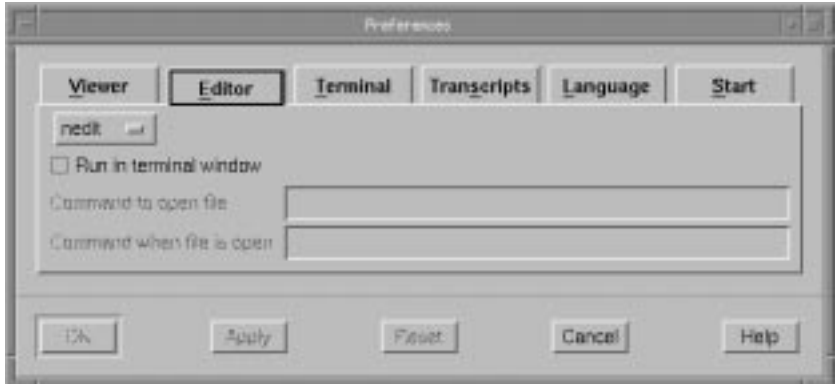

**Figure 1-2. Preferences - Editor**

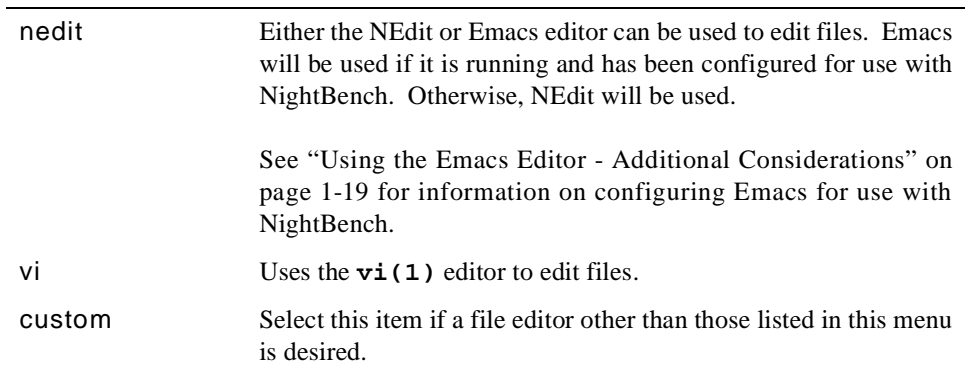

### **Run in terminal window**

The user should check this if the program chosen as the file editor needs a terminal window in which to run. This is particularly important if the custom option is selected from the Editor menu.

When the vi option is chosen from the Editor menu, this checkbox is automatically checked because the **vi(1)** command needs a terminal window in which to run.

Also, since neither NEdit nor Emacs needs a terminal window (they create their own window when started), this checkbox remains unchecked when the nedit option is selected from the Editor menu.

## **Command to open file**

Enter the path and filename of the program to use as the file editor.

This field is active only when the custom menu item is selected from the Editor menu.

## **Command when file is open**

Enter the path and filename of the program to use as the file editor.

This field is active only when the custom menu item is selected from the Editor menu.

## <span id="page-24-0"></span>**Preferences - Terminal**

Specifies which program should be used as a terminal emulator.

See also:

**•** ["Preferences" on page 1-7](#page-20-0)

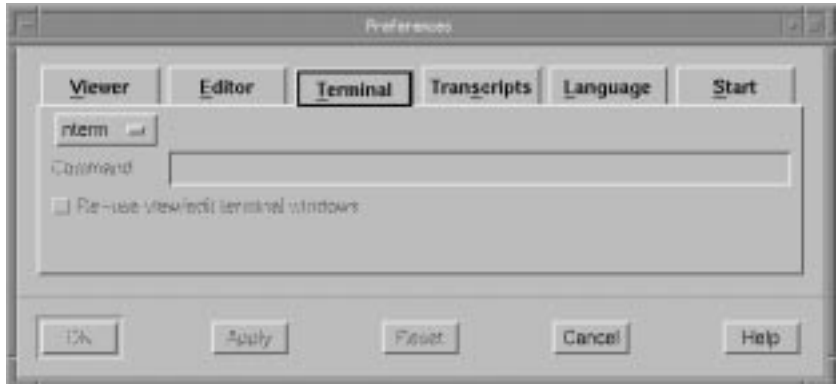

#### **Figure 1-3. Preferences - Terminal**

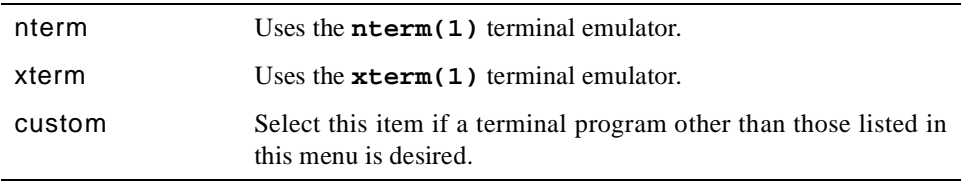

### **Command**

Enter the path and filename of the program to use as the terminal emulator. This command must accept **xterm(1)** command-line arguments.

This field is active only when the custom menu item is selected.

### **Re-use view/edit terminal windows**

This option will leave the terminal window open when the user is finished viewing or editing a file, allowing it to be re-used the next time a file is viewed/edited. This will alleviate the need to create and destroy windows each time a file is opened by NightBench for this purpose.

If this option is not checked, the terminal window opened for a particular file will be destroyed when the user is finished with that file and a new terminal window will be created the next time a file is viewed or edited by NightBench.

If neither the viewer nor the editor has been configured to run in a terminal window (e.g. NEdit), this checkbox will be deactivated.

See also:

- **•** ["Preferences Viewer" on page 1-7](#page-20-0)
- **•** ["Preferences Editor" on page 1-9](#page-22-0)

## <span id="page-26-0"></span>**Preferences - Transcripts**

The following selections allow the user to specify the number of build transcripts, if any, to retain when the Builder exits the current environment and whether or not verification is required before removal of the oldest transcripts.

The user may also remove individual transcripts manually using the Build Transcripts dialog.

See also:

- **•** ["Build Transcripts" on page 6-6](#page-303-0)
- **•** ["Preferences" on page 1-7](#page-20-0)

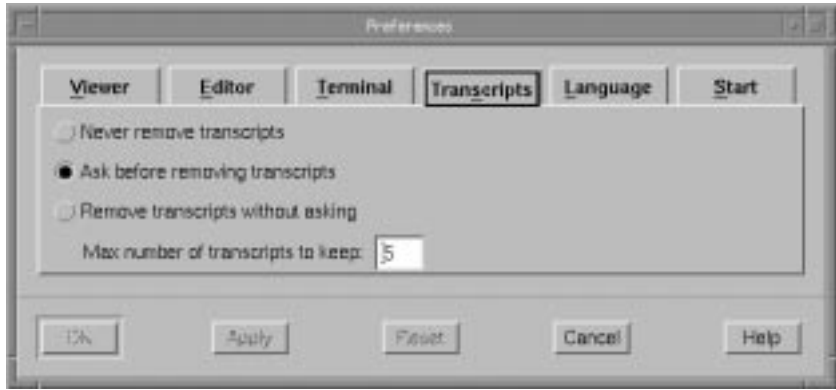

**Figure 1-4. Preferences - Transcripts**

#### **Never remove transcripts**

No build transcripts are removed when the Builder exits the current environment.

#### **Ask before removing transcripts**

When the Builder exits the current environment, the user is presented with a dialog verifying that the number of oldest transcripts in excess of the specified maximum should be deleted.

#### **Remove transcripts without asking**

When the Builder exits the current environment, it removes the number of oldest transcripts in excess of the specified maximum without verification.

#### **Max number of transcripts to keep**

This specifies the number of transcripts to retain when the Builder exits the current environment, deleting those transcripts in excess. The default is 5.

## <span id="page-27-0"></span>**Preferences - Language**

By default, when a new environment is created, NightBench will prompt the user as to the language that will be used for development in that environment. Likewise, when an attempt is made to open a preexisting environment in a directory that contains multiple environments, NightBench will prompt the user as to the language of the desired environment (note that a particular directory may contain multiple environments, each using a different language for development). The options on this page allow the user to specify a particular language, circumventing the query each time an environment is created or opened. The user may also choose to be prompted every time an environment is created or opened.

See also:

- **•** NightBench Project - ["New Environment" on page 4-](#page-95-0)6
- NightBench Project - ["Open" on page 4-5](#page-94-0)
- NightBench Development  ["New Environment" on page 5-](#page-106-0)5
- **•** NightBench Development  ["Open Environment" on page 5-](#page-110-0)9
- **•** ["Preferences" on page 1-7](#page-20-0)

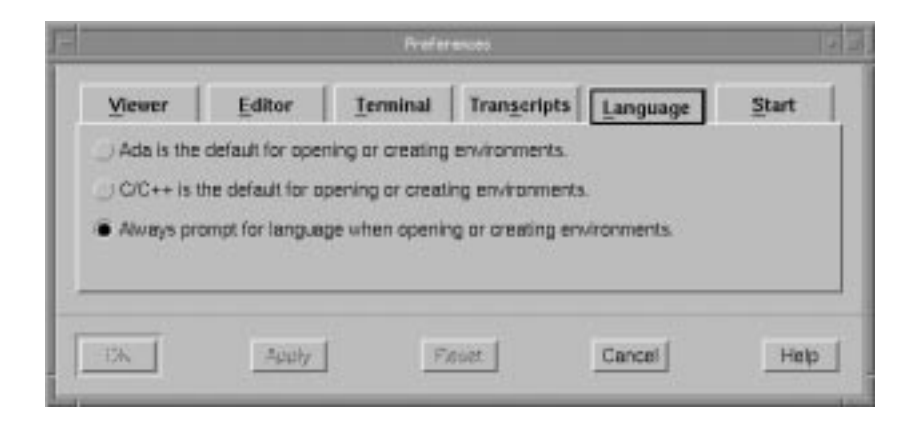

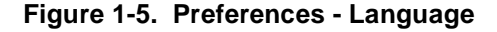

#### **Ada is the default for opening or creating environments**

When this option is selected, a NightBench Development window configured for Ada program development will be opened automatically when a new environment is created. Similarly, when opening a preexisting environment in a directory that contains multiple environments, the Ada environment will be automatically opened in a NightBench Development window.

### **C/C++ is the default for opening or creating environments**

When this option is selected, a NightBench Development window configured for  $C/C++$  program development will be opened automatically when a new environment is created. Similarly, when opening a preexisting environment in a directory

that contains multiple environments, the C/C++ environment will be automatically opened in a NightBench Development window.

### **Always prompt for language when opening or creating environments**

When this option is selected, every time a new environment is created, NightBench will prompt the user as to the language that will be used for development in that environment. Likewise, when an attempt is made to open a preexisting environment in a directory that contains multiple environments, NightBench will prompt the user as to the language of the desired environment

## <span id="page-29-0"></span>**Preferences - Start**

This page contains options that allow the user to configure NightBench so that a build is automatically started when the user presses the Build button from either the NightBench Development or NightBench Project windows.

In addition, this page also contains options that allow the user to specify that a Command Log window is opened automatically when either the NightBench Development or NightBench Builder window is opened.

See also:

- **•** ["Command Log" on page 1-21](#page-34-0)
- **•** ["Preferences" on page 1-7](#page-20-0)

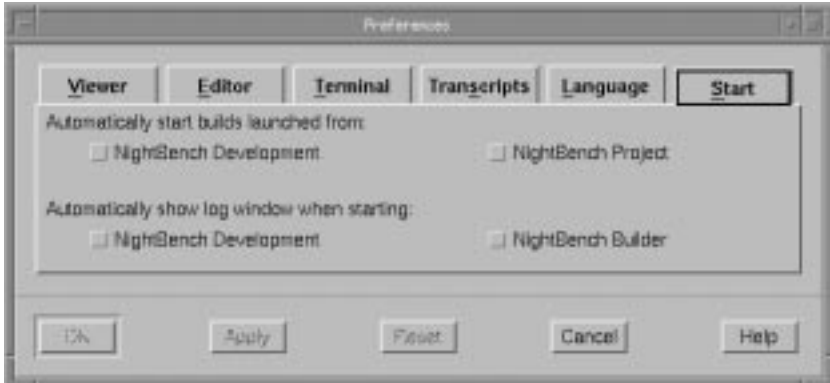

**Figure 1-6. Preferences - Start**

#### **Automatically start builds launched from**

By default, when the Build button is pressed from either the NightBench Development window or the NightBench Project window, a NightBench Builder window is opened for that environment but the build does not start until the user presses the Start Build button in the Builder. The Options menu for each of these tools has an Automatically Start Builds menu item that the user may use to override these preferences.

See also:

- **•** NightBench Builder  [Chapter 6](#page-298-0)
- **•** NightBench Development  ["Options Menu" on page 5-1](#page-116-0)5
- **•** NightBench Project - ["Options Menu" on page 4-](#page-92-0)3

#### **NightBench Development**

When this item is selected, a build will automatically be started when the user presses the Build button from either the Units page or the Partitions page in the NightBench Development window.

See also:

- **•** NightBench Development Units page  ["Build" on page 5-6](#page-167-0)6
- **•** NightBench Development *(Ada)* Partitions page ["Build" on](#page-202-0) [page 5-101](#page-202-0)
- **•** NightBench Development *(C/C++)* Partitions page ["Build"](#page-258-0) [on page 5-157](#page-258-0)

#### **NightBench Project**

When this item is selected, a build will automatically be started when the user presses the Build button from the NightBench Project window.

See also:

• NightBench Project - ["Build" on page 4-5](#page-94-0)

#### **Automatically show log window when starting**

The NightBench Program Development Environment provides history windows for both the NightBench Development window and the NightBench Builder window. These command logs display the commands issued by NightBench to the underlying compiler toolsets in the carrying out of its tasks.

See also:

**•** ["Command Log" on page 1-21](#page-34-0)

### **NightBench Development**

When this option is selected, a Command Log window is opened automatically when a NightBench Development window is opened.

In addition, the Show Command Log item on the Options menu of the Development tool controls the visibility of the Command Log window.

See also:

- ["Show Command Log" on page 5-16](#page-117-0)
- **•** [NightBench Development](#page-102-0)  [Chapter 5](#page-102-0)

#### **NightBench Builder**

When this option is selected, a Command Log window is opened automatically when a NightBench Builder window is opened.

In addition, the Show Command Log item on the Options menu of the Builder tool controls the visibility of the Command Log window.

See also:

• ["Show Command Log" on page 6-12](#page-309-0)

**•** NightBench Builder [- Chapter 6](#page-298-0)

# <span id="page-32-0"></span>**Using the Emacs Editor - Additional Considerations** 1

NightBench can use the Emacs editor to both view and edit files. However, certain preliminary setup must be done in order for NightBench to communicate with Emacs.

First, copy the file **/usr/lib/X11/kt-emacs.el** into your Emacs installation's site **elisp** directory (e.g. **/usr/tools/lag/share/emacs/site-lisp**). If desired, you can byte-compile the file for better performance.

Next, the following elisp commands must be issued in your Emacs session. You may wish to add these commands to your Emacs startup file (usually **~/.emacs**).

```
 (require 'kt-emacs)
(ktalk-start)
```
If successful, these commands will start up the command **/usr/bin/X11/kt-emacs** which is the program that handles communication between NightBench and Emacs.

Once this is running, NightBench edit and view operations can be directed to your running Emacs session (select nedit as the editor and/or viewer in the Preferences dialog - see ["Preferences - Editor" on page 1-9](#page-22-0) an[d "Preferences - Viewer" on page 1-](#page-20-0)7).

#### **NOTE**

If using these techniques, Emacs must have an established session running before an Edit or View command is applied to a Night-Bench file. Otherwise, NEdit will be launched to edit/view the desired file(s).

## **Configuration Options**

The **kt-emacs** behavior can be configured to work slightly differently from the default. The options are explained in the **/usr/lib/X11/kt-emacs.el** file.

One particularly useful configuration option is the **ktalk-show-buffer-function** variable. By default, this variable is set so that any files to be edited will be presented in the current Emacs window.

It can be modified by placing either of these two commands in the **~/.emacs** file:

```
(setq ktalk-show-buffer-function 'ktalk-show-in-new-frame)
```
This causes each new file to be edited to be presented in a new frame. For each file already being edited, its frame is raised.

#### **(setq ktalk-show-buffer-function 'ktalk-show-in-other-window)**

This causes each new file to be edited to be presented in Emacs' "other" window, which may be created by splitting the current window if it is not present already.

# <span id="page-33-0"></span>**Resizing columns**

NightBench allows the user to resize columns in the various lists that appear throughout the interface.

To adjust the columns in any of the lists presented in the NightBench Program Development Environment, simply drag the divider that appears between the columns in the heading area at the top of the list.

For example, to make the Name column wider on the Units page of the NightBench Development window, drag the divider that appears between the Name and Part column titles to the right until the desired width is achieved.

|                                                   | <b>NightBench Sevelopsent</b>        |              |                                          |                  |  |
|---------------------------------------------------|--------------------------------------|--------------|------------------------------------------|------------------|--|
| Development<br>Select<br>Options                  | <b>Topis</b>                         |              |                                          | Help             |  |
| Ada Environment / /t/hvdrogen/tutorial/adaventure |                                      |              |                                          |                  |  |
| <b>Source Files</b><br>Settings                   | <b>Units</b>                         |              | <b>Dependencies</b><br><b>Partitions</b> |                  |  |
| Filter: Erw. Local<br>Name                        |                                      | Apply        | Other All Real                           | aat i            |  |
| Sort Name<br>m                                    | List Format Standard                 | m            | Update All except Consistency            |                  |  |
| House                                             | <b>Part litems</b>                   | <b>State</b> | <b>Cox Unit Date</b>                     |                  |  |
| adwardser                                         | subprogram completi                  |              | 02/14/00 11:34:28<br>7                   |                  |  |
| command info.                                     | package<br>3DEC                      | complied     | E2/14/00 11:34:25<br>7                   |                  |  |
| command info                                      | body<br>раскаде                      | completi     | 7<br>02/14/00 11:34:27                   |                  |  |
| connuand info.execute                             | subprogram completi<br>bods          |              | P.<br>02/14/00 11:34:31                  |                  |  |
| nth, golla eboevodayi bnewspap                    | subprogram completi<br>lacida        |              | ř<br>02/14/00 11:34:32                   |                  |  |
| command info.everute.go.rth                       | sukerogram completi<br>0006          |              | r<br>02/14/00 11:34:40                   |                  |  |
| command info.exports.inventory_chi.               | subscription complete<br><b>Body</b> |              | 02/14/00 11:34:43<br>r                   |                  |  |
| connect info.comoda.kght_rtn                      | subprogram complete<br>body          |              | 02/14/00 11:34:33<br>7                   |                  |  |
| command info.execute.gpen.rth                     | subprogram completi<br>body          |              | 7<br>02/14/00 11:34:35                   |                  |  |
| command jmfo.execute.need_rtm                     | subprogram completi<br>body          |              | 7<br>02/14/00 11:34:38                   |                  |  |
| command info.essouts.say_rtn                      | subprogram completi<br>body          |              | 7<br>22/14/00 11:34:43                   |                  |  |
| connund into execute take stre                    | withprogram complexi<br>body         |              | 02/14/00 11:34:37<br>₹                   |                  |  |
| command_info.execute.unlook_rtn                   | witprogram completi<br>body          |              | 7<br>02/14/00 11:34:41                   |                  |  |
| Show Info   View   Edit   Build                   | Commands #                           |              |                                          | 28 visible of 28 |  |
| No unit selected                                  |                                      |              |                                          |                  |  |
| Pentignent                                        |                                      |              |                                          | Show             |  |
|                                                   |                                      |              | Apply Cancel                             | Options          |  |

**Figure 1-7. Resizing columns**

# <span id="page-34-0"></span>**Command Log**

The NightBench Program Development Environment provides history windows for both the NightBench Development window and the NightBench Builder window. These command logs display the commands issued by NightBench to the underlying compiler toolsets in the carrying out of its tasks.

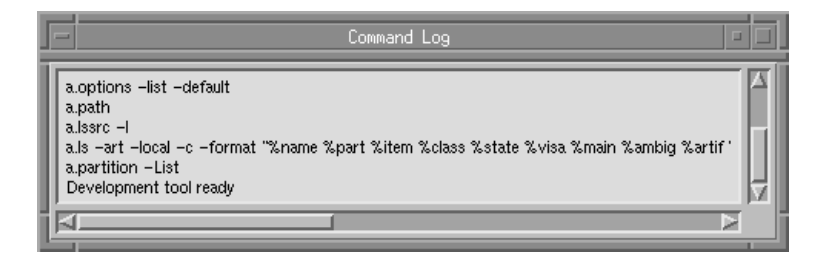

### **Figure 1-8. Command Log window**

The Preferences dialog contains options that allow the user to specify that a Command Log window is opened automatically when either the NightBench Development or the NightBench Builder window is opened.

See also:

- **•** *MAXAda Reference Manual* (0890516)
- **•** *Concurrent C/C++ Reference Manual* (0890497)
- [NightBench Development](#page-102-0)  [Chapter 5](#page-102-0)
- **•** NightBench Builder  [Chapter 6](#page-298-0)
- **•** ["Preferences Start" on page 1-16](#page-29-0)

# <span id="page-35-0"></span>**Tools Menu**

Every window in the NightBench Program Development Environment has a Tools menu on its menu bar in which to access the various NightBench components. Also, menu items are provided on the Tools menu to view or edit files.

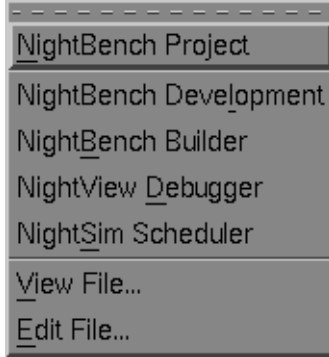

### **Figure 1-9. Tools menu**

## **NightBench Project**

Opens the NightBench Project window.

(This menu item does not appear on the Tools menu of the NightBench Project window.)

See also:

**•** [NightBench Project](#page-90-0) - [Chapter 4](#page-90-0)

## **NightBench Development**

Opens the NightBench Development window.

See also:

**•** [NightBench Development](#page-102-0) [- Chapter 5](#page-102-0)

## **NightBench Builder**

Opens the NightBench Builder window.

See also:

**•** NightBench Builder [- Chapter 6](#page-298-0)
#### **NightView Debugger**

Opens the NightView Source-Level Debugger. NightView is a graphical sourcelevel debugging and monitoring tool specifically designed for real-time applications. NightView can monitor, debug, and patch multiple real-time processes running on multiple processors with minimal intrusion.

See also:

**•** *NightView User's Guide* (0890395)

#### **NightSim Scheduler**

Opens the NightSim Application Scheduler. NightSim is a tool for scheduling and monitoring real-time applications that require predictable, repetitive process execution. With NightSim, application builders can control and dynamically adjust the periodic execution of multiple coordinated processes, their priorities, and their CPU assignments.

See also:

**•** *NightSim User's Guide* (0890480)

## **View File...**

Loads the specified file into the editor for viewing only. The user selects the desired file using the standard file dialog.

See also:

**•** ["Preferences - Viewer" on page 1-7](#page-20-0)

#### **Edit File...**

Loads the specified file into the editor, allowing changes to be made to the file. The user selects the desired file using the standard file dialog.

See also:

**•** ["Preferences - Editor" on page 1-9](#page-22-0)

# **Help Menu**

Every window in the NightBench Program Development Environment has a Help menu on its menu bar.

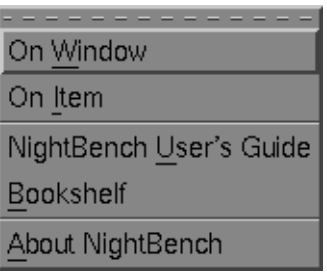

#### **Figure 1-10. Help menu**

#### **On Window**

Opens the help topic for the current window.

## **On Item**

Gives context-sensitive help on the various menu options, dialogs, or other parts of the user interface.

Help for a particular item is obtained by first choosing this menu option, then clicking the mouse pointer on the object for which help is desired (the mouse pointer will become a floating question mark when the On Item menu item is selected).

In addition, context-sensitive help may be obtained for the currently highlighted option by pressing the F1 key. The HyperHelp viewer will open with the appropriate topic displayed.

#### **NightBench User's Guide**

Opens the online *NightBench User's Guide*.

### **Bookshelf**

Opens a HyperHelp window that lists all of the currently available HyperHelp publications.

### **About NightBench**

Displays version and copyright information for the NightBench product.

As a starting point into the world of NightBench, an example will be given. This example will traverse step-by-step through the various NightBench windows and dialogs, from creating an environment, to introducing units and managing source files, defining a partition, and finally, building that partition.

It will go over some of NightBench's error handling capabilities and present some of the dialogs that the user will encounter.

In addition, it will present the user with more detailed information about some Night-Bench-specific topics such as the Environment Search Path and the Options Editors.

# **Starting NightBench**

We will begin by opening the NightBench Project window, our launching pad for this example. From the command line, type the following command.

\$ **nbench**

### **Screen 2-1. Starting NightBench**

Note that we have not provided **nbench** with any parameters, indicating that we want to open the NightBench Project window. **nbench** accepts a number of command line options, allowing the user to open a particular NightBench component or to provide startup information to NightBench. See ["Starting NightBench" on page 1-3](#page-16-0) for more information about these options.

The NightBench Project window will appear, listing the environments with which it has interacted. If no other environments have been created under NightBench, this list will be empty. See [Chapter 4](#page-90-0) for more information about the NightBench Project window.

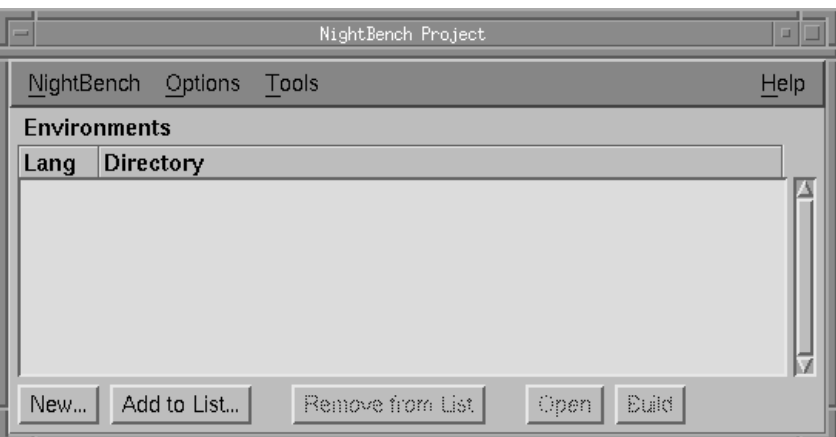

**Figure 2-1. NightBench Project**

# **Creating a new environment**

One of the first steps we must take in order to use NightBench for Ada program development is to create an *environment*. Environments are used as the basic structure of organization within the NightBench Program Development Environment.

#### **To create a new environment from the NightBench Project window:**

**•** On the NightBench Project window, press the button marked New... so we can create our new environment. This will open the New Environment Language Selection dialog. Select the language that will be used in this environment (Ada). Press the Next> button.

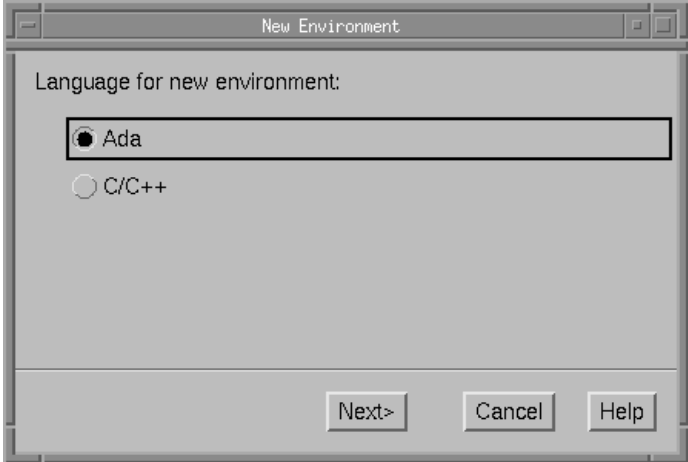

**Figure 2-2. Selecting the language**

**•** The next dialog presented is the New Environment Directory Selection dialog:

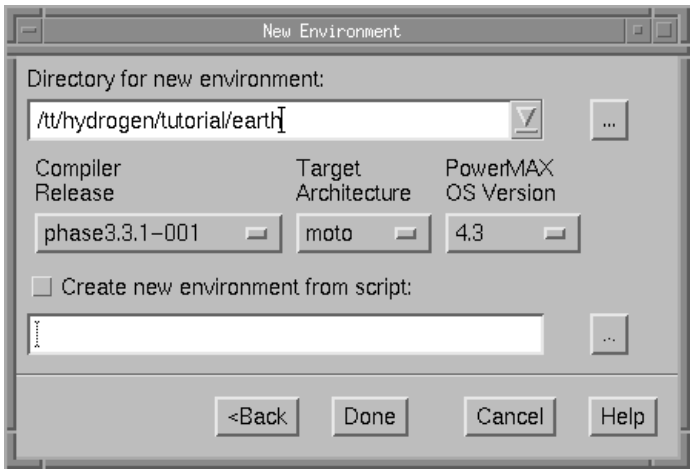

#### **Figure 2-3. Selecting the directory**

- Type the directory name in the Directory for new environment field where you want NightBench to create the new environment. This can be the name of an existing directory or NightBench can create the directory for you. (Note that NightBench can only create a subdirectory of an existing directory.) The directory in which our new environment is to be created will be called **earth** and shall be created under the existing directory **/tt/hydrogen/tutorial**.
- You may also select a Compiler Release if you have more than one release of MAXAda installed on your system. If you have only one release of MAXAda installed on your sytem, it will appear here.
- Select a Target Architecture which corresponds to the architecture of the target system. In our example, we will be targeting a Power Hawk 640, so we will choose moto from the drop-down list.
- Select a PowerMAX OS Version which corresponds to the version of PowerMAX OS running on the target system. In our example, we will be targeting a system running PowerMAX OS 4.3, so we will choose 4.3 from the drop-down list.
- Press Done.

This will add the new environment to the list of Environments in the NightBench Project window. NightBench will also open the new environment in its own NightBench Development window.

- **•** ["New Environment" on page 4-6](#page-95-0)
- [NightBench Development](#page-102-0)  [Chapter 5](#page-102-0)

# **Introducing units into the environment**

Our next step is to populate the environment with *units*. Units are the basic building blocks for Ada programs in NightBench. They are contained within source files and it is through these source files that they are introduced into their intended environments.

Source files may already have been created outside the NightBench environment or you may use the editing features of NightBench to create a new file. For this example, we will assume we have already created a file named **world.a** and that it contains one unit, hello. This file appears in Screen 2-2. (The source file is just an ordinary text file.)

```
with ada.text_io;
procedure hello is
begin
      ada.text_io.put_line ("Hello World!!!");
end hello;
```
#### **Screen 2-2. Source file world.a containing** hello **unit**

#### **To introduce an existing source file into an environment:**

- **•** Click on the Source Files tab of the NightBench Development window.
- **•** Press the Introduce/Create... button. This will open the Introduce Source Files dialog so we can introduce our source files (and the units contained within) into the new environment.

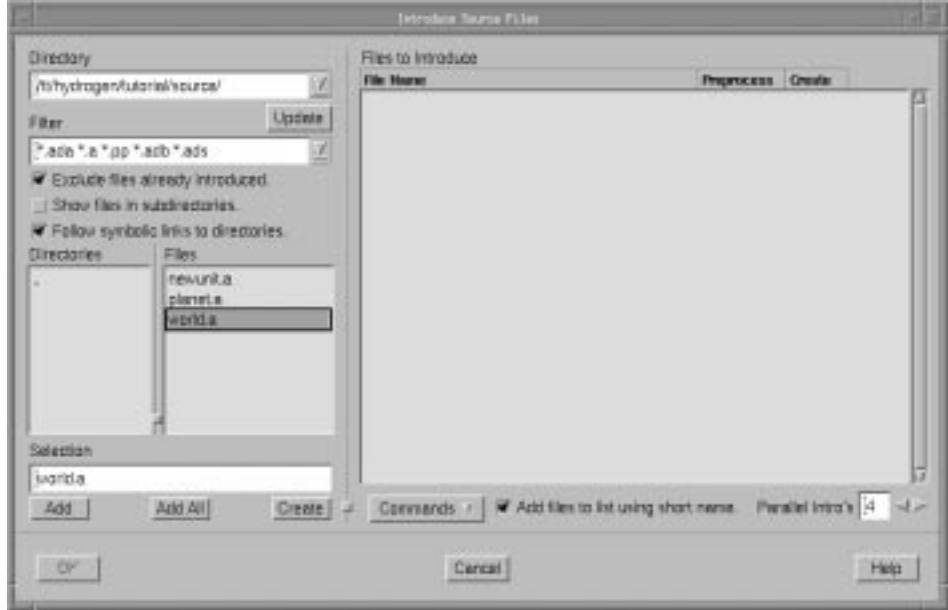

**Figure 2-4. Introducing a source file**

- Manuever to the directory in which the **world.a** source file is contained. You may type the path to the directory name in the Directory field or use the entries in the Directories list to navigate to the desired directory.
- When you have arrived at the desired directory and the **world.a** source file name appears in the Files list, select it by clicking the name with the mouse. It will then appear in the Selection field.
- Press the Add button to add this file to the list of Files to Introduce. (You may introduce any number of files by adding them here but for our example we will just introduce this one file.)
- Press the OK button to introduce the source file into the environment.

The unit hello that was contained in the source file **world.a** is now a part of the environment **earth**.

The source file now appears in the list of files on the Source Files page of the Night-Bench Development window and the unit contained within now appears on the Units page.

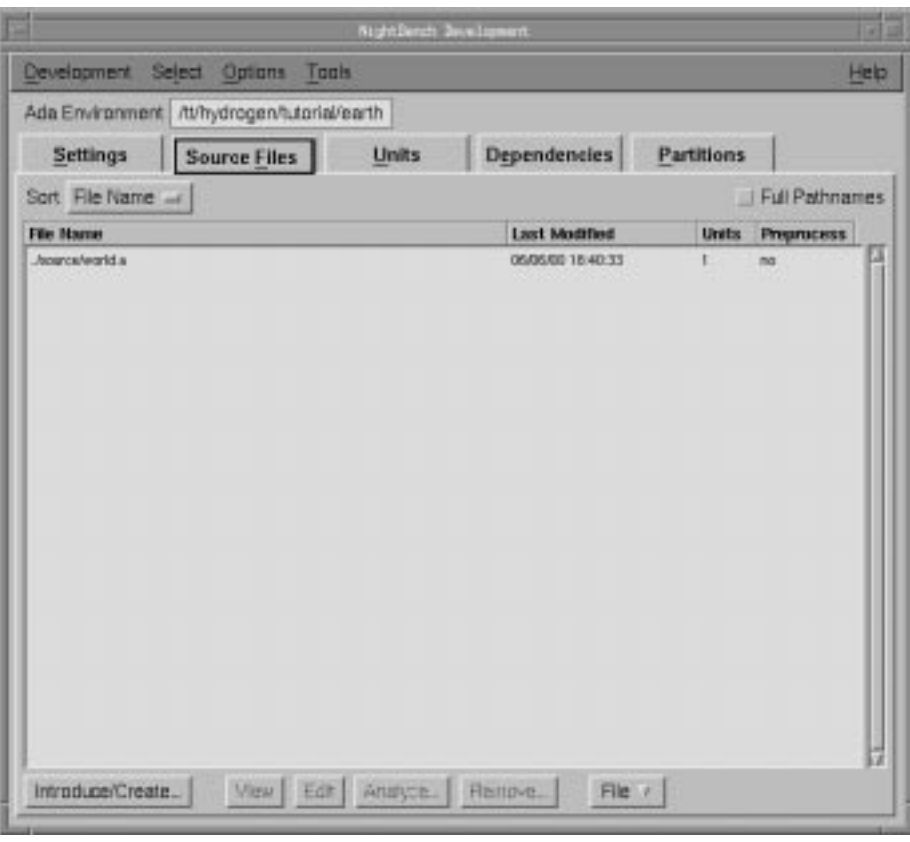

**Figure 2-5. Source file, world.a - newly introduced** 

- **•** ["Development Source Files" on page 5-32](#page-133-0)
- **•** ["Introduce Source Files" on page 5-38](#page-139-0)

# **Defining a partition**

In order to use the units introduced into NightBench, we must include them in a *partition*. NightBench defines three types of Ada partitions:

- **•** *active*
- **•** *archive*
- **•** *shared object*

For our example, we want to include our hello unit in an executable program so we will be defining an *active* partition. Although we may name this partition anything we want, we will name this particular partition **hello**, the same as the unit which will function as our *main subprogram*.

#### **To define a partition in the environment:**

- **•** Click on the Partitions tab of the NightBench Development window to get to the Partitions page.
- **•** Press the Create... button. This will open the Create Partition dialog so we can define a partition in the new environment.
	- Type the name hello in the Name field.
	- Verify that the active radiobutton is selected for the Kind of partition we are creating.
	- Press OK.

See also:

**•** ["Create Partition" on page 5-105](#page-206-0)

## **Including units in the partition**

Once the partition is defined, we may add the units we want to be included in the partition.

We do this on the Units subpage of the Partitions page. Click on the Units tab on the Partitions page to get to this area.

You will see the figure shown i[n Figure 2-6](#page-45-0):

<span id="page-45-0"></span>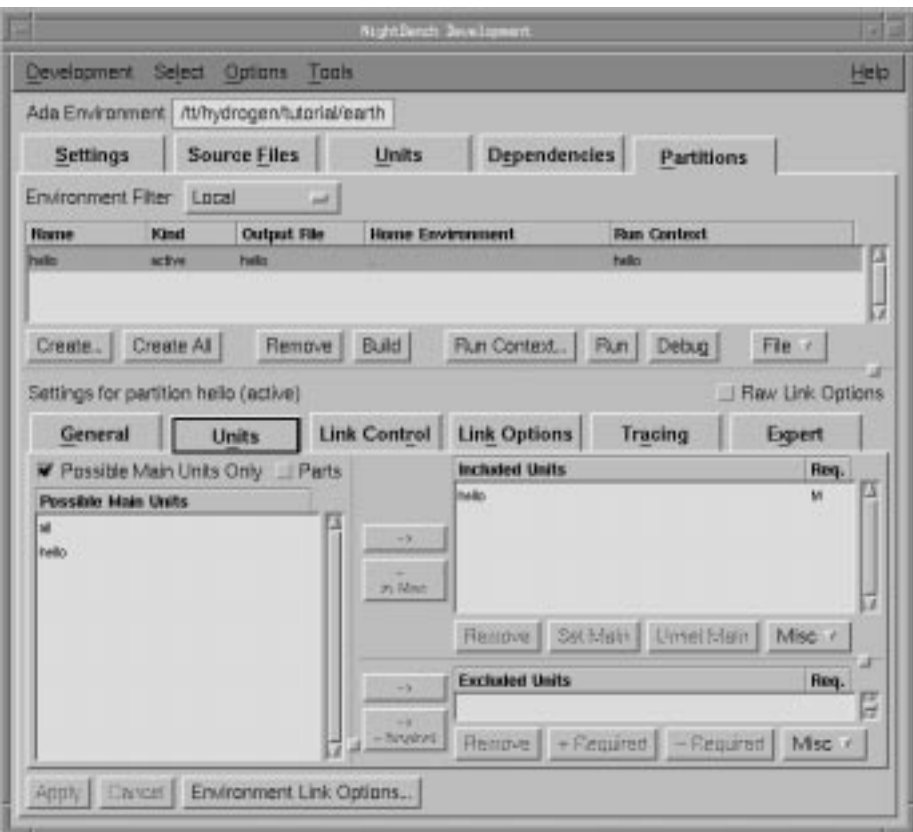

**Figure 2-6. Including units in a newly defined partition** 

As you can see in Figure 2-6, the unit hello has been automatically added to the list of Included Units for the **hello** partition.

## **NOTE**

When the partition has the same name as a library subprogram in the environment, that subprogram is assumed to be the *main unit*. (as indicated by the M under the Req. column in the list of Included Units. Otherwise, no main subprogram is assumed and must be manually included.

See also:

**•** ["Partitions - Units" on page 5-116](#page-217-0)

# **Building a partition**

At this point, we have an environment, **earth**, that has within it the definition for the partition, **hello**, made up of a main unit, hello, that was introduced from the source file, **world.a**.

We can now build this partition. We do this using the NightBench Builder.

#### **To build the partition:**

- **•** In the list of partitions on the Partitions page, make sure the partition **hello** is selected.
- **•** Press the button marked Build. This will open the NightBench Builder window so we can build our new partition.

In [Figure 2-7,](#page-47-0) you will see that partition hello has been automatically entered in the Targets field on the Build page. This is because it was selected on the Partitions page when the Build button was pressed.

**•** Press Start Build.

The Build Progress bar shows the number of actions (compilations and links) left to perform in the current build as the Transcript window details each step taken during the build.

<span id="page-47-0"></span>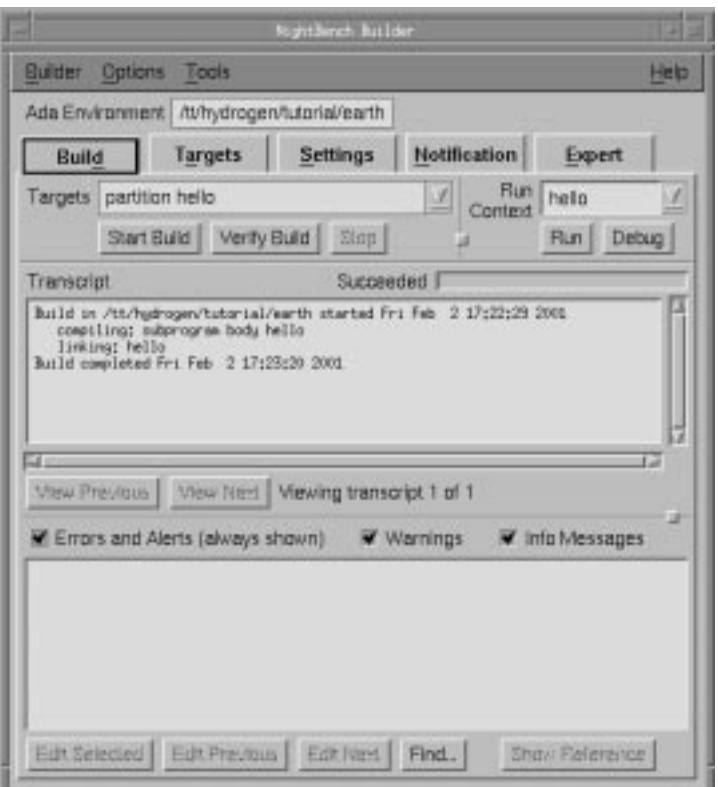

## **Figure 2-7. Builder window - Build page for hello partition**

When the build is completed, a Build Completed dialog notifies the user.

# **NOTE**

The notification operations can be changed on the Notification page (see ["Builder - Notification" on page 6-41](#page-338-0)).

See also:

- **•** NightBench Builder  [Chapter 6](#page-298-0)
- **•** ["Builder Build" on page 6-13](#page-310-0)

# **Running the program**

All that's left to do is run the program. This is easily accomplished in the NightBench Builder window.

#### **To run the program:**

- **•** On the Build page of the NightBench Builder window in the **earth** environment, make sure the program name, **hello**, appears correctly in the Run Context field. (By default, a *run context* is created for every active partition.)
- **•** Press the button marked Run.

This will open a terminal window so our executable can run. (The type of terminal window used is configured on the Terminal page of the Preferences dialog which may be accessed from the Options menu - see ["Pref](#page-24-0)[erences - Terminal" on page 1-11.](#page-24-0))

You should see the following output:

[running hello]

Hello World!!!

[program exited with status 0]

**•** Close the terminal window when you are finished viewing the output.

- **•** NightBench Builder  [Chapter 6](#page-298-0)
- **•** ["Builder Build" on page 6-13](#page-310-0)

# **What options do I have?**

NightBench uses the concept of persistent compile options. These options are specified through the Compile Options Editors and are "remembered" at compilation time. They can apply to any of three areas: *environment-wide compile options* (which apply to all units within the environment), *permanent unit compile options* and *temporary unit compile options* (both of which apply and are unique to specific units).

In addition, NightBench also uses the concept of persistent link options. These options are specified through the Link Options Editors and are applied during the linking phase. The *environment-wide link options* apply to all partitions within a particular environment. Partitions defined in this environment are linked with these environment-wide options unless overridden.

Let's manipulate the options in our example to get an idea of how these options work.

# **Setting environment-wide compile options** 2

First, we will consider the *environment-wide compile options*. These apply to all units within the environment. Since we only have one unit right now, it will apply to that. However, if we add any other units later, they will "inherit" these options automatically.

#### **To change the environment-wide compile options:**

**•** Click on the Settings tab of the NightBench Development window.

You'll see that the Permanent Compile Options field is empty. That's because we haven't set anything yet. So let's set them to something and see what happens.

- **•** Click on the button marked Show Options Editor directly under the Permanent Compile Options field. This brings up the [Environment](#page-346-0) [Compile Options Editor](#page-346-0).
	- Click on the General tab to get to the [Ada Environment Compile](#page-347-0) [Options Editor - General](#page-347-0) page.
	- Change the Value of Debug Information to full (2) (using the drop-down list).
	- Change the Value of Optimization Level to global (2) (using the drop-down list).
	- Press OK to apply the changes and close the editor dialog.

You will see -O -g in the Permanent Compile Options field, corresponding to the changes we just made.

Remember, these options apply to all units in the environment and will be "inherited" by any units we add to this environment.

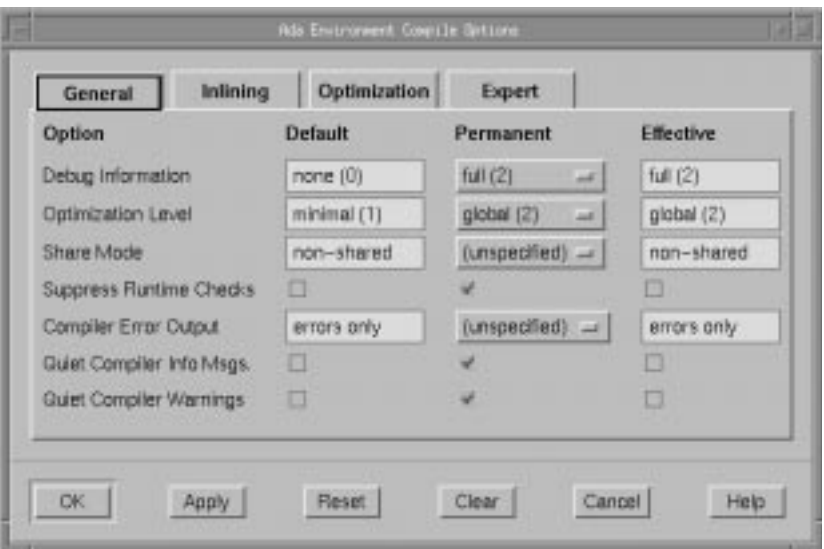

#### **Figure 2-8. Ada Environment Compile Options Editor**

See also:

- **•** [Options Editors](#page-344-0) - [Chapter 7](#page-344-0)
- **•** ["Environment Compile Options Editor" on page 7-](#page-346-0)3

## **Setting unit compile options**

If we'd like to set particular options for a specific unit, we can use the *permanent unit compile options* for that unit. They're set in much the same way as *environment-wide compile options*, except that we need to specify the units to which they apply.

#### **To change the permanent unit compile options:**

- **•** Click on the Units tab of the NightBench Development window.
- **•** Select the unit hello from the list of units.

You'll see that the Permanent field is empty. That's because we haven't set anything yet. So let's set these options and see what happens.

- **•** Click on the button marked Show Options Editor. This brings up the [Ada Unit Compile Options Edito](#page-371-0)r.
	- Click on the General tab to get to the [Ada Unit Compile Options](#page-371-0) [Editor - General](#page-371-0) page.
	- Change the Permanent value of Optimization Level to maximal (3) (using the drop-down list).
	- Change the Permanent value of Suppress Runtime Checks so that a solid checkmark appears in the box. (See ["Tri-state Check](#page-345-0)[boxes" on page 7-2](#page-345-0) for more information.)

- Press Apply so that the changes take effect but the [Ada Unit Com](#page-371-0)[pile Options Editor](#page-371-0) remains open.

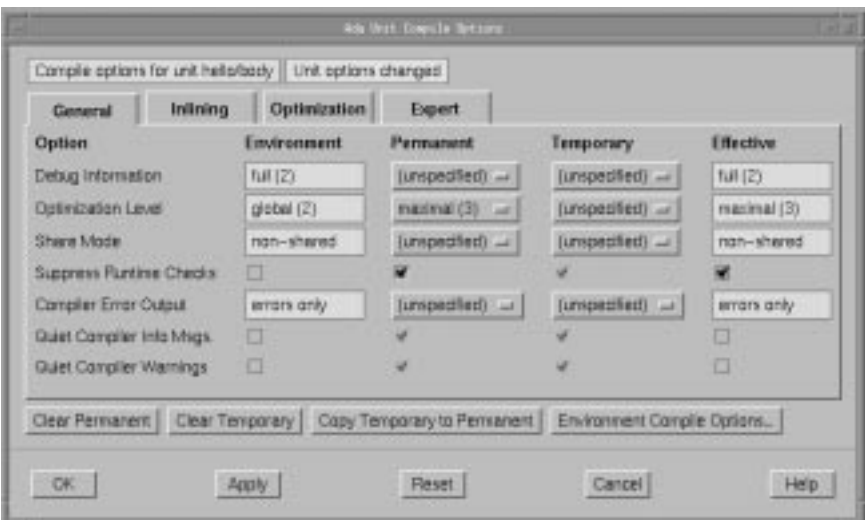

#### **Figure 2-9. Ada Unit Compile Options Editor**

We may decide that in addition to the specified options, we may want to "try out" some options or change particular options for a specific compilation but only "temporarily". The *temporary unit compile options* are a separate set of options maintained for this purpose. They are persistent in the same way that permanent options are persistent, however, they may be cleared easily without altering the permanent options.

Let's suppose we don't want to produce any debug information for our hello unit for this particular compilation. We can set a temporary compile option for that.

#### **To change the temporary unit compile options:**

- Change the Temporary value of Debug Information to none (0) (using the drop-down list).
- Press Apply so that the changes take effect but the [Ada Unit Com](#page-371-0)[pile Options Editor](#page-371-0) remains open.

In addition, let's assume that for this compilation, we only want minimal optimization for the hello unit. Set that option as well.

- Change the Temporary value of Optimization Label to minimal (1) (using the drop-down list).
- Press Apply so that the changes take effect but the [Ada Unit Com](#page-371-0)[pile Options Editor](#page-371-0) remains open.

- [Options Editors](#page-344-0) - [Chapter 7](#page-344-0)
- **•** ["Ada Unit Compile Options Editor" on page 7-28](#page-371-0)

# **Determining the effective options**

The *environment-wide compile options*, *permanent unit compile options*, and *temporary unit compile options* have a hierarchical relationship to one another which means the environment-wide compile options are overridden by the permanent unit options, which are, in turn, overridden by the temporary unit options. This relationship forms the *effective compile options* for the unit, which the compiler will use during compilation.

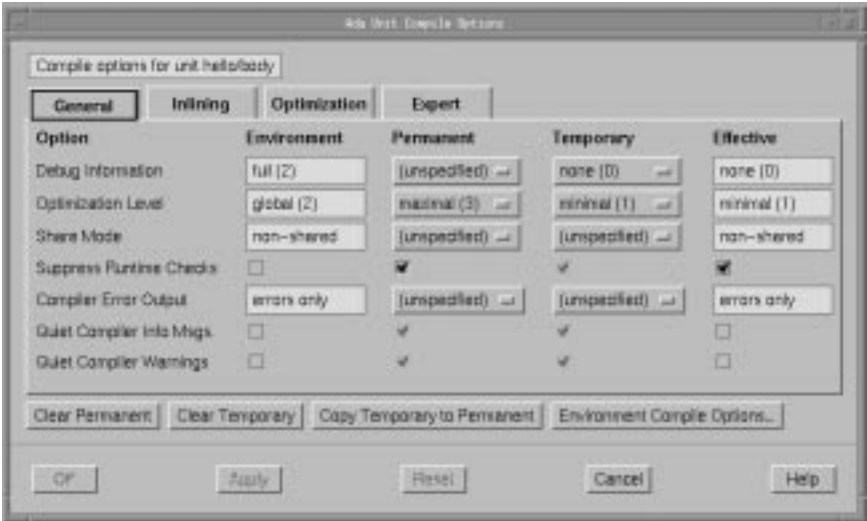

#### **Figure 2-10. Ada Unit Compile Options Editor - Effective Options**

As you can see in Figure 2-10, the effective options are derived from the environment, permanent, and temporary compile options. In this example, the Effective value for Debug Information comes from the Temporary value set which takes precedence over the Environment and Permanent compile options. In the case of Suppress Runtime Checks, since the Temporary value is unspecified, the Effective value comes from the the Permanent value. If neither the Permanent nor the Temporary value is set, the Effective option comes from the Environment value, as is the case with the Effective value for Compiler Error Output.

The effective values may change if the environment, permanent, or temporary option values change. We can see this if we change the Temporary value of Debug Information.

#### **Deleting a temporary unit compile option:**

- Change the Temporary value of Debug Information to (unspecified) (using the drop-down list).
- Press Apply so that the changes take effect but the [Unit Compile](#page-369-0) [Options Editor](#page-369-0) remains open.

You can see that the Effective value for Debug Information has changed to full (2), the Environment value for this option.

- **•** [Options Editors](#page-344-0) - [Chapter 7](#page-344-0)
- **•** ["Unit Compile Options Editor" on page 7-26](#page-369-0)

# **Copying the temporary options to the permanent set**

If we like the other temporary options so much that we'd like to make them permanent, NightBench provides the Copy Temporary to Permanent button to propagate all the temporary options for a particular unit to the permanent option set for that same unit.

#### **Propagating the temporary options to the permanent set:**

- Press the Copy Temporary to Permanent button on the [Ada](#page-371-0) [Unit Compile Options Editor](#page-371-0).

All values specified as Temporary options have been propagated to the Permanent options set and reset to unspecified values. In our example, the minimal (1) value specified as a Temporary option for Optimization Level has become a Permanent option.

- Press OK to apply the changes and close the [Ada Unit Compile](#page-371-0) [Options Editor](#page-371-0).

- **•** [Options Editors](#page-344-0) - [Chapter 7](#page-344-0)
- **•** ["Unit Compile Options Editor" on page 7-26](#page-369-0)

# **Hello Galaxy - The Example Continues...** <sup>2</sup>

# **Setting up another environment**

Let's set up another environment with a function which our hello unit can call. The last time we created an environment, we did so from the NightBench Project window. This time, we will create it from the NightBench Development window.

#### **To create a new environment from the NightBench Development window:**

- **•** From the Development menu of the NightBench Development window, select the item marked New Environment... This will open the New Environment Language Selection dialog so we can create our new environment. Select the language that will be used in this environment (Ada). Press the Next> button.
- **•** The next dialog presented is the New Environment Directory Selection dialog:
	- Type the directory name in the Directory for new environment field where you want NightBench to create the new environment. This can be the name of an existing directory or NightBench can create the directory for you. (Note that NightBench can only create a subdirectory of an existing directory.) The directory in which our new environment is to be created will be called **galaxy** and shall be created under the existing directory **/tt/hydrogen/tutorial**.
	- You may also select a Compiler Release if you have more than one release of MAXAda installed on your system. If you have only one release of MAXAda installed on your sytem, it will appear here.
	- Select a Target Architecture which corresponds to the architecture of the target system. In our example, we will be targeting a Power Hawk 640, so we will choose moto from the drop-down list.
	- Select a PowerMAX OS Version which corresponds to the version of PowerMAX OS running on the target system. In our example, we will be targeting a system running PowerMAX OS 4.3, so we will choose 4.3 from the drop-down list.
	- This dialog also gives the user the choice to open the new environment in the current NightBench Development window. For our example, we *uncheck* the Open in current window option so that our new environment will be opened in its own NightBench Development window.
	- Press Done.

This will add the new environment to the list of Environments in the NightBench Project window. NightBench will also open the new environment in its own NightBench Development window.

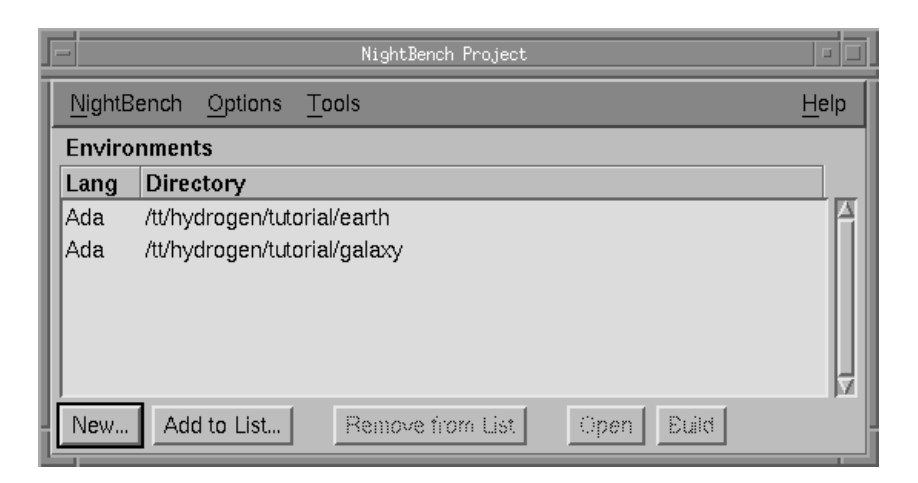

**Figure 2-11. NightBench Project**

See also:

- **•** ["New Environment" on page 5-5](#page-106-0)
- [NightBench Development](#page-102-0)  [Chapter 5](#page-102-0)

# **Introducing units into the galaxy** 2

Let's create a unit in our new environment. Suppose this unit does not already exist in a source file as in the earlier example. You can use NightBench to create a new source file and have it introduced automatically. Furthermore, NightBench will analyze the file before it introduces it to determine the units contained within and their dependencies. If NightBench finds any problems during this analysis, it will notify the user before proceeding. This next section will demonstrate that very situation.

#### **To create a new unit and introduce it into the environment:**

- **•** Click on the Source Files tab of the NightBench Development window containing the **/tt/hydrogen/tutorial/galaxy** environment.
- **•** Press the Introduce/Create... button. This will open the Introduce Source Files dialog so we can create our source file and introduce it into the environment.
	- Type in the name of the source file in the Selection field. We will name this source file **planet.a**.
	- Press the Create button. The file will be added to the list of Files to Introduce.
	- Press OK to close the Introduce Source Files dialog.
- **•** The program configured as the file editor for NightBench (see ["Preferences](#page-22-0) [- Editor" on page 1-9\)](#page-22-0) will be opened. Enter the following text into the editor:

(Note the mistake in the last line. This was intentional in order to show NightBench's error handling capabilities.)

```
with ada.text_io;
procedure alien is
begin
   ada.text_io.put_line("Greetings from Outer Space!!!");
end mistake
```
#### **Screen 2-3. Source file planet.a containing** alien **unit**

- **•** Save the file.
- **•** Close the file in the editor or exit the editor completely.
- **•** The Analyze Errors dialog is presented showing the error on the last line of **planet.a**. NightBench analyzes any file that is introduced into an Ada environment and if errors are found that will prohibit NightBench from introducing the file, it raises this dialog to allow the user to fix the errors before continuing.

In our example, the last line of the file:

end mistake

does not have a semi-colon. Because of this, NightBench will not be able determine the unit contained within this source file. It presents the Analyze Errors dialog so that we can fix the mistake.

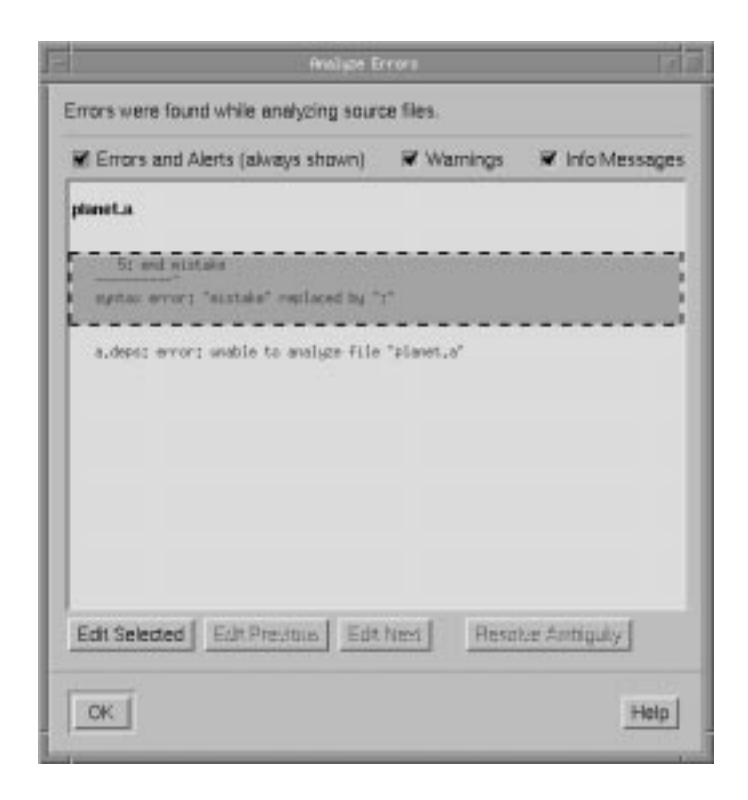

#### **Figure 2-12. Analyze Errors dialog -** mistake **in unit being introduced**

- Select the error by pressing the Edit Next button (or you may click on the error itself and press the Edit Selected button). This will bring up the file editor configured in the Preferences dialog (see ["Preferences - Editor" on page 1-9\)](#page-22-0). The editor will be positioned at the location of the error.
- Repair the last line by replacing:

```
 end mistake
```
with

end alien;

and save the file.

- Close the file in the editor or exit the editor completely.
- Press OK on the Analyze Errors dialog.

The unit alien that was contained in the source file **planet.a** will now be introduced into the environment **galaxy**.

The source file now appears in the list of files on the Source Files page of the Night-Bench Development window and the unit contained within now appears on the Units page of the NightBench Development window.

#### **NOTE**

We have not compiled this unit nor have we created a partition and included the unit in the partition to be built. This was intentional to demonstrate a point later in the example.

See also:

- **•** ["Preferences" on page 1-7](#page-20-0)
- **•** ["Analyze Errors" on page 5-54](#page-155-0)

# **Modifying an existing unit**

Let's go back to the NightBench Development window that contains our **earth** environment.

We will now update the unit hello so that it references the new alien unit.

#### **To modify an existing source file within an environment:**

- Click on the Units tab of the NightBench Development window that contains the **earth** environment.
- **•** Select the unit hello by clicking on it.
- **•** Press the Edit button. This brings up the source file containing the unit hello into the file editor configured in the Preferences dialog (see ["Preferences - Editor" on page 1-9](#page-22-0)).
- **•** Make the following changes to the hello unit (the changes appear in **bold**).

```
with ada.text_io;
with alien;
procedure hello is
begin
      ada.text_io.put_line ("Hello World!!!");
      alien;
end hello;
```
### **Screen 2-4. Reference the** alien **unit within the** hello **unit**

and save the changes to the file.

**•** Close the file in the editor or exit the editor completely.

See also:

**•** ["Development - Units" on page 5-62](#page-163-0)

**•** ["Preferences" on page 1-7](#page-20-0)

# **Building a partition with references outside the local environment** 2

Now let's try to build it.

### **Building a partition with references outside the local environment:**

**•** Select the NightBench Builder menu item from the Tools menu of the NightBench Development window that contains the **earth** environment.

This will open the NightBench Builder window that we were using earlier.

**•** Press Start Build.

When the build is completed, a Build Completed dialog notifies the user.

#### **NOTE**

The notification operations can be changed on the Notification page (see ["Builder - Notification" on page 6-41](#page-338-0)).

The Transcript and Errors windows will show the errors encountered during the most recent build.

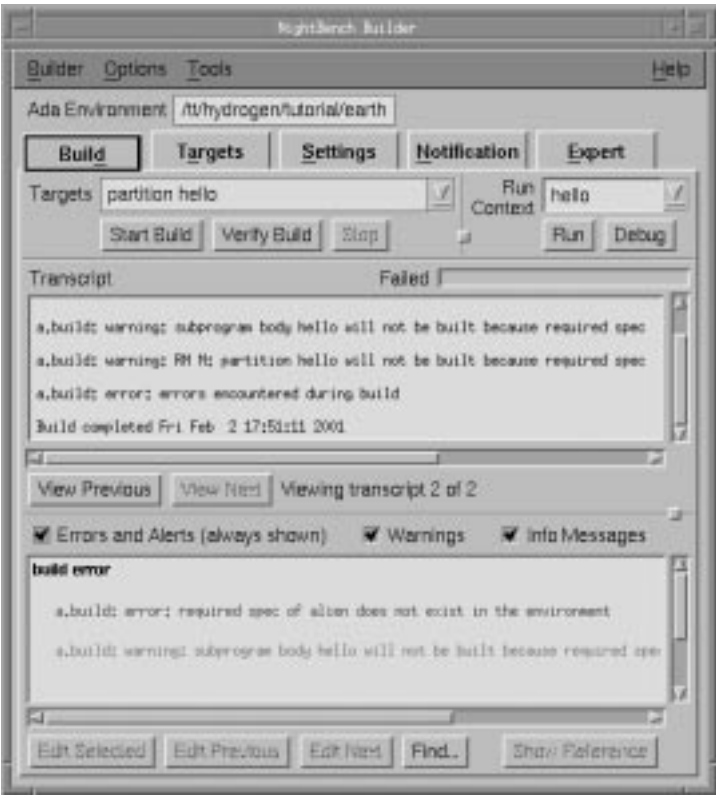

## **Figure 2-13. Builder window - Build page for hello partition with errors**

Because the alien unit does not exist in the current environment AND because we have not manually added it to our *Environment Search Path*, the Builder cannot find it and therefore issues the following error:

a.build: error: required spec of alien does not exist in the environment

This is easily remedied by adding the new environment's path to the Environment Search Path for the current environment.

- **•** ["Development Partitions \(Ada\)" on page 5-97](#page-198-0)
- **•** NightBench Builder  [Chapter 6](#page-298-0)
- **•** ["Builder Build" on page 6-13](#page-310-0)

# Adding an environment to the Environment Search Path

#### **To add an environment to the Environment Search Path:**

**•** Click on the Settings tab of the NightBench Development window that contains the **earth** environment.

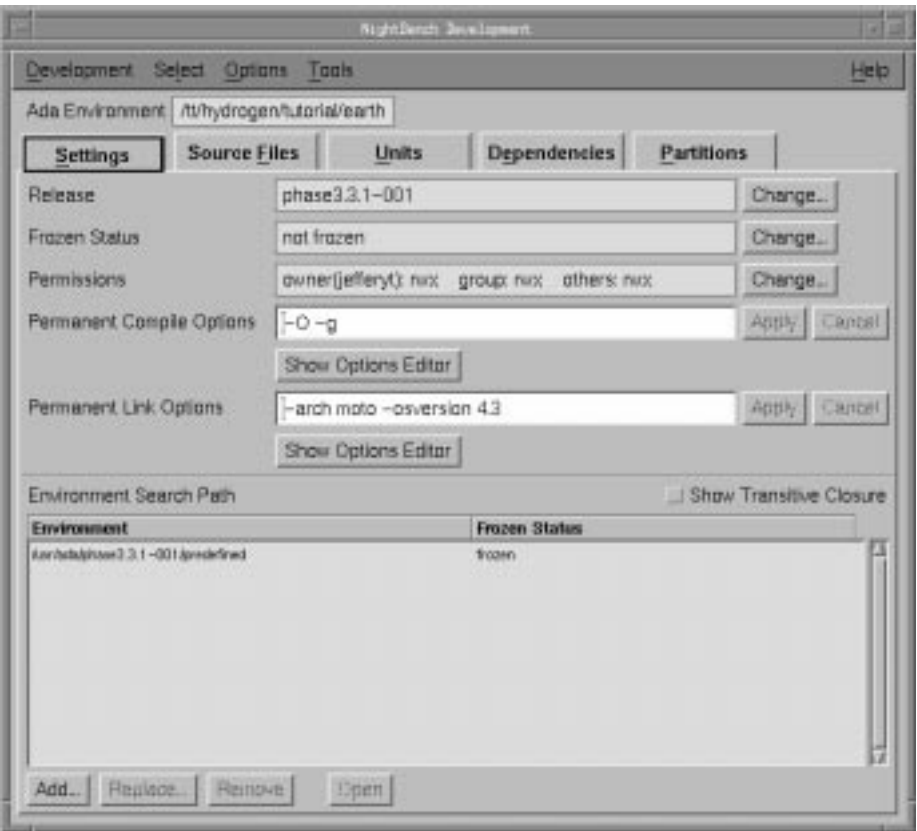

# **Figure 2-14. Environment Search Path for the earth environment**

Every NightBench environment has an *Environment Search Path* associated with it. The Environment Search Path is your gateway to other environments. Upon creation of an Ada environment, NightBench defines the Environment Search Path so that you have access to the Predefined Language Environment, as specified in Annex A of the *Ada 95 Reference Manual*.

If you look at the Environment Search Path for the **earth** environment, you will see the path to the **predefined** environment.

#### **NOTE**

The Environment Search Path was the mechanism that made ada.text\_io visible to the unit hello.

Using the Environment Search Path, you can use units that exist in foreign environments. All you need to do is add the foreign environment's path to your Environment Search Path. It's as simple as that!

And that is precisely how we will make the alien unit visible to our hello unit.

- **•** Press the Add... button. This brings up the Add Environment Search Path Element dialog (see ["Add Environment Search Path Element" on](#page-130-0) [page 5-29](#page-130-0)).
	- In the Environment pathname or keyword to add: field, type in the directory name of the environment you want added to the Environment Search Path. You can manually type in the pathname to the desired directory or you may maneuver to it using the ... button. We will add the pathname **/tt/hydrogen/tutorial/galaxy**.
	- Select the radiobutton where you want the environment to be added to the Environment Search Path.

We will select At end of search path (the default) for this option.

- Press OK.

You will see the **galaxy** environment added to the Environment Search Path for the **earth** environment on the Settings page.

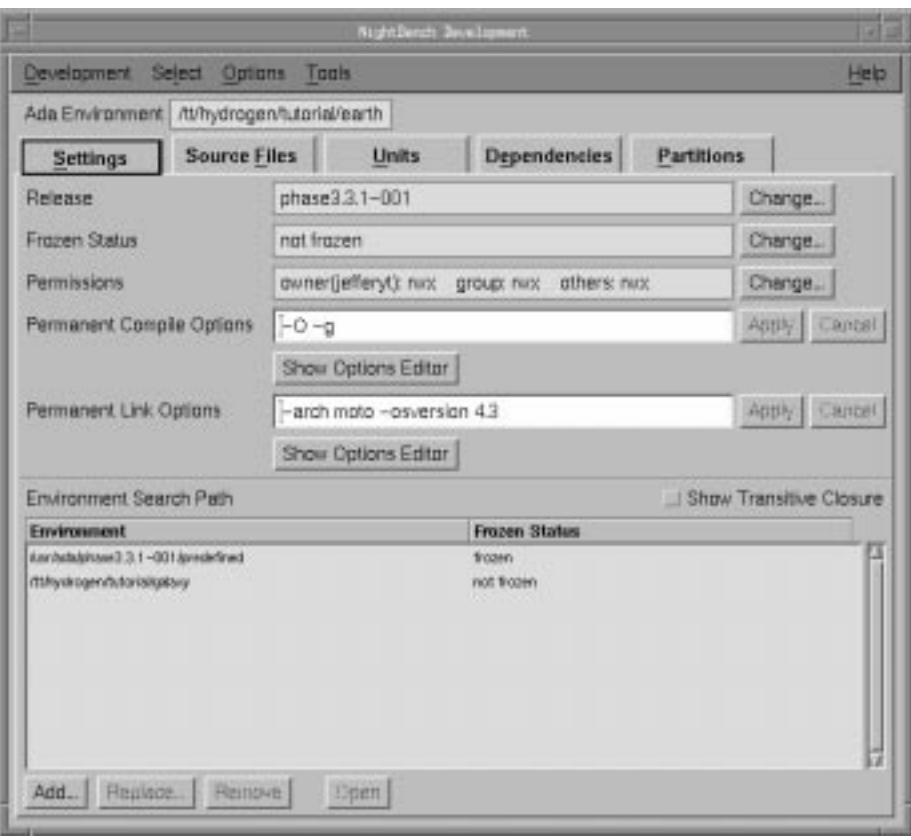

**Figure 2-15. Updated Environment Search Path for the earth environment** 

See also:

- **•** ["Development Settings" on page 5-19](#page-120-0)
- **•** *Ada 95 Reference Manual*

# **Making contact!!!**

Let's try to build it again.

#### **Building a partition with references on the Environment Search Path:**

**•** Select the NightBench Builder menu item from the Tools menu of the NightBench Development window that contains the **earth** environment.

This will open the NightBench Builder window that we were using earlier.

**•** Press Start Build.

You will notice that the subprogram body of alien and the subprogram body of earth are compiled and linked together.

When the build is completed, a Build Completed dialog notifies the user.

#### **NOTE**

The notification operations can be changed on the Notification page (see ["Builder - Notification" on page 6-41](#page-338-0)).

#### **To run the program:**

- **•** On the Build page of the NightBench Builder window in the **earth** environment, make sure the program name, **hello**, appears correctly in the Run Context field. (By default, a *run context* is created for every active partition.)
- Press the button marked Run.

This will open a terminal window so our executable can run. (The type of terminal window used is configured on the Terminal page of the Preferences dialog which may be accessed from the Options menu - see ["Pref](#page-24-0)[erences - Terminal" on page 1-11.](#page-24-0))

You should see the following output:

```
[running cd /tt/hydrogen/tutorial/earth ; ./hello]
Hello World!!!
Greetings from Outer Space!!!
```
[program exited with status 0]

**•** Close the terminal window when you are finished viewing the output.

See also:

- **•** ["Development Partitions \(Ada\)" on page 5-97](#page-198-0)
- **•** NightBench Builder  [Chapter 6](#page-298-0)
- **•** ["Builder Build" on page 6-13](#page-310-0)
- **•** ["Preferences" on page 1-7](#page-20-0)

# **Who resides on earth?**

The Units page offers different formats in which to view the units which reside in an environment. The format of the list of units can be changed by choosing a different format from the List Format menu.

Let's look at the "nationality" of the units:

## **Listing the visa for each unit in our environment:**

- **•** Click on the Units tab of the NightBench Development window that contains the **earth** environment. We can see that there are two units in the environment, alien and hello.
- **•** Choose Visa from the List Format menu.

You will see the following:

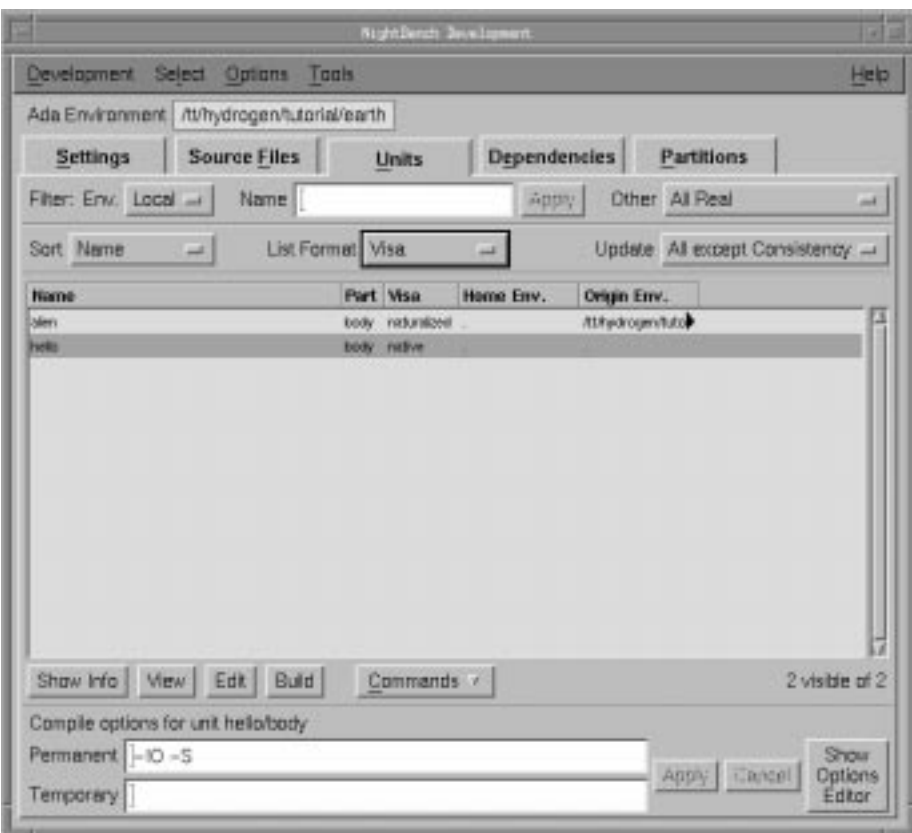

**Figure 2-16. Units page with Visa List Format**

- The unit hello was introduced directly into the environment, therefore it is regarded as a *native* unit.
- The unit alien, however, was never formally introduced into the current environment. It was found on the *Environment Search Path*.

Now, remember that the alien unit was not compiled in its original foreign environment. The NightBench Builder, when run in this local environment (**earth**), could not find a compiled form of the alien unit on the Environment Search Path and had to do something in order to build the partition. It therefore compiled the alien unit in the local environment.

This compiled form of a *foreign unit* within the local environment is considered *naturalized* by the system.

#### **NOTE**

If the alien unit had been compiled in its own foreign environment, NightBench Builder would have found that compiled form on the Environment Search Path and would have used that when linking the **hello** executable together. In that case, the Units page would have only shown the local unit hello as before.

# **Hello Again - Ambiguous Units** <sup>2</sup>

Let's see what happens when we introduce a unit having the same name as one already introduced into our environment. Note that normally this would not be done on purpose. The following illustrates how a similar situation would be handled if this was done by accident.

We'll create a source file, **newunit.a**, in our **earth** environment, containing a unit named hello:

#### **To create an ambiguous unit and introduce it into the environment:**

- **•** Click on the Source Files tab of the NightBench Development window for the **earth** environment.
- **•** Press the Introduce/Create... button. This will open the Introduce Source Files dialog so we can create our source file and introduce it into the environment.
	- Ensure that the Directory field corresponds to the directory of our environment. In our example, it should be set to **/tt/hydrogen/tutorial/earth**.
	- Type in the name of the source file in the Selection field. We will name this source file **newunit.a**.
	- Press the Create button. The file will be added to the list of Files to Introduce.
	- Press OK to close the Introduce Source Files dialog.
- **•** The program configured as the file editor for NightBench (see ["Preferences](#page-22-0) [- Editor" on page 1-9\)](#page-22-0) will be opened. Enter the following text into the editor:

(Note that this procedure is named hello, the same name as a unit already introduced into the **earth** environment. This was intentional in order to show NightBench's error handling capabilities.)

```
with ada.text_io;
procedure hello is
begin
      ada.text_io.put_line ("I am a new unit - Hello!!!");
end hello;
```
#### **Screen 2-5. Source file newunit.a containing ambiguous** hello **unit**

- **•** Save the file.
- **•** Close the file in the editor or exit the editor completely.

**•** The Analyze Errors dialog is presented showing the ambiguity (see ["Analyze Errors" on page 5-54\)](#page-155-0). NightBench analyzes any file that is introduced into an Ada environment and if errors are found that will prohibit NightBench from introducing the file, it raises this dialog to allow the user to fix the errors before continuing.

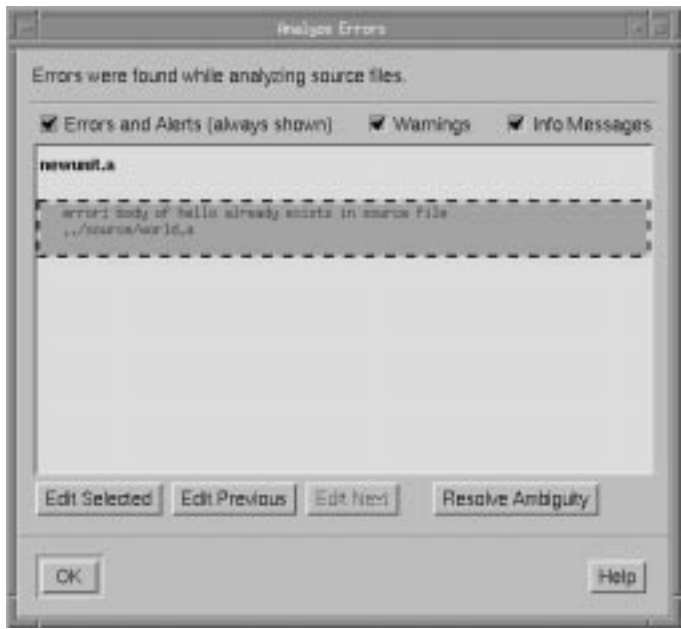

**Figure 2-17. Analyze Errors dialog - ambiguous units**

This error occurs because the new unit appears within another source file owned by the environment. This is easily resolved using the Resolve Ambiguity dialog (see ["Resolve Ambiguity" on page 5-75](#page-176-0)).

- Select the error by clicking on the error itself.
- Press the Resolve Ambiguity button. This will bring up the Resolve Ambiguity dialog. This lists the files in which the ambiguous unit appears and allows the user to choose which source file NightBench should use for the unit.

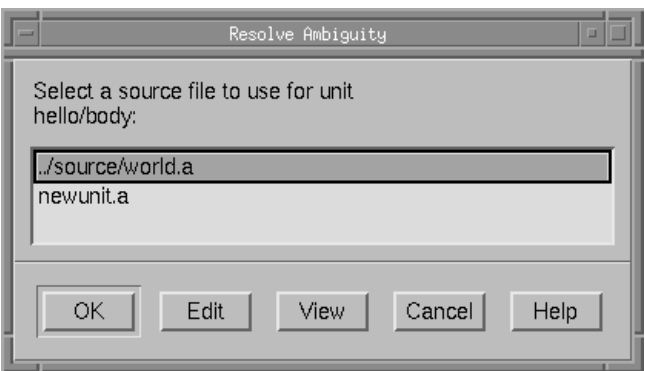

**Figure 2-18. Resolve Ambiguity dialog**

- Select the source file named **newunit.a**.
- Press OK on the Resolve Ambiguity dialog.
- Press OK on the Analyze Errors dialog.

The new unit hello that was contained in the source file **newunit.a** is now a part of the environment **earth**. The old unit hello that was contained in the source file **world.a** is now hidden from the **earth** environment. It can be unhidden at any time (although this will raise the same ambiguous unit situation that we just resolved) using the Unhide... selection from the Commands menu (see ["Hidden Units" on page 5-73](#page-174-0) for more information).

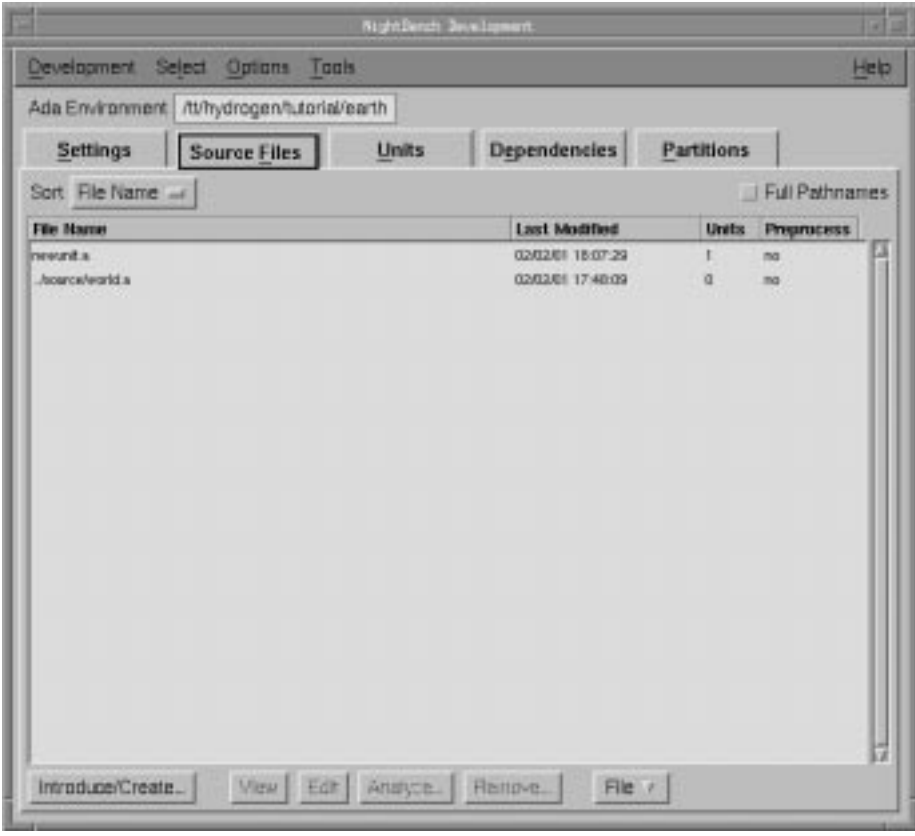

**Figure 2-19. Source file, newunit.a, newly introduced**

Notice that the file **world.a** shows 0 units because its hello unit has been hidden in order to resolve the ambiguity.

See also:

**•** ["Development - Source Files" on page 5-32](#page-133-0)

# **No more ambiguities!!!**

Let's try to build it again now that the ambiguities are resolved and execute the file to see the results.

## **Building a partition with ambiguities resolved:**

- **•** On the Partitions page of the **earth** environment, make sure the partition **hello** is selected in the list of partitions.
- **•** Press the button marked Build. This will open the NightBench Builder window so we can build our partition.

You will see that partition hello has been automatically entered in the

Targets field on the Build page. This is because it was selected on the Partitions page when the Build button was pressed.

**•** Press Start Build.

When the build is completed, a Build Completed dialog notifies the user.

## **NOTE**

The notification operations can be changed on the Notification page (see ["Builder - Notification" on page 6-41](#page-338-0)).

## **To run the program:**

- **•** On the Build page of the NightBench Builder window in the **earth** environment, make sure the program name, **hello**, appears correctly in the Run Context field. (By default, a *run context* is created for every active partition.)
- **•** Press the button marked Run.

This will open a terminal window so our executable can run. (The type of terminal window used is configured on the Terminal page of the Preferences dialog which may be accessed from the Options menu - see ["Pref](#page-24-0)[erences - Terminal" on page 1-11.](#page-24-0))

You should see the following output:

```
[running cd /tt/hydrogen/tutorial/earth ; ./hello]
I am a new unit - Hello!!!
[program exited with status 0]
```
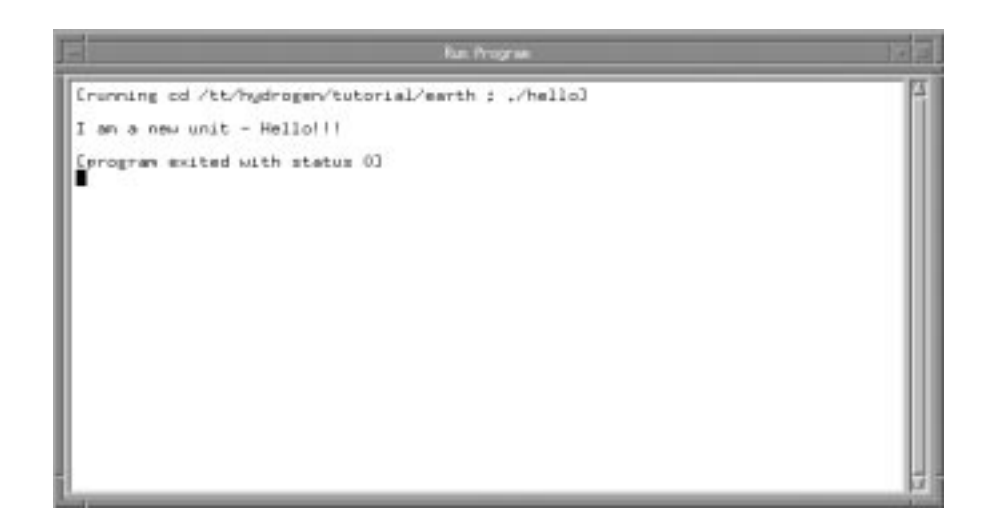

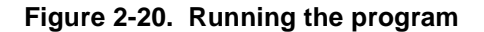

#### **NOTE**

When two ambiguous units are in conflict, the compilation state of the original unit remains intact in the environment. This is useful in case the original unit is selected to resolve the ambiguity. If this is the case, the original unit (and all units dependent on it) would not have to be recompiled.

In this example, however, we have chosen the newly added unit, so the unit must be compiled in order for the partition to be built.

**•** Close the terminal window when you are finished viewing the output.

See also:

- **•** ["Development Partitions \(Ada\)" on page 5-97](#page-198-0)
- **•** NightBench Builder  [Chapter 6](#page-298-0)
- **•** ["Builder Build" on page 6-13](#page-310-0)
- **•** ["Builder Notification" on page 6-41](#page-338-0)
- **•** ["Preferences" on page 1-7](#page-20-0)

# **Using NightBench - Conclusion**

This concludes the Ada tutorial for NightBench. You should now be familiar enough with the NightBench interface and its usage to explore the additional functionality not covered in this tutorial. You may investigate the other sections of this manual to get detailed explanations of each of the NightBench windows and their contents.

If any questions arise while you are using NightBench, you may use the online help system by selecting the On Window or On Item menu items from the Help menu (see ["Help Menu" on page 1-24\)](#page-37-0). In addition, context-sensitive help may be obtained for the currently highlighted option by pressing the F1 key. The HyperHelp viewer will open with the appropriate topic displayed.

As a starting point into the world of NightBench, an example will be given. This example will traverse step-by-step through the various NightBench windows and dialogs, from creating an environment, to introducing units and managing source files, defining a partition, and finally, building that partition.

# **Starting NightBench**

We will begin by opening the NightBench Project window, our launching pad for this example. From the command line, type the following command.

\$ **nbench**

## **Screen 3-1. Starting NightBench**

Note that we have not provided **nbench** with any parameters, indicating that we want to open the NightBench Project window. **nbench** accepts a number of command line options, allowing the user to open a particular NightBench component or to provide startup information to NightBench. See ["Starting NightBench" on page 1-3](#page-16-0) for more information about these options.

The NightBench Project window will appear, listing the environments with which it has interacted. If no other environments have been created under NightBench, this list will be empty. See [Chapter 4](#page-90-0) for more information about the NightBench Project window.

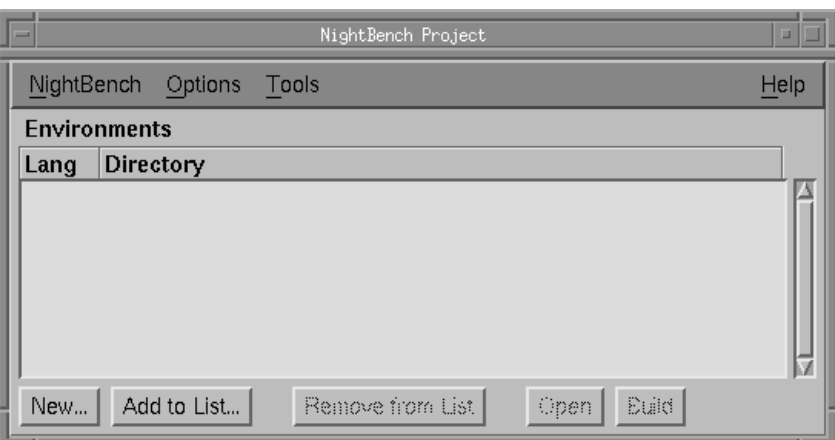

**Figure 3-1. NightBench Project**

# **Creating a new environment**

One of the first steps we must take in order to use NightBench for C or  $C_{++}$  program development is to create an *environment*. Environments are used as the basic structure of organization within the NightBench Program Development Environment.

### **To create a new environment from the NightBench Project window:**

**•** On the NightBench Project window, press the button marked New... so we can create our new environment. This will open the New Environment Language Selection dialog . Select the language that will be used in this environment (C/C++). Press the Next> button.

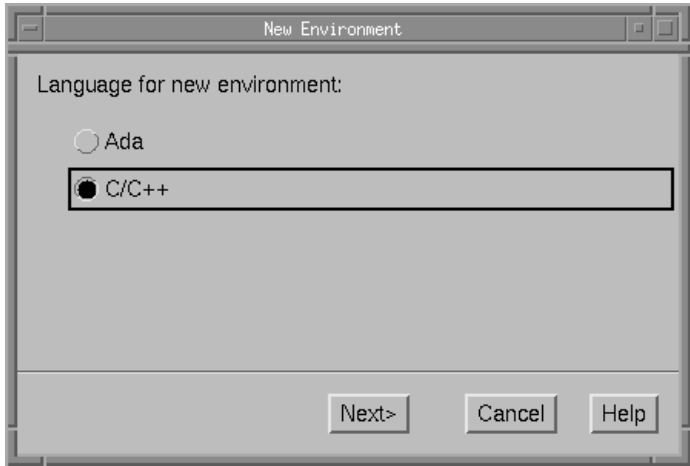

**Figure 3-2. Selecting a language for a new environment**

- **•** The next dialog presented is the New Environment Directory Selection dialog:
	- Type the directory name in the Directory for new environment field where you want NightBench to create the new environment. This can be the name of an existing directory or NightBench can create the directory for you. (Note that NightBench can only create a subdirectory of an existing directory.) The directory in which our new environment is to be created will be called **c-world** and shall be created under the existing directory **/tt/hydrogen/tutorial**.
	- You may also select a Compiler Release if you have more than one release of Concurrent C/C++ installed on your system. If you have only one release of Concurrent C/C++ installed on your sytem, it will appear here.
	- Select a Target Architecture which corresponds to the architecture of the target system. In our example, we will be targeting a Power Hawk 640, so we will choose moto from the drop-down list.
	- Select a PowerMAX OS Version which corresponds to the version of PowerMAX OS running on the target system. In our example, we will be targeting a system running PowerMAX OS 4.3, so we will choose 4.3 from the drop-down list.
	- Press Done.

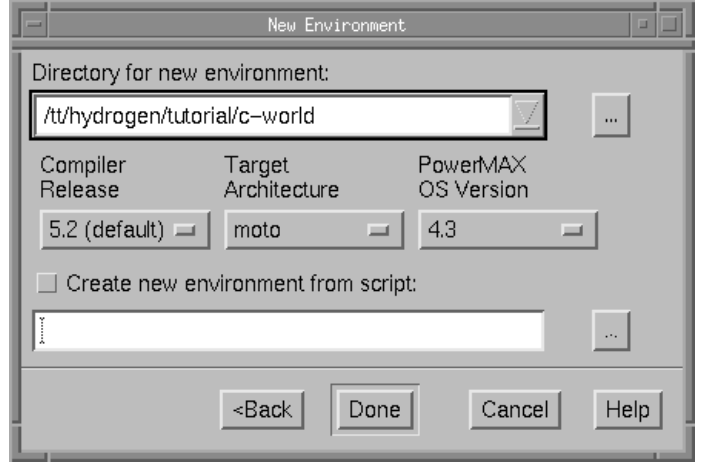

#### **Figure 3-3. Selecting a directory for a new environment**

This will add the new environment to the list of Environments in the NightBench Project window. NightBench will also open the new environment in its own NightBench Development window.

See also:

- **•** ["New Environment" on page 4-6](#page-95-0)
- **•** [NightBench Development](#page-102-0)  [Chapter 5](#page-102-0)

# **Introducing units into the environment**

Our next step is to populate the environment with *units*. Units are the basic building blocks for C or C++ programs in NightBench. They are contained within source files and it is through these source files that they are introduced into their intended environments.

Source files may already have been created outside the NightBench environment or you may use the editing features of NightBench to create a new file. For this example, we will assume we have already created a file named **world.c**. In C and C++ environments, source files are usually associated with one unit which, by default, is named the same as the source file without the extension (in our example, our source file **world.c** contains one unit, world). This file appears in Screen 3-2. (The source file is just an ordinary text file.)

```
#include <stdio.h>
int main (int argc, void **argv) {
   printf("Hello World!!!\n");
    return 0;
}
```
#### **Screen 3-2. Sample source file - world.c**

#### **To introduce an existing source file into an environment:**

- **•** Click on the Source Files tab of the NightBench Development window.
- **•** Press the Introduce/Create... button. This will open the Introduce Source Files dialog so we can introduce our source files (and the units contained within) into the new environment.

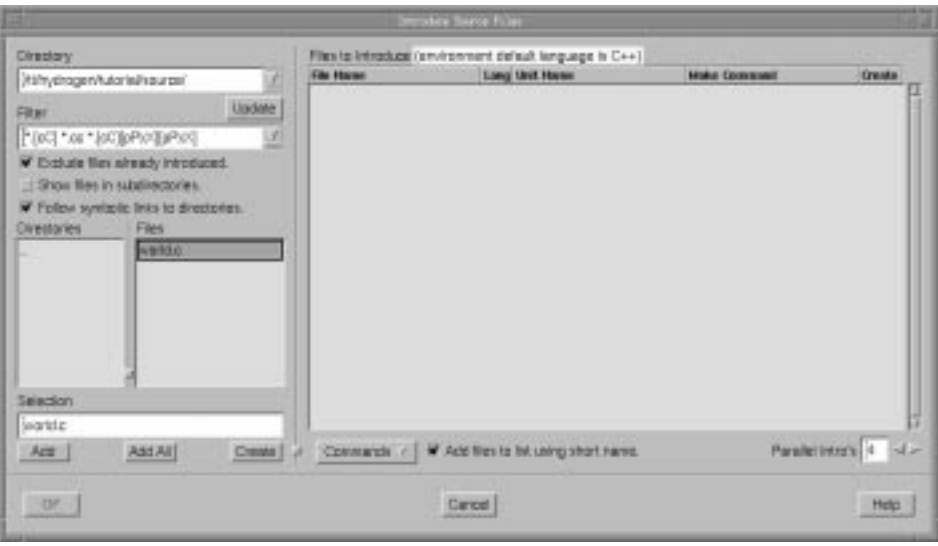

### **Figure 3-4. Introducing a source file**

- Manuever to the directory in which the **world.c** source file is contained. You may type the path to the directory name in the Directory field or use the entries in the Directories list to navigate to the desired directory.
- When you have arrived at the desired directory and the **world.c** source file name appears in the Files list, select it by clicking the name with the mouse. It will then appear in the Selection field.
- Press the Add button to add this file to the list of Files to Introduce. (You may introduce any number of files by adding them here but for our example we will just introduce this one file.)
- Because the default language for compiling souce files is set to C++, and our source file is C, we need to change the language setting for this file before it is introduced:
	- Select the source file in the list of Files to Introduce.
	- Click on the Commands menu.
	- Click on the Set language menu item and select C from the list of choices.
- Press the OK button to introduce the source file into the environment.

The unit world that was contained in the source file **world.c** is now a part of the environment **c-world**.

The source file now appears in the list of files on the Source Files page of the Night-Bench Development window and its associated unit now appears on the Units page.

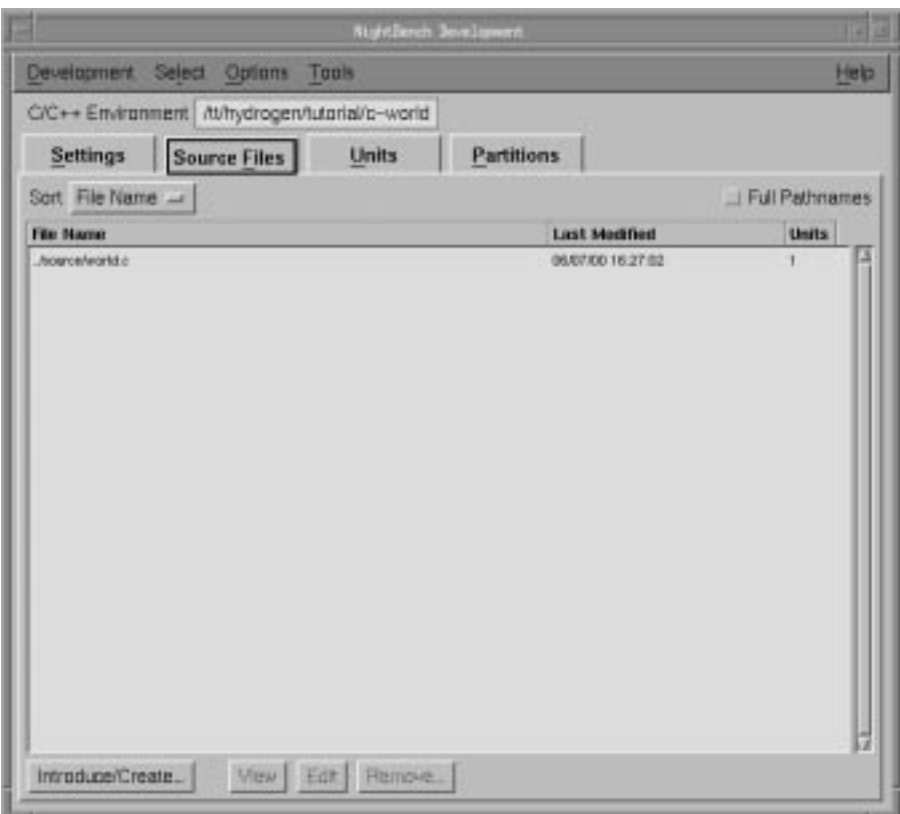

# **Figure 3-5. Source Files page**

See also:

- **•** ["Development Source Files" on page 5-32](#page-133-0)
- **•** ["Introduce Source Files" on page 5-38](#page-139-0)

# **Defining a partition**

In order to use the units introduced into NightBench, we must include them in a *partition*. NightBench defines four types of C/C++ partitions:

- **•** *executable*
- **•** *archive*
- **•** *shared object*
- **•** *object*

For our example, we want to include the unit world in an executable program so we will be defining an *executable* partition.

#### **To define a partition in the environment:**

- **•** Click on the Partitions tab of the NightBench Development window to get to the Partitions page.
- **•** Press the Create... button. This will open the Create Partition dialog so we can define a partition in the new environment.

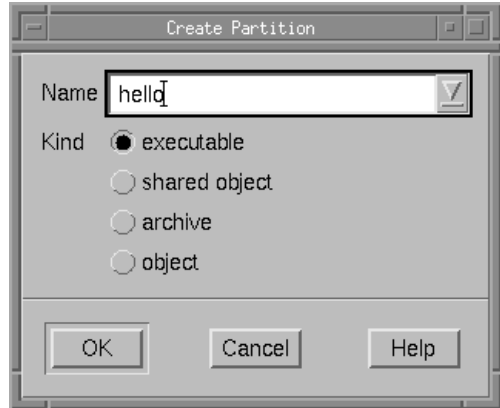

#### **Figure 3-6. Defining an executable partition**

- Type the name **hello** in the Name field.
- Verify that the executable radiobutton is selected for the Kind of partition we are creating.
- Press OK.

See also:

**•** ["Create Partition" on page 5-161](#page-262-0)

# **Including units in the partition** 3

Once the partition is defined, we may add the units we want to be included in the partition.

We do this on the Units subpage of the Partitions page.

#### **To include a unit in a partition definition:**

- **•** Click on the Units tab on the Partitions page of the NightBench Development window.
- **•** Select the unit world from the list of Units in Environment.
- **•** Press the -> button to add it to the list of Included Units.

The  $+$  in the Req. column indicates that all units required by the unit world are to be included when linking this partition.

**•** Press Apply so that your changes will take effect.

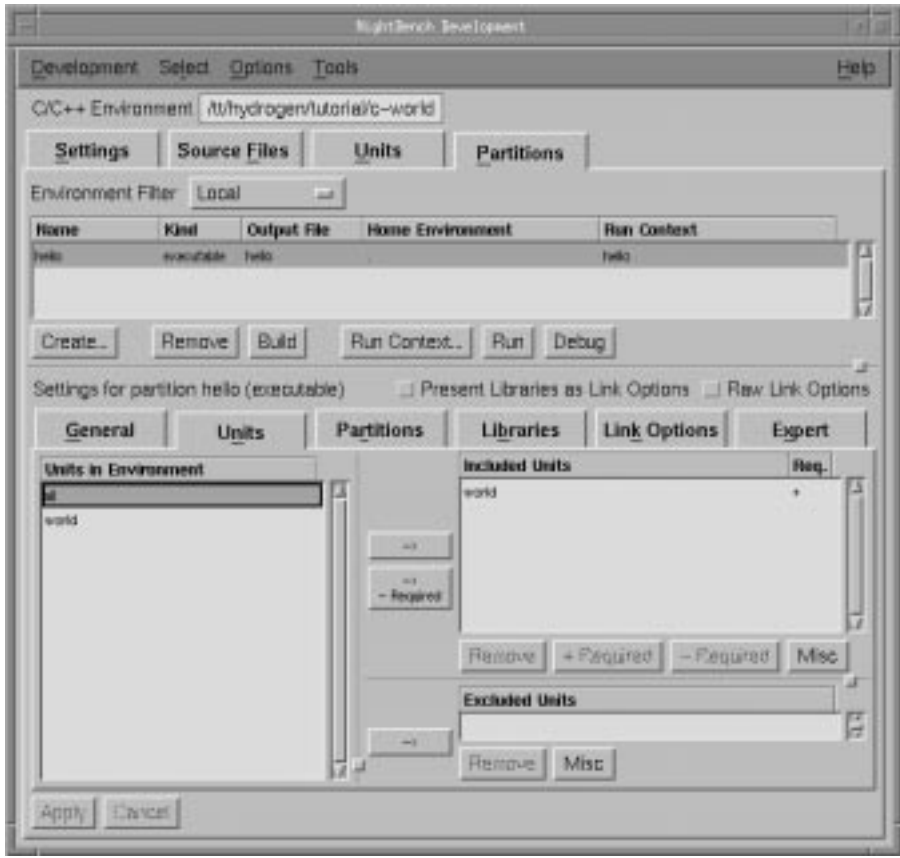

#### **Figure 3-7. Including units in a newly defined partition**

As you can see in Figure 3-7, the unit world has been added to the list of Included Units for the **hello** partition.

See also:

**•** ["Partitions - Units" on page 5-169](#page-270-0)

# **Building a partition**

At this point, we have an environment, **c-world**, that has within it the definition for the partition, **hello**, made up of a the unit world, which was introduced from the source file, **world.c**.

We can now build this partition. We do this using the NightBench Builder.

#### **To build the partition:**

- **•** In the list of partitions on the Partitions page, make sure the partition **hello** is selected.
- **•** Press the button marked Build. This will open the NightBench Builder window so we can build our new partition.

In [Figure 3-8,](#page-83-0) you will see that partition hello has been automatically entered in the Targets field on the Build page. This is because it was selected on the Partitions page when the Build button was pressed.

**•** Press Start Build.

The Build Progress bar shows the number of actions (compilations and links) left to perform in the current build as the Transcript window details each step taken during the build.

<span id="page-83-0"></span>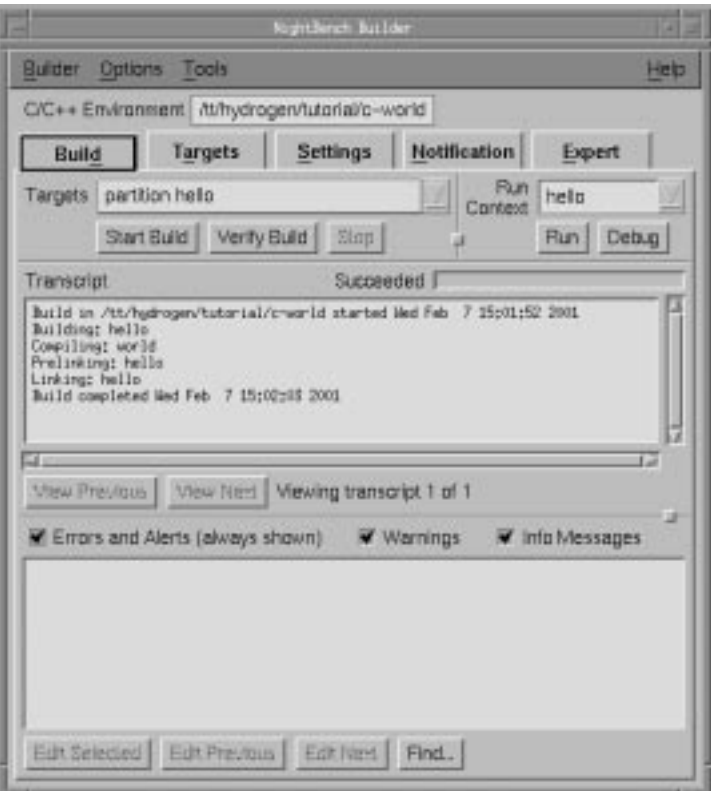

## **Figure 3-8. Builder window - Build page**

When the build is completed, a Build Completed dialog notifies the user.

#### **NOTE**

The notification operations can be changed on the Notification page (see ["Builder - Notification" on page 6-41](#page-338-0)).

See also:

- **•** NightBench Builder  [Chapter 6](#page-298-0)
- **•** ["Builder Build" on page 6-13](#page-310-0)

# **Running the program**

All that's left to do is run the program. This is easily accomplished in the NightBench Builder window.

#### **To run the program:**

- **•** On the Build page of the NightBench Builder window in the **c-world** environment, make sure the program name, **hello**, appears correctly in the Run Context field. (By default, a *run context* is created for every active partition.)
- **•** Press the button marked Run.

This will open a terminal window so our executable can run. (The type of terminal window used is configured on the Terminal page of the Preferences dialog which may be accessed from the Options menu - see ["Pref](#page-24-0)[erences - Terminal" on page 1-11.](#page-24-0))

You should see the following output:

[running hello]

Hello World!!!

[program exited with status 0]

**•** Close the terminal window when you are finished viewing the output.

See also:

- **•** NightBench Builder  [Chapter 6](#page-298-0)
- **•** ["Builder Build" on page 6-13](#page-310-0)

# **What options do I have?**

NightBench uses the concept of persistent compile options. These options are specified through the Options Editors and are "remembered" at compilation time. They can apply to any of three areas: *environment-wide compile options* (which apply to all units within the environment), *permanent unit compile options* and *temporary unit compile options* (both of which apply and are unique to specific units).

In addition, NightBench also uses the concept of persistent link options. These options are specified through the Link Options Editors and are applied during the linking phase. The *environment-wide link options* apply to all partitions within a particular environment. Partitions defined in this environment are linked with these environment-wide options unless overridden.

Let's manipulate the options in our example to get an idea of how these options work.

## **Setting environment-wide compile options** 3

First, we will consider the *environment-wide compile options*. These apply to all units within the environment. Since we only have one unit right now, it will apply to that. However, if we add any other units later, they will "inherit" these options automatically.

#### **To change the environment-wide compile options:**

**•** Click on the Settings tab of the NightBench Development window.

You'll see that the Permanent Compile Options field is empty. That's because we haven't set anything yet. So let's set them to something and see what happens.

- **•** Click on the button marked Show Options Editor. This brings up the [C/C++ Environment Compile Options Edito](#page-354-0)r.
	- Click on the General tab to get to the  $C/C++$  Environment Compile [Options Editor - General](#page-354-0) page.
	- Change the Permanent column of the Debug Information row so that a solid checkmark appears in the box. (See ["Tri-state Check](#page-345-0)[boxes" on page 7-2](#page-345-0) for more information.)
	- Click on the Optimizer tab to get to the [C/C++ Environment Com](#page-361-0)[pile Options Editor - Optimize](#page-361-0)r page.
	- Change the Permanent value of Optimization Level to global (2) (using the drop-down list).
	- Press OK to apply the changes and close the editor dialog.

You will see -O2 -g in the Permanent Options field, corresponding to the changes we just made.

Remember, these options apply to all units in the environment and will be "inherited" by any units we add to this environment.

See also:

- **•** [Options Editors](#page-344-0) - [Chapter 7](#page-344-0)
- **•** ["Environment Compile Options Editor" on page 7-](#page-346-0)3

## **Setting unit compile options**

If we'd like to set particular options for a specific unit, we can use the *permanent unit compile options* for that unit. They're set in much the same way as *environment-wide compile options*, except that we need to specify the units to which they apply.

#### **To change the permanent unit compile options:**

- **•** Click on the Units tab of the NightBench Development window.
- Select the unit world from the list of units.

You'll see that the Permanent field is empty. That's because we haven't set anything yet. So let's set these options and see what happens.

- **•** Click on the button marked Show Options Editor. This brings up the [C/C++ Unit Compile Options Edito](#page-378-0)r.
	- Click on the General tab of the [C/C++ Unit Compile Options Edi](#page-378-0)[tor](#page-378-0).
	- Change the Permanent value of Suppress Warnings so that a solid checkmark appears in the box. (See ["Tri-state Checkboxes" on](#page-345-0) [page 7-2](#page-345-0) for more information.)
	- Press Apply so that the changes take effect but the [C/C++ Unit](#page-378-0) [Compile Options Editor](#page-378-0) remains open.

We may decide that in addition to the specified options, we may want to "try out" some options or change particular options for a specific compilation but only "temporarily". The *temporary unit compile options* are a separate set of options maintained for this purpose. They are persistent in the same way that permanent options are persistent, however, they may be cleared easily without altering the permanent options.

Let's suppose we don't want to produce any debug information for our hello unit for this particular compilation. We can set a temporary compile option for that.

#### **To change the temporary unit compile options:**

- Click on the General tab of the [C/C++ Unit Compile Options Edi](#page-378-0)[tor](#page-378-0).
- Change the Temporary column of the Debug Information row so that no checkmark appears in the box. (See ["Tri-state Check](#page-345-0)[boxes" on page 7-2](#page-345-0) for more information.)
- Change the Temporary value of Chars Signed by Default so that a solid checkmark appears in the box.

- Press Apply so that the changes take effect but the [C/C++ Unit](#page-378-0) [Compile Options Editor](#page-378-0) remains open.

#### See also:

- **•** [Options Editors](#page-344-0) - [Chapter 7](#page-344-0)
- **•** ["Ada Unit Compile Options Editor" on page 7-28](#page-371-0)

## **Determining the effective options**

The *environment-wide compile options*, *permanent unit compile options*, and *temporary unit compile options* have a hierarchical relationship to one another which means the environment-wide compile options are overridden by the permanent unit options, which are, in turn, overridden by the temporary unit options. This relationship forms the *effective compile options* for the unit, which the compiler will use during compilation.

| LIC-1 Suit Courte October                                                             |                                     |            |              |                                  |  |  |
|---------------------------------------------------------------------------------------|-------------------------------------|------------|--------------|----------------------------------|--|--|
| Comple options for unit world.                                                        |                                     |            |              |                                  |  |  |
| General                                                                               | Mocros (-D) Includes (-0) Optimizer |            | Language     | <b>Dialects</b><br><b>Expert</b> |  |  |
| <b>Outlan</b>                                                                         | <b>Environment</b>                  | Permanent. | Temporary    | Ellective                        |  |  |
| Debug Information                                                                     |                                     |            | ш            | o                                |  |  |
| Full Debug Information                                                                | σ                                   |            |              | о                                |  |  |
| Pasition Independent Code                                                             | π                                   |            |              | в                                |  |  |
| Suppress Warnings                                                                     | o                                   |            |              | w                                |  |  |
| Show Remarks (Nitsick)                                                                | п                                   |            |              | o                                |  |  |
| Chars Signed by Detaut                                                                | O                                   |            |              | о                                |  |  |
| 64 Bit lang long type                                                                 | w                                   |            | u            |                                  |  |  |
|                                                                                       |                                     |            |              |                                  |  |  |
| Clear Permanent   Clear Temporary   Copy Temporary to Permanent   Environment Options |                                     |            |              |                                  |  |  |
| Little:                                                                               | Attity                              |            | <b>Resor</b> | Cancel                           |  |  |

**Figure 3-9. Unit Compile Options dialog - General Page - Effective Options**

As you can see in Figure 3-9, the effective options are derived from the environment, permanent, and temporary compile options. In this example, the Effective values for both Debug Information and Chars Signed by Default come from the Temporary value set which takes precedence over the Environment and Permanent compile options. In the case of Suppress Warnings, since the Temporary value is unspecified, the Effective value comes from the the Permanent value. If neither the Permanent nor the Temporary value is set, the Effective option comes from the Environment option, as is the case with the Effective value for 64 Bit long long type.

The effective values may change if the environment, permanent, or temporary option values change. We can see this if we change the Temporary value of Debug Information.

#### **Deleting a temporary unit compile option:**

- Change the Temporary value of Debug Information to (unspecified) (a grayed-out checkbox).
- Press Apply so that the changes take effect but the [C/C++ Unit](#page-378-0) [Compile Options Editor](#page-378-0) remains open.

You can see that the Effective value for Debug Information has changed to a solid checkmark, the Environment value for this option.

See also:

- **•** [Options Editors](#page-344-0) - [Chapter 7](#page-344-0)
- **•** ["Unit Compile Options Editor" on page 7-26](#page-369-0)

## **Copying the temporary options to the permanent set**

If we like the other temporary options so much that we'd like to make them permanent, NightBench provides the Copy Temporary to Permanent button to propagate all the temporary options for a particular unit to the permanent option set for that same unit.

#### **Propagating the temporary options to the permanent set:**

- Press the Copy Temporary to Permanent button on the  $C/C++$ [Unit Compile Options Editor](#page-378-0).

All values specified as Temporary options have been propagated to the Permanent options set and reset to unspecified values. In our example, the value specified as a Temporary option for Chars Signed by Default has become a Permanent option.

- Press OK to apply the changes and close the [C/C++ Unit Compile](#page-378-0) [Options Editor](#page-378-0).

See also:

- [Options Editors](#page-344-0) - [Chapter 7](#page-344-0)
- **•** ["Unit Compile Options Editor" on page 7-26](#page-369-0)

# **Using NightBench - Conclusion**

This concludes the  $C/C++$  tutorial for NightBench. You should now be familiar enough with the NightBench interface and its usage to explore the additional functionality not covered in this tutorial. You may investigate the other sections of this manual to get detailed explanations of each of the NightBench windows and their contents.

If any questions arise while you are using NightBench, you may use the online help system by selecting the On Window or On Item menu items from the Help menu (see ["Help Menu" on page 1-24\)](#page-37-0). In addition, context-sensitive help may be obtained for the currently highlighted option by pressing the F1 key. The HyperHelp viewer will open with the appropriate topic displayed.

# **4 NightBench Project**

<span id="page-90-0"></span>NightBench Project is the central location for accessing the various NightBench tools and environments. It maintains a list of the user's NightBench environments and allows the user to add or remove environments from this list. It acts as a launching pad to any of the environments listed, permitting the user to open any of these environments in the [Night-](#page-102-0)[Bench Developmen](#page-102-0)t window or the NightBench Builder.

In addition, other functionality can be found on the NightBench Project menu bar.

See also:

- **•** [NightBench Development](#page-102-0)  [Chapter 5](#page-102-0)
- **•** NightBench Builder  [Chapter 6](#page-298-0)

# **NightBench Project Menu Bar**

The NightBench Project menu bar consists of the following items:

- **•** ["NightBench Menu" on page 4-2](#page-91-0)
- **•** ["Options Menu" on page 4-3](#page-92-0)
- **•** ["Tools Menu" on page 1-22](#page-35-0)
- **•** ["Help Menu" on page 1-24](#page-37-0)

# <span id="page-91-0"></span>**NightBench Menu**

The NightBench menu appears on the NightBench Project menu bar.

See also:

**•** ["NightBench Project Menu Bar" on page 4-1](#page-90-0)

| ------------                   |        |
|--------------------------------|--------|
| Close Window                   | Ctrl+W |
| Exit NightBench Session Ctrl+Q |        |

**Figure 4-1. NightBench menu**

### **Close Window**

Closes the NightBench Project window, leaving any other NightBench windows or internal utilities running.

## **Exit NightBench Session**

Closes all of the NightBench windows and shuts down all NightBench servers and internal utilites.

# <span id="page-92-0"></span>**Options Menu**

The Options menu appears on the NightBench Project menu bar.

See also:

**•** ["NightBench Project Menu Bar" on page 4-1](#page-90-0)

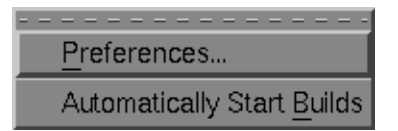

#### **Figure 4-2. Options menu**

#### **Preferences...**

Opens the Preferences dialog so that the user may configure which file viewer, file editor, and terminal program NightBench should use.

See also:

**•** ["Preferences" on page 1-7](#page-20-0)

#### **Automatically Start Builds**

If this item is checked, pressing the Build button on the Units page or the Partitions page will start up a NightBench Builder tool, then immediately start the build.

There is a setting in the Preferences dialog which controls the value of this when a new Project window is opened. Note, however, that the setting of this particular menu item overrides the setting in the Preferences dialog and dictates the appropriate behavior.

See also:

- **•** "Units Build" on [5-66](#page-167-0)
- **•** "Partitions Build" *(Ada)* o[n 5-101](#page-202-0)
- **•** "Partitions Build" *(C/C++)* o[n 5-157](#page-258-0)
- **•** NightBench Builder  [Chapter 6](#page-298-0)
- **•** ["Preferences Start" on page 1-16](#page-29-0)

# <span id="page-93-0"></span>**NightBench Project**

NightBench Project is the central location for accessing the various NightBench tools and environments. It maintains a list of the user's NightBench environments and allows the user to add or remove environments from this list. It acts as a launching pad to any of the environments listed, permitting the user to open any of these environments in the [Night-](#page-102-0)[Bench Developmen](#page-102-0)t window or the NightBench Builder.

In addition, other functionality can be found on the NightBench Project menu bar (see page [4-1](#page-90-0)).

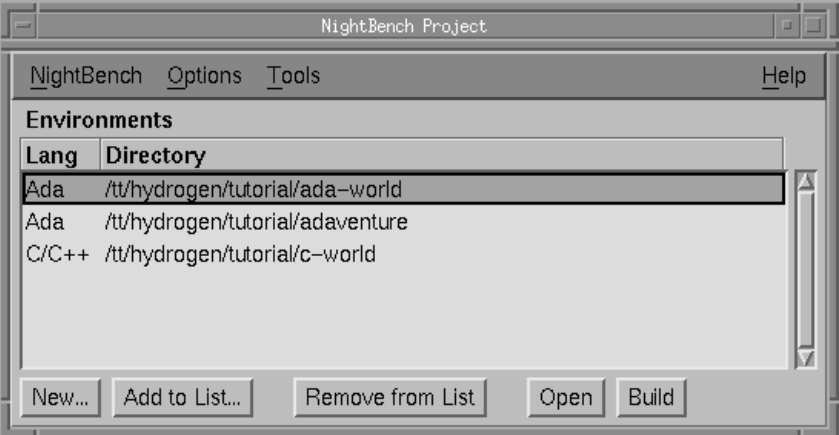

**Figure 4-3. NightBench Project**

#### **Environments**

Lists the environments previously used by NightBench.

In addition to the directory in which the environment is found, the programming language used for development in this environment is also listed.

You may double-click on an environment in this list to open it in its own Night-Bench Development window. If the environment is already opened, it will bring that NightBench Development window to the top.

See also:

- **•** [NightBench Development](#page-102-0)  [Chapter 5](#page-102-0)
- **•** ["Preferences Language" on page 1-14](#page-27-0)

#### **New...**

Creates a new NightBench environment, adds the environment name to the list in the NightBench Project window, and opens the new environment in an NightBench Development window.

If the directory for the new environment does not exist, NightBench will create this directory. NightBench can only create a subdirectory under an existing directory.

See also:

- ["New Environment" on page 4-6](#page-95-0)
- [NightBench Development](#page-102-0)  [Chapter 5](#page-102-0)

### **Add to List...**

Adds an existing NightBench environment to the list in the NightBench Project window.

See also:

**•** ["Add Environment to List" on page 4-1](#page-100-0)1

#### **Remove from List**

Remove the selected NightBench environment from the list in the NightBench Project window.

#### **Open**

Open the selected NightBench environment in an NightBench Development window.

See also:

• [NightBench Development](#page-102-0) [- Chapter 5](#page-102-0)

#### **Build**

Open the NightBench Builder window for the selected NightBench environment. The build Targets will be set to all partitions and all units.

See also:

**•** NightBench Builder [- Chapter 6](#page-298-0)

# <span id="page-95-0"></span>**New Environment**

The New Environment dialog, which is invoked from the NightBench Project window, creates a new NightBench environment, adds the environment to the list in the Night-Bench Project window, and opens the new environment in a NightBench Development window.

If the directory for the new environment does not exist, NightBench will create this directory. NightBench can only create a subdirectory under an existing directory.

See also:

- **•** [NightBench Development](#page-102-0)  [Chapter 5](#page-102-0)
- **•** ["NightBench Project" on page 4-4](#page-93-0)

The creation of a new environment is presented as a series of dialogs. The first dialog is shown below.

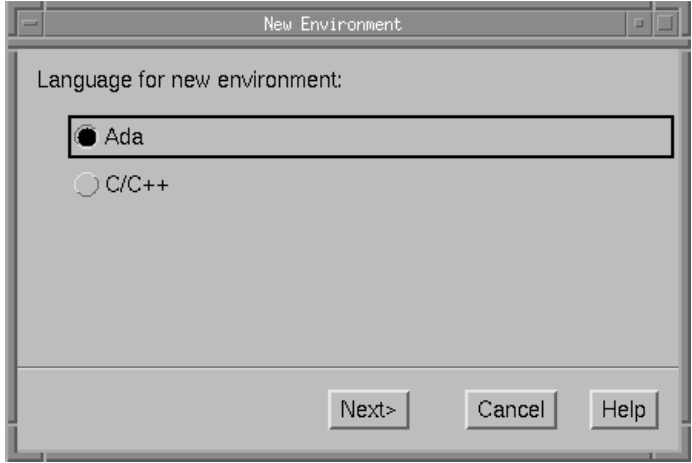

**Figure 4-4. New Environment - Language Selection**

#### **NOTE**

This dialog is bypassed if a default language has been selected in the Languages section of the Preferences dialog. (See ["Preferences - Language" on page 1-14](#page-27-0).)

#### **Language for new environment**

This dialog allows the user to choose the programming language which will be used in this new environment.

#### **Ada**

Create a new environment for the development of Ada programs.

### **C/C++**

Create a new environment for the development of C or C++ programs.

The next dialog allows the user to select the directory in which the environment should be created, the release of the compiler toolset to be used, the target architecture, as well as the version of PowerMAX OS running on the target system.

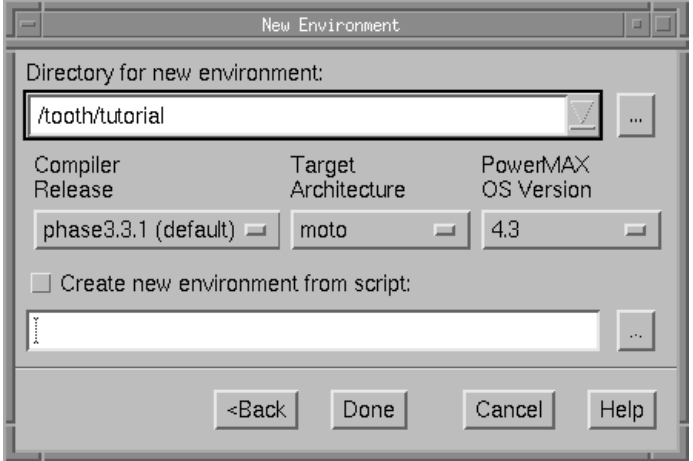

#### **Figure 4-5. New Environment - Directory Selection**

#### **Directory for new environment**

The directory in which the new environment is to be created. This can be specified either by manually entering the pathname or by using the file selection dialog (...) to navigate to it.

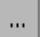

Use this to popup a dialog and browse for the directory you want. When finished, the directory is entered in the Directory for new environment field.

#### **Compiler Release**

The release of the compiler toolset associated with the current environment. If more than one release is installed on the system, the release names will appear in the dropdown list associated with this field. The names of the releases in this list will be based on either the language selected in the previous dialog (see [Figure 4-4 on page](#page-95-0) [4-6](#page-95-0)) or the choice selected in the Languages section of the Preferences dialog. See also:

- **•** ["Preferences Language" on page 1-14](#page-27-0)
- **•** *MAXAda Reference Manual* (0890516)
- **•** *C/C++ Reference Manual* (0890497)

#### **Target Architecture**

Select a target architecture to specify which libraries are included and/or referenced when linking partitions. Partitions defined in this environment will be linked so that they execute properly on the specified architecture. The architecture selected will be used as the default target architecture for all partitions in the environment unless otherwise specified.

If uncertain about the architecture of the target system, the following table can be used. The **System type** can be determined for any system by executing:

#### **uname -A**

on that system.

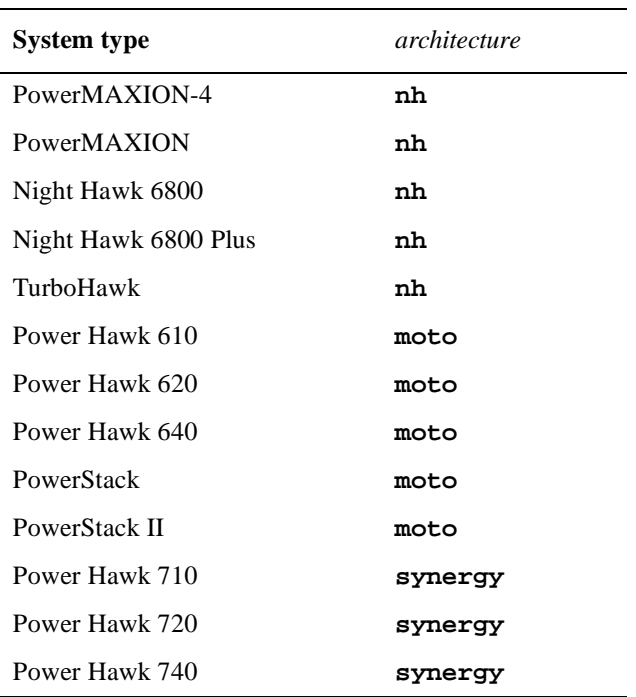

When running NightBench on a PowerMAX OS system, the (default) selection corresponds to the architecture of the current system. Choosing (default) for the Target Architecture allows the environment to be easily moved from one architecture to another (using Create new environment from script, for example), since the architecture is not hardcoded in the environment.

If (unspecified) is selected when creating an Ada environment on a Linux system, the user must specify the architecture for each partition individually. If no architecture is specified for either the environment or the partition, error messages will be encountered during the linking phase.

If (unspecified) is selected when creating a  $C/C++$  environment on a Linux system, the default target architecture will be set to the default target architecture specified for the current user or to the system-wide default target architecture specified during installation. See the sections describing **c.release** and **c.install** in the *C/C++ Reference Manual* (0890497) for more information.

The default target architecture may be overridden for individual partitions by specifying a Target Architecture on the Partitions - Settings page for a given partition.

See also:

- **•** ["Target Architecture" on page 5-113](#page-214-0) *(Ada)*
- **•** ["Target Architecture" on page 5-164](#page-265-0) *(C/C++)*
- **•** *C/C++ Reference Manual* (0890497)

#### **PowerMAX OS Version**

Specify the version of PowerMAX OS running on the target system so that the correct libraries are included and/or referenced when linking partitions. Partitions defined in this environment will be linked so that they execute properly on the specified version of PowerMAX OS. The version of PowerMAX OS selected will be used as the default for all partitions defined in the environment unless otherwise specified.

When running NightBench on a PowerMAX OS system, the (default) selection corresponds to the version of PowerMAX OS on the current system. Choosing (default) for the PowerMAX OS Version allows the environment to be easily moved from one version of PowerMAX OS to another (using Create new environment from script, for example), since the OS version isn't hardcoded in the environment.

If (unspecified) is selected when creating an Ada environment on a Linux system, the user must specify the version of PowerMAX OS for each partition individually. If no PowerMAX OS version is specified for either the environment or the partition, error messages will be encountered during the linking phase.

If (unspecified) is selected when creating a  $C/C++$  environment on a Linux system, the default PowerMAX OS version will be set to the default version of Power-MAX OS specified for the current user or to the system-wide default version of PowerMAX OS specified during installation. See the sections describing **c.release** and **c.install** in the *C/C++ Reference Manual* (0890497) for more information.

The default PowerMAX OS version may be overridden for individual partitions by specifying a PowerMAX OS Version on the Partitions - Settings page for a given partition.

See also:

**•** ["PowerMAX OS Version" on page 5-114](#page-215-0) *(Ada)*

- **•** ["PowerMAX OS Version" on page 5-164](#page-265-0) *(C/C++)*
- **•** *C/C++ Reference Manual* (0890497)

#### <span id="page-99-0"></span>**Create new environment from script**

Specifies the pathname of a previously-saved script of commands which will be used to create this new environment.

This script will create the environment, populate the environment with units, set the compile options, populate the environment with partitions, and set up dependencies between partitions, as dictated by the script.

See also:

- **•** ["Save Environment..." on page 5-4](#page-105-0)
- **•** ["Load Environment..." on page 5-4](#page-105-0)

#### $\cdots$

Use this to popup a dialog and browse for the script you want. When finished, the pathname of the script is entered in the Create new environment from script field.

# <span id="page-100-0"></span>**Add Environment to List**

This dialog adds a preexisting NightBench environment to the list in the NightBench Project window.

See also:

 $\cdots$ 

- [NightBench Development](#page-102-0)  [Chapter 5](#page-102-0)
- **•** ["NightBench Project" on page 4-4](#page-93-0)

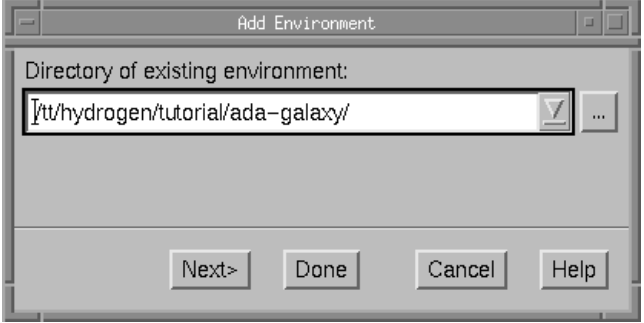

### **Figure 4-6. Add Environment to List - Directory Selection**

#### **Directory of existing environment**

The environment to be added to the list of environments in the NightBench Project window is specified in this field, either by manually entering the pathname or by using the file selection dialog (...) to navigate to it.

Use this to popup a dialog and browse for the directory you want. When finished, the directory is entered in the Directory of existing environment field.

If more than one environment exists in the directory specified, the user is then asked to provide the language used for program development in the specified environment.

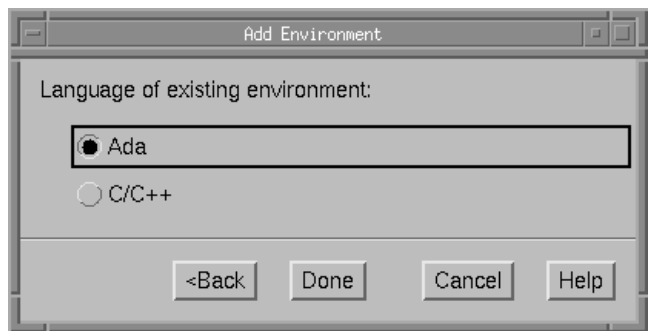

## **Figure 4-7. Add Environment to List - Language Selection**

### **NOTE**

This dialog is bypassed if a default language has been selected in the Languages section of the Preferences dialog. (See ["Preferences - Language" on page 1-14](#page-27-0).)

### **Language of existing environment**

This dialog allows the user to select the programming language used in this environment.

#### **Ada**

Select this if the specified environment is used for the development of Ada programs.

### **C/C++**

Select this if the specified environment is used for the development of C or C++ programs.

<span id="page-102-0"></span>The NightBench Development window contains the resources necessary to establish and maintain a NightBench environment. Environments are used as the basic method of organization in NightBench. These environments take advantage of the various NightBench utilities to manipulate the various *units* that form any number of *partitions*.

Environments may include:

- **•** units that have been introduced
- **•** partitions that have been defined
- **•** *Environment Search Paths*
- references to source files (which generally contain units)
- **•** other information used internally by NightBench

The mechanisms for program generation, including compilation and linking, as well as access to debugging tools can be found in the NightBench Builder (s[ee Chapter](#page-298-0) 6).

# **Structure**

The NightBench Development window is composed of the following five pages:

- **•** Settings (see page [5-19](#page-120-0))
- **•** Source Files (see page [5-32](#page-133-0))
- **•** Units (see page [5-62](#page-163-0))
- **•** Dependencies *(Ada Only)* (see page [5-94](#page-195-0))
- **•** Partitions *(Ada)* (see page [5-97\)](#page-198-0) or Partitions *(C/C++)* (see page [5-154\)](#page-255-0)

At the top of the NightBench Development window is listed:

### **Ada Environment / C/C++ Environment**

The name of the environment currently being operated upon in the NightBench Development window.

In addition, other functionality can be found on the NightBench Development menu bar (see page  $5-3$ ).

# <span id="page-104-0"></span>**NightBench Development Menu Bar**

The NightBench Development menu bar consists of the following items:

- **•** "Development Menu" on page 5-3
- **•** ["Select Menu" on page 5-14](#page-115-0)
- **•** ["Options Menu" on page 5-15](#page-116-0)
- **•** ["Tools Menu" on page 1-22](#page-35-0)
- **•** ["Help Menu" on page 1-24](#page-37-0)

# **Development Menu**

The Development menu appears on the NightBench Development menu bar.

See also:

**•** "NightBench Development Menu Bar" on page 5-3

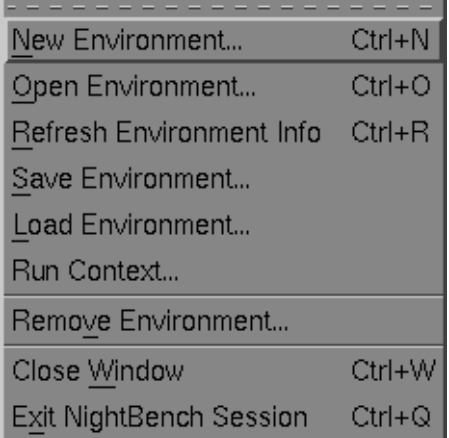

## **Figure 5-1. Development menu**

## **New Environment...**

Creates a new NightBench environment.

See also:

**•** ["New Environment" on page 5-5](#page-106-0)

## **Open Environment...**

Opens an existing NightBench environment.

<span id="page-105-0"></span>See also:

**•** ["Open Environment" on page 5-9](#page-110-0)

#### **Refresh Environment Info**

Updates all the information in the NightBench Development window for the current environment.

This is useful for informing NightBench when an environment changes due to an external source (for instance, the command-line interface or another NightBench session).

### **Save Environment...**

Creates a script of commands which can be used to reproduce the current environment. This script will create the environment, populate the environment with units, set the compile options, populate the environment with partitions, and set up dependencies between partitions, as dictated by the script.

This script may be used when creating a new environment or with the Load Environment command.

See also:

- **•** ["New Environment" on page 4-6](#page-95-0)
- **•** ["New Environment" on page 5-5](#page-106-0)
- **•** "Load Environment..." on page 5-4
- **•** *MAXAda Reference Manual* (0890516)
- **•** *C/C++ Reference Manual* (0890497)

## **Load Environment...**

Removes the existing environment and recreates it using the specified script. This script will create the environment, populate the environment with units, set the compile options, populate the environment with partitions, and set up dependencies between partitions, as dictated by the script.

### **NOTE**

It will be necessary to rebuild any existing units and partitions.

See also:

- **•** "Save Environment..." on page 5-4
- **•** ["Create new environment from script" on page 4-10](#page-99-0) (NightBench Project)
- <span id="page-106-0"></span>**•** ["Create new environment from script" on page 5-9](#page-110-0) (NightBench Development)
- **•** *MAXAda Reference Manual* (0890516)
- **•** *C/C++ Reference Manual* (0890497)

#### **Run Context...**

Opens a dialog to edit *run contexts*.

See also:

**•** ["Run Context" on page 6-19](#page-316-0)

#### **Remove Environment...**

Removes an existing NightBench environment.

See also:

**•** ["Remove Environment" on page 5-12](#page-113-0)

#### **Close Window**

Closes the NightBench Development window, leaving any other NightBench windows or internal utilities running.

#### **Exit NightBench Session**

Closes all of the NightBench windows and shuts down all NightBench servers and internal utilites.

# **New Environment**

The New Environment dialog, which is invoked from the NightBench Development window, allows the user to create a new environment in the specified directory using a particular release. This environment can be opened in the current NightBench Development window or in a new NightBench Development window.

See also:

- **•** [NightBench Development](#page-102-0)  [Chapter 5](#page-102-0)
- **•** ["Development Menu" on page 5-3](#page-104-0)

The creation of a new environment is presented as a series of dialogs. The first dialog is shown below.

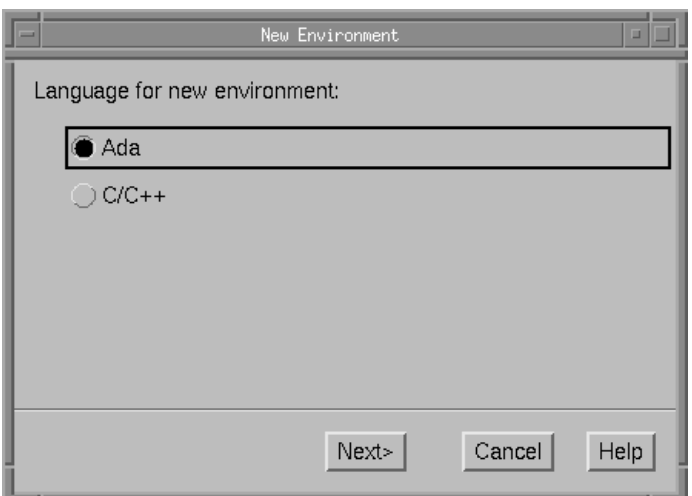

#### **Figure 5-2. New Environment - Language Selection**

## **NOTE**

This dialog is bypassed if a default language has been selected in the Languages section of the Preferences dialog. (See ["Preferences - Language" on page 1-14](#page-27-0).)

#### **Language for new environment**

This dialog allows the user to choose the programming language which will be used in this new environment.

#### **Ada**

Create an new environment for the development of Ada programs.

## **C/C++**

Create a new environment for the development of C or C++ programs.

The next dialog allows the user to select which directory the environment should be created in and the release of the compiler toolset to be used. The user may also specify a previously-saved script from which to create the environment.
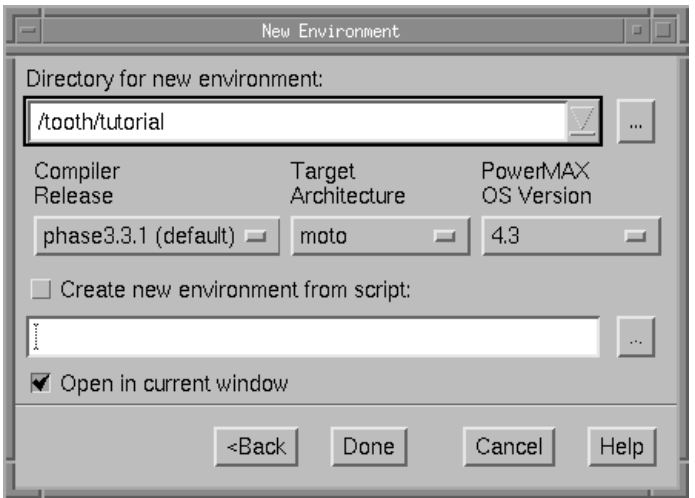

# **Figure 5-3. New Environment - Directory Selection**

### **Directory for new environment**

The directory in which this environment is to be created. This can be specified either by manually entering the pathname or by using the file selection dialog (...) to navigate to it.

 $\bar{\mathbf{a}}$ 

Use this to popup a dialog and browse for the directory you want. When finished, the directory is entered in the Directory for new environment field.

### **Compiler Release**

The release of the compiler toolset associated with the current environment. If more than one release is installed on the system, the release names will appear in the dropdown list associated with this field. The names of the releases in this list will be based on either the language selected in the previous dialog (see [Figure 5-2 on page](#page-107-0) [5-6](#page-107-0)) or the choice selected in the Languages tab of the Preferences dialog.

See also:

- **•** ["Preferences Language" on page 1-14](#page-27-0)
- **•** *MAXAda Reference Manual* (0890516)
- **•** *C/C++ Reference Manual* (0890497)

### **Target Architecture**

Select a target architecture to specify which libraries are included and/or referenced when linking partitions. Partitions defined in this environment will be linked so that they execute properly on the specified architecture. The architecture selected will

be used as the default target architecture for all partitions in the environment unless otherwise specified.

If uncertain about the architecture of the target system, see the table under ["Target](#page-97-0) [Architecture" on page 4-8](#page-97-0) for a list of systems and their corresponding architectures.

When running NightBench on a PowerMAX OS system, the (default) selection corresponds to the architecture of the current system. Choosing (default) for the Target Architecture allows the environment to be easily moved from one architecture to another (using Create new environment from script, for example), since the architecture is not hardcoded in the environment.

If (unspecified) is selected when creating an Ada environment on a Linux system, the user must specify the architecture for each partition individually. If no architecture is specified for either the environment or the partition, error messages will be encountered during the linking phase.

If (unspecified) is selected when creating a  $C/C++$  environment on a Linux system, the default target architecture will be set to the default target architecture specified for the current user or to the system-wide default target architecture specified during installation. See the sections describing **c.release** and **c.install** in the *C/C++ Reference Manual* (0890497) for more information.

The default target architecture may be overridden for individual partitions by specifying a Target Architecture on the Partitions - Settings page for a given partition.

See also:

- **•** ["Target Architecture" on page 5-113](#page-214-0) *(Ada)*
- **•** ["Target Architecture" on page 5-164](#page-265-0) *(C/C++)*
- **•** *C/C++ Reference Manual* (0890497)

### **PowerMAX OS Version**

Specify the version of PowerMAX OS running on the target system so that the correct libraries are included and/or referenced when linking partitions. Partitions defined in this environment will be linked so that they execute properly on the specified version of PowerMAX OS. The version selected will be used as the default for all partitions defined in the environment unless otherwise specified.

When running NightBench on a PowerMAX OS system, the (default) selection corresponds to the version of PowerMAX OS on the current system. Choosing (default) for the PowerMAX OS Version allows the environment to be easily moved from one version of PowerMAX OS to another (using Create new environment from script, for example), since the OS version is not hardcoded in the environment.

If (unspecified) is selected when creating an Ada environment on a Linux system, the user must specify the version of PowerMAX OS for each partition individually. If no PowerMAX OS version is specified for either the environment or the partition, error messages will be encountered during the linking phase.

If (unspecified) is selected when creating a  $C/C++$  environment on a Linux system, the default PowerMAX OS version will be set to the default version of Power-MAX OS specified for the current user or to the system-wide default version of PowerMAX OS specified during installation. See the sections describing **c.release** and **c.install** in the *C/C++ Reference Manual* (0890497) for more information.

The default PowerMAX OS version may be overridden for individual partitions by specifying a PowerMAX OS Version on the Partitions - Settings page for a given partition.

See also:

- **•** ["PowerMAX OS Version" on page 5-114](#page-215-0) *(Ada)*
- **•** ["PowerMAX OS Version" on page 5-164](#page-265-0) *(C/C++)*
- **•** *C/C++ Reference Manual* (0890497)

#### **Create new environment from script**

Specifies the pathname of a previously-saved script of commands which will be used to create this new environment.

This script will create the environment, populate the environment with units, set the compile options, populate the environment with partitions, and set up dependencies between partitions, as dictated by the script.

See also:

- **•** ["Save Environment..." on page 5-4](#page-105-0)
- **•** ["Load Environment..." on page 5-4](#page-105-0)

 $\mathbf{u}$ 

Use this to popup a dialog and browse for the script you want. When finished, the pathname of the script is entered in the Create new environment from script field.

### **Open in current window**

If this option is checked, the new environment will be displayed in the current NightBench Development window. If this option is not checked, a new NightBench Development window will be opened for this new environment.

## **Open Environment**

The Open Environment dialog allows the user to open a preexisting environment either in the current NightBench Development window or a new NightBench Development window.

See also:

- **•** [NightBench Development](#page-102-0)  [Chapter 5](#page-102-0)
- **•** ["Development Menu" on page 5-3](#page-104-0)

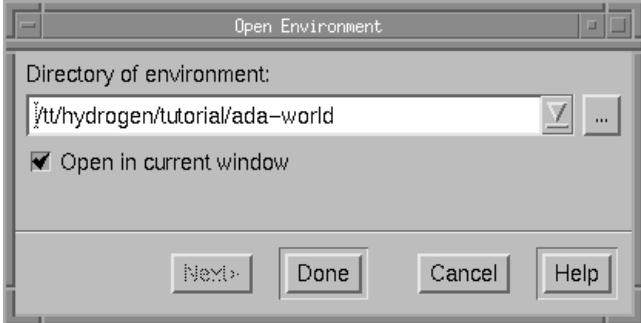

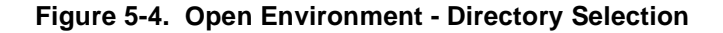

### **Directory of environment**

The environment to be opened is specified in this field, either by manually entering the environment name or by using the file selection dialog (...) to navigate to it.

 $\bar{\alpha}$ 

Use this to popup a dialog and browse for the directory you want. When finished, the directory is entered in the Directory of environment field.

## **Open in current window**

If this option is checked, the selected environment will be displayed in the current NightBench Development window. If this option is not checked, a new NightBench Development window will be opened for the specified environment.

If more than one environment exists in the directory specified, the Next button will be activated to allow you to specify the language of the environment to open:

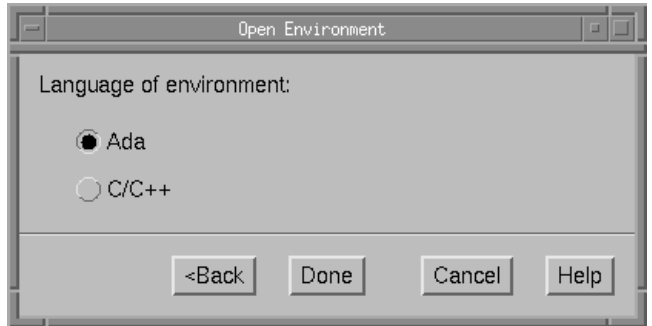

# **Figure 5-5. Open Environment - Language Selection**

## **NOTE**

This dialog is bypassed if a default language has been selected in the Languages section of the Preferences dialog. (See ["Preferences - Language" on page 1-14](#page-27-0).)

## **Language of environment**

This dialog allows the user to specify the programming language of the environment you wish to open.

# **Ada**

Open the environment used for the development of Ada programs.

# **C/C++**

Open the environment used for the development of C or C++ programs.

# **Remove Environment**

The Remove Environment dialog allows the user to remove a preexisting environment, including all units, their state information, and any partition definitions. The source files and any built partitions are left intact after this operation.

See also:

- [NightBench Development](#page-102-0)  [Chapter 5](#page-102-0)
- **•** ["Development Menu" on page 5-3](#page-104-0)

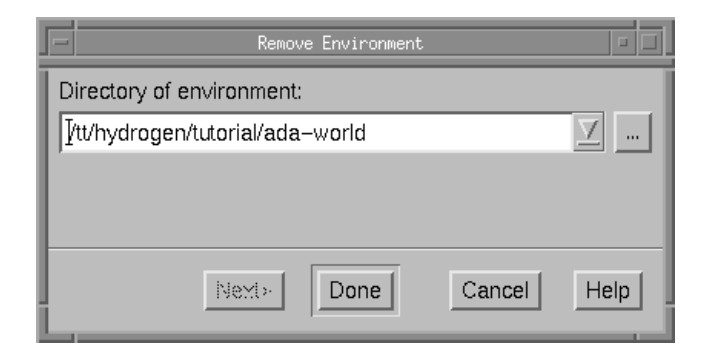

### **Figure 5-6. Remove Environment - Directory Selection**

### **Directory of environment**

The environment which is to be removed is specified in this field, either by manually entering the environment name or by using the file selection dialog (...) to navigate to it.

 $\bar{\alpha}$ 

Use this to popup a dialog and browse for the directory you want. When finished, the directory is entered in the Directory of environment field.

If more than one environment exists in the directory specified, the Next button will be activated to allow you to specify the language of the environment to remove:

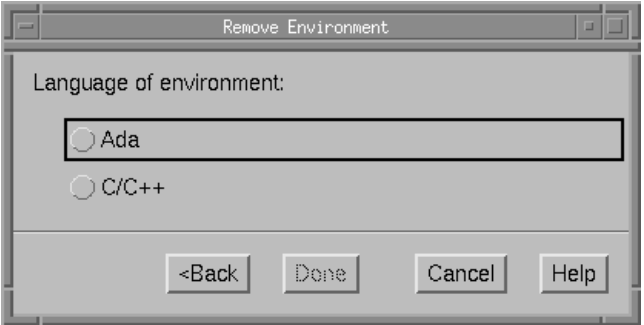

# **Figure 5-7. Remove Environment - Language Selection**

## **NOTE**

This dialog is bypassed if a default language has been selected in the Languages section of the Preferences dialog. (See ["Preferences - Language" on page 1-14](#page-27-0).)

## **Language of environment**

This dialog allows the user to specify the programming language of the environment you wish to remove.

## **Ada**

Remove the environment used for the development of Ada programs.

# **C/C++**

Remove the environment used for the development of C or C++ programs.

# **Select Menu**

The Select menu appears on the NightBench Development menu bar.

See also:

**•** ["NightBench Development Menu Bar" on page 5-](#page-104-0)3

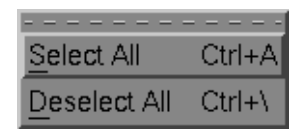

**Figure 5-8. Select menu**

## **Select All**

For pages in the NightBench Development window which contain a list of selectable items, this selects all items in the list.

For example, if applied on the Units page, this action selects all units within the current environment.

# **Deselect All**

For pages in the NightBench Development window which contain a list of selectable items, this deselects all items in the list.

# **Options Menu**

The Options menu appears on the NightBench Development menu bar.

See also:

**•** ["NightBench Development Menu Bar" on page 5-](#page-104-0)3

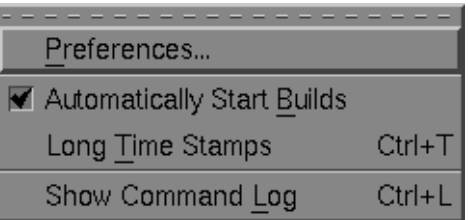

## **Figure 5-9. Options menu**

# **Preferences...**

Opens the Preferences dialog so that the user may configure which file viewer, file editor, and terminal program NightBench should use.

See also:

**•** ["Preferences" on page 1-7](#page-20-0)

## **Automatically Start Builds**

If this item is checked, pressing the Build button on the Units page or the Partitions page will start up a NightBench Builder window, then immediately start the build.

There is a setting in the Preferences dialog which controls the value of this when a new Development window is opened. Note, however, that the setting of this particular menu item overrides the setting in the Preferences dialog and dictates the appropriate behavior.

See also:

- **•** "Units Build" on page [5-66](#page-167-0)
- **•** "Partitions Build" *(Ada)* on pag[e 5-101](#page-202-0)
- **•** "Partitions Build" *(C/C++)* on pag[e 5-157](#page-258-0)
- **•** NightBench Builder  [Chapter 6](#page-298-0)
- **•** ["Preferences Start" on page 1-16](#page-29-0)

### **Long Time Stamps**

The user has the choice of displaying time stamps with accuracy either in seconds or in microseconds.

If this item is unchecked, time stamps are shown in *hh:mm:ss* format. If this item is checked, they are shown in *hh:mm:ss.uuuuuu* format.

### **Show Command Log**

This opens a window which displays the specific NightBench Program Development Environment commands that are being performed for each action specified and contains a history of these commands since this NightBench Development window was opened.

There is a setting in the Preferences dialog which controls the value of this when a new Development window is opened.

See also:

- **•** *MAXAda Reference Manual* (0890516)
- **•** ["Command Log" on page 1-21](#page-34-0)
- **•** ["Preferences Start" on page 1-16](#page-29-0)

# <span id="page-118-0"></span>**Accelerated Item Selection**

On each page of the NightBench Development window, NightBench lists information relating to that section in a tabular format. For instance, the Units page contains a list of all the units contained in the current environment. The user may use the scrollbar to manually search through this list. However, NightBench supports an accelerated form of selection by allowing users to navigate this list using their keyboards.

When focus is placed on the list, users may type in the letters of the item for which they are searching. For instance, a user may type in "com" to find the first unit in the list that begins with those letters. If an item matches those letters, its row is selected and the matching letters appear in bold. This feedback can be seen in Figure 5-10. As the user enters more letters that match items in the list, the selection may change and the feedback will appropriately reflect the matching letters. Any keystrokes entered that do not result in a match in the list are simply discarded. Furthermore, pressing the Backspace or Delete key removes the last character from the set of matching letters and changes the current selection accordingly. The Esc key is used to clear the set of matching letters completely.

|                                                                                               |              | <b>State Reach Sove Innocent</b> |                                   |       |                      |                    |                                                  |
|-----------------------------------------------------------------------------------------------|--------------|----------------------------------|-----------------------------------|-------|----------------------|--------------------|--------------------------------------------------|
| Development.<br>Select<br>Options<br>Tools                                                    |              |                                  |                                   |       |                      |                    | Help                                             |
| Ada Environment   /tt/hydrogen/tutorial/adaventure                                            |              |                                  |                                   |       |                      |                    |                                                  |
| <b>Source Files</b><br>Settings                                                               | <b>Units</b> |                                  | <b>Dependencies</b><br>Partitions |       |                      |                    |                                                  |
| Filter: Erw. Local -<br>Name                                                                  |              |                                  |                                   | Apply |                      | Other All Real     |                                                  |
| Sort Name<br>List Format Standard<br>$\equiv$                                                 |              |                                  | $=$                               |       |                      |                    | Update All except Consistency                    |
| <b>Name</b>                                                                                   | Part         | <b>Bem</b>                       | State                             |       | <b>Cas Unit Date</b> |                    |                                                  |
| commond. Info.execute.light.rth                                                               | body         | subprogram complete              |                                   | ٠     |                      | 02/14/00 11:24:23  |                                                  |
| command, info.execute.com, its                                                                | body         | subprogram compiled              |                                   | ĸ     |                      | 02/14/00 11:34:35  |                                                  |
| command, info evecute read, rth.                                                              | <b>BOOV</b>  | subprogram compled               |                                   | r     |                      | 02/14/00 11:34:36  |                                                  |
| comment info.comodia.say_rtm                                                                  | body         | subenogram concelled             |                                   | y     |                      | 02/14/00 11:34:43  |                                                  |
| connect into execute take the                                                                 | body         | subprogram completi              |                                   | ,     |                      | 02/14/00 11:34:37  |                                                  |
| connent info.executs.anlock_rtn                                                               | body         | subprogram compiled              |                                   | 7     |                      | 02/14/00 11:24:41  |                                                  |
| command_info.get                                                                              | body         | subprogram compiled              |                                   | 7     |                      | 02/14/00 11:34:27  |                                                  |
| command info.get.position_of_blank                                                            | body         | subprogram compiled              |                                   | ,     |                      | 02/14/00 11:34:30  |                                                  |
| command info.get.string to words                                                              | body         | subprogram compiled              |                                   | r     |                      | 02/Hz 11 00th f(50 |                                                  |
| command info.get.transform. I                                                                 | body         | subprogram compiled              |                                   | ×     |                      | 02/14/00 11:34:39  |                                                  |
| command info.get.transform.2                                                                  | <b>DOON</b>  | suberagram compled               |                                   | ÷     |                      | 02/14/00 11:34:40  |                                                  |
| command info.user_quits                                                                       | <b>Body</b>  | subprogram completi              |                                   | ÷     | 02/14/00 11:34:31    |                    |                                                  |
| connect info.use wint                                                                         | body         | subprogram completi              |                                   | ,     |                      | 02/14/00 11:34:34  |                                                  |
| Show Info   View   Edit   Build                                                               |              | Commands v                       |                                   |       |                      |                    | 28 visible of 29                                 |
| Compile options for unit command_info.execute.light_rtn/body<br><b>Permanent</b><br>Temporary |              |                                  |                                   |       |                      |                    | Show<br>Apply Tancel<br><b>Options</b><br>Editor |

**Figure 5-10. Accelerated Item Selection**

The space bar acts as a completion mechanism, extending the current set of matching letters to the longest unique string that begins with those letters. The following example illustrates this feature.

If a list contains the following items:

cat dog mongoose mongrel monkey parakeet

and the user enters "m", the line containing the item "mongoose" will be selected and the letter "**m**" will appear bold. Pressing the space bar will extend the set of matching letters to "**mon**" because it is the longest unique string that begins with the "**m**" that had already been entered.

If the user then extends the selection by typing a "g" and then an "r", the selection will change to the line containing the item "mongrel" and "**mongr**" will be highlighted. If the user then presses the space bar, the set of matching letters will be extended to "**mongrel**" because it is the longest unique item in the list that begins with "**mongr**".

# <span id="page-120-0"></span>**Development - Settings**

The Settings page displays general information about the current environment such as the release associated with this environment and the default compile options to be applied to all units introduced into this environment. Other settings such as the *frozen status* and permissions of entities within the current environment are displayed and utilities to change these are supplied. In addition, all environments on the Environment Search Path for the current environment are shown in the order in which they reside on this path. Finally, utilities to manipulate the *Environment Search Path* are provided.

## **NOTE**

Using earlier releases of MAXAda or Concurrent C/C++ with NightBench may result in certain GUI elements on some of the NightBench windows either not being displayed or appearing desensitized.

See also:

**•** [NightBench Development](#page-102-0) [- Chapter 5](#page-102-0)

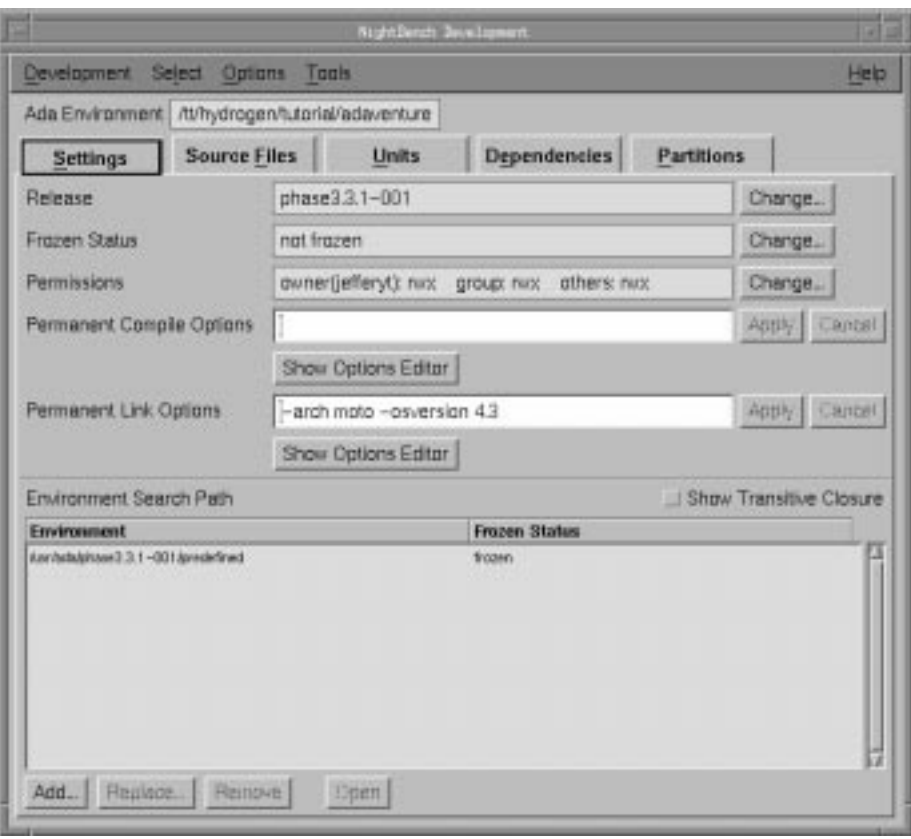

**Figure 5-11. NightBench Development - Settings page (Ada)**

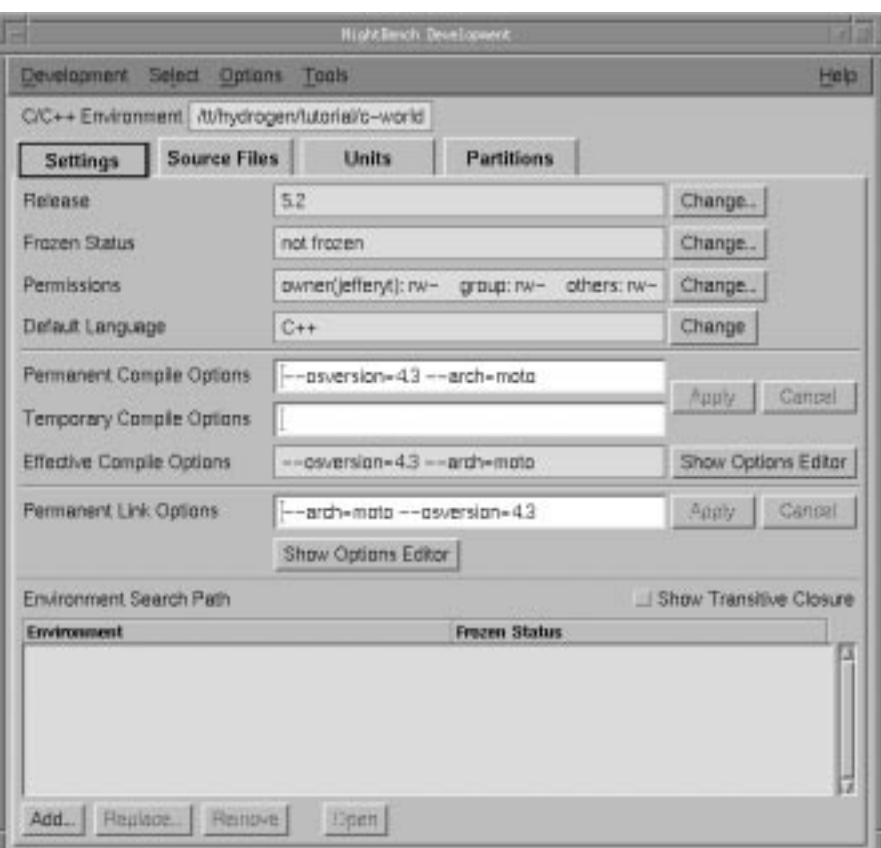

# **Figure 5-12. NightBench Development - Settings page (C/C++)**

### **Release**

The version of the current NightBench Program Development Environment installation associated with the current environment. The release is specified at the time the environment is created.

See also:

- **•** *MAXAda Reference Manual* (0890516)
- **•** *C/C++ Reference Manual* (0890497)

## **Change...**

Changes the release of the current environment. This requires removing the current environment and rebuilding it completely.

## **NOTE**

Any existing units or partitions will need to be rebuilt after this action.

### <span id="page-122-0"></span>**Frozen Status**

An environment can be *frozen*. Doing so makes the environment unalterable unless it is subsequently thawed. The advantage of freezing an environment is that the consistency of the contents of the environment is ascertained and subsequently stored. Access to the contents of a frozen environment from other, usually unfrozen, environments is substantially faster since the consistency information does not have to be determined.

Any environment which will not be changed for a significant period of time and which will be used by other environments is a good candidate to be frozen in order to improve compilation performance.

An environment may only be frozen if all of its required environments (those environments on its Environment Search Path) are also frozen.

### **Change...**

Change the *frozen status* of the current environment.

See also:

**•** ["Change Frozen Status" on page 5-26](#page-127-0)

## **Permissions**

These permissions apply to all the files within the current environment. The permissions are specified in **chmod(1)** format, and are used to allow greater control over those files in the current environment.

## **Change...**

Use this button to change the permissions of the files associated with the current environment.

See also:

**•** ["Change Permissions" on page 5-28](#page-129-0)

### **Default Language**

### *(C/C++ only)*

Allows the user to specify the default language associated with the source files introduced into the current environment.

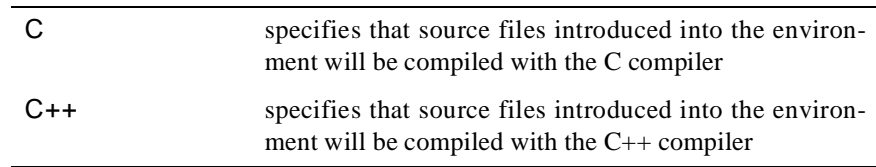

### **Change**

Select the default language associated with files introduced into the current environment.

### **Environment-wide Compile Options**

## **Permanent Compile Options**

The permanent compile options (also known as *environment-wide compile options*) apply to all units within the current environment. All compilations within this environment observe these compile options unless overridden by temporary or permanent unit compile options or by pragmas in the source of the units themselves.

Compile options may be entered directly in this field and applied to the environment or they may be manipulated by using the Environment Compile Options Editor.

In addition, compile options can be set for specific units by selecting the unit from the Units page and bringing up the Unit Compile Options Editor for that unit. Compile options applied to a specific unit override the same environment-wide compile options for that unit.

See also:

- **•** "Ada Environment Compile Options Editor" on page 7-4
- **•** ["C/C++ Environment Compile Options Editor" on page 7-1](#page-354-0)1
- **•** ["Ada Unit Compile Options Editor" on page 7-2](#page-371-0)8
- **•** ["C/C++ Unit Compile Options Editor" on page 7-35](#page-378-0)
- **•** *MAXAda Reference Manual* (0890516)

### **Temporary Compile Options**

#### *(C/C++ only)*

Each C/C++ environment has a set of temporary compile options that override those that are permanently associated with it. These compile options apply to all units in the environment. Temporary options can be specified here or by using the Environment Compile Options Editor.

Temporary options allow users to "try out" some options or change particular options for a specific compilation but only "temporarily". These options are a separate set of options maintained for this purpose. They are persistent in the same way that permanent options are persistent, however, they may be cleared easily without altering the permanent options.

In addition, compile options can be set for specific units by selecting the unit from the Units page and bringing up the Unit Compile Options Editor for that unit. Compile options set for a specific unit override those specified for the environment.

See also:

- **•** ["C/C++ Environment Compile Options Editor" on page 7-1](#page-354-0)1
- **•** ["C/C++ Unit Compile Options Editor" on page 7-35](#page-378-0)

## **Apply**

Set the options specified in the Permanent Compile Options and Temporary Compile Options *(C/C++ only)* field as the current environmentwide compile options.

### **Cancel**

Reset the Permanent Compile Options and Temporary Compile Options  $(C/C + + only)$  to those options previously applied to the current environment, disregarding any changes made since.

### **Effective Compile Options**

*(C/C++ only)*

Displays the set of *effective options* associated with this environment.

## **Show Options Editor**

Bring up the Environment Compile Options Editor so that the environmentwide compile options can be changed.

See also:

**•** ["Environment Compile Options Editor" on page 7-](#page-346-0)3

## **Environment-wide Link Options**

### **Permanent Link Options**

The permanent link options (also known as *environment-wide link options*) apply to all units within the current environment. All compilations within this environment observe these link options unless overridden.

Link options may be entered directly in this field and applied to the environment or they may be manipulated by using the Environment Link Options Editor.

See also:

- **•** "Link Options Editors" on page 7-72
- "Ada Environment Link Options Editor" on page 7-73
- **•** "C/C++ Environment Link Options Editor" on page 7-85
- **•** *MAXAda Reference Manual* (0890516)

### <span id="page-125-0"></span>**Apply**

Set the options specified in the Permanent Link Options field as the current *environment-wide link options*.

## **Cancel**

Reset the Permanent Link Options to the set of *environment-wide link options* previously applied to the current environment, disregarding any changes made since.

### **Show Options Editor**

Bring up the Environment Link Options Editor so that the *environment-wide link options* can be changed.

See also:

- **•** "Link Options Editors" on page 7-72
- **•** "Ada Environment Link Options Editor" on page 7-73
- **•** "C/C++ Environment Link Options Editor" on page 7-85

# **Environment Search Path**

A unit will be found in the current environment if it exists there. If not, it will be found in the first environment in the *Environment Search Path* in which it exists. Each environment has its own Environment Search Path. This area lists the environments in the order they are found on the Environment Search Path for the given environment.

By placing an environment on the Environment Search Path, all the units from that environment are conceptually added to the local environment unless that would involve either:

- replacing a unit which was introduced manually into the local environment by a user, or
- replacing a unit found in an environment whose position precedes the new environment on the Environment Search Path.

Particular attention to placement, therefore, should be made when modifying the Environment Search Path.

See also:

- **•** ["Add Environment Search Path Element" on page 5-2](#page-130-0)9
- **•** ["Replace Environment Search Path Element" on page 5-3](#page-132-0)1
- **•** ["Accelerated Item Selection" on page 5-17](#page-118-0)

### **Show Transitive Closure**

Show all environments that are directly or indirectly required by the current environment.

Environments indirectly required by the current *Environment Search Path* (i.e. those environments that are not mentioned in the current environment's Environment Search Path, but which are mentioned in the Environment Search Path of some environment mentioned in the current environment's Environment Search Path, possibly transitively) are searched for needed units and partitions but only after any explicitly mentioned environment in the Environment Search Path.

When viewing the Environment Search Path with the transitive closure option selected, the Environment Search Path cannot be manipulated in any way. The transitive closure option must be disabled before making any changes to the Environment Search Path.

# **Add...**

Add a new environment to the Environment Search Path for the current environment.

See also:

• ["Add Environment Search Path Element" on page 5-2](#page-130-0)9

## **Replace...**

Replace the selected environment in the Environment Search Path with another environment.

See also:

**•** ["Replace Environment Search Path Element" on page 5-3](#page-132-0)1

### **Remove**

Remove the selected environment from the Environment Search Path.

### **Open**

Open the selected environment in a new NightBench Development window.

# <span id="page-127-0"></span>**Change Frozen Status**

The frozen status of the current environment is manipulated using this dialog.

An environment can be *frozen*, making it unalterable unless it is subsequently thawed. The advantage of freezing an environment is that the consistency of the contents of the environment is ascertained and subsequently stored. Access to the contents of a frozen environment from other, usually unfrozen, environments is substantially faster since the consistency information does not have to be determined.

Any environment which will not be changed for a significant period of time and which will be used by other environments is a good candidate to be frozen in order to improve compilation performance.

An environment may only be frozen if all of its required environments (those environments on its Environment Search Path) are also frozen. If any of those required environments changes its state to *not frozen*, the state of the currently frozen environment will change to *invalidly frozen*. If an environment is invalidly frozen, it will behave as if it is not frozen until all its requried environments are frozen again, whereupon the invalidly frozen environment must be re-frozen.

See also:

- [NightBench Development](#page-102-0)  [Chapter 5](#page-102-0)
- **•** ["Development Settings" on page 5-19](#page-120-0)

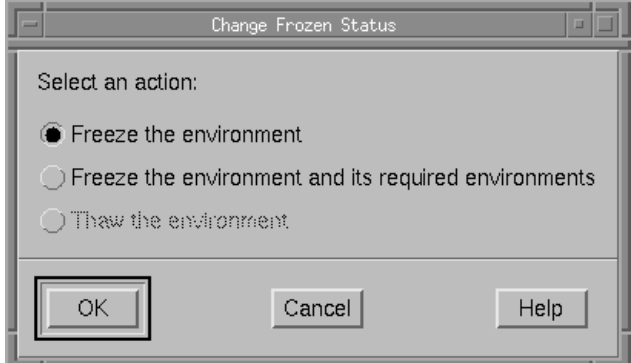

**Figure 5-13. Change Frozen Status dialog**

## **Freeze the environment**

Change the state of the selected environment so that it is unalterable. This may only be done if all its required environments (those on the Environment Search Path for the current environment) are frozen.

See also:

**•** ["Frozen Status" on page 5-21](#page-122-0)

## **Freeze the environment and its required environments**

Change the state of the current environment and all environments on its Environment Search Path so that they are unalterable. An environment may only be frozen if all its required environments (those on its Environment Search Path) are also frozen.

See also:

- **•** ["Frozen Status" on page 5-21](#page-122-0)
- **•** ["Environment Search Path" on page 5-24](#page-125-0)

# **Thaw the environment**

Change the state of the current environment so that it may be altered.

This option is only available to environments that are already frozen.

See also:

**•** ["Frozen Status" on page 5-21](#page-122-0)

# <span id="page-129-0"></span>**Change Permissions**

The Change Permissions dialog allows the user to modify the permissions of all files associated with the current NightBench environment.

See also:

- [NightBench Development](#page-102-0)  [Chapter 5](#page-102-0)
- **•** ["Development Settings" on page 5-19](#page-120-0)

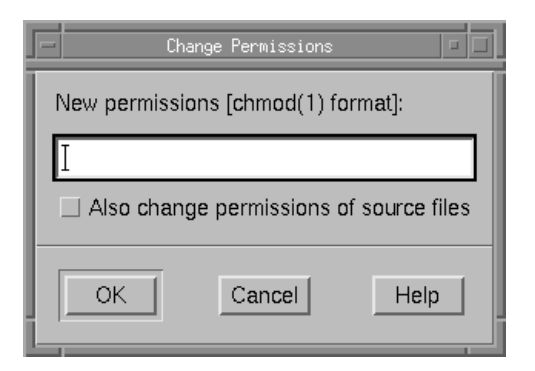

### **Figure 5-14. Change Permissions dialog**

### **New permissions [chmod(1) format]**

The permissions specified here will be applied to all files associated with the current NightBench environment.

### **Also change permissions of source files**

In addition to the internal NightBench files for this environment, the specified permissions will be applied to source files and partition targets as well.

# <span id="page-130-0"></span>**Add Environment Search Path Element**

New environments are added to the Environment Search Path using this dialog. Positioning of the environments on the Environment Search Path can play an important role as to which units will be used when the Builder is invoked. Units not contained within the current environment will be sought by traversing the Environment Search Path. The environments are searched in the order they appear on the Environment Search Path until the desired unit is found.

See also:

- **•** [NightBench Development](#page-102-0)  [Chapter 5](#page-102-0)
- **•** ["Development Settings" on page 5-19](#page-120-0)

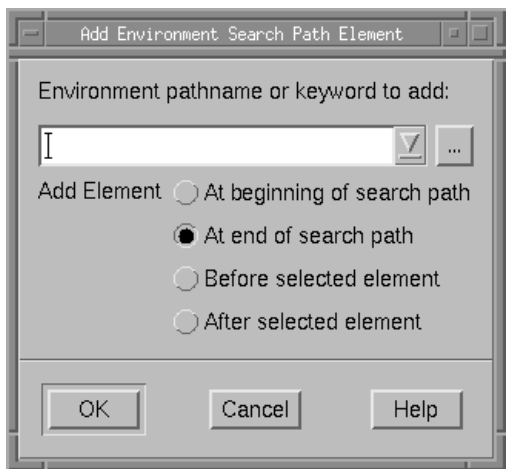

### **Figure 5-15. Add Environment Search Path Element dialog**

#### **Environment pathname or keyword to add**

Enter the pathname of the environment to be added to the Environment Search Path. This can be a full pathname, a relative pathname, or a *keyword*.

Keywords are simply shorthand for *environments*. The drop-down menu provides a list of the available keywords.

**...**

Use this to select the environment pathname. A standard file dialog is displayed in order to navigate to the directory of the desired environment.

### **At beginning of search path**

The environment specified is added to the beginning of the Environment Search Path.

## **At end of search path**

The environment specified is added to the end of the Environment Search Path.

This is the default selection.

## **Before selected element**

The environment specified in this dialog will be added to the Environment Search Path before the environment selected on the Settings page.

## **After selected element**

The environment specified in this dialog will be added to the Environment Search Path after the environment selected on the Settings page.

# <span id="page-132-0"></span>**Replace Environment Search Path Element**

Environments already on the Environment Search Path may be replaced by a different environment using this dialog. The new environment is placed at the position previously held by the environment which is being replaced.

See also:

- [NightBench Development](#page-102-0)  [Chapter 5](#page-102-0)
- **•** ["Development Settings" on page 5-19](#page-120-0)

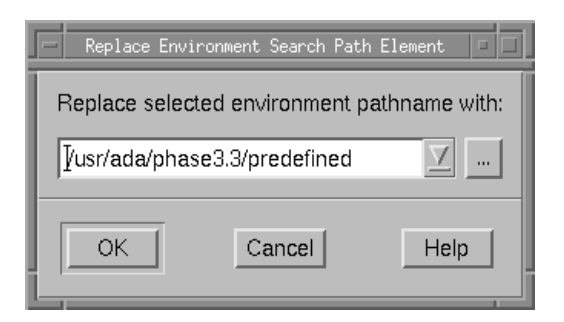

## **Figure 5-16. Replace Environment Search Path Element dialog**

## **Replace selected environment pathname with**

The environment specified in this dialog will replace the environment selected on the Settings page in the Environment Search Path.

**...**

Use this to select the environment pathname. A standard file dialog is displayed in order to navigate to the directory of the desired environment.

# <span id="page-133-0"></span>**Development - Source Files**

The Source Files page shows information about all the source files which contain units in the current environment. This page lists each source file name, the date it was last modified, the number of units contained within it, and whether or not it is to be prepreocessed. This list may be sorted in various ways. Commands are supplied to introduce new source files, remove existing source files, or replace current source files with other source files. Also, a utility is provided to introduce a number of source files at once, using a file that contains a list of the names of those source files.

See also:

**•** [NightBench Development](#page-102-0) [- Chapter 5](#page-102-0)

| Ada Environment   /tt/hydrogen/tutorial/adaventure |                     |                      |            |                         |  |  |  |  |  |  |
|----------------------------------------------------|---------------------|----------------------|------------|-------------------------|--|--|--|--|--|--|
| Settings<br><b>Source Files</b>                    | <b>Dependencies</b> |                      | Partitions |                         |  |  |  |  |  |  |
| Sort File Name -<br>Full Pathnames                 |                     |                      |            |                         |  |  |  |  |  |  |
| <b>File: Name</b>                                  |                     | <b>Last Modified</b> |            | <b>Units Proprocess</b> |  |  |  |  |  |  |
| Adwardure ads                                      |                     | 02/14/00 10:50:43    |            | ш<br>rsa                |  |  |  |  |  |  |
| Edwik sche                                         |                     | 02/14/00 10:50:46    |            | no                      |  |  |  |  |  |  |
| com bods ads.                                      |                     | 02/14/00 10:50:46    |            | rva                     |  |  |  |  |  |  |
| con specials                                       |                     | 02/14/00 10:50:46    |            | PIO.                    |  |  |  |  |  |  |
| door ago.                                          |                     | 02/14/00 10:50:47    |            | FK3                     |  |  |  |  |  |  |
| drop_rtn.ada                                       |                     | 02/14/00 10:50:47    |            | PIO                     |  |  |  |  |  |  |
| dungeon_door.adb                                   |                     | 02/14/00 10:50:47    |            | FIO                     |  |  |  |  |  |  |
| done lady.                                         |                     | 02/14/00 10:50:47    |            | FIO                     |  |  |  |  |  |  |
| last ads                                           |                     | 02/14/00 10:50:47    |            | rvo                     |  |  |  |  |  |  |
| abada op                                           |                     | 02/14/00 10:50:47    |            | TIC                     |  |  |  |  |  |  |
| inventory_rin.ada                                  |                     | 02/14/00 10:50:47    |            | no                      |  |  |  |  |  |  |
| light, rtn.ads                                     |                     | 02/14/00 10:50:47    |            | no                      |  |  |  |  |  |  |
| list_inv.ada                                       |                     | D2Y14/00 10:50:47    |            | PKG                     |  |  |  |  |  |  |
| nay body ads                                       |                     | 02/14/00 10:50:47    |            | FK3                     |  |  |  |  |  |  |
| new yeer ads.                                      |                     | 02/14/00 10:50:47    |            | FIO <sup>1</sup>        |  |  |  |  |  |  |
| open rin ada                                       |                     | 02/14/00 10:50:47    |            | PK)                     |  |  |  |  |  |  |
| player body into                                   |                     | 02/14/00 10:50:47    |            | PIO.                    |  |  |  |  |  |  |
| player apecade.                                    |                     | 02/14/00 10:50:47    |            | rso                     |  |  |  |  |  |  |
| read rtn.ads                                       |                     | 02/14/00 10:50:47    |            | no                      |  |  |  |  |  |  |
| say rinads.                                        |                     | 02/14/00 10:50:47    |            | rva                     |  |  |  |  |  |  |

**Figure 5-17. NightBench Development - Source Files page**

### **Sort**

NightBench allows for sorting the list of source files either alphabetically by file name or chronologically by the date last modified.

### **Full Pathnames**

When this option is selected, the absolute pathname of each of the source files is shown. Otherwise, a relative pathname is displayed.

## **Source Files List**

A listing of all the source files that have been introduced into the current environment.

See also:

**•** ["Accelerated Item Selection" on page 5-17](#page-118-0)

## **File Name**

The name of the source file and, if Full Pathnames is selected, its corresponding path.

## **Last Modified**

The date and time this file was last modified.

### **Units**

Displays the number of units contained within the given source file.

If the file contains only *configuration pragmas*, "C.P." will be displayed in this column.

### **Preprocess**

### *(Ada only)*

Indicates whether or not a particular unit is to be preprocessed.

### **Introduce/Create...**

Source files, and the *units* therein, must be introduced into the environment before they can be used. This opens a dialog in which the files to be introduced can be selected.

This dialog may also be used to create new files to introduce into the environment.

*(Ada only)* Ada source files will be analyzed for errors before they are be introduced into the environment. If errors are encountered, the Analyze Errors dialog will be presented, showing the errors found.

See also:

- ["Introduce Source Files" on page 5-38](#page-139-0)
- **•** ["Preferences Editor" on page 1-9](#page-22-0)

**•** ["Analyze Errors" on page 5-54](#page-155-0)

## **View**

Loads the selected files into the configured file viewer.

See also:

**•** ["Preferences - Viewer" on page 1-7](#page-20-0)

### **Edit**

Loads the selected files into the configured file editor, allowing changes to be made to the source files.

The source file will be analyzed for errors after it has been saved. If errors are encountered, the Analyze Errors dialog will be presented, showing the errors found.

See also:

- **•** ["Preferences Editor" on page 1-9](#page-22-0)
- **•** ["Analyze Errors" on page 5-54](#page-155-0)

### **Analyze...**

*(Ada only)*

Analyzes the source file for large-scale changes (e.g. removal or addition of units, removal or addition of dependencies) and makes appropriate adjustments to the NightBench internal mechanisms.

See also:

**•** ["Analyze Source Files - \(Ada Only\)" on page 5-5](#page-153-0)2

#### **Remove...**

Removes knowledge of the selected source (and units therein) from the current environment. These source files may be re-introduced at a later time (but will be recreated in an uncompiled state).

An option to remove the actual source files is also given, thereby eliminating the physical source files from the system.

See also:

**•** ["Remove Source Files" on page 5-57](#page-158-0)

### **File**

*(Ada only)*

Contains a drop-down list of utilities for multiple file processing.

See also:

**•** ["Source File Commands - \(Ada Only\)" on page 5-3](#page-137-0)6

# <span id="page-137-0"></span>**Source File Commands - (Ada Only)**

The Source File Commands menu appears on the Source Files page of the NightBench Development window. It is labeled on the Source Files page as File and contains a drop-down list of utilities for multiple file processing.

See also:

- [NightBench Development](#page-102-0)  [Chapter 5](#page-102-0)
- **•** ["Development Source Files" on page 5-32](#page-133-0)

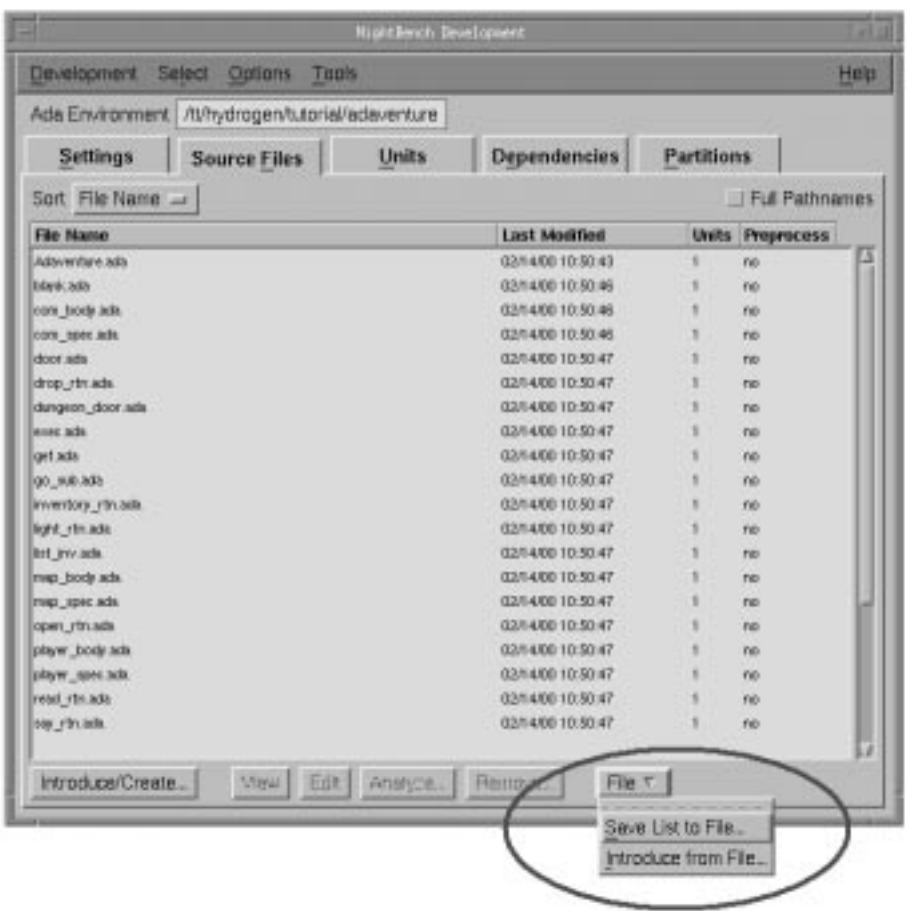

**Figure 5-18. Source File Commands menu**

## **Save List to File...**

Use this to save the list of source files contained within the current environment to a file. This file can then be used by the Introduce from File... option at a later time.

See also:

**•** ["Save List to File" on page 5-58](#page-159-0)

# **Introduce from File...**

Use this to introduce a number of source files at once. This requires a file that contains the relative or absolute pathnames of each of the source files to be introduced. A file of this format is created using the Save List to File... option.

See also:

**•** ["Introduce from File" on page 5-60](#page-161-0)

# <span id="page-139-0"></span>**Introduce Source Files**

Source files are introduced to NightBench using this dialog. Source files must be introduced into NightBench before any actions can be performed on the units that are contained within them.

This dialog displays the list of files within the current directory. A filter is supplied to narrow the selection. Selected files are shown in the Selection field, whereupon they may added to the list of Files to Introduce. Once all the desired source files are added to the Files to Introduce list, they can be introduced en masse.

To create a new file to be introduced into the environment, enter the name of the new file in the Selection field and press the Create button.

See also:

- [NightBench Development](#page-102-0)  [Chapter 5](#page-102-0)
- **•** ["Development Source Files" on page 5-32](#page-133-0)

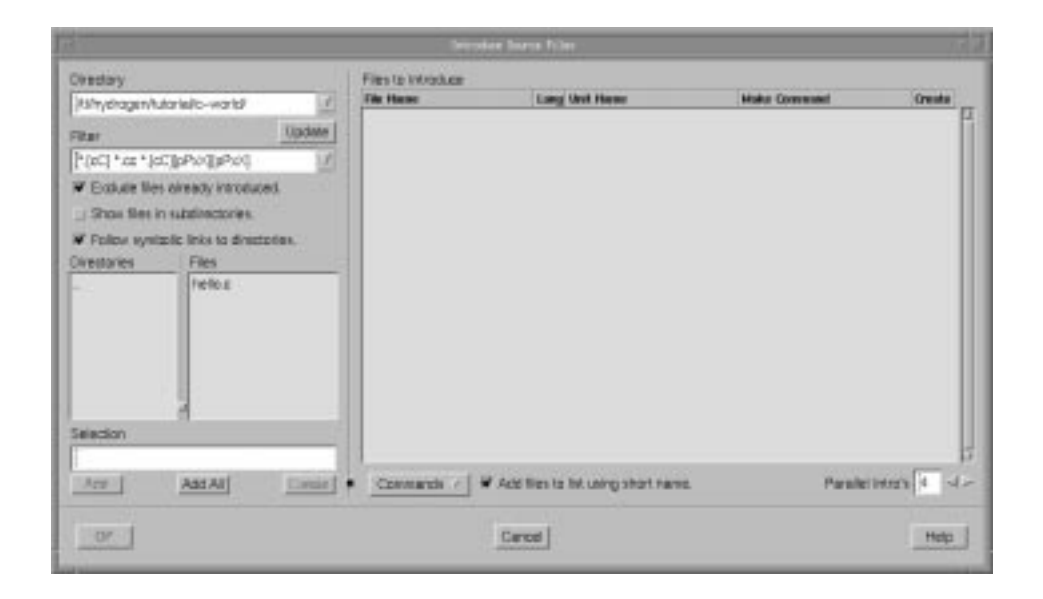

**Figure 5-19. Introduce Source Files dialog**

### **Directory**

The current directory in which to look for source files.

The user may select a recently visited directory using the drop-down list for this field.

Alternately, the user may type the name of a directory into this field directly. In this case, the user must press the Update button to refresh the items on this dialog.

### **Update**

Allows the list of Files to be updated with respect to the current Directory and Filter and other related settings in this dialog.

For instance, if a subdirectory in the Directories list is selected, performing an update will display in the Files list those files within that direcory that match the Filter.

### **Filter**

Of all the files contained in the current Directory, display only those that match the specified filter. After a filter is selected, the list of Files is automatically updated.

The default filter for Ada includes all files with the following suffixes:

- **.a** - **.ada** - **.adb** - **.ads** - **.pp**

The default filter for C and  $C++$  files includes all files with the following suffixes:

- **.c** - **.C** - **.cc** - **.cpp** - **.CPP** - **.cxx** - **.CXX**

#### **Exclude files already introduced**

When this checkbox is selected, the names of those files already introduced into the current environment will not be displayed in the list of Files.

### **Show files in subdirectories**

When this checkbox is selected, all files that match the specified Filter within the directory specified by the Directory field and *all its subdirectories* (recursively) will be displayed in the list of Files. All such files will be displayed with their pathnames relative to the Directory).

### <span id="page-141-0"></span>**Follow symbolic links to directories**

When this checkbox is selected, those directories that are symbolic links will also appear in the the Directories list.

#### **Directories**

Contains a list of all the subdirectories within the current directory. Selecting any of these changes the current Directory to that subdirectory. Double-clicking on any of these directory names will change to that directory and update the Files list accordingly.

### **Files**

Within the current Directory, this lists all files that match the specified Filter. Any of these files can be selected. When selected, the filename appears in the Selection field.

You may use the Exclude files already introduced, Show files in subdirectories, and Follow symbolic links to directories checkboxes to modify the content of this list.

Double-clicking a file in this list adds it to the Files to Introduce list.

Multiple files may be selected by dragging the mouse pointer over contiguous files, or by holding the <CTRL> key down while selecting the files. When multiple files are selected from the this list, the text Multiple files selected will be displayed in the Selection field.

# **Selection**

The current file to be added to the list of Files to Introduce.

Selections made in the Files list will show up here. If multiple files are selected from the Files list, the text Multiple files selected will be displayed.

Only one filename at a time can be manually entered into this field before it is added to the list of Files to Introduce.

#### **Add**

Adds the current files within the Selection field to the Files to Introduce list.

## **Add All**

Adds all files contained within the Files list to the Files to Introduce list.

### **Create**

Adds the name of the file specified in the Selection field to the Files to Introduce list and a "**Yes**" in the **Create** column of this list. Before this file is introduced, the configured file editor is opened to create the file.

### **NOTE**

You must specify the name of the file you wish to create *before* you press this button.

See also:

**•** ["Preferences - Editor" on page 1-9](#page-22-0)

### **Files to Introduce**

Contains a list of all the files selected for introduction into the current environment.

## **File Name**

The name of the source file that is to be introduced into the current environment.

See also:

- **•** ["Edit file name" on page 5-46](#page-147-0)
- **•** ["Edit File Name" on page 5-48](#page-149-0)

## **Preprocess**

### *(Ada only)*

Indicates that every source file in the list of Files to Introduce should be preprocessed.

See also:

**•** ["Preprocessing" on page 5-46](#page-147-0)

### **Lang**

### *(C/C++ only)*

Specifies whether the source file will be compiled with the C or the C++ compiler.

See also:

**•** ["Set language" on page 5-47](#page-148-0)

### **Unit Name**

*(C/C++ only)*

The name of the unit associated with this source file.

See also:

- **•** ["Edit unit name" on page 5-47](#page-148-0)
- **•** ["Edit Unit Name" on page 5-49](#page-150-0)

#### **Make Command**

#### *(C/C++ only)*

The command invoked before building the unit associated with this source file.

See also:

- **•** ["Edit make command" on page 5-46](#page-147-0)
- **•** ["Edit Make Command" on page 5-50](#page-151-0)

### **Create**

Displays the text "**Yes**" if this file needs to be created before it is introduced into the environment. The configured file editor will be opened for each file with this designation before it is introduced.

See also:

- **•** ["Preferences Editor" on page 1-9](#page-22-0)
- **•** ["Create" on page 5-40](#page-141-0)

### **Commands**

This menu provides various actions that may be performed on the units selected in the Files to Introduce list before they are introduced into the environment.

See also:

**•** ["Commands" on page 5-44](#page-145-0)

#### **Add files to list using short name**

This option adds the file specified in the Selection field to the list of Files to Introduce using a heuristic based on how "far away" the file is from the environment. It introduces files "near" the environment using relative pathnames and files "far" from the environment using absolute pathnames.

Once added to the list of Files to Introduce, the pathname may be modified by selecting the desired file from the list of Files to Introduce and using either the Use absolute file name (see ["Use absolute file name" on page 5-45](#page-146-0)) or Use relative file name (see ["Use relative file name" on page 5-45\)](#page-146-0) option from the Commands menu (see "Commands" on page 5-42). The Use shortest file name (see ["Use shortest file name" on page 5-44\)](#page-145-0) modifies the pathname of the selected file using the same heuristic as the Add files to list using short name option.
## **Parallel Intro's**

Units can be introduced in parallel, thereby better utilizing the available CPUs. The number of parallel introductions defaults to the number of CPUs on the system.

# **NOTE**

In practice, specifying a number larger than twice the number of CPUs on the system is probably counterproductive.

# <span id="page-145-0"></span>**Commands** 5 **Commands** 5 **Commands** 5 **Commands** 5 **Commands** 5 **Commands** 5 **Commands** 5 **Commands** 5 **Commands** 5 **Commands** 5 **Commands** 5 **Commands** 5 **Commands** 5 **Commands** 5 **Commands** 5 **Commands** 5 **Commands** 5

The following commands operate on the files selected in the list of Files to Introduce before they are introduced into the environment.

See also:

- **•** ["Introduce Source Files" on page 5-38](#page-139-0)
- **•** ["Development Source Files" on page 5-32](#page-133-0)
- [NightBench Development](#page-102-0)  [Chapter 5](#page-102-0)

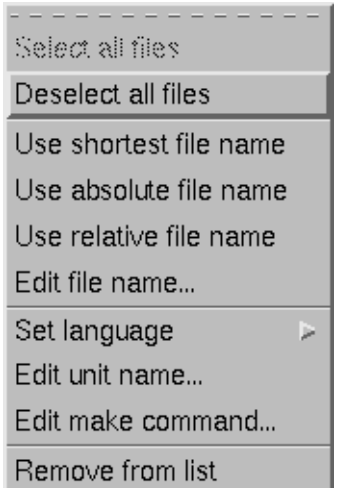

## **Figure 5-20. Introduce Source Files - Commands menu**

## **Select all files**

Selects all the files in the list of Files to Introduce. The items in the Commands menu operate on the items selected in the Files to Introduce list.

## **Deselect all files**

Deselects all the files in the list of Files to Introduce.

## **Use shortest file name**

NightBench keeps track of whether you introduce files with fully-specified pathnames or with relative ones. This option determines how "far away" each of the selected items within the list of Files to Introduce is and will introduce "near" ones with relative pathnames and "far" ones with absolute pathnames.

In most cases, relative pathnames work well for files "near" the environment (for example if the source files are in the same directory as the environment, or fairly close by - in a subdirectory or a parent directory, for instance).

Conversely, fully-rooted pathnames are useful for files that are "far away" from the environment. In such cases, relative pathnames may not be particularly helpful. For instance, a relative pathname of:

#### **../../../../this/directory/is/far/away**

might be more clearly stated using an absolute pathname.

You may also use either the Use absolute file name or the Use relative file name option to directly specify your choice.

In addition, the Add files to list using short name checkbox allows Night-Bench to select the shorter by default when adding files to the list of Files to Introduce.

## **Use relative file name**

NightBench keeps track of whether you introduce files with fully-specified pathnames or with relative ones.

This option makes the pathnames for the selected items within the list of Files to Introduce relative to the directory containing the current environment.

In most cases, relative pathnames work well for files "near" the environment (for example if the source files are in the same directory as the environment, or fairly close by - in a subdirectory or a parent directory, for instance).

This may be desirable so that the source files and the environment can be copied to a different location at some time in the future, whereupon the copied environment will reference the copied source files instead of the originals.

You may also use either the Use absolute file name to specify that NightBench uses the fully-rooted pathname when introducing the files selected in the list of Files to Introduce. You may also use the the Use shortest file name option to let NightBench decide which should be used.

In addition, the Add files to list using short name checkbox allows Night-Bench to select the shorter by default when adding files to the list of Files to Introduce.

#### **Use absolute file name**

NightBench keeps track of whether you introduce files with fully-specified pathnames or with relative ones.

This option introduces the selected items within the list of Files to Introduce with absolute pathnames.

This may be desirable if the source files reside in a location so far away from the environment that relative pathnames would be ineffective (see the example below). Also, when using absolute pathnames, the environment can be copied to a different location at some time in the future and still reference the source files in their original location.

Fully-rooted pathnames are useful for files that are "far away" from the environment. In such cases, relative pathnames may not be particularly helpful. For instance, a relative pathname of:

#### **../../../../this/directory/is/far/away**

might be more clearly stated using an absolute pathname.

You may also use either the Use relative file name to specify that NightBench uses the relative pathname when introducing the files selected in the list of Files to Introduce. You may also use the the Use shortest file name option to let NightBench decide which should be used.

In addition, the Add files to list using short name checkbox allows Night-Bench to select the shorter by default when adding files to the list of Files to Introduce.

#### **Edit file name**

Allows the user to change the name of the file selected in the list of Files to Introduce before it is introduced.

See also:

**•** ["Edit File Name" on page 5-48](#page-149-0)

#### **Preprocessing**

#### *(Ada only)*

Allows preprocessing of source files before introduction into the environment.

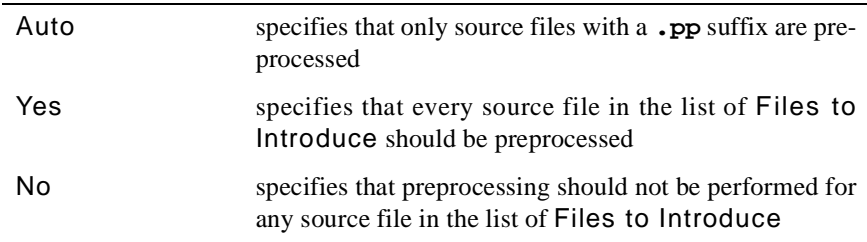

#### **Edit make command**

A "Make Command" may be associated with a source file when it is introduced. The specified command will be invoked before building the unit associated with this source file. The timestamp of the source file is then checked to determine if the unit(s) built from the source file need to be (re)compiled.

See also:

**•** ["Edit Make Command" on page 5-50](#page-151-0)

#### **Set language**

#### *(C/C++ only)*

Allows the user to specify the language for the source files selected in the list of Files to Introduce so that the appropriate compiler will be used.

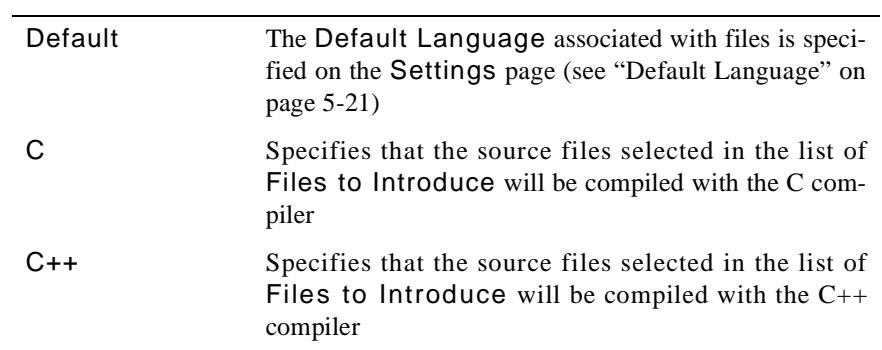

## **Edit unit name**

#### *(C/C++ only)*

Allows the user to change the name of the unit associated with the selected file before it is introduced.

By default, the unit name corresponds directly to the name of the file being introduced. For instance, the unit corresponding to a source file **hello.c** would be named hello. However, the user may specify a different unit name when introducing a source file.

Multiple uniquely-named units may be associatied with a particular source file. For instance, in a particular environment, it might be useful to have different versions of the same source file each with a different set of compilation options.

See also:

**•** ["Edit Unit Name" on page 5-49](#page-150-0)

## **Remove from list**

Removes the selected files from the list of Files to Introduce.

## <span id="page-149-0"></span>**Edit File Name**

Allows the user to change the name of the file selected in the list of Files to Introduce before it is introduced.

## **NOTE**

This dialog does not rename existing files. For existing files that the user wishes to Add to the environment (as opposed to those that the user uses the Introduce Source Files dialog to Create), a file with the name specified in this dialog must already exist or NightBench will generate an error.

See also:

- **•** ["Commands" on page 5-44](#page-145-0)
- **•** ["Introduce Source Files" on page 5-38](#page-139-0)
- **•** ["Development Source Files" on page 5-32](#page-133-0)
- [NightBench Development](#page-102-0)  [Chapter 5](#page-102-0)

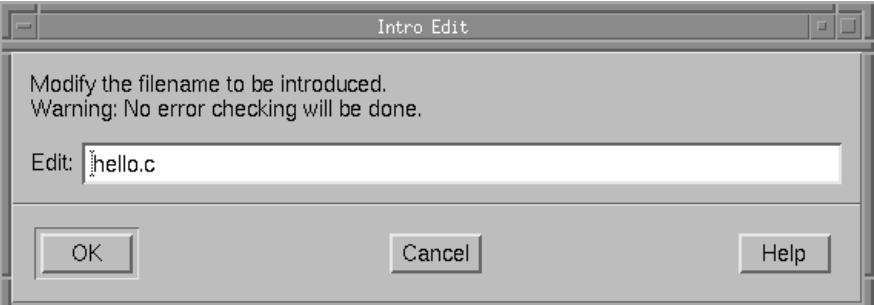

**Figure 5-21. Intro Edit File Name dialog**

#### <span id="page-150-0"></span>**Edit Unit Name**

Allows the user to change the name of the unit associated with the selected file before it is introduced.

By default, the unit name corresponds directly to the name of the file being introduced. For instance, the unit corresponding to a source file **hello.c** would be named hello. However, the user may specify a different unit name when introducing a source file.

Multiple uniquely-named units may be associatied with a particular source file. For instance, in a particular environment, it might be useful to have different versions of the same source file each with a different set of compilation options.

See also:

- **•** ["Commands" on page 5-44](#page-145-0)
- **•** ["Introduce Source Files" on page 5-38](#page-139-0)
- **•** ["Development Source Files" on page 5-32](#page-133-0)
- [NightBench Development](#page-102-0)  [Chapter 5](#page-102-0)

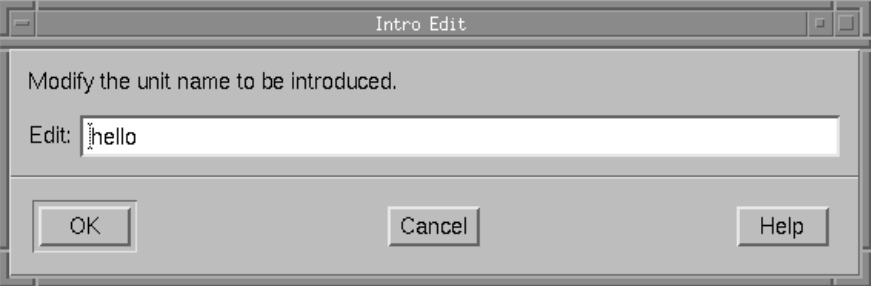

**Figure 5-22. Intro Edit Unit Name dialog**

#### <span id="page-151-0"></span>**Edit Make Command**

A "Make Command" may be associated with a source file when it is introduced. The specified command will be invoked before building the unit associated with this source file. The timestamp of the source file is then checked to determine if the unit(s) built from the source file need to be (re)compiled.

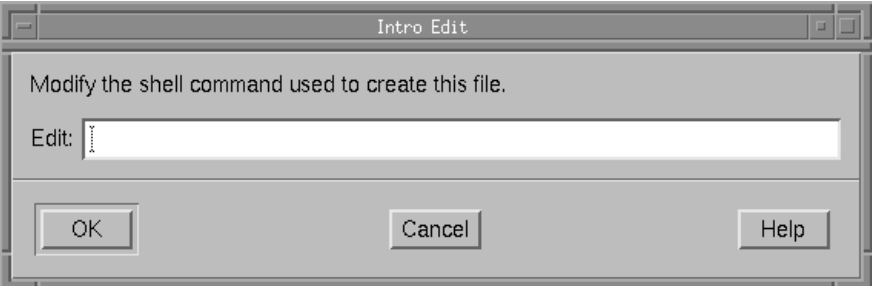

#### **Figure 5-23. Intro Edit Make Command dialog**

For instance, a "Make Command" of:

make pebbles.c

may be specified using the Edit Make Command dialog when creating the source file **pebbles.c** from the Introduce Source Files dialog.

This "Make Command" will then be associated with the unit pebbles (the default name of the unit associated with the source file **pebbles.c**) when the source file is introduced into the environment.

Assume the following **Makefile** exists in the environment:

```
pebbles.c: fred.c wilma.c
cat fred.c wilma.c > pebbles.c
```
#### **Screen 5-1. Sample Makefile for pebbles.c Make Command**

When the unit pebbles is built, the "Make Command" associated with it is invoked (in this example, the command **make pebbles.c**) before the unit is even attempted to be built. Since the **Makefile** in this environment specifies that if **pebbles.c** is out-ofdate, the files **fred.c** and **wilma.c** will be concatenated together to create the file **pebbles.c**.

The first time the unit is built, **pebbles.c** will be created and the unit pebbles will be built by NightBench.

If the build is attempted again for the unit pebbles, the "Make Command" associated with it is invoked, which announces that **pebbles.c** is already up to date, and Night-Bench will not attempt to build the unit since the source file associated with that unit was unchanged.

If anything occurs which brings **pebbles.c** out of date (e.g. **fred.c** or **wilma.c** changes, **pebbles.c** is erased, etc.), the "Make Command" will create a new **pebbles.c** and the unit pebbles will be built again.

See also:

- **•** ["Commands" on page 5-44](#page-145-0)
- **•** ["Introduce Source Files" on page 5-38](#page-139-0)
- **•** ["Development Source Files" on page 5-32](#page-133-0)
- **•** [NightBench Development](#page-102-0)  [Chapter 5](#page-102-0)

# **Analyze Source Files - (Ada Only)**

This dialog is used to analyze source files in order to determine the units that exist in that source file and the dependencies related to those units. The effect is very similar to the introduction of a source file, except that it applies to source files that have been introduced previously. If errors are encountered during this analysis, the following dialog is presented showing the errors encountered. The user is given an opportunity to repair the errors directly from this dialog by selecting the error, bringing its corresponding source file into the configured file editor, and fixing the code.

See also:

- **•** ["Preferences" on page 1-7](#page-20-0)
- **•** ["Analyze Errors" on page 5-54](#page-155-0)
- **•** [NightBench Development](#page-102-0)  [Chapter 5](#page-102-0)
- **•** ["Development Source Files" on page 5-32](#page-133-0)

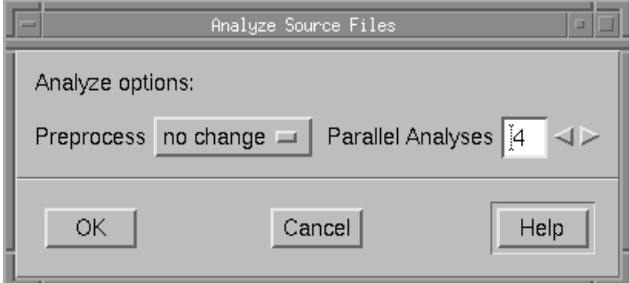

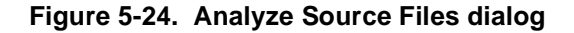

## **Preprocess**

Allows preprocessing during analysis of source files.

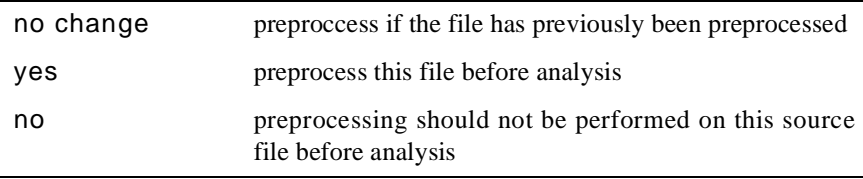

## **Parallel Analyses**

Units can be analyzed in parallel, thereby better utilizing the available CPUs. The number of parallel introductions defaults to the number of CPUs on the system.

# **NOTE**

In practice, specifying a number larger than twice the number of CPUs on the system is probably counterproductive.

# <span id="page-155-0"></span>**Analyze Errors**

When a source file is first introduced into the NightBench Program Development Environment, it is analyzed to determine the units that exist in that source file and the dependencies related to those units. In addition, every time a source file or unit is edited and subsequenltly saved using the NightBench configured file editor, the file is analyzed before NightBench will accept it. Somewhat forgiving, some syntax errors may be ignored at this time if NightBench can determine the information it requires. During compilation, a more complete analysis is done.

If errors are encountered during the analysis that is performed when the source file is first introduced or when a unit is edited, the following dialog is presented showing the errors encountered. The user is given an opportunity to repair the errors directly from this dialog by selecting the error, bringing its corresponding source file into the configured file editor, and fixing the code.

#### **HINT**

If a number of errors are presented, it is recommended to start at the last error and use the Edit Previous button to traverse through the errors. Otherwise, fixing errors that appear earlier in the file by deleting or adding lines may result in improper positioning when the Edit Next button is subsequently used.

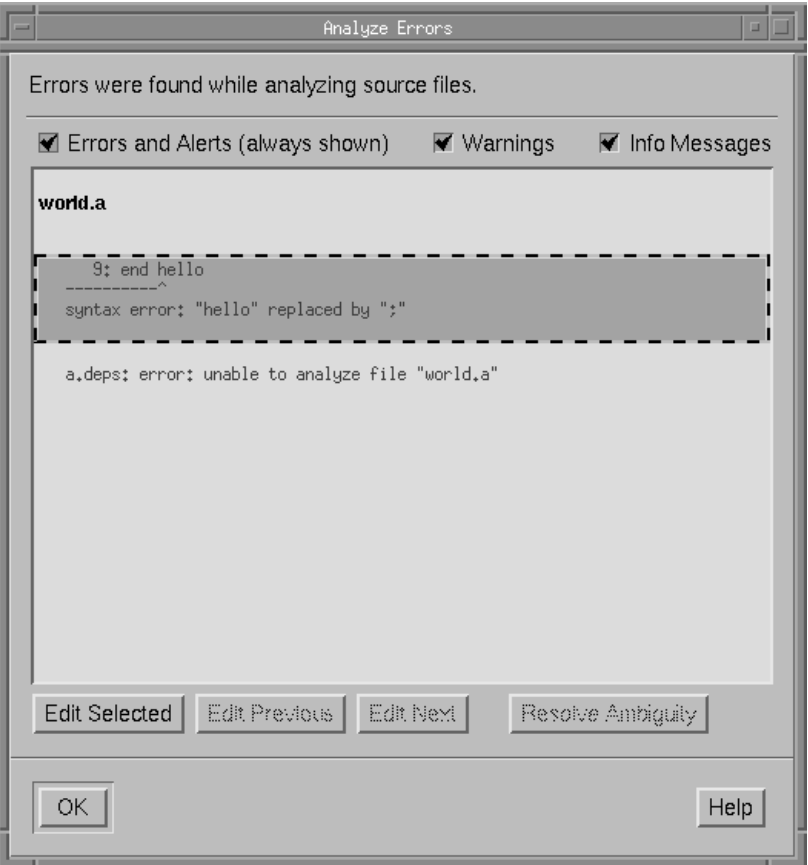

# **Figure 5-25. Analyze Errors dialog**

## **Errors and Alerts (always shown)**

Errors and alerts encountered during the analysis are always shown in the Errors Window.

## **Warnings**

When selected, warning messages that occurred during the analysis are displayed.

## **Info Messages**

When selected, info messages that occurred during the analysis are displayed.

## **Errors Window**

The Errors Window shows errors, alerts, warnings and info messages that were found during the analysis.

### **Edit Selected**

Opens the configured file editor to the location where the selected error occurred.

See also:

**•** ["Preferences - Editor" on page 1-9](#page-22-0)

## **Edit Previous**

Allows the user to step backward through the errors in the Errors Window.

Opens the source file in the configured file editor to the location where the error previous to the currently selected error occurred.

See also:

**•** ["Preferences - Editor" on page 1-9](#page-22-0)

## **Edit Next**

Allows the user to step forward through the errors in the Errors Window.

Opens the source file in the configured file editor to the location where the error following the currently selected error occurred.

See also:

**•** ["Preferences - Editor" on page 1-9](#page-22-0)

## **Resolve Ambiguity**

Brings up the Resolve Ambiguity dialog in order to choose which of the source files containing *ambiguous units* should be used.

This button is activated when a file is analyzed and it is found that it contains a unit having the same name as another unit in the current environment.

See also:

**•** ["Resolve Ambiguity" on page 5-75](#page-176-0)

# **Remove Source Files**

This action is performed on source files that are no longer to be considered part of the current environment. All information about the selected source files (and all units contained therein) will be removed from NightBench.

See also:

- [NightBench Development](#page-102-0)  [Chapter 5](#page-102-0)
- **•** ["Development Source Files" on page 5-32](#page-133-0)

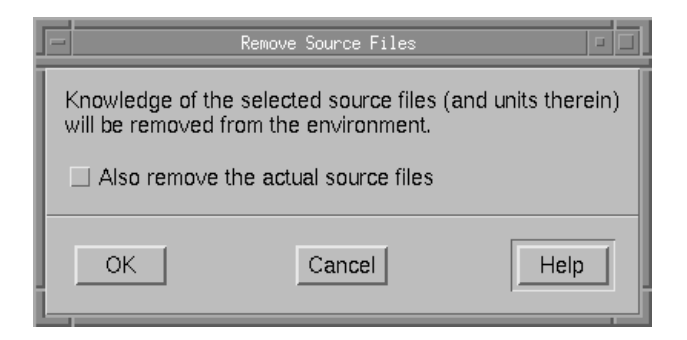

## **Figure 5-26. Remove Source Files dialog**

#### **Also remove the actual source files**

Delete the physical source files in addition to any information used internally by NightBench about the selected source files (and the units contained therein).

# <span id="page-159-0"></span>**Save List to File**

The pathnames of all the source files contained within the current environment are saved to the file specified by this dialog. This file can later be used by the Introduce from File dialog to introduce all of these source files into an environment at one time.

See also:

- ["Introduce from File" on page 5-60](#page-161-0)
- **•** [NightBench Development](#page-102-0)  [Chapter 5](#page-102-0)
- **•** ["Development Source Files" on page 5-32](#page-133-0)

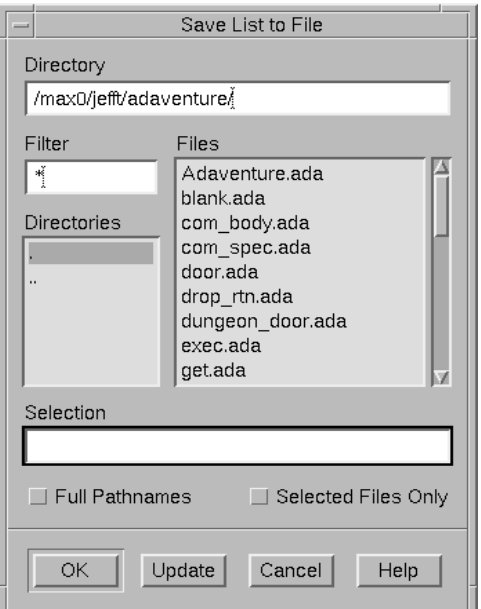

**Figure 5-27. Save List to File dialog**

#### **Directory**

The directory in which to place the file containing the list of source files within the current environment.

The user may type the name of a directory into this field directly. In this case, the user must press the Update button to refresh the items on this dialog.

## **Filter**

Of all the files contained in the current Directory, display only those that match the specified filter.

After a filter is entered, the Update button should be pressed to update the list of Files.

#### **Directories**

Contains a list of all the subdirectories within the current directory. Selecting any of these changes the current Directory to that subdirectory. Double-clicking on any of these directory names will change to that directory and update the Files list accordingly.

#### **Files**

Within the current Directory, this is a list of the files that match the specified Filter. Any of these filenames can be selected. When selected, the filename appears in the Selection field.

## **Selection**

The current file in which to save the list of source files contained within the current environment.

A selection made in the Files list will show up here.

The actual filename can be manually entered into this field.

## **Full Pathnames**

Specifies whether the full pathname should also be saved to the file in addition to the name of the source file.

## **Selected Files Only**

Only save the names of the files currently selected in the list on the Source Files page.

See also:

**•** ["Development - Source Files" on page 5-32](#page-133-0)

## **Update**

Update the list of Files based on the information entered in the Directory and Filter fields.

# <span id="page-161-0"></span>**Introduce from File**

A number of files may be introduced into NightBench at one time by using this dialog. The pathnames of the files to be introduced are contained within a file (most likely created by the Save List to File option).

See also:

- **•** ["Save List to File" on page 5-58](#page-159-0)
- **•** [NightBench Development](#page-102-0)  [Chapter 5](#page-102-0)
- **•** ["Development Source Files" on page 5-32](#page-133-0)

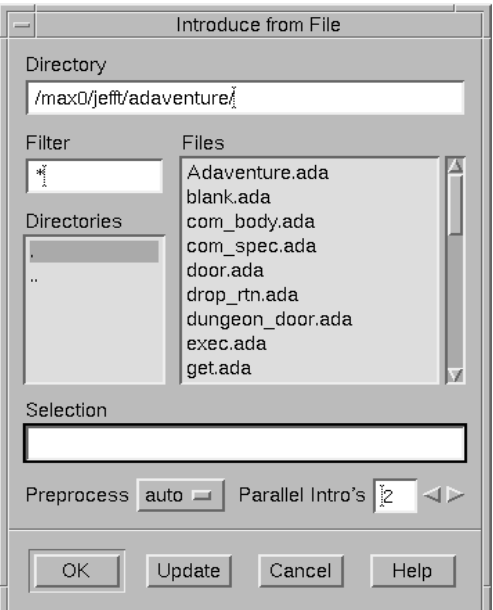

**Figure 5-28. Introduce from File dialog**

#### **Directory**

The current directory in which to look for the file containing the list of files to be introduced into the current environment.

The user may type the name of a directory into this field directly. In this case, the user must press the Update button to refresh the items on this dialog.

#### **Filter**

Of all the files contained in the current Directory, display only those that match the specified filter.

After a filter is entered, the Update button should be pressed to update the list of Files.

#### **Directories**

Contains a list of all the subdirectories within the current directory. Selecting any of these changes the current Directory to that subdirectory. Double-clicking on any of these directory names will change to that directory and update the Files list accordingly.

#### **Files**

Within the current Directory, this is a list of the files that match the specified Filter. Any of these filenames can be selected. When selected, the filename appears in the Selection field.

## **Selection**

The current file from which to obtain the list of source files to be introduced into the current environment.

A selection made in the Files list will show up here.

The actual filename may be manually entered into this field.

#### **Preprocess**

Allows preprocessing of source files before introduction into NightBench.

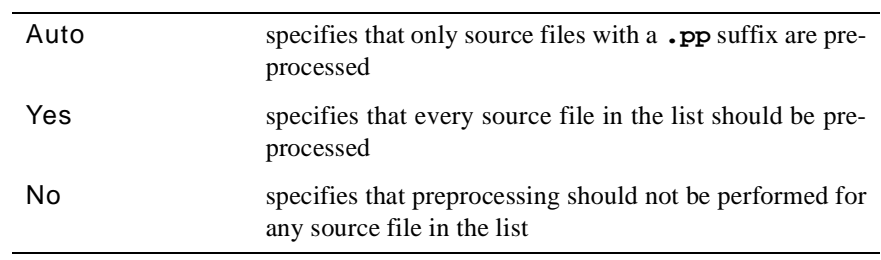

## **Parallel Intro's**

Units can be introduced in parallel, thereby better utilizing the available CPUs. The number of parallel introductions defaults to the number of CPUs on the system.

## **NOTE**

In practice, specifying a number larger than twice the number of CPUs on the system is probably counterproductive.

### **Update**

Update the list of Files based on the information entered in the Directory and Filter fields.

# <span id="page-163-0"></span>**Development - Units**

The Units page shows a list of all units contained within the current environment and information about them. This list may be sorted and filters may be applied to show only a particular set of units. In addition, the Units page allows access to the various commands which may be applied to selected units. Permanent and temporary unit options are displayed and can be manipulated either directly on the Units page or through the Options Editor.

See also:

- **•** [NightBench Development](#page-102-0)  [Chapter 5](#page-102-0)
- **•** ["Unit Compile Options Editor" on page 7-26](#page-369-0)

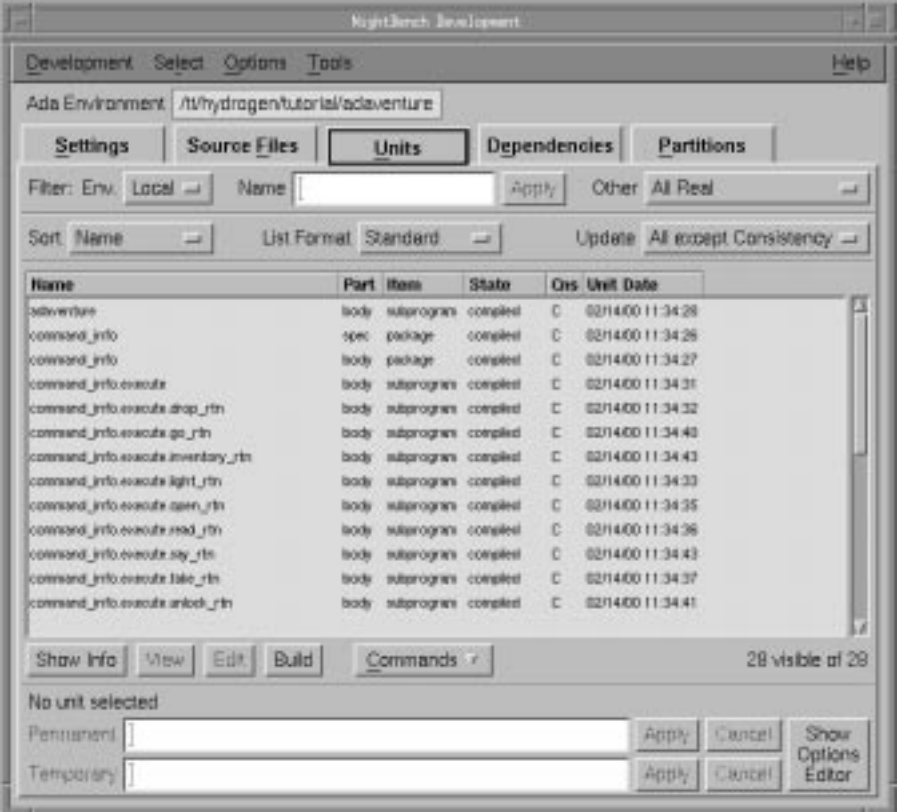

**Figure 5-29. NightBench Development - Units page**

#### **Env.**

Display in the Unit Information area only those units specified by the selected environment filter:

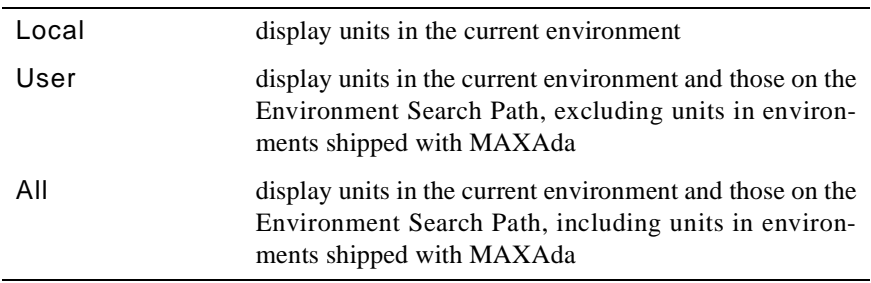

## **Name**

Display units in the Unit Information area that begin with the characters in this field. Press <RETURN> or Apply after entering the desired characters.

## **Apply**

Apply the filter entered in the Name field to the Unit Information area, displaying only those units that begin with the characters in that field.

## **Other**

Filter the Unit Information area by one of the following criteria:

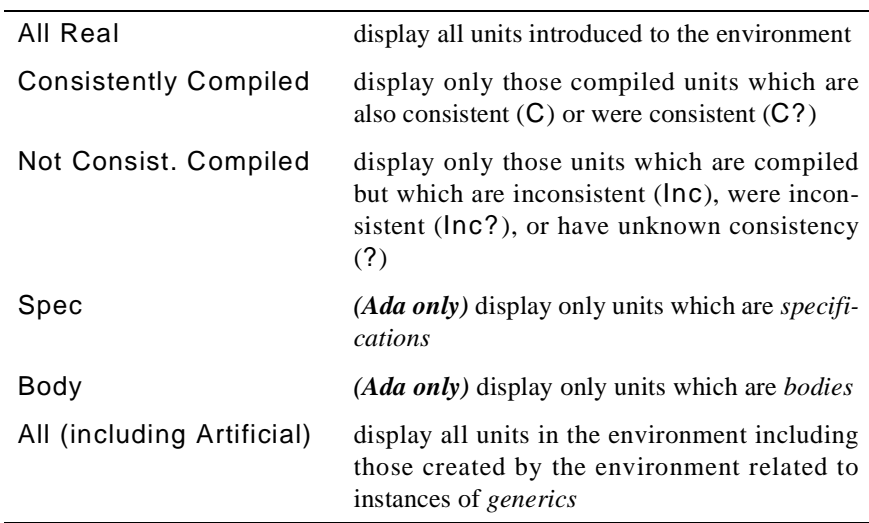

## **Sort**

Sort the Unit Information area by one of the following criteria:

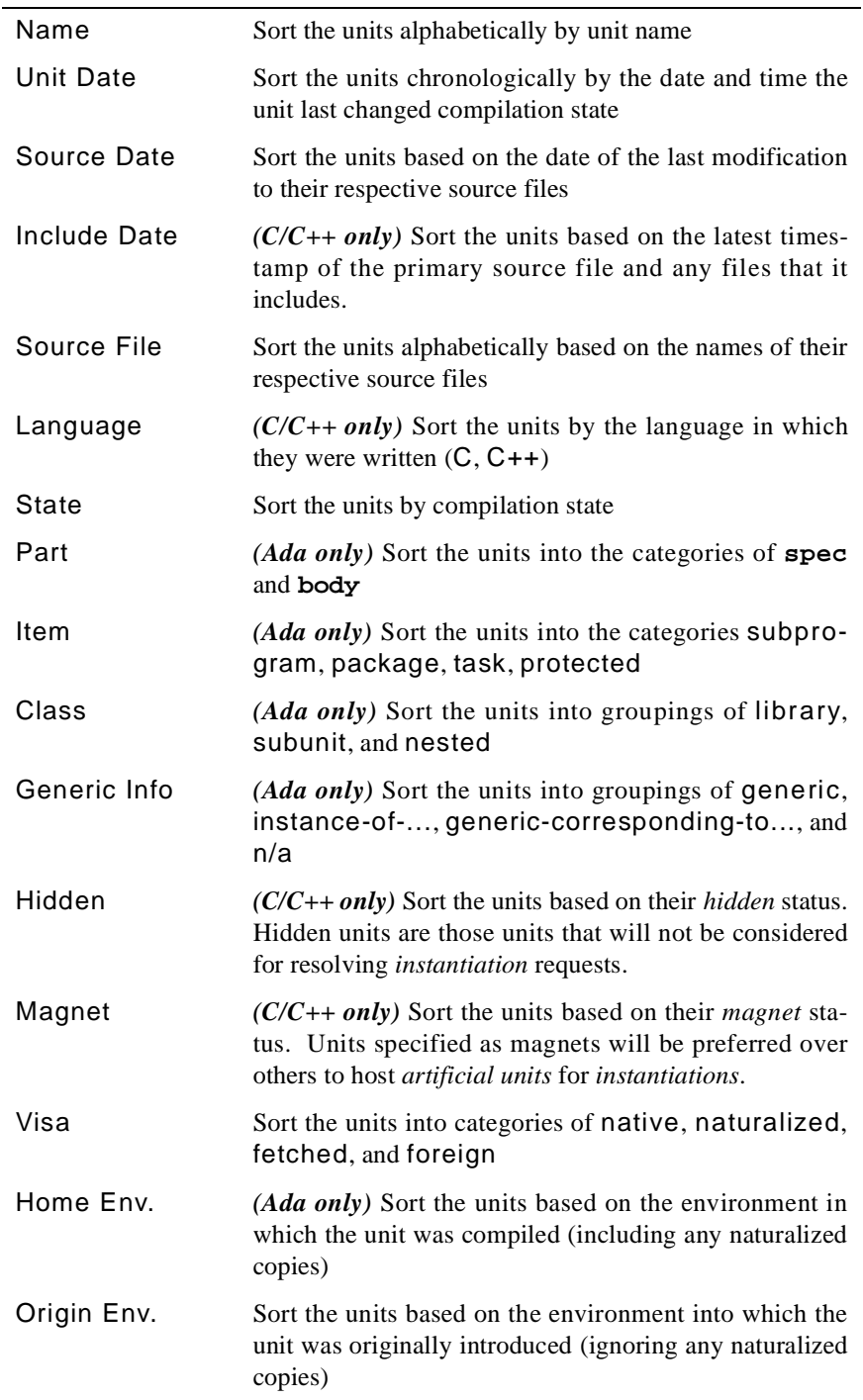

## <span id="page-166-0"></span>**List Format**

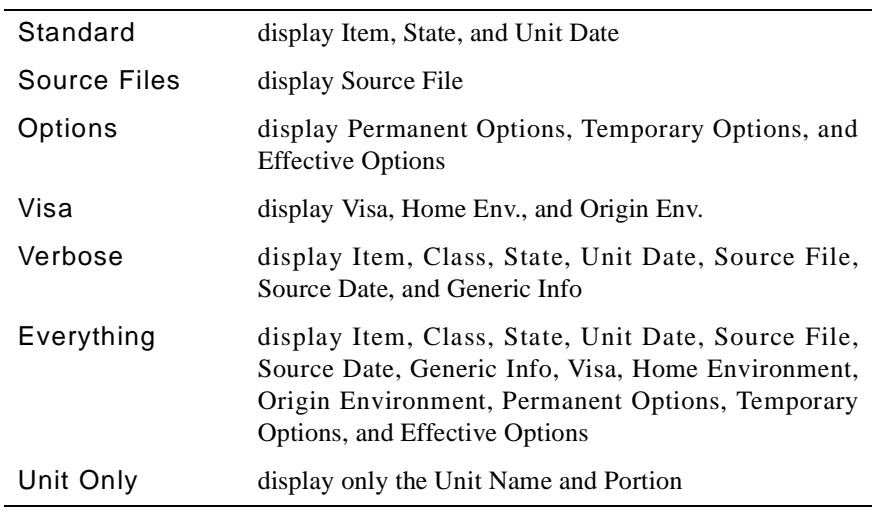

In addition to the Name and Part, list the following in the Unit Information area:

## See also:

**•** ["Unit Information" on page 5-88](#page-189-0) for information about these fields

# **Update**

This menu controls the extent to which NightBench keeps the information in the Unit Information area up-to-date.

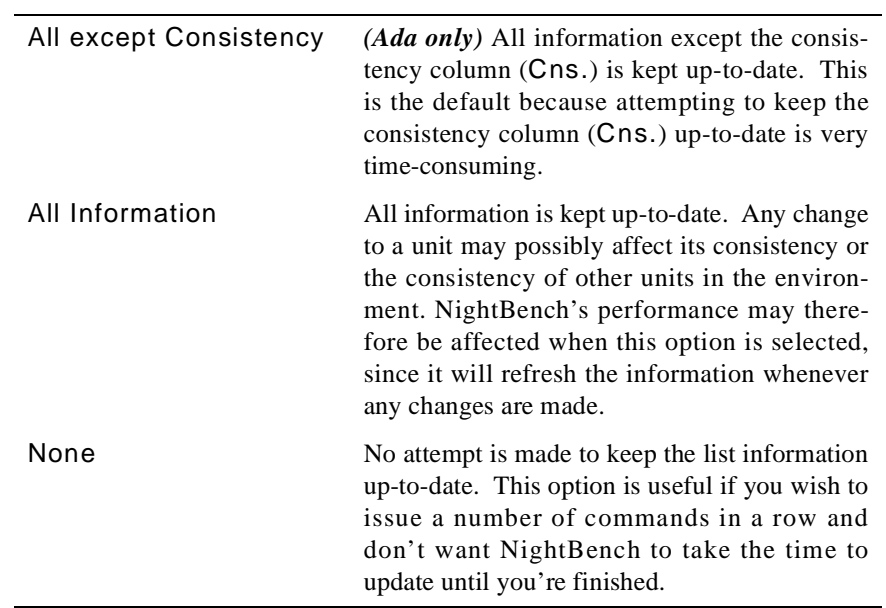

## **Unit Information**

This area of the Units page displays the unit information as designated by the Env., Name, and Other filters as well as the values specified by the Sort, List Format, and Update menus.

#### **NOTE**

A unit that is marked as *ambiguous* is designated by a different background color across the line for this unit.

See also:

- **•** ["Unit Information" on page 5-88](#page-189-0)
- **•** ["List Format" on page 5-65](#page-166-0)
- **•** ["Accelerated Item Selection" on page 5-17](#page-118-0)

#### **Show Info**

Brings up a window that displays the complete unit information for a selected unit. This will only show information for one unit at a time.

See also:

**•** ["Unit Information" on page 5-88](#page-189-0)

## **View**

Loads the files containing the selected units into the configured file viewer.

See also:

**•** ["Preferences - Viewer" on page 1-7](#page-20-0)

## **Edit**

Loads the files containing the selected units into the configured file editor.

See also:

**•** ["Preferences - Editor" on page 1-9](#page-22-0)

### **Build**

Opens the NightBench Builder with the selected units as the targets. The build may automatically start if either the Automatically Start Builds option is selected from the Options menu of the NightBench Development window or if this is specified in the Preferences dialog.

See also:

- **•** [NightBench Builder](#page-298-0)  [Chapter 6](#page-298-0)
- **•** ["Automatically Start Builds" on page 5-1](#page-116-0)5
- **•** ["Preferences Start" on page 1-16](#page-29-0)

#### **Commands**

Displays a menu listing the actions that can be applied to the selected units.

See also:

**•** ["Commands" on page 5-69](#page-170-0)

#### **Permanent**

Each unit has its own set of options permanently associated with it that override those specified for the environment. Permanent options can be specified here or by using the Unit Compile Options Editor.

See also:

- ["Show Options Editor" on page 5-68](#page-169-0)
- **•** ["Unit Compile Options Editor" on page 7-26](#page-369-0)

#### **Temporary**

Each unit also has a set of options that may be temporarily associated with it that override those that are permanently associated with it. Temporary options can be specified here or by using the Unit Compile Options Editor.

Temporary options allow users to "try out" some options or change particular options for a specific compilation but only "temporarily". The *temporary unit compile options* are a separate set of options maintained for this purpose. They are persistent in the same way that permanent options are persistent, however, they may be cleared easily without altering the permanent options.

See also:

- ["Show Options Editor" on page 5-68](#page-169-0)
- **•** ["Unit Compile Options Editor" on page 7-26](#page-369-0)

## **Apply**

Changes the unit options set to reflect any modifications made to the Permanent and Temporary fields.

#### **Cancel**

Resets the Permanent and Temporary options to their respective set of options previously applied to the selected units, disregarding any changes made since.

# <span id="page-169-0"></span>**Show Options Editor**

Opens the Unit Compile Options Editor.

See also:

**•** ["Unit Compile Options Editor" on page 7-26](#page-369-0)

# <span id="page-170-0"></span>**Commands**

The Commands menu lists commands which may not be used as frequently but may still be applied to the selected units. However, items in this menu that are grayed out are not applicable to the currently selected units.

See also:

- [NightBench Development](#page-102-0)  [Chapter 5](#page-102-0)
- **•** ["Development Units" on page 5-62](#page-163-0)

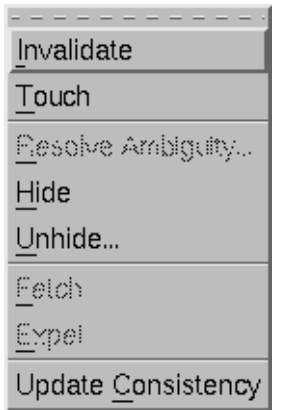

#### **Figure 5-30. Commands menu**

## **Invalidate -t**

## *(C/C++ only)*

Forces a unit to be inconsistent and clears automatic instantiations assigned to it, thus requring the unit (and any units that depend on it) to be recompiled and the reselection of a unit to host the instantiation of those entities no longer instantiated by this unit.

See also:

**•** ["Instantiations" on page 5-72](#page-173-0)

## **Invalidate**

Forces a unit to be inconsistent thus requiring it and any units that depend on it to be recompiled.

See also:

**•** ["Touch" on page 5-70](#page-171-0) for the opposite functionality

#### <span id="page-171-0"></span>**Touch**

Makes the environment consider a unit consistent with its source file's timestamp. This is usually done to keep it from being automatically rebuilt because of a semantically irrelevant source file change.

See also:

**•** ["Invalidate" on page 5-69](#page-170-0) for the opposite functionality

#### **Set Language**

*(C/C++ only)*

Sets the language for the particular unit to either C or  $C_{++}$  so that the appropriate compiler will be used.

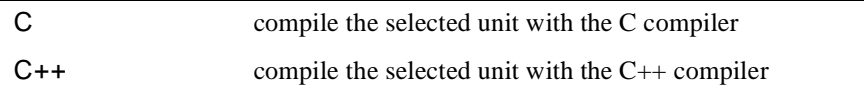

#### **Resolve Ambiguity...**

*(Ada only)*

NightBench detects the case when two versions of the same unit appear among all the source files introduced to the environment.

Upon introducing a unit having the same name and part (specification or body) as a previously introduced unit, NightBench labels both units as *ambiguous*. These units appear highlighted on the Units page of the NightBench Development window.

NightBench will then refuse to perform any operations on either of the two versions, or on any units depending on the ambiguous unit. The user will be forced to choose which of the two units should actually exist in the environment by "removing" the other.

See also:

**•** ["Resolve Ambiguity" on page 5-75](#page-176-0)

#### **Hide**

*(Ada only)*

Marks the unit as being persistently hidden in the environment.

There are times when a source file may contain units other than those the user would like introduced into the environment. All units contained within a particular source file are automatically introduced into the environment (unless they have previously been hidden). In order to "remove" any unwanted units from the environment, this command is provided. After this action is performed on a unit, it is no longer visible to the environment.

See also:

**•** "Unhide..." on page 5-71 for the opposite functionality

## **Unhide...**

## *(Ada only)*

Bring up the Hidden Units dialog if there are hidden units in the current environment.

See also:

- **•** ["Hidden Units" on page 5-73](#page-174-0)
- ["Hide" on page 5-70](#page-171-0) for the opposite functionality

#### **Fetch**

Obtain the compiled form of a unit from another environment.

It may be desirable for users to be able to force copies of specified units from other environments into the current environment. This may be necessary in cases where the visiblity to a particular unit is blocked by a different unit on the Environment Search Path. One such reason might arise out of a conflict with dependencies. Fetching a unit forces visibility to that particular unit because its compiled form will then reside in the current environment.

A fetched unit in the current environment is distinct from the original from which it was copied. In most respects, it is as though the unit was introduced directly to the current environment. In particular, it derives its compilation options from the current environment's *environment-wide compile options* set. The only perceptible differences from a directly introduced unit are that its visa is fetched and that it can be expelled.

See also:

**•** "Expel" on page 5-71 for the opposite functionality

#### **Expel**

Removes a *fetched* or *naturalized* unit from the local environment, thus restoring visibility to the foreign version.

See also:

• "Fetch" on page 5-71 for the opposite functionality

## **Update Consistency**

#### *(Ada only)*

Determines the *consistency* of the selected units or of all units if none are selected.

### <span id="page-173-0"></span>**Instantiations**

*(C/C++ only)*

The C++ language includes the concept of *templates*. A template is a description of a class or function that is a model for a family of related classes or functions independent of the type of data being manipulated. From a single source description of the template, the compiler can create *instantiations* of the template for each of the types specified.

The Concurrent C++ compiler provides *automatic instantiation* during the prelinking phase of a C++ program that assigns instantiations of instantiatable entities (such as template functions or extern inlines) to specific compilation units in the program. The following dialogs provide different methods of controlling this process.

See also:

**•** ["Invalidate -t" on page 5-69](#page-170-0)

## **Hide Status**

Hide or unhide selected units from being considered for resolving *instantiation* requests.

See also:

**•** ["Hide Status" on page 5-77](#page-178-0)

#### **Magnet Status**

Change the *magnet* status of selected units, specifying those units which will be preferred over others to host *artificial units* for *instantiations*.

See also:

**•** ["Magnet Status" on page 5-79](#page-180-0)

#### **Manual Control**

Manually assign *instantiations* of instantiatable entities (such as template functions or extern inlines) to selected units.

See also:

**•** ["Manual Instantiation Resolution" on page 5-8](#page-182-0)1

# <span id="page-174-0"></span>**Hidden Units**

The Hidden Units dialog allows the user to unhide any previously hidden units. Units can become hidden by selecting the Hide option on the Commands menu of the Units Page or may become hidden when resolving ambiguities.

See also:

- **•** ["Hide" on page 5-70](#page-171-0)
- **•** ["Resolve Ambiguity..." on page 5-70](#page-171-0)
- [NightBench Development](#page-102-0)  [Chapter 5](#page-102-0)
- **•** ["Development Units" on page 5-62](#page-163-0)

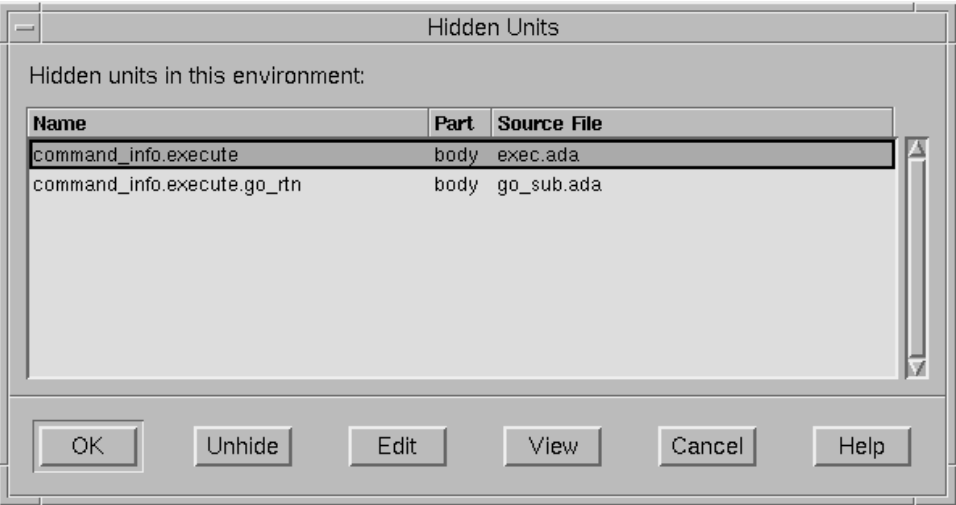

## **Figure 5-31. Hidden Units dialog**

## **Name**

The name of the unit.

## **Part**

Units are identified by their name and by their *part*. The part can be designated as either **spec** or **body**.

See also:

**•** ["Unit Information" on page 5-88](#page-189-0)

## **Source File**

The name of the file in which this unit exists.

Double-clicking a list item will open the corresponding source file in the user's configured file editor.

See also:

**•** ["Preferences - Editor" on page 1-9](#page-22-0)

## **OK**

The dialog is closed after selected units are made visible to the environment.

## **Unhide**

Selected units are made visible to the environment, leaving the dialog open.

#### **Edit**

Loads the files containing the selected units into the configured file editor.

See also:

**•** ["Preferences - Editor" on page 1-9](#page-22-0)

### **View**

Loads the files containing the selected units into the configured file viewer.

See also:

**•** ["Preferences - Viewer" on page 1-7](#page-20-0)

## **Cancel**

Closes the dialog without changing the visibility of the hidden units listed. Units previously made visible using the Unhide button in this dialog will remain visible.

## <span id="page-176-0"></span>**Resolve Ambiguity**

The Resolve Ambiguity dialog allows the user to select from which source file a unit should be chosen in order to resolve a situation involving *ambiguous units*. Once chosen, the other units are "hidden" from the environment so that there is not any further conflict between these units.

See also:

- [NightBench Development](#page-102-0)  [Chapter 5](#page-102-0)
- **•** ["Development Units" on page 5-62](#page-163-0)

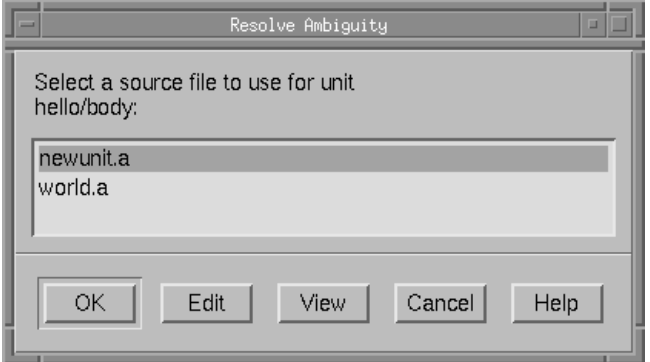

#### **Figure 5-32. Resolve Ambiguity dialog**

### **Source file list**

Lists the source files in which the ambiguous units appear. Select one of these files to resolve the ambiguity.

Double-clicking a list item will open that file in the user's configured file editor.

See also:

**•** ["Preferences - Editor" on page 1-9](#page-22-0)

## **OK**

Uses the unit from the selected source file in order to resolve the ambiguity. Other units are "hidden" from the environment so that there is not any further conflict between these units.

#### **Edit**

Loads the files containing the selected units into the configured file editor.

See also:

**•** ["Preferences - Editor" on page 1-9](#page-22-0)

## **View**

Loads the files containing the selected units into the configured file viewer.

See also:

**•** ["Preferences - Viewer" on page 1-7](#page-20-0)

# **Cancel**

Closes the dialog without selecting any source file to resolve the ambiguity.

# <span id="page-178-0"></span>**Hide Status**

This dialog allows the user to specify units which should not be considered for resolving *instantiation* requests.

Changing the hide status of a unit does not alter instantiation assignments already made within the environment. The Invalidate -t command may be used (see ["Invalidate -t" on](#page-170-0) [page 5-69\)](#page-170-0) to clear instantiation assignments from particular units so that the environment may take these changes into account during *automatic instantiation*.

See also:

- **•** ["Instantiations" on page 5-72](#page-173-0)
- **•** ["Development Units" on page 5-62](#page-163-0)

## **NOTE**

The information displayed in this dialog will correspond to those units selected on the Units page when this dialog was opened. To see the hidden status of *all* units in the environment, you should Deselect All units on the Units page before opening this dialog (see ["Deselect All" on page 5-14](#page-115-0)).

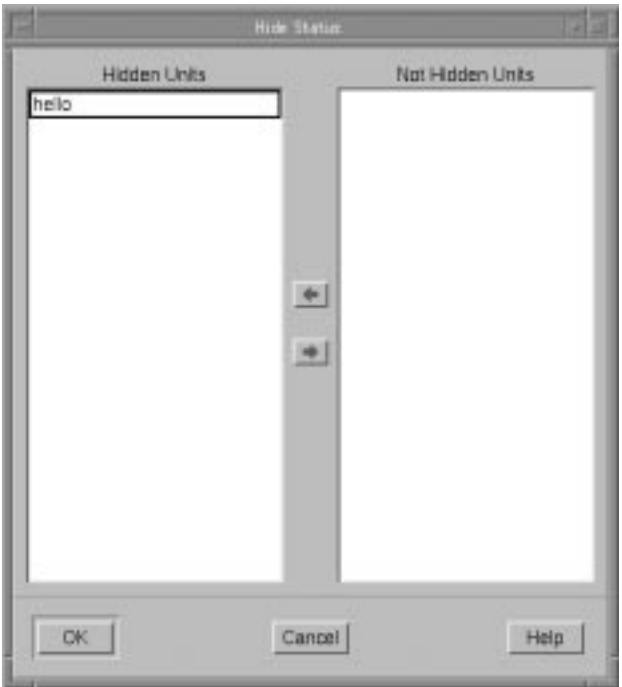

**Figure 5-33. Hide Status dialog**

## **Hidden Units**

Unit(s) that will not be considered for resolving *instantiation* requests.

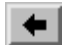

Moves the selected unit from the Not Hidden Units list to the Hidden Units list.

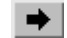

Moves the selected unit from the Hidden Units list to the Not Hidden Units list.

## **Not Hidden Units**

Unit(s) that will be considered for resolving *instantiation* requests.
# **Magnet Status**

This dialog allows the user to change the *magnet* status of a unit, specifying those units which will be preferred over others to host *artificial units* for *instantiations*.

Changing the magnet status of a unit does not alter instantiation assignments already made within the environment. The Invalidate -t command may be used (see ["Invalidate -t" on](#page-170-0) [page 5-69\)](#page-170-0) to clear instantiation assignments from particular units so that the environment may take these changes into account during *automatic instantiation*.

See also:

- **•** ["Instantiations" on page 5-72](#page-173-0)
- **•** ["Development Units" on page 5-62](#page-163-0)

# **NOTE**

The information displayed in this dialog will correspond to those units selected on the Units page when this dialog was opened. To see the magnet status of *all* units in the environment, you should Deselect All units on the Units page before opening this dialog (see ["Deselect All" on page 5-14](#page-115-0)).

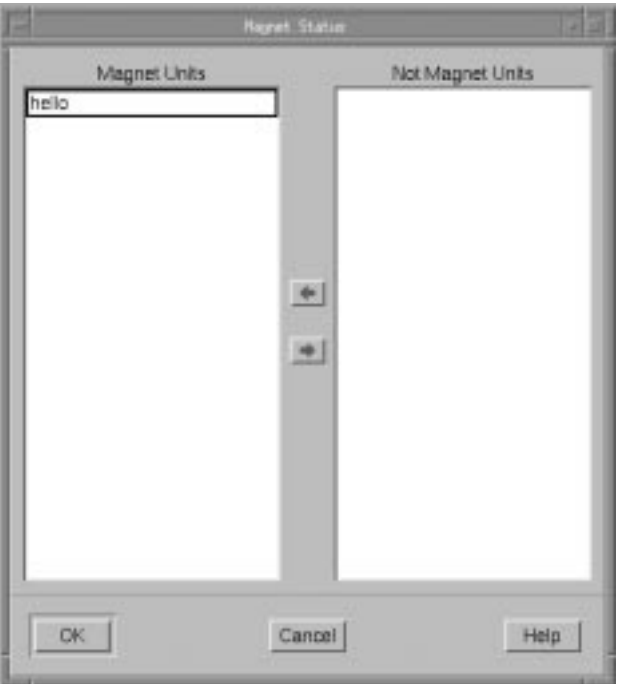

**Figure 5-34. Magnet Status dialog**

# **Magnet Units**

Units which will be preferred over others to host *artificial units* for *instantiations*.

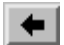

Moves the selected unit from the Not Magnet Units list to the Magnet Units list.

 $\rightarrow$ 

Moves the selected unit from the Magnet Units list to the Not Magnet Units list.

# **Not Magnet Units**

Units that have no preferred status over others to host *artificial units* for *instantiations*.

# <span id="page-182-0"></span>**Manual Instantiation Resolution**

The Manual Instantiation Resolution dialog allows the user to manually assign *instantiations* of entities (such as template functions or extern inlines) to specific compilation units in the program. The user is allowed to make these associations by:

- **•** selecting a compilation unit and manually assigning the instantiation of specific entities to that unit (see "Select Real Units" on page 5-81), or
- selecting an entity and manually assigning the instantiation of it to a specific compilation unit in the environment (see ["Select Artificial Units" on](#page-185-0) [page 5-84](#page-185-0))

See also:

**•** ["Instantiations" on page 5-72](#page-173-0)

#### **Decode artificial unit names**

By default, each instantiatable entity is listed by its unique internal name generated by the compiler. This checkbox allows the user to view each entity in a more human-readable form.

# **Select Real Units**

This page of the Manual Instantiation Resolution dialog allows the user to select a compilation unit and manually assign the *instantiation* of specific entities (such as template functions or extern inlines) to that unit, possibly overriding the choices made by the compiler and prelinker during *automatic instantiation*. The Select Artificial Units page of this dialog provides the opposite functionality.

See also:

- **•** "Manual Instantiation Resolution" on page 5-81
- **•** ["Select Artificial Units" on page 5-84](#page-185-0)

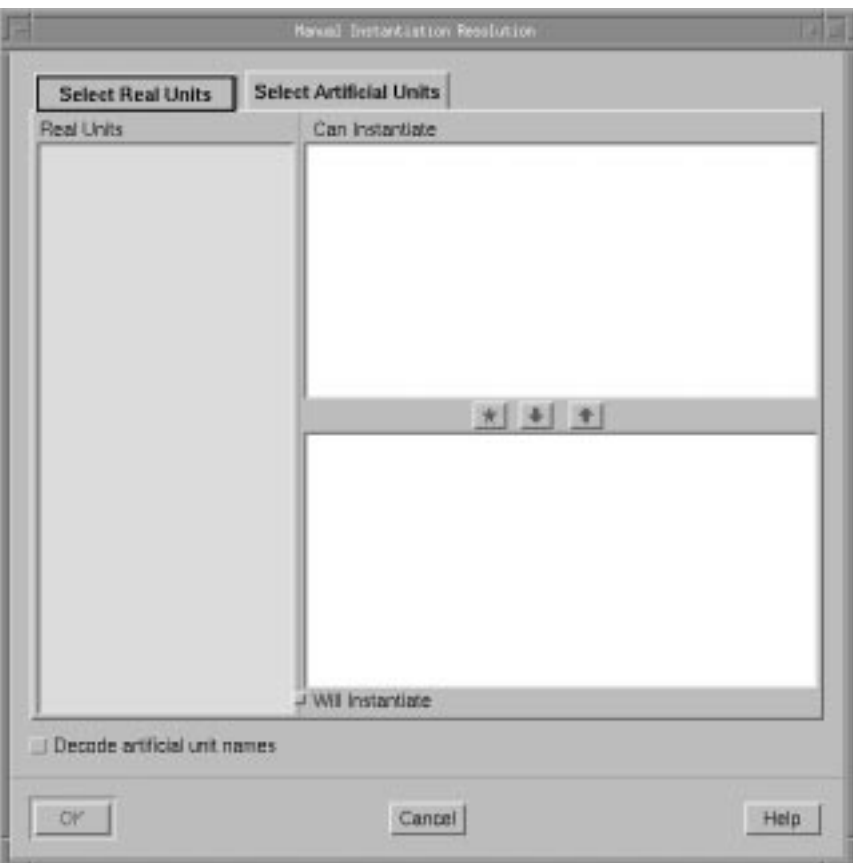

**Figure 5-35. Manual Instantiation Resolution - Select Real Units**

# **Real Units**

The units in this list consist of those units selected on the Units page (see ["Devel](#page-163-0)[opment - Units" on page 5-62\)](#page-163-0) which contain entities that may be *instantiated*. To list *all* units in the environment that contain instantiatable entities, you must Deselect All units on the Units page before opening this dialog (see ["Deselect All" on](#page-115-0) [page 5-14](#page-115-0)).

# **Can Instantiate**

This list contains every entity that could be *instantiated* by the compilation unit selected in the Real Units list. The user may explicitly assign the instantiation of this entity to the selected unit by moving the selected template entity to the Will Instantiate list.

By default, each instantiatable entity is listed by its unique internal name generated by the compiler. The Decode artificial unit names checkbox allows the user to view each entity in a more human-readable form (see ["Decode artificial unit names"](#page-182-0) [on page 5-81](#page-182-0)).

# $\star$

This button allows the user to *explicitly assign* the *instantiation* of the entity selected in the Will Instantiate list to the compilation unit selected in the Real Units list.

The instantiatable entity in the Will Instantiate list may have already been assigned to the unit either during *automatic instantiation* or due to an explicit instantiation in the source (such as through the instantiate pragma). This button will cause that assignment to persist even if automatic instantiations are cleared or explicit instantiations are removed from the source.

# $\ddot{\phantom{0}}$

Moves the selected unit from the Can Instantiate list to the Will Instantiate list.

# $\bullet$

Moves the selected unit from the Will Instantiate list to the Can Instantiate list.

# **Will Instantiate**

This list consists of every entity that *will* be *instantiated* by the compilation unit selected in the Real Units list.

By default, each instantiatable entity is listed by its unique internal name generated by the compiler. The Decode artificial unit names checkbox allows the user to view each entity in a more human-readable form (see ["Decode artificial unit names"](#page-182-0) [on page 5-81](#page-182-0)).

Each entity listed may be preceded by a special symbol that indicates the manner in which it was assigned to the selected unit. No symbol indicates that the instantiation <span id="page-185-0"></span>of the entity was assigned to the particular compilation unit during *automatic instantiation*.

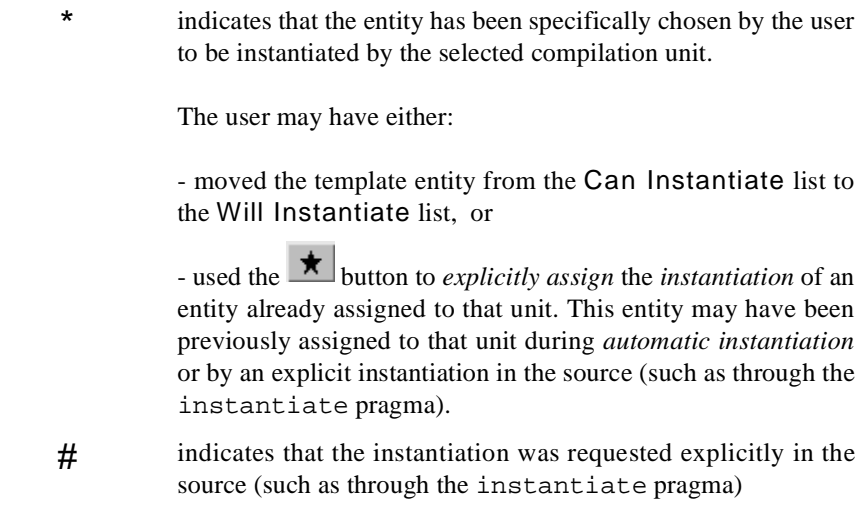

The user may remove the explicit assignment by moving the selected entity to the Can Instantiate list. This cannot be done, however, for those entities requested explicitly in the source of a unit.

#### **Select Artificial Units**

This page of the Manual Instantiation Resolution dialog allows the user to select an entity and manually assign the *instantiation* of it to a specific compilation unit in the environment, possibly overriding the choices made by the compiler and prelinker during *automatic instantiation*. The Select Real Units page of this dialog provides the opposite functionality.

See also:

- **•** ["Manual Instantiation Resolution" on page 5-8](#page-182-0)1
- **•** ["Select Real Units" on page 5-81](#page-182-0)

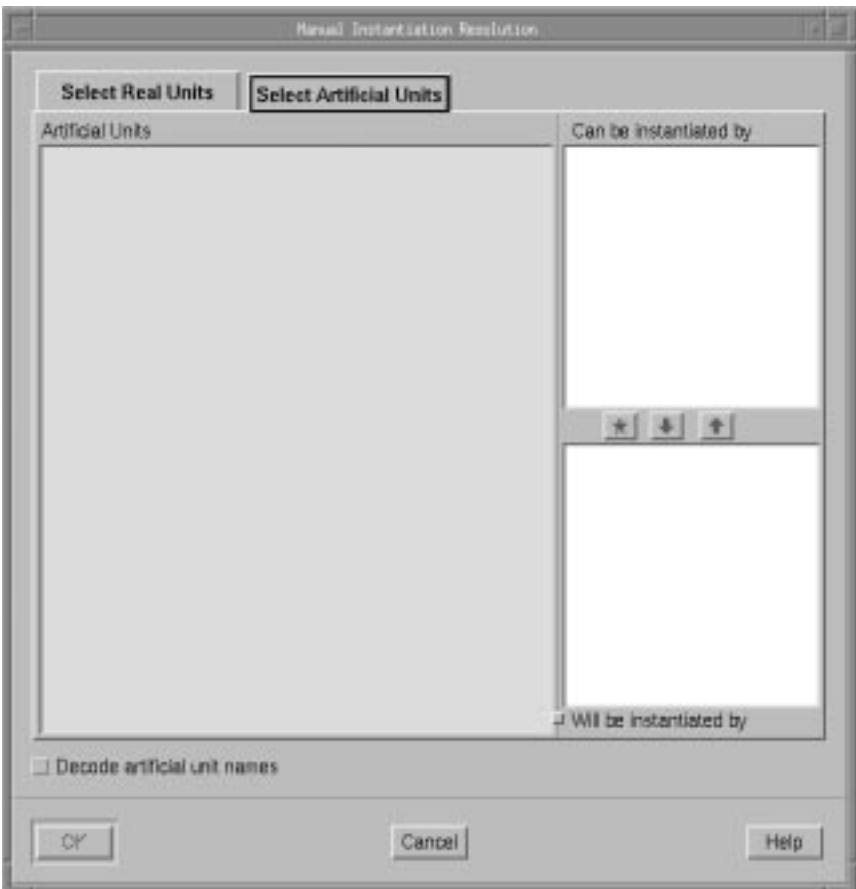

**Figure 5-36. Manual Instantiation Resolution - Select Artificial Units**

# **Artificial Units**

The items in this list consist of entities in the environment which may be *instantiated*. These instantiatable entities are contained within those units selected on the Units page (see ["Development - Units" on page 5-62\)](#page-163-0). To list instantiatable entities for *all* units in the environment, you must Deselect All units on the Units page before opening this dialog (se[e "Deselect All" on page 5-1](#page-115-0)4).

By default, each instantiatable entity is listed by its unique internal name generated by the compiler. The Decode artificial unit names checkbox allows the user to view each entity in a more human-readable form (see ["Decode artificial unit names"](#page-182-0) [on page 5-81](#page-182-0)).

# **Can be instantiated by**

This list contains every compilation unit that could instantiate the entity selected in the Artificial Units list. The user may explicitly assign the *instantiation* of this template instance to the selected unit by moving the selected compilation unit to the Will be instantiated by list.

# $\star$

This button allows the user to *explicitly assign* the compilation unit selected in the Will be instantiated by list to instantiate the template entity selected in the Artificial Units list.

The entity may have already been assigned to the unit either during *automatic instantiation* or due to an explicit instantiation in the source (such as through the instantiate pragma). This button will cause that assignment to persist even if automatic instantiations are cleared or explicit instantiations are removed from the source.

Moves the selected unit from the Can be instantiated by list to the Will be instantiated by list.

# $\bullet$

Moves the selected unit from the Will be instantiated by list to the Can be instantiated by list.

# **Will be instantiated by**

This list contains the compilation units that *will instantiate* the entity selected in the Artificial Units list.

#### **NOTE**

It is quite legitimate for more than one unit to instantiate a given entity. Under the current release, the instantiatable entity's object is bundled in the same object file as the unit that instantiates it. Different programs in the same environment may need a particular entity but may include different units which instantiate that entity. In such cases, each unit must instantiate the entity for the program in which it is included.

The listed compilation unit may be preceded by a special symbol that indicates how it was assigned to instantiate the given entity. No symbol indicates that the assignment of this unit to instantiate the selected entity occurred during *automatic instantiation*.

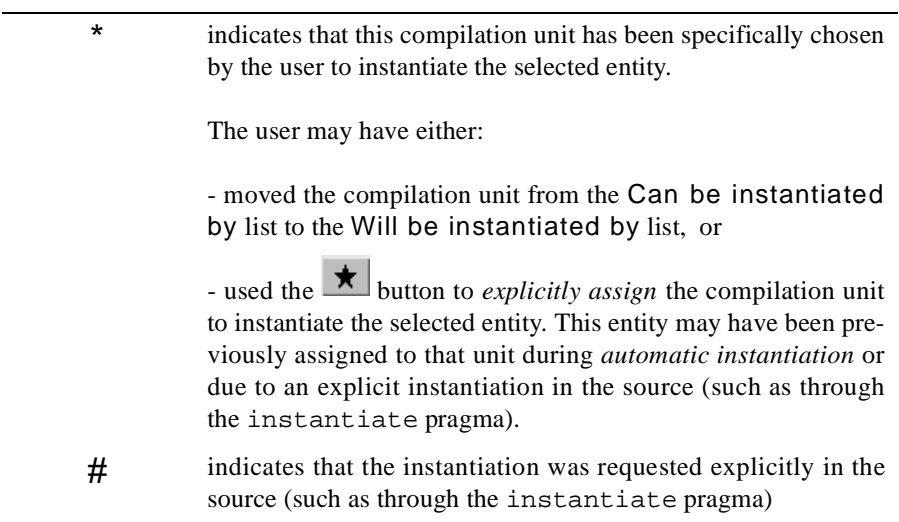

The user may remove the explicit assignment by moving the selected compilation unit to the Can be instantiated by list. This cannot be done, however, for entities requested explicitly in the source of that unit.

# <span id="page-189-0"></span>**Unit Information**

The following is a list of the fields that comprise the information for a unit. Each field detailed below corresponds to a column heading in the list that appears on the Units page.

This information can also be seen using the Show Info button on the Units page. The information displayed by Show Info differs between Ada and C/C++. The following table shows the information displayed by Show Info depending on the language used for development in that environment:

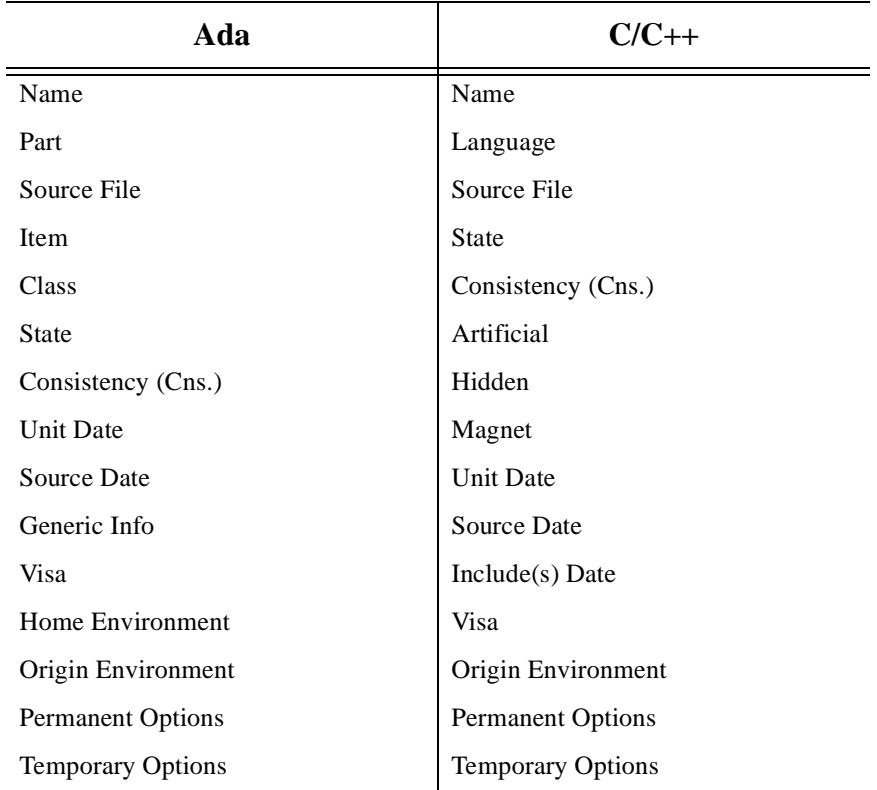

Detailed descriptions of each of these fields appear below in alphabetical order.

See also:

- **•** ["Development Units" on page 5-62](#page-163-0)
- **•** [NightBench Development](#page-102-0)  [Chapter 5](#page-102-0)

# **Artificial**

Displays whether a unit is defined by the user or is an implementation-defined unit created by the compiler:

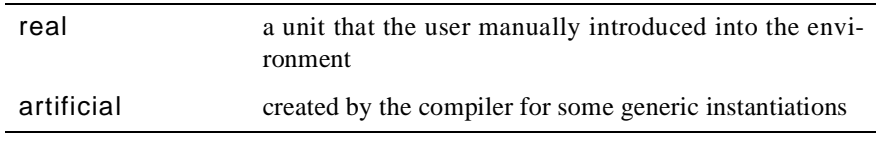

# **Class**

# *(Ada only)*

Description of a library unit's class:

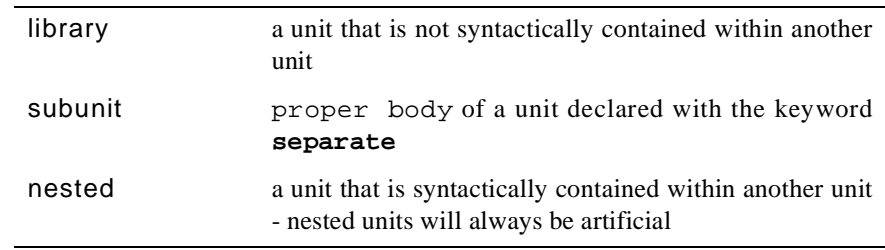

# **Consistency (Cns.)**

The *consistency* of a given unit.

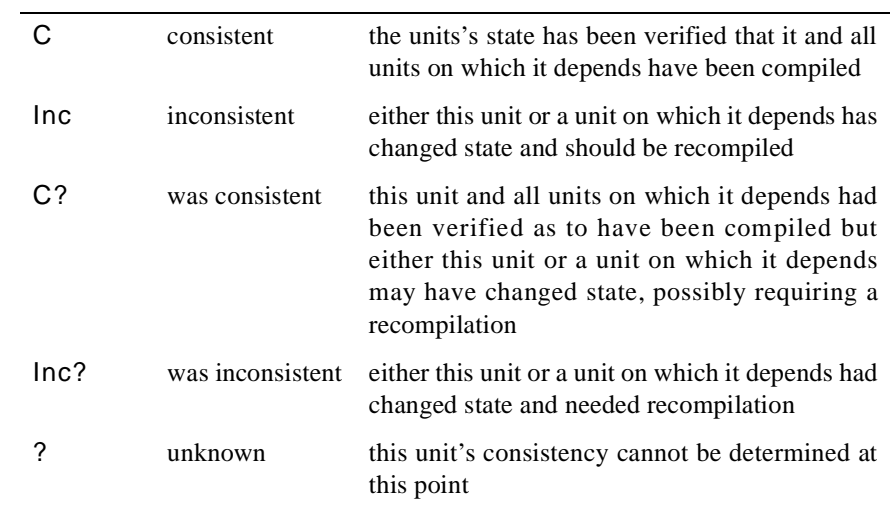

# **Effective Options**

The set of *effective options* associated with this unit.

# **Generic Info**

## *(Ada only)*

Generic information about a unit.

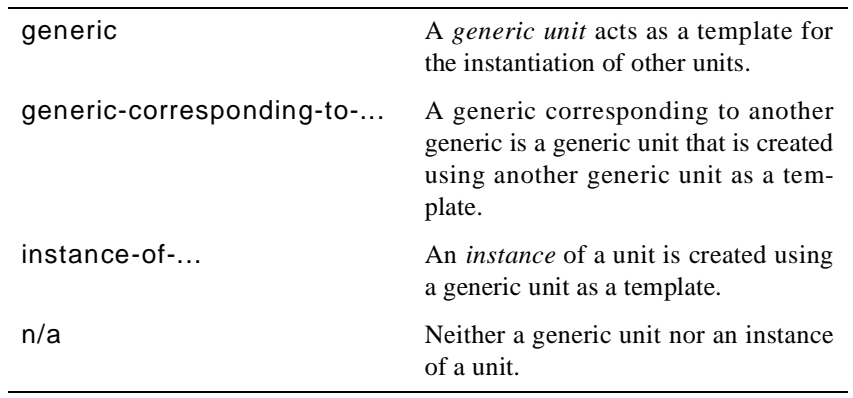

# **Hidden**

*(C/C++ only)*

The *hidden* status of a unit. Hidden units are those units that will not be considered for resolving *instantiation* requests.

#### **Home Environment (Home Env.)**

*(Ada only)*

The environment in which the unit was compiled (including any naturalized copies).

# **Include(s) Date**

*(C/C++ only)*

The latest timestamp of the primary source file and any files that it includes.

#### **Item**

# *(Ada only)*

The type of this unit. Units can be one of the following:

- **•** package
- **•** subprogram
- **•** task
- **•** protected

# **Language**

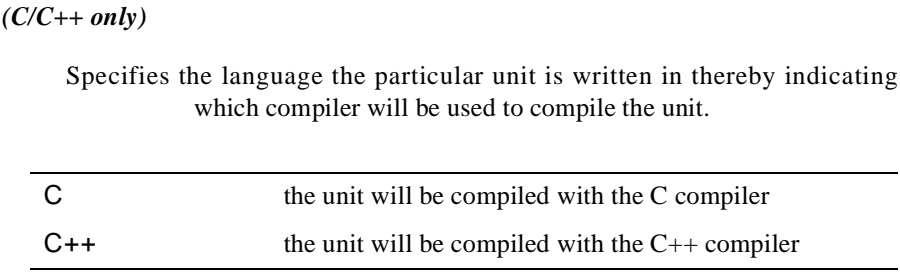

#### **Magnet**

### *(C/C++ only)*

Displays the *magnet* status of a unit. Magnets are those units which will be preferred over others to host *artificial units* for *instantiations*.

# **Main**

#### *(Ada only)*

Displays whether or not a unit can possibly be a main unit:

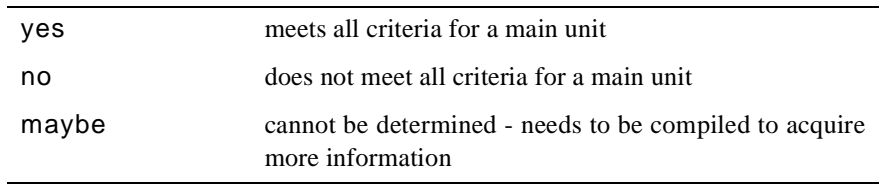

# **Name**

The name of the unit.

A unit that is marked as *ambiguous* is designated by a different background color across the line for this unit.

#### **Origin Environment (Origin Env.)**

The environment into which the unit was originally introduced (ignoring any naturalized copies).

# **Part**

#### *(Ada only)*

Units are identified by their name and by their *part*. The part can be designated as either **spec** (*specification*) or **body**.

*Specifications* can be

- subprogram declarations (including renaming declarations)

- package declarations (including renaming declarations)
- generic declarations (including renaming declarations)
- generic instantiations

# *Bodies* can be

- subprogram bodies
- package bodies
- subunits

# **Permanent Options**

The set of *permanent options* associated with this unit.

# **Source Date**

The date and time of the last modification to the Source File for this unit.

# **Source File**

The name of the file from which this unit came.

# **State**

Units in the environment can be in either of the following compilation states:

- **•** uncompiled
- **•** compiled

#### **Temporary Options**

The set of *temporary options* associated with this unit.

#### **Unit Date**

The date and time the unit last changed compilation state.

# **Visa**

Units have a nationality associated with them which classifies the compiled form of the unit.

Units can be one of the following nationalities:

- **•** native
- **•** naturalized
- **•** fetched
- **•** foreign

# <span id="page-195-0"></span>**Development - Dependencies - (Ada Only)**

The Dependencies page allows the user to find out which units are required by specific units, both directly and indirectly, and also which units require a specific unit.

This page is only displayed by NightBench Development for Ada environments.

See also:

**•** [NightBench Development](#page-102-0) [- Chapter 5](#page-102-0)

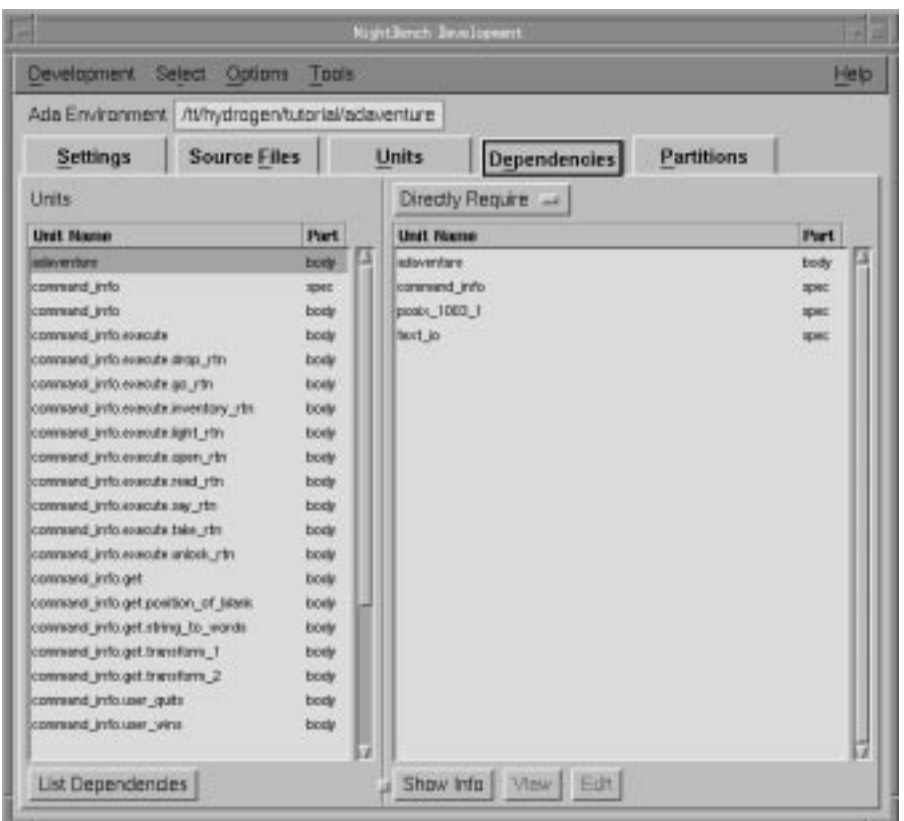

**Figure 5-37. NightBench Development - Dependencies page**

# **Units**

A listing of all the units in the current environment.

This list is filtered by the following filters on the Units page:

- Filter:Env. which can filter out foreign or system units
- Filter:Other which can display or filter out artificial units

Foreign, system, and artificial units will not be included in this list if they are not included by these filters on the Units page.

<span id="page-196-0"></span>See also:

- **•** ["Development Units" on page 5-62](#page-163-0)
- **•** ["Accelerated Item Selection" on page 5-17](#page-118-0)

#### **Unit Name**

The name of the unit.

See also:

**•** ["Unit Information" on page 5-88](#page-189-0)

#### **Part**

Units are identified by their name and by their *part*. The part can be designated as either **spec** (*specification*) or **body**.

See also:

**•** ["Unit Information" on page 5-88](#page-189-0)

#### **Dependencies**

A listing of all units that the selected units Directly Require, Require, or Are Required By, depending upon the selection made on this page.

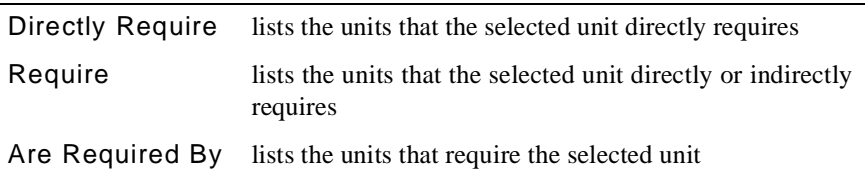

For example, in the figure titled ["NightBench Development - Dependencies page"](#page-195-0) [on page 5-94,](#page-195-0) the unit adaventure has a direct requirement on itself and the specifications for the units command\_info, posix\_1003\_1, and text\_io. If the Require option was specified, this list would contain all units which adaventure directly requires, and the units required by those units, and so on, until all units required by transitive closure are satisfied.

See also:

**•** ["Accelerated Item Selection" on page 5-17](#page-118-0)

# **Unit Name**

The name of the unit.

See also:

**•** ["Unit Information" on page 5-88](#page-189-0)

#### **Part**

Units are identified by their name and by their *part*. The part can be designated as either **spec** (*specification*) or **body**.

See also:

**•** ["Unit Information" on page 5-88](#page-189-0)

#### **List Dependencies**

Lists all units that the selected units Directly Require, Require, or Are Required By, depending upon the selection made on this page.

See also:

**•** ["Dependencies" on page 5-95](#page-196-0)

# **Show Info**

Brings up a window that displays the complete unit information for a selected unit. This will only show information for one unit at a time.

See also:

**•** ["Unit Information" on page 5-88](#page-189-0)

### **View**

Loads the units selected from the dependencies list into the configured file viewer.

See also:

**•** ["Preferences - Viewer" on page 1-7](#page-20-0)

# **Edit**

Loads the units selected from the dependencies list into the configured file editor, allowing changes to be made to the files.

See also:

**•** ["Preferences - Editor" on page 1-9](#page-22-0)

# <span id="page-198-0"></span>**Development - Partitions - (Ada)**

The Partitions page allows the user to create, configure and build *partitions* in the Night-Bench Program Development Environment. A partition is an executable, archive, or shared object that can be invoked outside of NightBench.

This main page and its various subpages display detailed information about the partitions defined in the current environment.

The top portion of the Partitions page lists the partitions currently defined in the given environment and has buttons for creating, removing, and building partitions.

The bottom section of the Partitions page contains a number of subpages that contain specific information about the partition currently selected in the Partitions List at the top of the page. These subpages are:

- General see ["Partitions General" on page 5-112](#page-213-0)
- Units see ["Partitions Units" on page 5-116](#page-217-0)
- Link Control see ["Partitions Link Control" on page 5-12](#page-228-0)7
- Link Options see ["Partitions Link Options" on page 5-13](#page-237-0)6
- Tracing see ["Partitions Tracing" on page 5-145](#page-246-0)
- Expert - ["Partitions Expert" on page 5-149](#page-250-0)

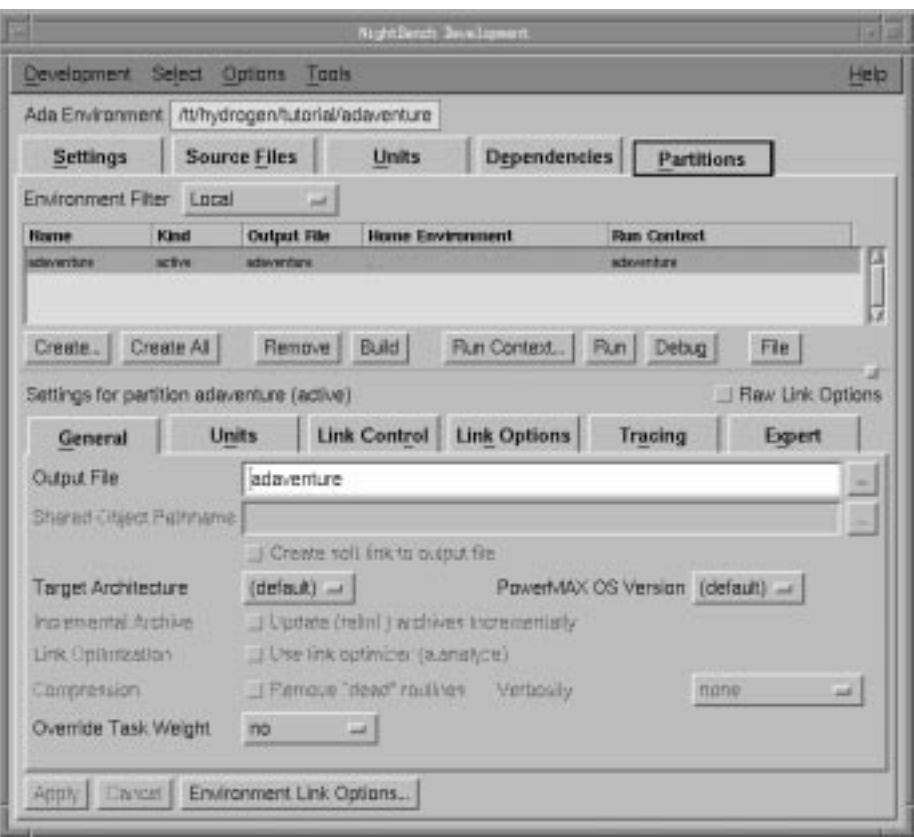

**Figure 5-38. NightBench Development - Partitions page**

# **Environment Filter**

This filter determines which units and partitions will be displayed in the subpages below.

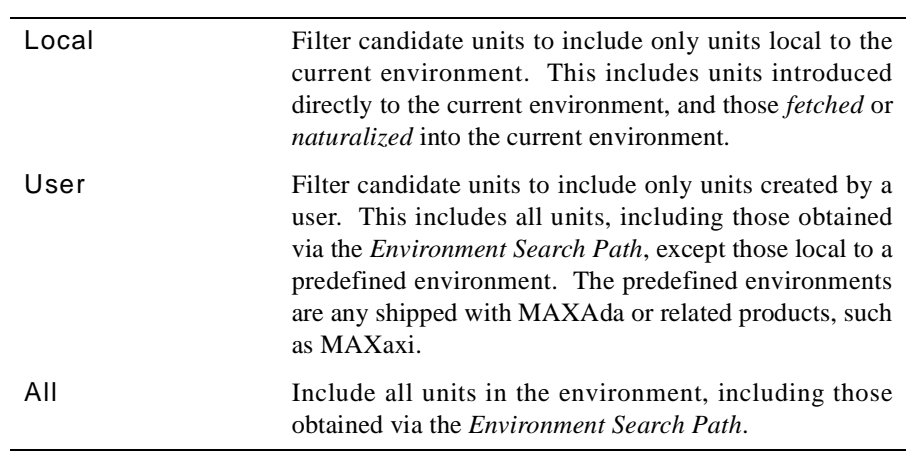

#### <span id="page-200-0"></span>**Partitions List**

A listing of all the partitions that have been created in the current environment.

See also:

**•** "Accelerated Item Selection" on page 5-17

#### **Name**

The name that has been given to this partition.

#### **Kind**

The type of partition. NightBench supports three different kinds of partitions:

- **•** *active*
- **•** *shared object*
- **•** *archive*

See ["Create Partition" on page 5-105](#page-206-0) for more information on these types of partitions.

# **Output File**

The name of the resultant file created when this partition is built. This name is specified on the General subpage of the Partition Settings area.

#### See also:

- **•** ["Partition Settings" on page 5-103](#page-204-0)
- **•** ["Partitions General" on page 5-112](#page-213-0)
- **•** ["Output File" on page 5-112](#page-213-0)

# **Home Environment**

The environment in which the unit was compiled (including any naturalized copies).

#### **Run Context**

The name of the *run context* currently associated with this partition. A run context is automatically created for each active partition that is created; by default, the run context is created with the same name as the partition.

The user can associate a different run context for a particular partition by selecting the partition from the Partitions List, opening the Run Context dialog (using the Run Context... button on the Partitions page), and either selecting a different run context from the drop-down list associated with the Run Context field or creating a new run context (see "New Run Context" on page 6-22).

See also:

**•** ["Run Context" on page 6-19](#page-316-0)

# **Create...**

Create a new partition within the current environment.

# **NOTE**

A *run context* is automatically created for each active partition that is created; by default, the run context is created with the same name as the partition.

See also:

- **•** ["Create Partition" on page 5-105](#page-206-0)
- **•** ["Run Context" on page 6-19](#page-316-0)

#### **Create All**

Creates an active partition for each unit within the current environment that qualifies as a main unit.

This does not create active partitions for units which are already main units for partitions within the current environment.

# **NOTE**

A *run context* is automatically created for each active partition that is created; by default, the run context is created with the same name as the partition.

See also:

**•** ["Run Context" on page 6-19](#page-316-0)

# **Remove**

Remove the selected partition from the environment.

NightBench verifies that this action is intentional.

#### **NOTE**

This action does not remove the *run context* currently associated with that particular partition. Use the Delete button in the Run Context dialog to delete a specific run context.

See also:

**•** ["Run Context" on page 6-19](#page-316-0)

# **Build**

Opens the NightBench Builder. The build Targets (see "Targets" on page 6-13) are any selected partitions in the partitions list (see ["Partitions List" on page 5-99\)](#page-200-0). If no partitions are selected, the default build target is all partitions.

The build may automatically start if either the Automatically Start Builds option is selected from the Options menu of the NightBench Development window or if this is specified in the Preferences dialog.

See also:

- **•** NightBench Builder  [Chapter 6](#page-298-0)
- **•** "Builder Targets" on page 6-36
- **•** ["Automatically Start Builds" on page 5-1](#page-116-0)5
- **•** ["Preferences Start" on page 1-16](#page-29-0)

# **Run Context...**

Opens the Run Context dialog to edit the *run context* currently associated with the *selected partition*. See *run context association* on page Glossary-7 for more information.

# **NOTE**

Any changes made to this run context will affect the selected partition. For example, if the user opens the Run Context dialog, and deletes the run context (using the Delete button), the run context currently associated with the given partition will be the run context that is in the Run Context field of the Run Context dialog when the dialog is dismissed.

See also:

**•** ["Run Context" on page 6-19](#page-316-0)

#### **Run**

Executes the *run context* currently associated with the selected partition. See *run context association* on page Glossary-7 for more information.

# **NOTE**

The user may configure NightBench to open the Run Context dialog each time the Run button is pressed. For example, the user may want to change the arguments to the program each time it is run. Select the Popup this dialog prior to Run or Debug setting on the Preference page of the Run Context dialog for this behavior. (See "Run Context - Preference" on page 6-32 for more information).

See also:

**•** ["Run Context" on page 6-19](#page-316-0)

#### **Debug**

Executes the *run context* currently associated with the selected partition under the NightView debugger. See *run context association* on page Glossary-7 for more information.

#### **NOTE**

The user may configure NightBench to open the Run Context dialog each time the Debug button is pressed. For example, the user may want to change the arguments to the program each time it is debugged. Select the Popup this dialog prior to Run or Debug setting on the Preference page of the Run Context dialog for this behavior. (See "Run Context - Preference" on page 6-32 for more information).

See also:

- **•** ["Run Context" on page 6-19](#page-316-0)
- **•** *NightView User's Guide* (0890395)

#### **File**

Contains a drop-down menu of utilities for saving the partition definitions from the current environment to a single file and for creating partitions using such a file.

See also:

**•** ["Partition File Commands" on page 5-10](#page-208-0)7

# <span id="page-204-0"></span>**Partition Settings**

The bottom half of the Partitions page is composed of the following subpages which contain specific information about the partition currently selected in the Partitions List.

#### **NOTE**

The options listed in these subpages apply only during the linking phase of the build.

#### See also:

- General see ["Partitions General" on page 5-112](#page-213-0)
- Units see ["Partitions Units" on page 5-116](#page-217-0)
- Link Control see ["Partitions Link Control" on page 5-12](#page-228-0)7
- Link Options see ["Partitions Link Options" on page 5-13](#page-237-0)6
- Tracing see ["Partitions Tracing" on page 5-145](#page-246-0)
- Expert - ["Partitions Expert" on page 5-149](#page-250-0)

#### **Raw Link Options**

When selected, this checkbox disables all the GUI elements and/or pages that represent link options and presents them all in raw form on the Link Options page.

See also:

- ["Raw Link Options" on page 5-141](#page-242-0)
- ["Partitions Link Options" on page 5-136](#page-237-0)

#### **Apply**

Saves the changes made within the Settings area for the selected partition.

# **Cancel**

Disregards any changes within the Settings area. All Settings are reset to the values last applied.

# **Environment Link Options**

Brings up the Ada Environment Link Options Editor so that the *environmentwide link options* can be changed.

See also:

**•** "Ada Environment Link Options Editor" on page 7-73

# <span id="page-206-0"></span>**Create Partition**

The Create Partition dialog allows the user to specify the name and type of partition to be created in the current environment.

See also:

- [NightBench Development](#page-102-0)  [Chapter 5](#page-102-0)
- **•** ["Development Partitions \(Ada\)" on page 5-97](#page-198-0)

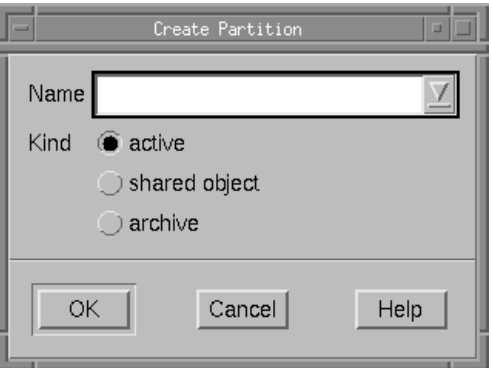

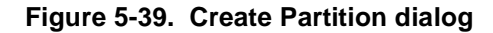

# **Name**

The name of the partition to be created.

The drop-down list contains units that may be possible main units.

# **Kind**

The type of partition to be created. NightBench supports three different kinds of partitions:

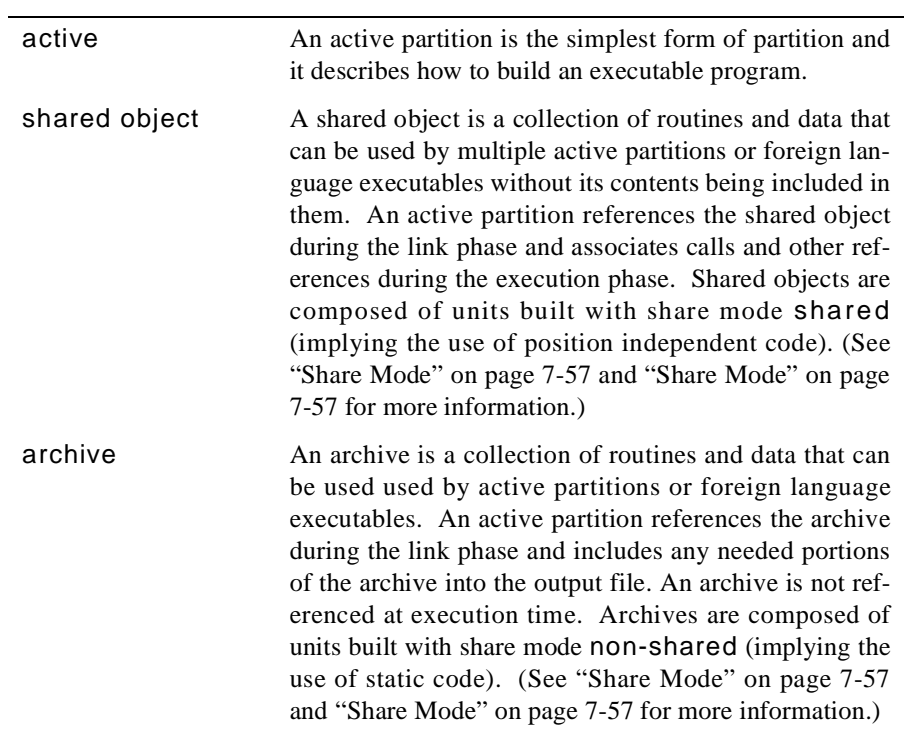

# <span id="page-208-0"></span>**Partition File Commands**

The Partition File Commands menu appears on the Partitions page of the NightBench Development window. It is labeled on the Partitions page as File and contains a dropdown list of utilities related to partition definitions.

See also:

- [NightBench Development](#page-102-0)  [Chapter 5](#page-102-0)
- **•** ["Development Partitions \(Ada\)" on page 5-97](#page-198-0)

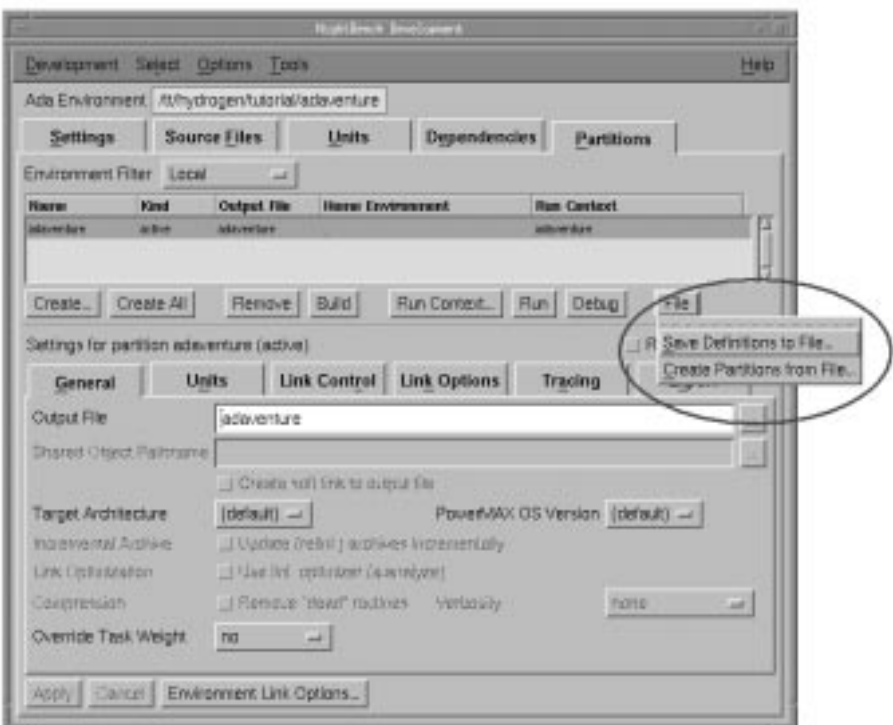

# **Figure 5-40. Partition File Commands menu**

# **Save Definitions to File...**

Use this to save the list of partition definitions contained within the current environment to a file. This file can then be used by the Create Partitions from File... option at a later time.

See also:

**•** ["Save Partition Definitions to File" on page 5-10](#page-209-0)8

#### <span id="page-209-0"></span>**Create Partitions from File...**

Use this to create a number of partitions at once. This requires a file that contains the definitions of each partition to be created. A file of this format is created using the Save Definitions to File... option.

See also:

**•** ["Create Partitions from File" on page 5-109](#page-210-0)

# **Save Partition Definitions to File**

The current partition definitions may be saved to a file for later use. Partitions may be restored by using the definitions saved in this file with the Create Partitions from File option.

See also:

- **•** ["Partition File Commands" on page 5-107](#page-208-0)
- [NightBench Development](#page-102-0)  [Chapter 5](#page-102-0)
- **•** ["Development Partitions \(Ada\)" on page 5-97](#page-198-0)

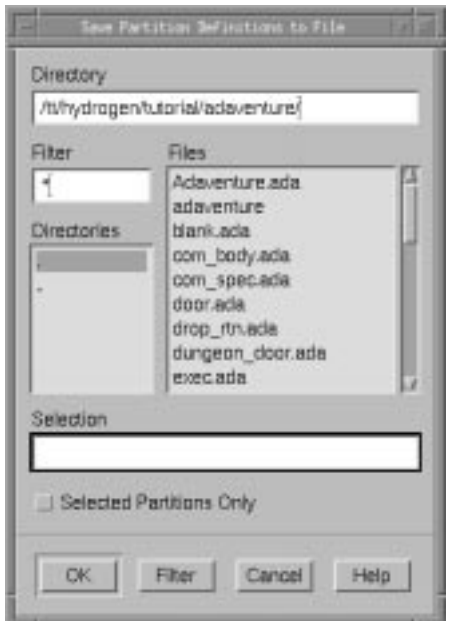

**Figure 5-41. Save Partitions to File dialog**

#### **Directory**

The directory in which to place the file containing the definitions of the partitions within the current environment.

The user may type the name of a directory into this field directly. In this case, the user must press the Update button to refresh the items on this dialog.

#### <span id="page-210-0"></span>**Filter**

Of all the files contained in the current Directory, display only those that match the specified filter.

After a filter is entered, the Update button should be pressed to update the list of Files.

#### **Directories**

Contains a list of all the subdirectories within the current directory. Selecting any of these changes the current Directory to that subdirectory. Double-clicking on any of these directory names will change to that directory and update the Files list accordingly.

#### **Files**

Within the current Directory, this is a list of the files that match the specified Filter. Any of these filenames can be selected. When selected, the filename appears in the Selection field.

# **Selection**

The current file in which to save the definitions of the partitions contained within the current environment.

A selection made in the Files list will show up here.

The actual filename can be manually entered into this field.

#### **Selected Partitions Only**

The default behavior of this dialog is to save the partition definitions for all partitions in the given environment. This option limits the partition definitions to those partitions selected in the partitions list (se[e "Partitions List" on page 5-9](#page-200-0)9).

#### **Update**

Update the list of Files based on the information entered in the Directory and Filter fields.

# **Create Partitions from File**

This option may be used to create a number of partitions that have been previously defined.

See also:

- **•** ["Partition File Commands" on page 5-107](#page-208-0)
- [NightBench Development](#page-102-0)  [Chapter 5](#page-102-0)
- **•** ["Development Partitions \(Ada\)" on page 5-97](#page-198-0)

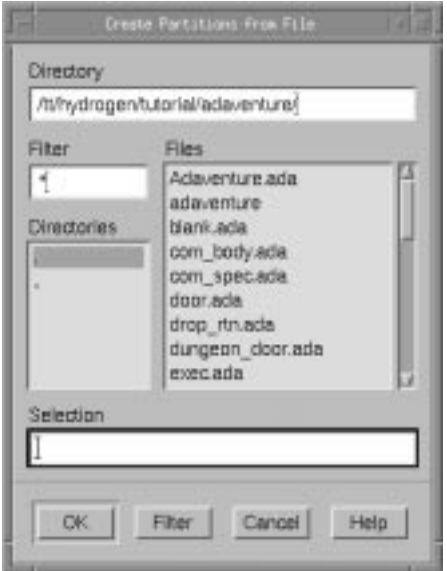

**Figure 5-42. Create Partitions from File dialog**

#### **Directory**

The directory in which to locate the file containing the definitions of the partitions to be created within the current environment.

The user may type the name of a directory into this field directly. In this case, the user must press the Update button to refresh the items on this dialog.

# **Filter**

Of all the files contained in the current Directory, display only those that match the specified filter.

After a filter is entered, the Update button should be pressed to update the list of Files.

# **Directories**

Contains a list of all the subdirectories within the current directory. Selecting any of these changes the current Directory to that subdirectory. Double-clicking on any of these directory names will change to that directory and update the Files list accordingly.

# **Files**

Within the current Directory, this is a list of the files that match the specified Filter. Any of these filenames can be selected. When selected, the filename appears in the Selection field.

# **Selection**

The current file in which to look for the definitions of partitions to be created within the current environment.

A selection made in the Files list will show up here.

The actual filename can be manually entered into this field.

# **Update**

Update the list of Files based on the information entered in the Directory and Filter fields.

# <span id="page-213-0"></span>**Partitions - General**

General information about the partition is contained on this subpage. The name of the output file is specified here as well as other settings related to such areas as optimization and compression.

See also:

- [NightBench Development](#page-102-0)  [Chapter 5](#page-102-0)
- **•** ["Development Partitions \(Ada\)" on page 5-97](#page-198-0)

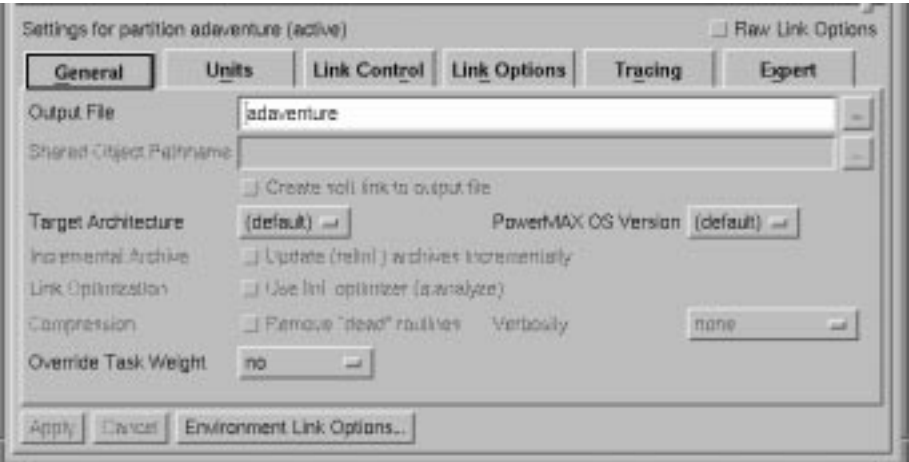

**Figure 5-43. Partitions - General settings**

# **Output File**

The name of the file generated when the partition is built. This defaults to the name of the partition when it is initially created. An alternate name may be specified in this field.

This field may not be left blank. A name for the output file must be specified.

See also:

**•** ["Create Partition" on page 5-105](#page-206-0)

# $\hat{\mathbf{m}}$

Use this to popup a dialog and browse for the file you want. When finished, the relative pathname of the file is added to the Output File field.

#### **Shared Object Pathname**

For use with shared object partitions only.

The shared object's pathname on the target system. It does not cause the shared object to be created at the specified pathname; the shared object will still be built at the pathname specified for the Output File. However, all user programs created that require units from this shared object will expect it to be in the location specified here. The shared object must be placed at this pathname before any executable using it can be run. A soft link can be created automatically for this purpose by the Create soft link to output file checkbox (see below).

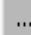

Use this to popup a dialog and browse for the pathname you want. When finished, the pathname of the file is added to the Shared Object Pathname field.

# **Create soft link to output file**

For use with shared object partitions only.

A soft link is created from the shared object's pathname to the output pathname. Using this option in conjuction with the Shared Object Pathname removes the need for the shared object to be explicitly placed at the pathname specifed by the Shared Object Pathname.

# **Target Architecture**

Select a target architecture so that the correct libraries are included and/or referenced when linking the current partition, allowing the partition to execute properly on the specified architecture.

The (default) selection corresponds to the default target architecture. The default target architecture may be specified when creating the current environment, through the Environment Link Options Editor, or by specifying it in the Permanent Link Options field.

If uncertain about the architecture of the target system, see the table under ["Target](#page-97-0) [Architecture" on page 4-8](#page-97-0) for a list of systems and their corresponding architectures.

See also:

- **•** ["Target Architecture" on page 4-8](#page-97-0) (NightBench Project New Environment)
- **•** ["Target Architecture" on page 5-7](#page-108-0) (NightBench Development New Environment)
- **•** "Target Architecture" on page 7-74 (Environment Link Options Editor)
- **•** "Permanent Link Options" on page 5-23

#### **PowerMAX OS Version**

Specify the version of PowerMAX OS running on the target system so that the correct libraries are included and/or referenced when linking the current partition, allowing the partition to execute properly on the specified version of PowerMAX OS.

The (default) selection corresponds to the PowerMAX OS Version specified when creating the current environment (se[e "PowerMAX OS Version" on page 4-](#page-98-0)9).

The (default) selection corresponds to the default version of PowerMAX OS. The default version of PowerMAX OS may be specified when creating the current environment, through the Environment Link Options Editor, or by specifying it in the Permanent Link Options field.

See also:

- **•** ["PowerMAX OS Version" on page 4-9](#page-98-0) (NightBench Project New Environment)
- **•** ["PowerMAX OS Version" on page 5-8](#page-109-0) (NightBench Development New Environment)
- **•** "PowerMAX OS Version" on page 7-74 (Environment Link Options Editor)
- **•** "Permanent Link Options" on page 5-23

# **Incremental Archive**

#### **Update (relink) archives incrementally**

This option is only applicable to archives and is not effective when using MAXAda releases prior to 4.0.

When this option is specified on an archive partition, if the partition contains any units that have been modified, only those units that have been changed will be updated when the partition is relinked. In order to reduce implementation overhead, the partition will be completely rebuilt if units that could have been included in the partition are removed from the environment.

The timestamp of the partition is used to determine which object files need to be replaced within it when the partition is relinked.

#### **WARNING**

The user must never change the timestamp of the target file for a partition configured with this option. If the target file's timestamp were changed and then relinked, the target file might contain stale object files.
# **Link Optimization**

#### **Use link optimizer (a.analyze)**

A link-time optimization is performed which replaces the two-instruction sequences required for global static memory references with single instructions. This optimization uses the linker registers  $(r28$  through  $r31)$  which are reserved for this purpose.

# **Compression**

# **Remove "dead" routines**

Removes those routines from the program which cannot be called by legal Ada means. Only the machine instructions associated with Ada routines are available for removal - data is never removed.

#### **Verbosity**

If the Remove "dead" routines option is selected, this allows the user to select how much information is displayed as the "dead" routines are removed.

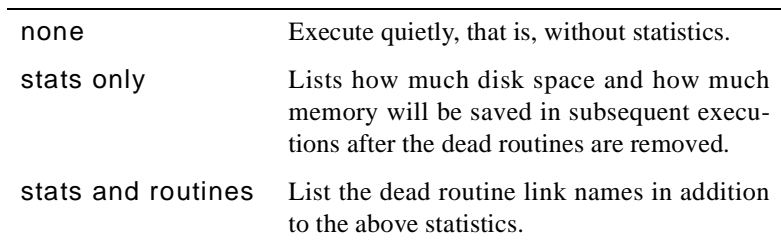

# **Override Task Weight**

Sets the task weight for the current partition. This overrides any other specification such as those obtained from pragmas.

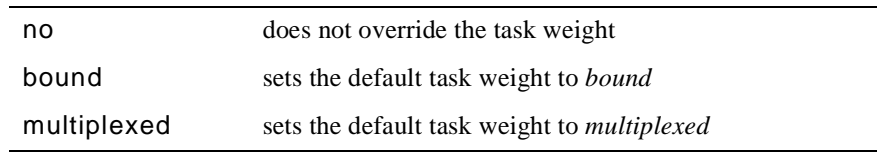

# **NOTE**

This setting has no effect as only *bound* tasks are supported at this time.

# <span id="page-217-0"></span>**Partitions - Units**

Units to be included as part of the current partition's definition are specified on this subpage. In addition, the user may exclude specific units from a partition here as well.

This particular subpage changes slightly depending on whether the current partition is an active partition or a non-active partition (shared object or archive). The main difference between the Units settings subpage for a non-active partition and an active partition is that there is no need to designate a main unit for a non-active partition. Hence, the corresponding functionality does not exist on this subpage for a non-active partition.

See also:

- **•** [NightBench Development](#page-102-0)  [Chapter 5](#page-102-0)
- **•** ["Development Partitions \(Ada\)" on page 5-97](#page-198-0)

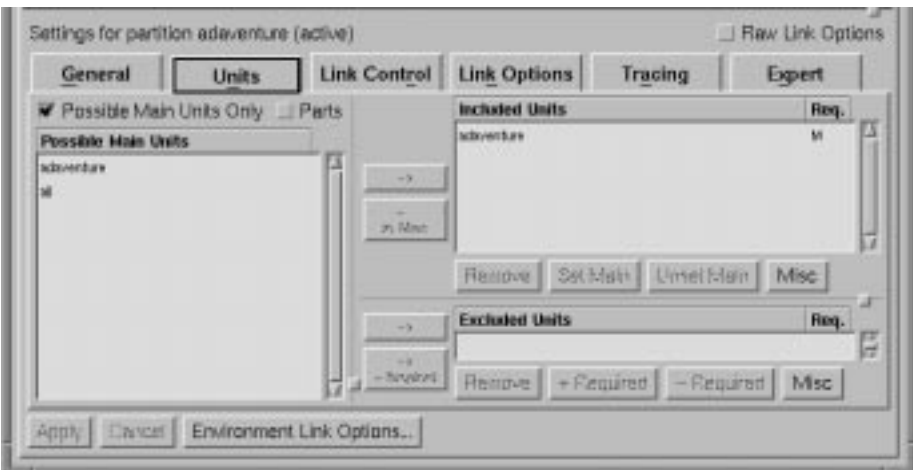

## **Figure 5-44. Partitions - Units settings**

#### **Possible Main Units Only**

When this option is checked, only units that can possibly be a main unit are listed in the Units in Environment / Possible Main Units list. (These units are designated by a yes or maybe under Main on the Units page.) Otherwise, all units within the current environment are listed.

Main units are only used by active partitions, so this checkbox has no relevance for non-active partitions.

See also:

- ["Development Units" on page 5-62](#page-163-0)
- **•** "Unit Information" on page 5-88

#### <span id="page-218-0"></span>**Parts**

When this option is checked, an entry for each *part* (**spec** and **body**) of every unit is listed in the Units in Environment / Possible Main Units list. Otherwise, only the unit name appears in the list, denoting both the **spec** and the **body**.

#### **Units in Environment / Possible Main Units**

This either lists all units in the environment or only possible main units, depending on the state of the Possible Main Units Only checkbox. The heading for this list will be **Units in Environment** or **Possible Main Units**, appropriately. In addition, part information about each unit may be listed, according to the setting of the Parts checkbox.

This list is filtered by the following filters on the Units page:

- Filter:Env. which can filter out foreign or system units
- Filter:Other which can display or filter out artificial units

Foreign, system, and artificial units will not be included in this list if they are not included by these filters on the Units page.

See also:

**•** ["Development - Units" on page 5-62](#page-163-0)

# **Included Units**

The Included Units area changes slightly depending on whether the current partition is active or non-active (shared object or archive). The items that appear in this list are sorted alphabetically. However, new units added to this list are appended to the end until the changes are applied, whereupon the list is once again sorted.

Figure 5-45 shows the Included Units area for an active partition whereas [Figure 5-46](#page-219-0) shows the same area for a non-active partition. Each of the buttons is described below.

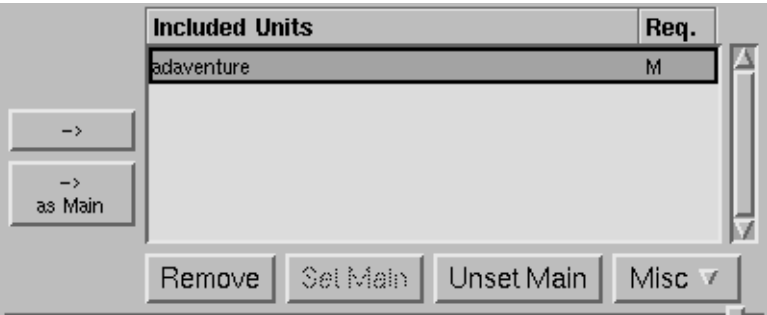

**Figure 5-45. Partitions - Included Units - active partition**

<span id="page-219-0"></span>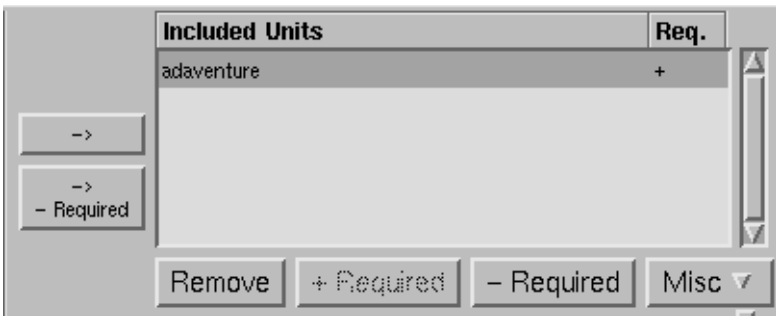

**Figure 5-46. Partitions - Included Units - non-active partition**

#### $\rightarrow$

This button adds the selected unit from the Units in Environment / Possible Main Units to the Included Units list for the current partition. In addition, all units that this unit requires are included in the partition. The set of required units is determined as a partition is linked, so new with clauses can be added to units after a partition is defined, and the partition will include the appropriate set of units the next time it is linked.

# as Main

#### *(Active Partitions Only)*

For non-active partitions, this button is labeled  $\rightarrow$  - Required and has a different functionality. See the description below.

This button adds the selected unit from the Units in Environment / Possible Main Units to the Included Units list for the current partition and designates it as the main unit for this partition. In addition, all units that this unit requires are added to the list of included units.

Only one unit can be designated as the main unit for a partition.

#### $\rightarrow$ - Required

#### *(Non-Active Partitions Only)*

For active partitions, this button is labeled  $\rightarrow$  as Main and has a different functionality. See the description above.

Only adds the selected unit as part of this partition definition but does not include the units which that unit requires.

There may be times when the user wishes to add a specific unit to the Included Units list but, depending on the setting of the Environment Filter, the name of this unit may not appear in the Units in Environment / Possible Main Units list. The user can manually enter the name of the unit using the Add Included Unit dialog without changing the Environment Filter setting.

See also:

**•** ["Add Included Unit" on page 5-124](#page-225-0)

# **Included Units List**

# **Included Units**

This lists each of the units to be included when linking this partition.

This list is sorted alphabetically. However, units recently added to this list are appended to the bottom until the changes are applied. The advantage of this is that all newly-added units are grouped together at the end of the list where they can be manipulated as a group easily. When the Apply button is pressed, the list is re-sorted.

# **Req.**

*(Active Partitions Only)* An M in this column indicates that the specified unit is the current partition's main unit. All units required by this unit must also be included when this partition is linked.

A + in this column indicates that all units required by the given unit are to be included when linking this partition.

#### **Remove**

Removes the unit from the current partition definition.

#### **Set Main**

#### *(Active Partitions Only)*

For non-active partitions, this button is labeled + Required and has a different functionality. See the description below.

Designates the unit selected in the Included Units list as the main unit for the current partition. If any other unit was designated as the main unit, its status will be changed so that it is not the main unit, and the selected unit will then be made the main unit.

See [Figure 5-45 on page 5-117](#page-218-0) for an example of how the Included Units list looks for an active partition.

## **+ Required**

*(Non-Active Partitions Only)*

For active partitions, this button is labeled Set Main and has a different functionality. See the description above.

In addition to the unit selected in the Included Units list, this button also specifies that any units that this unit requires must be included by the linker for this partition.

See [Figure 5-46 on page 5-118](#page-219-0) for an example of how the Included Units list looks for a non-active partition.

#### **Unset Main**

#### *(Active Partitions Only)*

For non-active partitions, this button is labeled - Required and has a different functionality. See the description below.

Changes the status of the unit selected in the Included Units list so that it is not designated to be the main unit for the current partition. After this button is pressed, no unit will designated as the main unit.

See [Figure 5-45 on page 5-117](#page-218-0) for an example of how the Included Units list looks for an active partition.

#### **- Required**

#### *(Non-Active Partitions Only)*

For active partitions, this button is labeled Unset Main and has a different functionality. See the description above.

This button specifies that only the unit selected in the Included Units list is required as part of this partition but not necessarily the units that this unit requires.

See [Figure 5-46 on page 5-118](#page-219-0) for an example of how the Included Units list looks for a non-active partition.

### **Misc**

### **Add Unlisted Included Unit**

This brings up a dialog that may be used to include a unit in a partition's definition by manually entering the name of the unit.

This can be used for units which have not yet been introduced into the environment and therefore do not appear in the Units in Environment / Possible Main Units list.

In addition, depending on the setting of the Environment Filter, the name of the desired unit may not appear in the Units in Environment / Possible Main Units list. For instance, if the Environment Filter is set to Local, units in other environments on the *Environment Search Path* will not be displayed in the Units in Environment / Possible Main Units list. This dialog allows the user to add the included unit to the partition's definition regardless of the setting of the Environment Filter.

See also:

**•** ["Add Included Unit" on page 5-124](#page-225-0)

# <span id="page-222-0"></span>**Excluded Units**

The items that appear in this list are sorted alphabetically. However, new units added to this list are appended to the end until the changes are applied, whereupon the list is once again sorted.

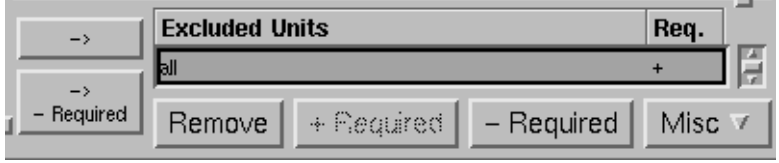

**Figure 5-47. Partitions - Excluded Units**

# $\rightarrow$

This button adds the selected unit from the Units in Environment / Possible Main Units to the Excluded Units list for the current partition. In addition, all units that this unit requires are excluded from this partition definition. The set of required units is determined as a partition is linked, so new with clauses can be added to units after a partition is defined, and the partition will exclude the appropriate set of units the next time it is linked.

#### $\rightarrow$ Required

Only adds the selected unit to the list of excluded units but not those units that it requires.

There may be times when the user wishes to add a specific partition to the Excluded Units list but, depending on the setting of the Environment Filter, the name of this partition may not appear in the Units in Environment / Possible Main Units list. The user can manually enter the name of the partition using the Add Excluded Unit dialog without changing the Environment Filter setting.

See also:

• ["Add Excluded Unit" on page 5-125](#page-226-0)

# **Excluded Units List**

# **Excluded Units**

This lists each of the units that are excluded from the current partition's definition.

This list is sorted alphabetically. However, units recently added to this list are appended to the bottom until the changes are applied. The advantage of this is that all newly-added units are grouped together at the end of the list where they can be manipulated as a group easily. When the Apply button is pressed, the list is re-sorted.

#### **Req.**

 $A +$  in this column indicates that all units required by this unit are also excluded from this partition's definition. Otherwise, only the unit listed is excluded.

### **Remove**

Removes the unit selected in the Excluded Units list from this list.

# **+ Required**

In addition to the unit selected in the Excluded Units list, this button also specifies that any units that this unit requires should also be excluded.

#### **- Required**

This button specifies that only the unit selected in the Excluded Units list should be excluded but not necessarily the units that this unit requires.

#### **Misc**

#### **Add Unlisted Excluded Unit**

This brings up a dialog that may be used to exclude a unit from a partition's definition by manually entering the name of the unit.

This can be used for units which have not yet been introduced into the environment and therefore do not appear in the Units in Environment / Possible Main Units list.

In addition, depending on the setting of the Environment Filter, the name of the desired unit may not appear in the Units in Environment / Possible Main Units list. For instance, if the Environment Filter is set to Local, units in other environments on the *Environment Search Path* will not be displayed in the Units in Environment / Possible Main Units list. This dialog allows the user to exclude the unit from the partition's definition regardless of the setting of the Environment Filter.

See also:

**•** ["Add Excluded Unit" on page 5-125](#page-226-0)

# <span id="page-225-0"></span>**Add Included Unit** 5

This dialog allows the user to include a unit in a partition's definition by manually entering the name of the unit.

This can be used for units which have not yet been introduced into the environment and therefore do not appear in the Units in Environment / Possible Main Units list.

In addition, depending on the setting of the Environment Filter, the name of the desired unit may not appear in the Units in Environment / Possible Main Units list. For instance, if the Environment Filter is set to Local, units in other environments on the *Environment Search Path* will not be displayed in the Units in Environment / Possible Main Units list. This dialog allows the user to add the included unit to the partition's definition regardless of the setting of the Environment Filter.

See also:

- **•** ["Partitions Units" on page 5-116](#page-217-0)
- ["Included Units" on page 5-117](#page-218-0)

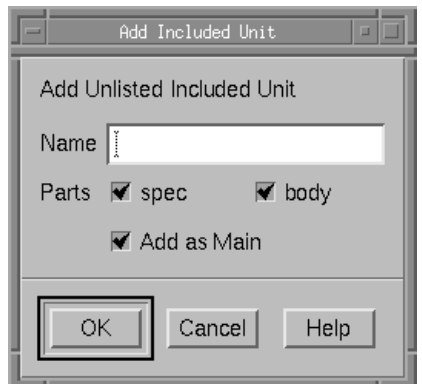

# **Figure 5-48. Partitions - Add Included Unit dialog**

#### **Name**

The name of the unit which is to be included in the given partition's definition.

#### **Parts**

#### **spec**

When this checkbox is checked, the *specification* for the unit will be included in this partition definition.

#### **body**

When this checkbox is checked, the *body* for the unit will be included in this partition definition.

### <span id="page-226-0"></span>**Add as Main**

#### *(Active Partitions Only)*

For non-active partitions, this checkbox is labeled Required Units Also (see below).

This checkbox specifies that this unit, to be introduced later, will be designated as the main unit for this partition. In addition, all units that this unit requires are added to the list of included units for this partition.

Only one unit should be designated as the main unit for a partition.

### **Required Units Also**

#### *(Non-Active Partitions Only)*

For active partitions, this checkbox is labeled Add as Main (see above).

This checkbox specifies that all units that this unit requires are added to the list of included units for this partition.

# **Add Excluded Unit**

This dialog allows the user to exclude a unit from a partition's definition by manually entering the name of the unit.

This can be used for units which have not yet been introduced into the environment and therefore do not appear in the Units in Environment / Possible Main Units list.

In addition, depending on the setting of the Environment Filter, the name of the desired unit may not appear in the Units in Environment / Possible Main Units list. For instance, if the Environment Filter is set to Local, units in other environments on the *Environment Search Path* will not be displayed in the Units in Environment / Possible Main Units list. This dialog allows the user to exclude the unit from the partition's definition regardless of the setting of the Environment Filter.

See also:

- **•** ["Partitions Units" on page 5-116](#page-217-0)
- **•** ["Excluded Units" on page 5-121](#page-222-0)

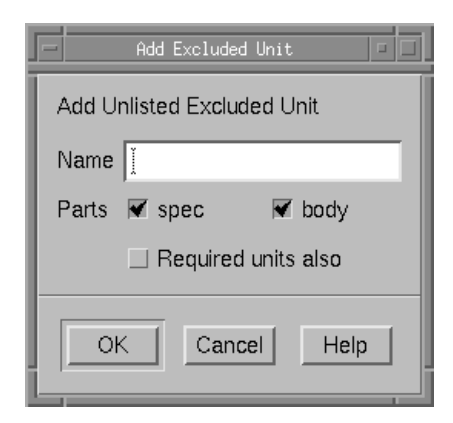

# **Figure 5-49. Partitions - Add Excluded Unit dialog**

# **Name**

The name of the unit which is to be excluded from the given partition's definition.

### **Parts**

# **spec**

When this checkbox is checked, the *specification* for the unit will be excluded from this partition definition.

# **body**

When this checkbox is checked, the *body* for the unit will be excluded from this partition definition.

# **Required Units Also**

This checkbox specifies that all units that this unit requires are added to the list of excluded units for this partition.

# <span id="page-228-0"></span>**Partitions - Link Control**

The Link Control subpage allows the user to specify the manner in which required units are included in the given partition during the linking phase. Units that this partition requires may be found in those partitions either listed explicitly in the *dependent partitions* list or included implicitly through the *link rule* for that partition.

Dependent partitions are those specifically from which the linker should first attempt to obtain required units before utilizing the link rule. See "Dependent Partitions" on page 5-127 for details.

The link rule tells the linker which form of partition or system library is preferred when including units in a partition after having searched the dependent partitions. Each of the *link methods* (Object, Archive, and Shared Object) specifies the manner in which a unit or system library is included during the linking process. Note that using the object of the unit directly (the Object method) is the most common method. See ["Link Rule" on](#page-230-0) [page 5-129](#page-230-0) for more specific information.

See also:

- [NightBench Development](#page-102-0)  [Chapter 5](#page-102-0)
- **•** ["Development Partitions \(Ada\)" on page 5-97](#page-198-0)

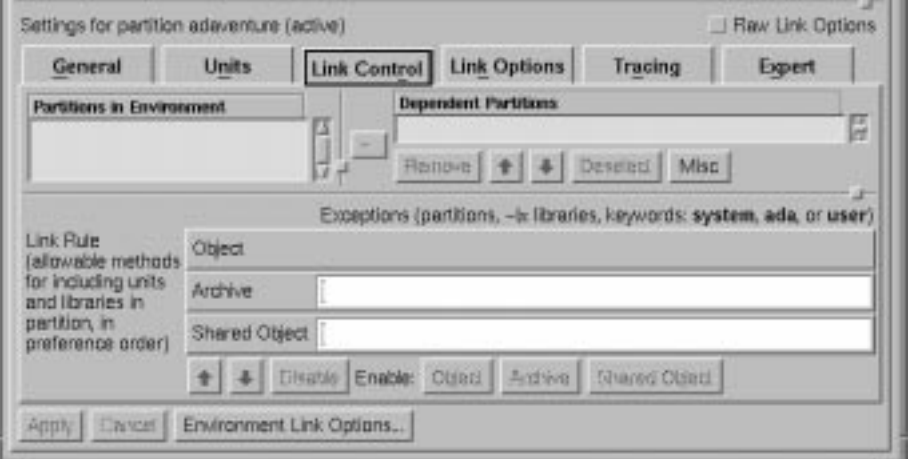

#### **Figure 5-50. Partitions - Link Control settings**

### **Partitions in Environment**

This area lists the partitions that are visible to this environment based on the setting of the Environment Filter. Se[e "Environment Filter" on page 5-9](#page-199-0)8 for details.

# **Dependent Partitions**

The *dependent partitions* list allows the user to list specific shared object or archive partitions in the environment (or on the *Environment Search Path*) that should be searched first <span id="page-229-0"></span>and foremost when trying to find the required units for a given partition during the linking phase. Dependent partitions are searched in the order in which they appear in the Dependent Partitions list. If a required unit is not found in any of the dependent partitions, the search will continue according to the *link rule* (see ["Link Rule" on page 5-129](#page-230-0) for more information). Furthermore, partitions that are mentioned in the Dependent Partitions list will always be included when linking the partition. This is especially important for active partitions which mention dependent shared object partitions, because the linked active partition will require the dependent shared object partition to exist at run time.

For instance, if two archives have an overlapping set of units, you could specify from which one you would like to get the required unit(s) by adding it to the dependent partitions list.

#### $\rightarrow$

Adds a partition from the Partitions in Environment list to end of the Dependent Partitions list. However, if a partition is selected in the Dependent Partitions list, any new partitions will be inserted *before* the selected one. If you want your additions to be appended to the end, you need to Deselect any selection in that list.

#### **Dependent Partitions**

Lists the names of partitions that should be searched first and foremost when trying to find the required units for a given partition during the linking phase.

See also:

**•** ["Dependent Partitions" on page 5-127](#page-228-0)

#### **Remove**

Removes the selected partition from the Dependent Partitions list.

# $\bullet$

Changes the position of the selected partition in the Dependent Partitions list to an earlier (more preferred) position. Dependent partitions are searched in the order in which they appear in the Dependent Partitions list.

Changes the position of the selected partition in the Dependent Partitions list to a later (less preferred) position. Dependent partitions are searched in the order in which they appear in the Dependent Partitions list.

### <span id="page-230-0"></span>**Deselect**

Clears any selections in the Dependent Partitions list. If a partition is selected in the Dependent Partitions list, any new partitions will be inserted *before* the selected one. If you want your additions to be appended to the end, you need to deselect any selection in that list.

#### **Misc**

#### **Add Unlisted Dependent Partition**

This brings up a dialog that may be used to add a partition to the Dependent Partitions list by manually entering the name of the partition.

This can be used for partitions which have not yet been defined in the environment (or in an environment on the *Environment Search Path*) and therefore do not appear in the Partitions in Environment list.

In addition, depending on the setting of the Environment Filter, the name of the desired partition may not appear in the Partitions in Environment list. For instance, if the Environment Filter is set to Local, partitions in other environments on the *Environment Search Path* will not be displayed in the Partitions in Environment list. This dialog allows the user to add a partition in the Dependent Partitions list regardless of the setting of the Environment Filter.

See also:

**•** ["Add Dependent Partition" on page 5-134](#page-235-0)

# **Link Rule** 5

The ordering of the *link methods* (Object, Archive, and Shared Object) within the link rule tells the linker which form of partition or system library is preferred when including units in a partition after searching the dependent partitions.

The default link rule differs for each type of partition:

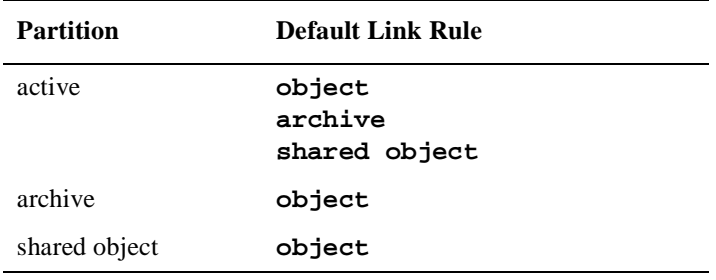

The link methods may be ordered, however, in any manner the user prefers.

See ["Link Rule Examples" on page 5-134](#page-235-0) for an example.

#### **Object**

A link method that instructs the linker to use the object of a unit directly. Select this method to change its ordering or to Disable its functionality in the *link rule*.

#### **Archive**

A link method that instructs the linker to utilize the unit contained in an archive. Select this method to change its ordering or to Disable its functionality in the *link rule*.

If it is desired that a given partition should use archive partitions and libraries *most* of the time, but there are certain archive partitions and/or libraries that should not be used, the Archive link method can be specified, and exceptions can then be mentioned in the text field to its right. Archive partitions and libraries will be preferred over any subsequent link method specified, except for the archive partitions and/or libraries specified as exceptions which will be ignored.

For archive partitions, simply enter the name of the dependent partition.

To specify a system library, you must enter it in this field with the form:

**-l***name*

which is standard shorthand notation for:

**lib***name***.a**

#### **NOTE**

The libraries listed as exceptions here will only affect libraries that would be included in the link implicitly. See ["Implicitly-](#page-234-0)[Included Libraries" on page 5-133](#page-234-0) for more information.

To indicate that a class of partitions or libraries is to be excluded for a particular method, one of three keywords should be specified:

- **ada**
- **system**
- **user**

The **ada** keyword indicates all partitions and libraries that are part of MAXAda (those located within **/usr/ada/***release\_name***/lib**).

The **system** keyword indicates all libraries that are part of the PowerMAX OS operating system (those located within **/lib**, **/usr/lib**, or **/usr/ccs/lib**).

The **user** keyword indicates all other libraries.

For instance, to indicate that the Archive link method should be used except for:

- all system libraries

- the user's library called **libfoo.a**
- the user's dependent partition call **depbar**,

then the list of exceptions would be:

```
system -lfoo depbar
```
#### **Shared Object**

A link method that instructs the linker to include the unit found within a shared object. Select this method to change its ordering or to Disable its functionality in the *link rule*.

## **NOTE**

Units that are to be included in shared objects must be compiled with their compile option Share Mode set to either shared or both. (See "Share Mode" on page 7-57 for more information.)

If it is desired that a given partition should use shared object partitions and libraries *most* of the time, but there are certain shared object partitions and/or libraries that should not be used, the Shared Object link method can be specified, and exceptions can then be mentioned in the text field to its right. Shared object partitions and libraries will be preferred over any subsequent link method specified, except for the shared object partitions and/or libraries specified as exceptions which will be ignored.

For shared object parititions, simply enter the name of the dependent partition.

To specify a system library, you must enter it in this field with the form:

**-l***name*

which is standard shorthand notation for:

**lib***name***.so**

# **NOTE**

The libraries listed as exceptions here will only affect libraries that would be included in the link implicitly. See ["Implicitly-](#page-234-0)[Included Libraries" on page 5-133](#page-234-0) for more information.

To indicate that a class of partitions or libraries is to be excluded for a particular method, one of three keywords should be specified:

- **ada**
- **system**
- **user**

The **ada** keyword indicates all partitions and libraries that are part of MAXAda (those located within **/usr/ada/***release\_name***/lib**).

The **system** keyword indicates all libraries that are part of the PowerMAX OS operating system (those located within **/lib**, **/usr/lib**, or **/usr/ccs/lib**).

The **user** keyword indicates all other libraries.

For instance, to indicate that the Shared Object link method should be used except for:

- all system libraries
- the user's library called **libfoo.so**
- the user's dependent partition call **depbar**,

then the list of exceptions would be:

#### **system -lfoo depbar**

The link rule can combine any number of methods in any order by enabling or disabling particular methods and by changing the position of each method using the mechanisms provided here.

# ♠

Changes the position of the selected link method to an earlier (more preferred) position in the *link rule*.

Changes the position of the selected link method to a later (less preferred) position in the *link rule*.

#### **Disable**

Disables the selected link method (Object, Archive, and Shared Object) so that it will not be included in the link rule for the current partition. The linker will not look in partitions of types corresponding to disabled link methods when searching for included units.

If the link methods Archive or Shared Object are disabled in the link method, the linker will not search for units in any partitions of the respective types. If the link method Object is disabled, the linker will never include an object directly in the partition, and will insist that all required units exist in some partition whose type is specified in the link rule.

### **Enable**

Each of the following buttons (Object, Archive, and Shared Object) is activated when its corresponding link method has been disabled. Press the button asso<span id="page-234-0"></span>ciated with the link method you wish to enable, thereby including it in the link rule for the current partition. You may use the up and down arrow buttons to change its order in the link rule.

# **Object**

Enables the Object link method, thereby including it in the link rule for the current partition.

# **Archive**

Enables the Archive link method, thereby including it in the link rule for the current partition.

# **Shared Object**

Enables the Shared Object link method, thereby including it in the link rule for the current partition.

### **Implicitly-Included Libraries**

The following are libraries which may be included implicitly during the linking phase:

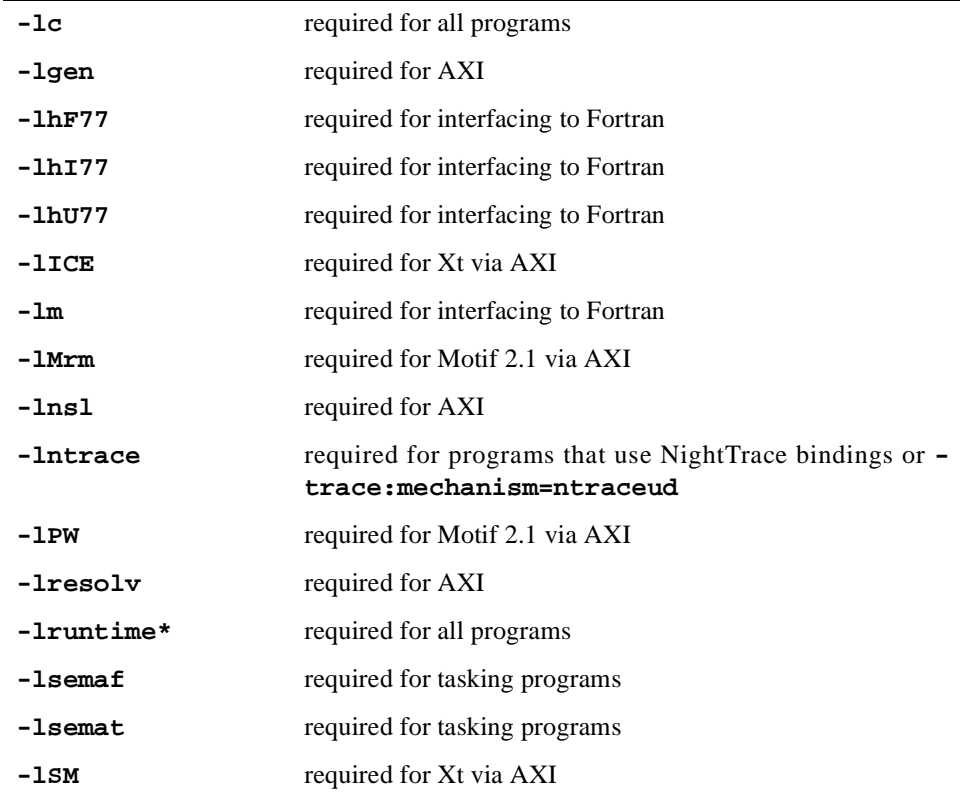

### **Table 5-1. Implicitly-Included Libraries**

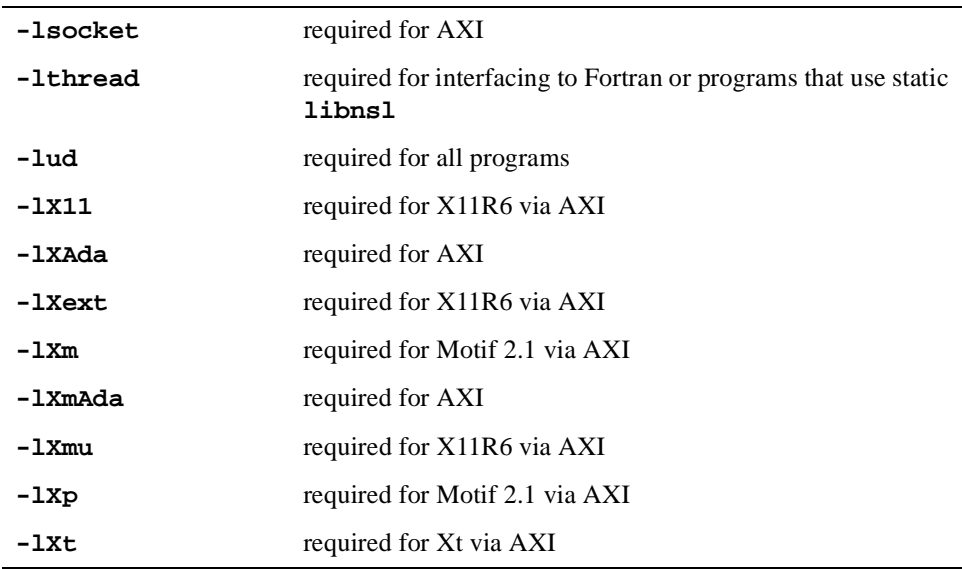

#### <span id="page-235-0"></span>**Table 5-1. Implicitly-Included Libraries**

#### **Link Rule Examples**

A link rule with the following order:

```
shared_object
archive
object
```
directs the linker to search first for each unit within shared object partitions visible in the current environment. It will continue to search for the unit in shared objects on the Environment Search Path until one is found. If the unit is not found within any shared objects along the Environment Search Path, the linker will search in any archive partitions in the current environment or on the Environment Search Path. Finally, if still not found, the linker will attempt to use the actual object for the unit.

In the case of libraries, the linker will attempt to use either the shared object or archive of a library based on the ordering of the link methods in the link rule. The link method **object** has no bearing on the method for inclusion of a library.

# **Add Dependent Partition**

This dialog allows the user to add a partition to the Dependent Partitions list by manually entering the name of the partition.

This can be used for partitions which have not yet been defined in the environment (or in an environment on the *Environment Search Path*) and therefore do not appear in the Partitions in Environment list.

In addition, depending on the setting of the Environment Filter, the name of the desired partition may not appear in the Partitions in Environment list. For instance, if the

Environment Filter is set to Local, partitions in other environments on the *Environment Search Path* will not be displayed in the Partitions in Environment list. This dialog allows the user to add a partition in the Dependent Partitions list regardless of the setting of the Environment Filter.

See also:

- **•** ["Partitions Link Control" on page 5-127](#page-228-0)
- **•** ["Dependent Partitions" on page 5-127](#page-228-0)

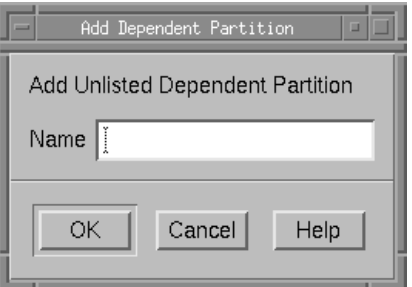

# **Figure 5-51. Partitions - Add Dependent Partition dialog**

### **Name**

The name of the partition to add to the Dependent Partitions list.

# <span id="page-237-0"></span>**Partitions - Link Options**

Link options for the given partition may be specified on this subpage. The more common link options are presented in a list for easier selection. In addtion, other link options for the current partition may be directly entered on this subpage.

See also:

- [NightBench Development](#page-102-0)  [Chapter 5](#page-102-0)
- **•** ["Development Partitions \(Ada\)" on page 5-97](#page-198-0)

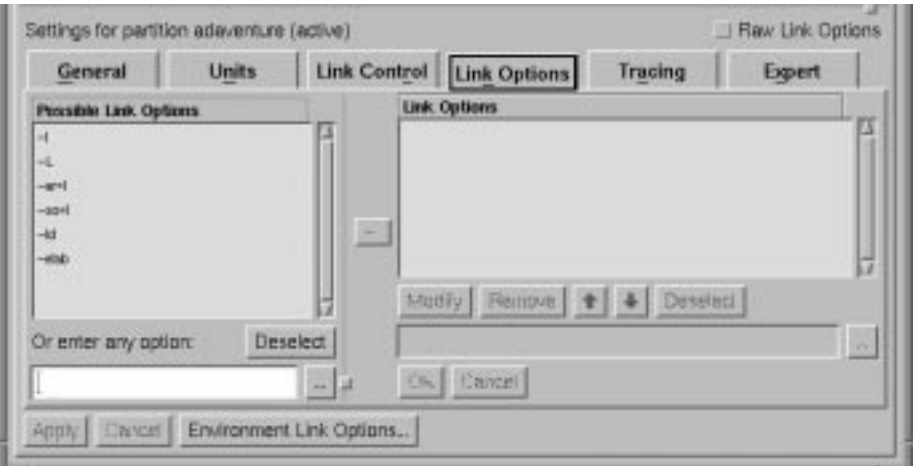

**Figure 5-52. Partitions - Link Options settings**

### **Possible Link Options**

This area shows a number of the more common link options for the current partition.

When an option is selected, NightBench will enter the option in the text field below the list of Possible Link Options and position the cursor following the option so that the user may specify any required arguments (e.g. *x*, *path*, *file*, etc.)

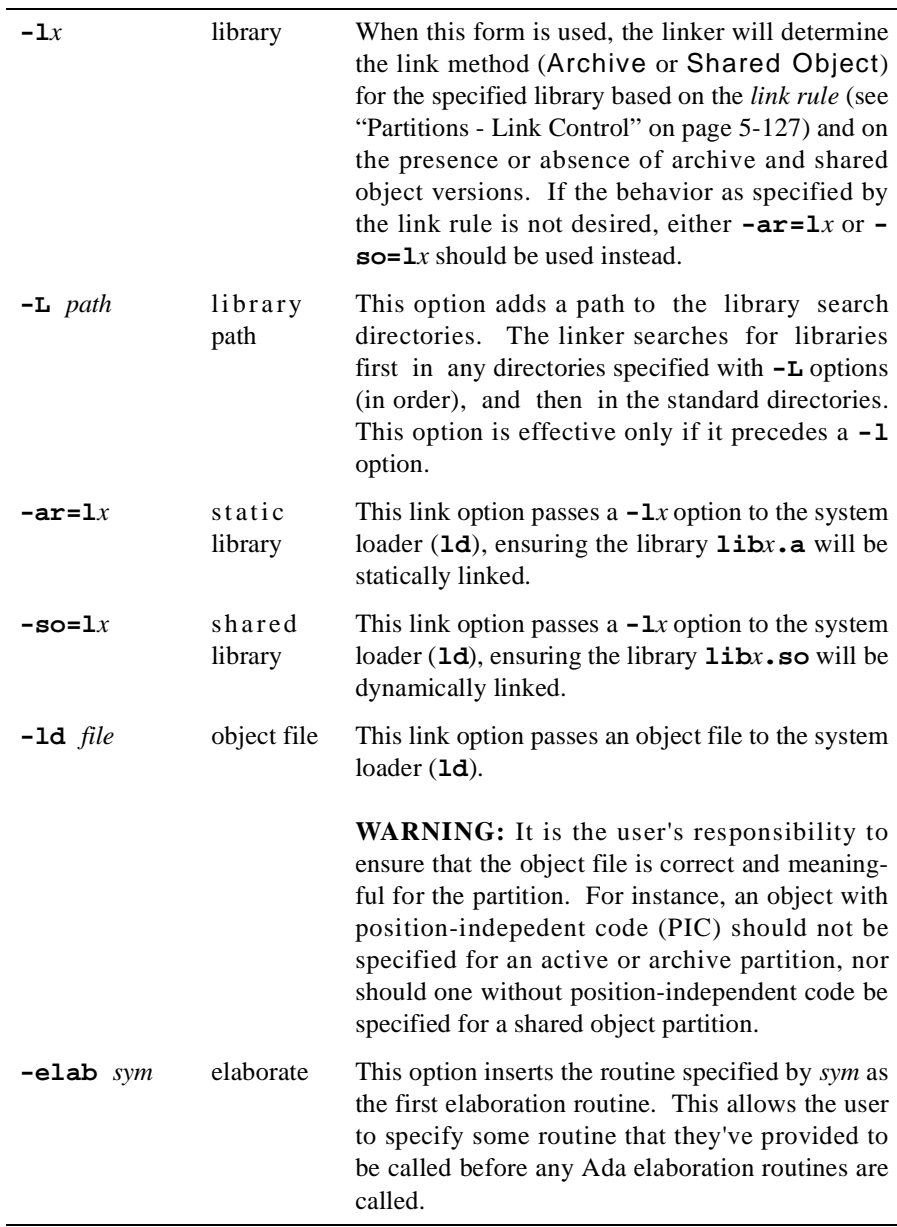

Any link option may be directly entered in the text field below the list of Possible Link Options.

In addition, the text associated with a selected option from the list of Possible Link Options will be entered in this field so the user may modify the option if necessary. For those options which require additional text (e.g. **-ld** *file*), the label for this text field will read either Option should be completed or Option must be completed, depending on the particular option. The user can then complete the option and add it to the list of Link Options.

For those options that take filenames (or directory names) as arguments, use the button labeled ... to bring up a dialog to find the file/directory you want.

#### **NOTE**

Because you may specify multiple options, spaces are reserved as separators. However, if you want a space to be *part* of an argument, you need to quote it with a prepended backslash. And because backslash is reserved for the quote character, if you want a backslash in the argument, you need to use a double backslash. For instance, the following option (quotes are shown for clarity):

'-ld' 'argwith spaceand\backslash.o'

must be specified in NightBench like:

-ld argwith\ spaceand\\backslash.o

### **Deselect**

Deselects the selected item in the list of Possible Link Options and clears the text entered in the text field below the list of Possible Link Options.

#### $\ddotsc$

For link options that take filenames (or directory names) as arguments, use this to popup a dialog and browse for the file/directory you want. When finished, the file/ directory is added as the argument to the link option.

# $\rightarrow$

Adds the option that appears in the text field below the list of Possible Link Options to the end of the list of Link Options for the given partition. However, if a link option is selected in the Link Options list, any new link options will be inserted *before* the selected one. If you want your additions to be appended to the end, you need to Deselect any selection in that list.

### **Link Options**

Lists the current link options for the given partition in order. The user may Modify or Remove any of these options by selecting the desired option and pressing the appropriate button. In addition, the user may change the order of these options by using the up and down arrow buttons.

Note that option order is important for a variety or reasons. Libraries and library paths are searched in the order in which they appear in this list. In addition, object files (specified using the **-ld** option) may alleviate the need for a given library if specified before it and may create a multiple symbol error if they follow it. Also, elaboration routines are called in the order in which their **-elab** options are specified.

### **Modify**

Enters the text of the selected option in the Link Options list into the text field below this list so that the user may modify the option.

For those options that take filenames (or directory names) as arguments, use the button labeled ... to bring up a dialog to find the file/directory you want.

#### **Remove**

Removes the selected option from the Link Options list.

# $\bullet$

Changes the position of the selected link option in the list of Link Options to an earlier position.

Note that option order is important for a variety or reasons. Libraries and library paths are searched in the order in which they appear in this list. In addition, object files (specified using the **-ld** option) may alleviate the need for a given library if specified before it and may create a multiple symbol error if they follow it. Also, elaboration routines are called in the order in which their **-elab** options are specified.

# ┺│

Changes the position of the selected link option in the list of Link Options to a later position.

Note that option order is important for a variety or reasons. Libraries and library paths are searched in the order in which they appear in this list. In addition, object files (specified using the **-ld** option) may alleviate the need for a given library if specified before it and may create a multiple symbol error if they follow it. Also, elaboration routines are called in the order in which their **-elab** options are specified.

#### **Deselect**

Clears any selections in the Link Options list. If an option is selected in the Link Options list, any new link options will be inserted *before* the selected one. If you want your additions to be appended to the end, you need to deselect any selection in that list.

The text field below the list of Link Options and its associated buttons is used when modifying an option. When the Modify button is pressed for a given link option, the text of that link option is placed in this field for editing.

# $\left\vert ...\right\vert$

For link options that take filenames (or directory names) as arguments, use this to popup a dialog and browse for the file/directory you want. When finished, the file/directory is added as the argument to the text field containing the modified link option.

# **OK**

Apply the changes to the modified link option and incorporate it into the list of Link Options.

# **Cancel**

Disregard any changes to the modified link option.

# **Raw Link Options**

When the Raw Link Options checkbox is selected, all the GUI elements and/or pages that represent link options are disabled and are presented in raw form on the Link Options page.

# **NOTE**

The Raw Link Options checkbox in the Ada Environment Link Options Editor has similar functionality by presenting the *environment-wide link options* in raw form on the Link Options page of the Ada Environment Link Options Editor.

See also:

- ["Raw Link Options" on page 5-103](#page-204-0)
- ["Partitions Link Options" on page 5-136](#page-237-0)
- "Ada Environment Link Options Editor" on page 7-73

For example, consider the following Partitions subpages:

On the General subpage, note that the Use link optimizer (a.analyze) checkbox has been selected.

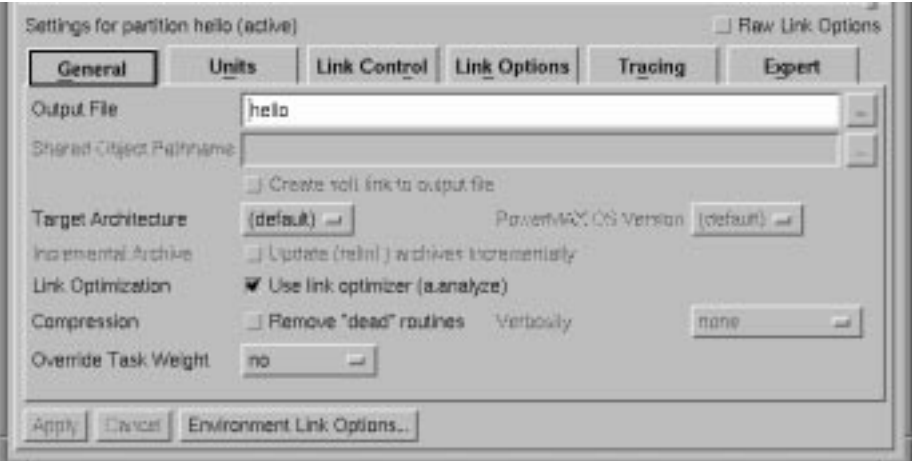

**Figure 5-53. Partitions - General subpage**

Note that nothing appears in the Link Options list on the Link Options subpage.

| General                | <b>Units</b> | <b>Link Control</b> | Link Options               | Tracing | Expert   |
|------------------------|--------------|---------------------|----------------------------|---------|----------|
| Percedito Link Options |              |                     | <b>Link. Options</b>       |         |          |
| $\rightarrow$          |              | ш                   |                            |         |          |
| 岐                      |              |                     |                            |         |          |
| $-10^{-1}$<br>$-304$   |              |                     |                            |         |          |
| $-kt$                  |              | E                   |                            |         |          |
| $-666$                 |              |                     |                            |         |          |
|                        |              |                     | Modily Remove + 4 Desetect |         |          |
|                        |              | H                   |                            |         |          |
| Or enter any option:   |              | <b>Deselect</b>     |                            |         | $\alpha$ |
|                        |              | $-1$ of             | Chil Carcel                |         |          |

**Figure 5-54. Partitions - Link Options subpage**

On the Tracing subpage, note that the Activated checkbox has been selected and the Mechanism has been changed to ntraceud.

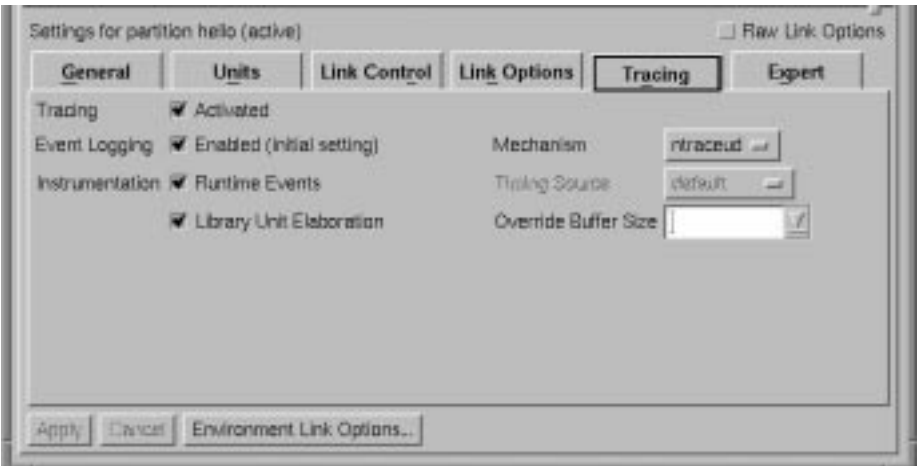

**Figure 5-55. Partitions - Tracing subpage**

And on the Expert subpage, note that both the Do not include transitive closure of shared objects' units checkbox and the Skip obscurity checks checkbox have been selected.

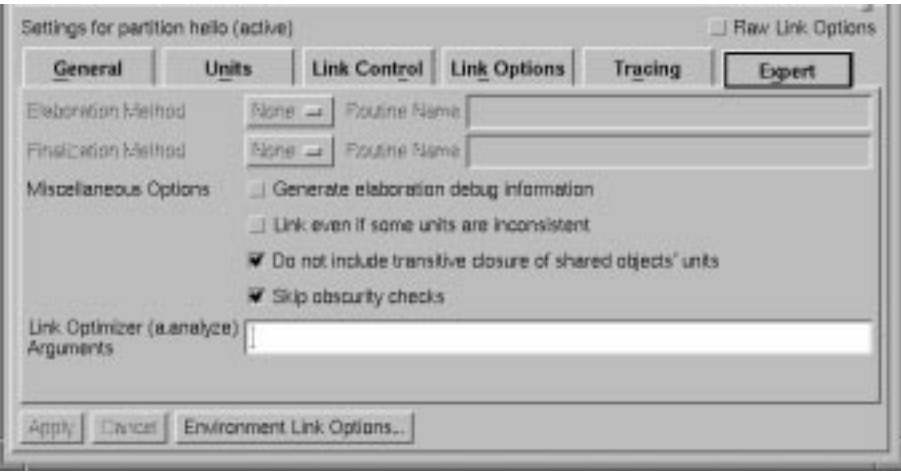

**Figure 5-56. Partitions - Expert subpage**

When the Raw Link Options checkbox is selected, the Tracing and Expert subpages are disabled and all fields on the General subpage are disabled except for the Output File field as shown below.

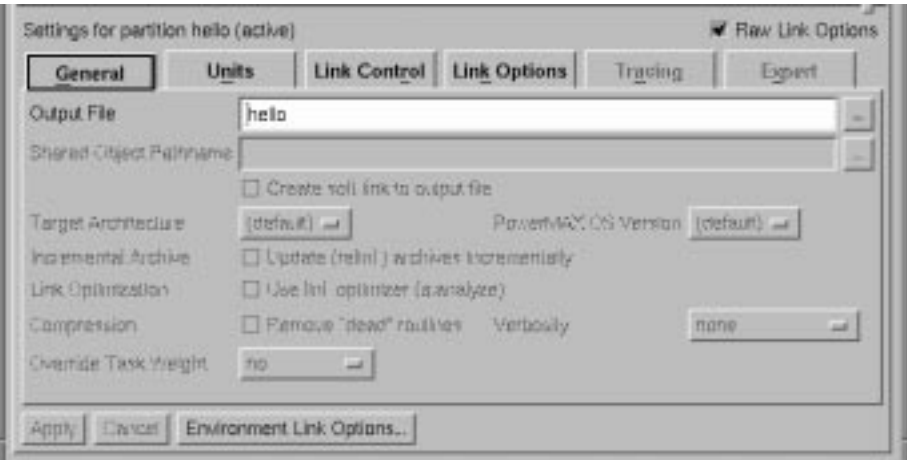

**Figure 5-57. Partitions - General subpage (Raw Link Options)**

In addition, the options that had been selected on the various subpages are now shown in their raw format under the Link Options list on the Link Options subpage:

```
-<sup>O</sup>-trace:mechanism=ntraceud
-nosoclosure
-skipobscurity
```
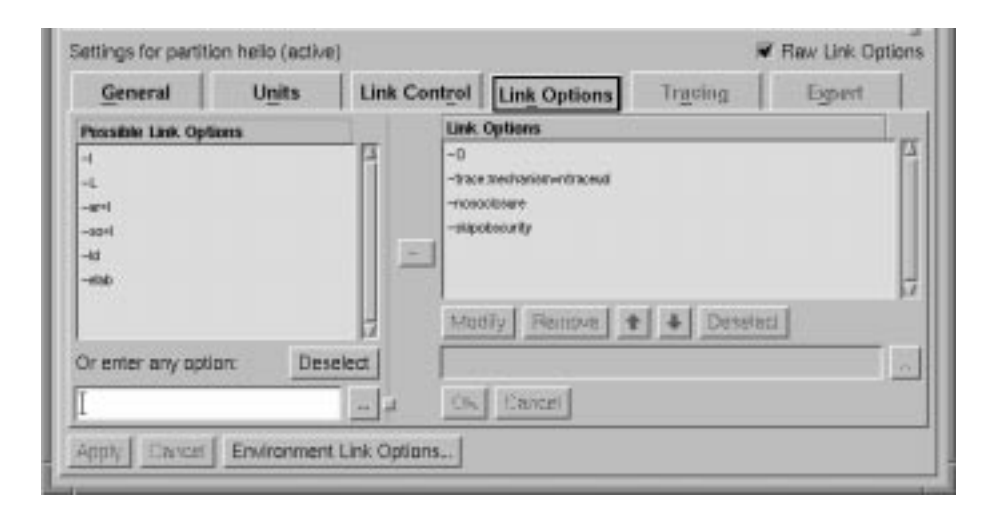

**Figure 5-58. Partitions - Link Options subpage (Raw Link Options)**

# <span id="page-246-0"></span>**Partitions - Tracing**

The Tracing subpage contains options concerning real-time event tracing. Real-time event tracing is one way to debug and analyze the performance of Ada applications. It allows the user to gather information about important events in an application, such as event occurrences, timings, and data values.

There are two types of trace events: predefined trace events and user-defined trace events. Predefined trace events are generated by tracing versions of the Ada runtime executive and by library elaboration code generated for the ENVIRONMENT task. They typically describe execution in terms of tasking, interrupt handling, exception occurrence and handling, protected actions, and elaboration of library units. User-defined trace events generate information at points of interest within the source code specified by the user.

The information from the predefined trace events and user-defined trace events can subseqently be analyzed using either the NightTrace product or the MAXAda utility, **a.trace**.

See also:

- **•** [NightBench Development](#page-102-0)  [Chapter 5](#page-102-0)
- **•** ["Development Partitions \(Ada\)" on page 5-97](#page-198-0)
- **•** *NightTrace Manual* (0890398)
- **•** *MAXAda Reference Manual* (0890516) Chapter 11

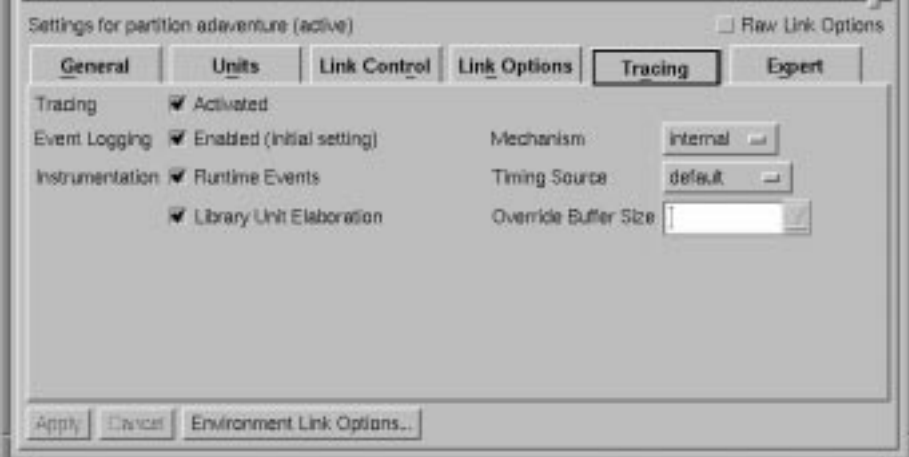

#### **Figure 5-59. Partitions - Tracing settings**

## **Tracing**

# **Activated**

Determines whether tracing support will be included in the output file:

When this option is checked, tracing support will be included in the output file. When this option is selected, tracing is automatically enabled. To override this default, change the setting of Logging appropriately (see "Event Logging" on page 5-146).

Tracing may be enabled or disabled at runtime without the need for relinking by calling either:

user trace.set trace mode or user trace.set trace mode all

See the section titled **user\_trace package** in Chapter 11 of the *MAXAda Reference Manual* (0890516) for more information.

In addition, tracing may be enabled or disabled using the MAXAda utility, **a.map**. See Chapter 4 of the *MAXAda Reference Manual* (0890516) for more information.

If this checkbox is not checked, tracing support will not be included in the output file. Therefore, if tracing is subsequently desired, the program must be relinked with this checkbox checked.

# **Event Logging**

### **Enabled**

This option allows the user to control initially whether or not trace events are to be logged to a trace buffer. When tracing is first activated (see ["Activated"](#page-246-0) [on page 5-145](#page-246-0)), logging is automatically enabled.

When this option is checked, predefined and user-defined trace events to trace buffer are logged to a trace buffer.

Otherwise, logging of predefined and user-defined trace events is disabled.

Tracing may be enabled or disabled at run-time by calling either:

```
user trace.set trace mode
or 
user_trace.set_trace_mode_all
```
(See the section titled **user\_trace package** in Chapter 11 of the *MAXAda Reference Manual* (0890516) for more information.)

If the partition was linked with tracing activated (see ["Activated" on page](#page-246-0) [5-145\)](#page-246-0), tracing may be enabled or disabled at runtime without the need for relinking by using the MAXAda utility, **a.map**. (See Chapter 4 of the *MAX-Ada Reference Manual* (0890516) for more information.)

#### **Instrumentation**

NightBench provides two different categories of predefined trace events:

#### <span id="page-248-0"></span>**Runtime Events**

This option causes the tracing version of the Ada runtime executive to generate predefined trace events as the application executes. These trace events describe execution mostly in terms of tasking, interrupt handling, exception occurrence and handling, and protected actions.

# **Library Unit Elaboration**

This option causes the generation of a pair of trace points (entry and exit) for the elaboration of every library unit in the partition.

# **NOTE**

The user may wish to increase the length of the trace buffer used for logging trace events if there are a large number of library units to be traced. (See ["Override Buffer Size" on page 5-148](#page-249-0) for more information).

# **Mechanism**

Two mechanisms are provided for logging trace events:

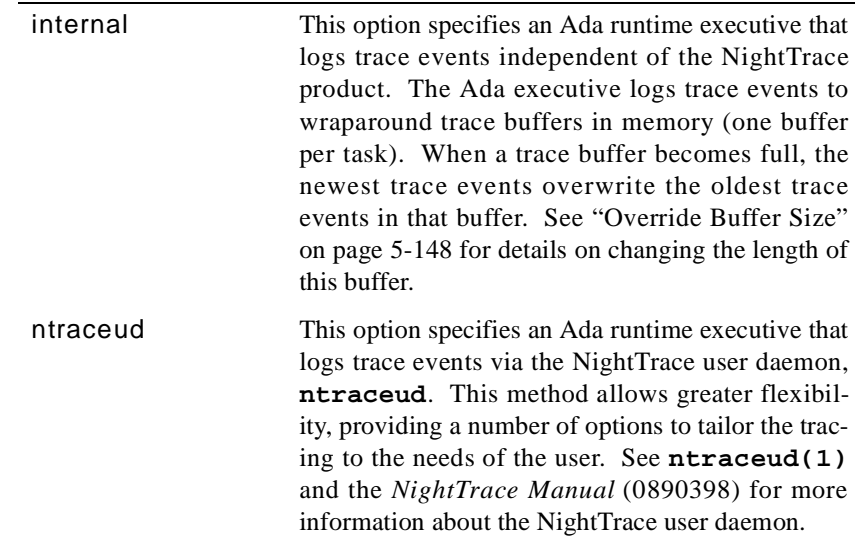

# <span id="page-249-0"></span>**Timing Source**

This option allows the user to select the mechanism used to determine timestamps for trace events. The following choices are provided:

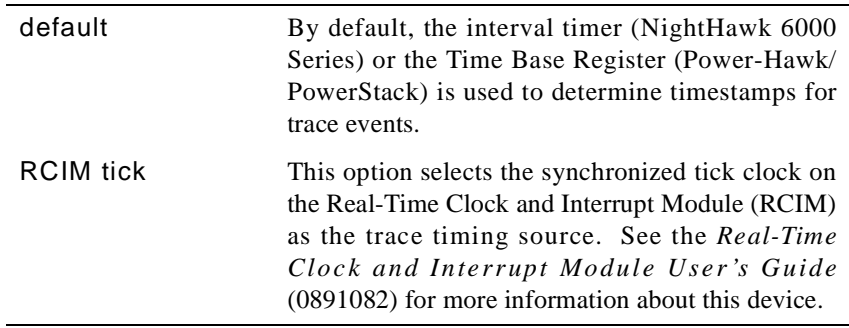

#### **NOTE**

This is not applicable when the tracing Mechanism is set to ntraceud. (See ["Mechanism" on page 5-147.](#page-248-0))

The NightTrace user daemon, however, has its own option for selecting a timing source. See the section titled **Option to Select Timestamp Source (-clock)** in Chapter 4 of the *NightTrace Manual* (0890398).

#### **Override Buffer Size**

You may specify the size of the trace buffer that the Ada executive uses to log trace events. This length is the maximum number of trace events for each task that can be contained within this buffer. For instance, it may be desirable to specify a fairly large buffer length if there are in excess of 500 library units being traced.

#### **NOTE**

This is not applicable when the tracing Mechanism is set to ntraceud. (See ["Mechanism" on page 5-147.](#page-248-0))

The NightTrace user daemon, however, has its own option for setting the shared memory buffer size. See the section titled **Option to Define Shared Memory Buffer Size (-memsize)** in Chapter 4 of the *NightTrace Manual* (0890398).

# **Partitions - Expert**

The Expert subpage contains options that will probably not be used by the average user of NightBench. They allow for even further control of the how a particular partition is built.

See also:

- **•** [NightBench Development](#page-102-0)  [Chapter 5](#page-102-0)
- **•** ["Development Partitions \(Ada\)" on page 5-97](#page-198-0)

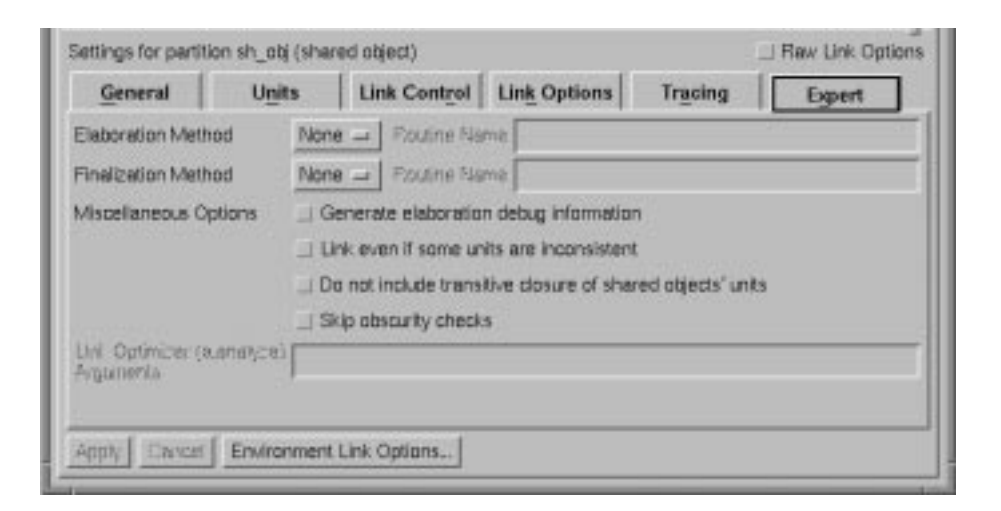

**Figure 5-60. Partitions - Expert settings**

### **Elaboration Method**

Elaboration is taken care of in active Ada partitions for all archive and shared object partitions included via the *link rule* (see ["Partitions - Link Control" on page 5-127\)](#page-228-0) or dependent partitions list (see ["Dependent Partitions" on page 5-128](#page-229-0)). In all other cases, (for example, calling an Ada subprogram from within C++ code, or using a routine that exists in an archive that hasn't been included in the active partition), this must be done explicitly. Choose the elaboration method from the following:

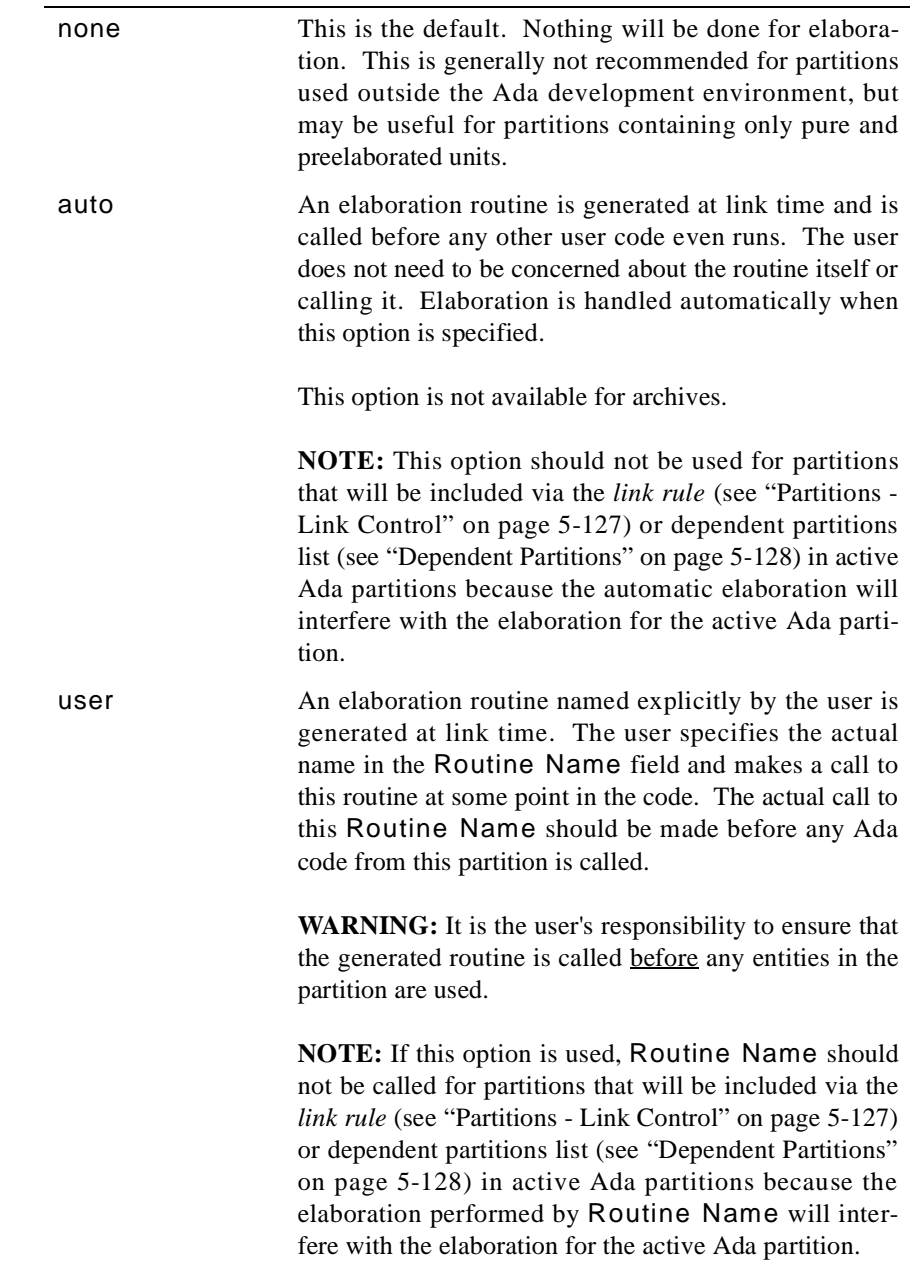

# **Routine Name**

When an Elaboration Method of type user is chosen, the name for the elaboration routine should be entered here. The user should make the actual call to this Routine Name before any Ada code from this partition is called.

# **Finalization Method**

Finalization is taken care of in active Ada partitions for all archive and shared object partitions included via the *link rule* (see ["Partitions - Link Control" on page 5-127\)](#page-228-0)
or dependent partitions list (see ["Dependent Partitions" on page 5-128](#page-229-0)). In all other cases, (for example, calling an Ada subprogram from within C++ code, or using a routine that exists in an archive that hasn't been included in the active partition), this must be done explicitly. Choose the finalization method from the following:

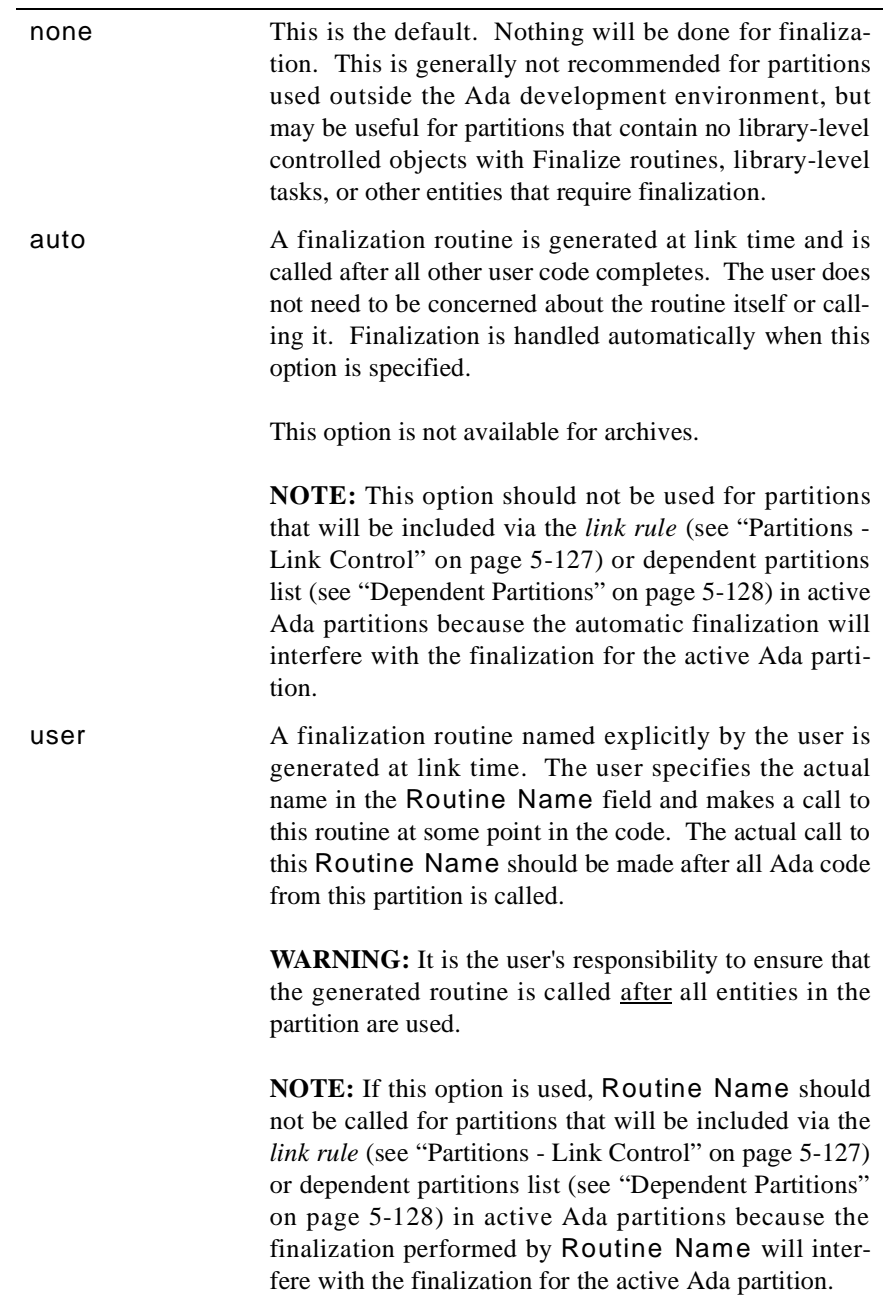

# **Routine Name**

When a Finalization Method of type user is chosen, the name for the finalization routine should be entered here. The user should make the actual call to this Routine Name after all Ada code from this partition is called.

#### **Miscellaneous Options**

#### **Generate elaboration debug information**

This option creates a file named "**.ELAB\_***{main}***.a**" representing the elaboration of library units and execution of the main subprogram.

When elaboration debug information is generated for an archive or shared object partition, the file created is named "**.ELAB\_***{partition\_name}***.a**".

#### **Link even if some units are inconsistent**

Normally, inconsistent units would cause the linker to generate error messages. This option informs the linker to only issue warning messages when including inconsistently compiled units and excluding uncompiled units.

#### **WARNING**

This option must be used with special care. The link could still fail during the execution of the system linker (**ld**) because of unresolved references, or it could contain stale object files.

#### **Do not include transitive closure of shared objects' units**

Normally, if the current partition requires any units from a shared object, it implicitly includes all the units from that shared object and any other units and partitions required for those units. If this option is activated, the unrequired units contained within a required shared object are not considered and no units or partitions required solely by such units will be included. Extreme caution is recommended when using this option so that attempts to link the partition do not result in undefined symbols.

See the section titled "Shared Object Transitive Closure" in the "MAXAda Utilities" chapter of the *MAXAda Reference Manual* (0890516) for a more detailed discussion.

#### **Skip obscurity checks**

When a shared object partition is included in a program, it may include units in addition to those required by Ada semantics dependence (see RM 10.1.4). Also, because of shared object transitive closures, any units required by those additional units will be included. If the shared object partition is from a *foreign environment*, it is possible that the additional units may have been replaced in the current environment (or any environment nearer than the foreign one) with alternate versions. Those local (or nearer) versions are said to *obscure* the foreign versions.

Because shared objects must be included as a whole, those foreign versions must be included as well. However, if the obscuring versions are required and the obscured versions are in non-shared objects, an error will occur.

The Skip obscurity checks option will override this behavior and force the local version to be included in the program, and the foreign version to be discarded. If the two versions are not substantially different, such as when the local version contains a simple bugfix and adds no new units, this will work as expected. If the two versions are substantially different, undefined external symbol references may result.

See the section titled "Obscurity Checks" in the "MAXAda Utilities" chapter of the *MAXAda Reference Manual* (0890516) for a more detailed discussion.

#### **Link Optimizer (a.analyze) Arguments**

Options to be sent to the MAXAda **a.analyze** tool.

### **NOTE**

Because you may specify multiple arguments, spaces are reserved as separators. However, if you want a space to be *part* of an argument, you need to quote it with a prepended backslash. And because backslash is reserved for the quote character, if you want a backslash in the argument, you need to use a double backslash. For instance, the following option (quotes are shown for clarity):

'-g' 'filewith spaceand\backslash'

must be specified in NightBench like:

-g filewith\ spaceand\\backslash

See also:

**•** *MAXAda Reference Manual* (0890516)

# <span id="page-255-0"></span>**Development - Partitions - (C/C++)**

The Partitions page allows the user to create, configure and build *partitions* in the Night-Bench Program Development Environment. A partition is an *executable*, *archive*, or *shared object* that can be invoked outside of NightBench.

This main page and its various subpages display detailed information about the partitions defined in the current environment.

The top portion of the Partitions page lists the partitions currently defined in the given environment and has buttons for creating, removing, and building partitions.

The bottom section of the Partitions page contains a number of subpages that contain specific information about the partition currently selected in the Partitions List at the top of the page. These subpages are:

- General see ["Partitions General" on page 5-163](#page-264-0)
- Units see ["Partitions Units" on page 5-169](#page-270-0)
- Partitions see ["Partitions Partitions" on page 5-17](#page-277-0)6
- Libraries see ["Partitions Libraries" on page 5-180](#page-281-0)
- Link Options see ["Partitions Link Options" on page 5-18](#page-285-0)4
- Expert - ["Partitions Expert" on page 5-194](#page-295-0)

<span id="page-256-0"></span>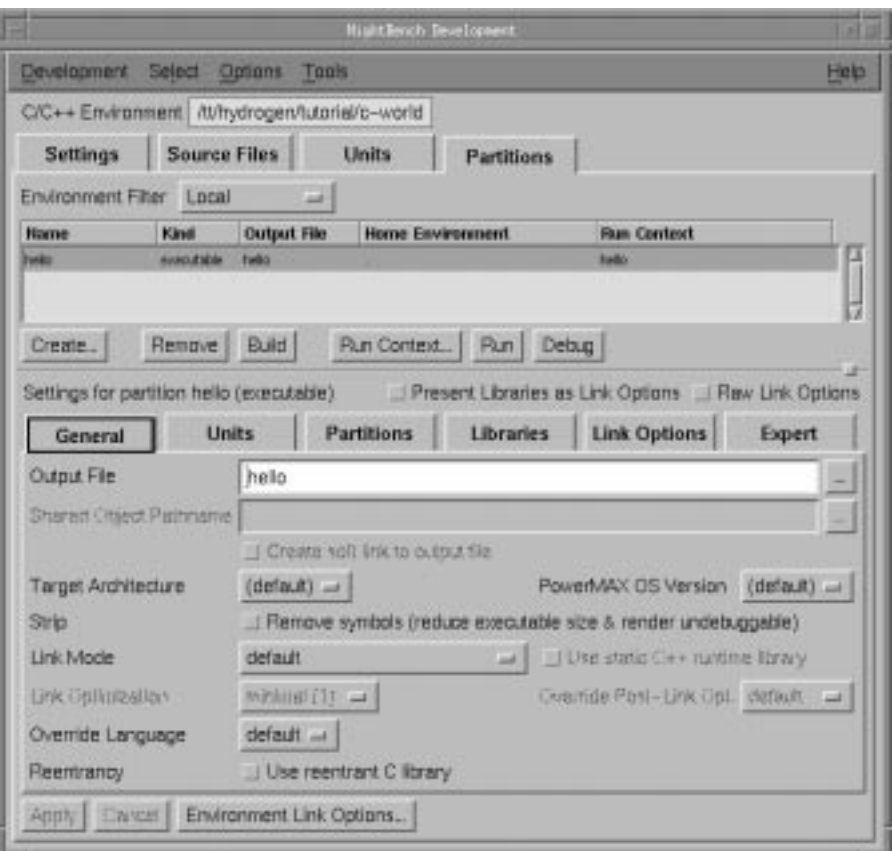

# **Figure 5-61. NightBench Development - Partitions page**

# **Environment Filter**

This filter determines which units and partitions will be displayed in the subpages below.

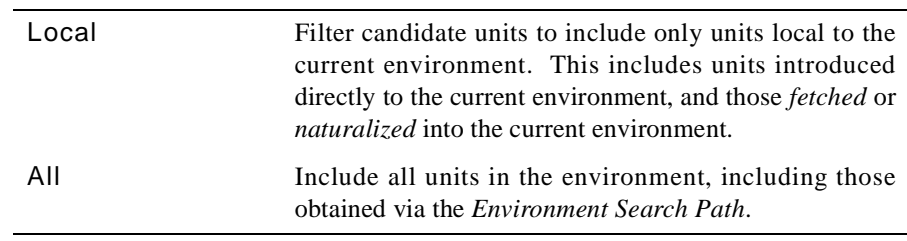

## **Partitions List**

A listing of all the partitions that have been created in the current environment.

See also:

**•** "Accelerated Item Selection" on page 5-17

#### **Name**

The name that has been given to this partition.

#### **Kind**

The type of partition. NightBench supports four different kinds of partitions:

- **•** *executable*
- **•** *shared object*
- **•** *archive*
- **•** *object*

See ["Create Partition" on page 5-161](#page-262-0) for more information on these types of partitions.

#### **Output File**

The name of the resultant file created when this partition is built. This name is specified on the General subpage of the Partition Settings area.

See also:

- **•** ["Partition Settings area" on page 5-159](#page-260-0)
- **•** ["Partitions General" on page 5-163](#page-264-0)
- **•** ["Output File" on page 5-163](#page-264-0)

#### **Home Environment**

The environment in which the unit was compiled.

#### **Run Context**

The name of the *run context* currently associated with this partition. A run context is automatically created for each active partition that is created; by default, the run context is created with the same name as the partition.

The user can associate a different run context for a particular partition by selecting the partition from the Partitions List, opening the Run Context dialog (using the Run Context... button on the Partitions page), and either selecting a different run context from the drop-down list associated with the Run Context field or creating a new run context (see "New Run Context" on page 6-22).

See also:

• ["Run Context" on page 6-19](#page-316-0)

### **Create...**

Create a new partition within the current environment.

### **NOTE**

A *run context* is automatically created for each active partition that is created; by default, the run context is created with the same name as the partition.

See also:

- **•** ["Create Partition" on page 5-161](#page-262-0)
- **•** ["Run Context" on page 6-19](#page-316-0)

#### **Remove**

Remove the selected partition from the environment.

NightBench verifies that this action is intentional.

### **NOTE**

This action does not remove the *run context* currently associated with that particular partition. Use the Delete button in the Run Context dialog to delete a specific run context.

See also:

**•** ["Run Context" on page 6-19](#page-316-0)

#### **Build**

Opens the NightBench Builder. The build Targets (see "Targets" on page 6-13) are any selected partitions in the partitions list (see ["Partitions List" on page 5-155](#page-256-0)). If no partitions are selected, the default build target is all partitions.

The build may automatically start if either the Automatically Start Builds option (see ["Automatically Start Builds" on page 5-15](#page-116-0)) is selected from the Options menu of the NightBench Development window or if this is specified in the Preferences dialog.

See also:

- **•** NightBench Builder  [Chapter 6](#page-298-0)
- **•** "Builder Targets" on page 6-36
- **•** ["Preferences Start" on page 1-16](#page-29-0)

### **Run Context...**

Opens the Run Context dialog to edit the *run context* currently associated with the *selected partition*. See *run context association* on page Glossary-7 for more information.

#### **NOTE**

Any changes made to this run context will affect the selected partition. For example, if the user opens the Run Context dialog, and deletes the run context (using the Delete button), the run context currently associated with the given partition will be the run context that is in the Run Context field of the Run Context dialog when the dialog is dismissed.

See also:

**•** ["Run Context" on page 6-19](#page-316-0)

#### **Run**

Executes the *run context* currently associated with the selected partition. See *run context association* on page Glossary-7 for more information.

#### **NOTE**

The user may configure NightBench to open the Run Context dialog each time the Run button is pressed. For example, the user may want to change the arguments to the program each time it is run. Select the Popup this dialog prior to Run or Debug setting on the Preference page of the Run Context dialog for this behavior. (See "Run Context - Preference" on page 6-32 for more information).

See also:

**•** ["Run Context" on page 6-19](#page-316-0)

#### **Debug**

Executes the *run context* currently associated with the selected partition under the NightView debugger. See *run context association* on page Glossary-7 for more information.

#### **NOTE**

<span id="page-260-0"></span>The user may configure NightBench to open the Run Context dialog each time the Debug button is pressed. For example, the user may want to change the arguments to the program each time it is debugged. Select the Popup this dialog prior to Run or Debug setting on the Preference page of the Run Context dialog for this behavior. (See "Run Context - Preference" on page 6-32 for more information).

See also:

- **•** ["Run Context" on page 6-19](#page-316-0)
- **•** *NightView User's Guide* (0890395)

#### **Partition Settings area**

The bottom half of the Partitions page is composed of the following subpages which contain specific information about the partition currently selected in the Partitions List.

#### **NOTE**

The options listed in these subpages apply only during the linking phase of the build.

See also:

- **•** General see ["Partitions General" on page 5-163](#page-264-0)
- **•** Units see ["Partitions Units" on page 5-169](#page-270-0)
- **•** Partitions see ["Partitions Partitions" on page 5-17](#page-277-0)6
- **•** Libraries see ["Partitions Libraries" on page 5-180](#page-281-0)
- **•** Link Options see ["Partitions Link Options" on page 5-18](#page-285-0)4
- **•** Expert - ["Partitions Expert" on page 5-194](#page-295-0)

#### **Present Libraries as Link Options**

There may be times when it is necessary for some of the libraries or library paths that appear on the Libraries subpage to exist after some other link option. The Present Libraries as Link Options option, when checked, takes all of the **-L** and **-l** library options on the Libraries subpage, places them at the beginning of the Link Options list, and disables the Libraries subpage. The **-L** and **-l** library options can then be reordered with the other link options that appear in the Link Options list.

If Present Libraries as Link Options is later unchecked, the Libraries subpage will be reactivated and those **-L** and **-l** options that meet the

Libraries subpage's ordered-first requirement will be moved back there. See ["Ordering" on page 5-180](#page-281-0) for more information.

### **Raw Link Options**

When selected, this checkbox disables all the GUI elements and/or pages that represent link options and presents them all in raw form on the Link Options page.

See also:

- ["Raw Link Options" on page 5-190](#page-291-0)
- ["Partitions Link Options" on page 5-184](#page-285-0)

# **Apply**

Saves the changes made within the subpages for the selected partition.

#### **Cancel**

Disregards any changes within the subpages. All settings are reset to the values last applied.

#### **Environment Link Options**

Brings up the C/C++ Environment Link Options Editor so that the *environment-wide link options* can be changed.

See also:

**•** "C/C++ Environment Link Options Editor" on page 7-85

# <span id="page-262-0"></span>**Create Partition**

The Create Partition dialog allows the user to specify the name and type of partition to be created in the current environment.

See also:

- [NightBench Development](#page-102-0)  [Chapter 5](#page-102-0)
- **•** ["Development Partitions \(C/C++\)" on page 5-154](#page-255-0)

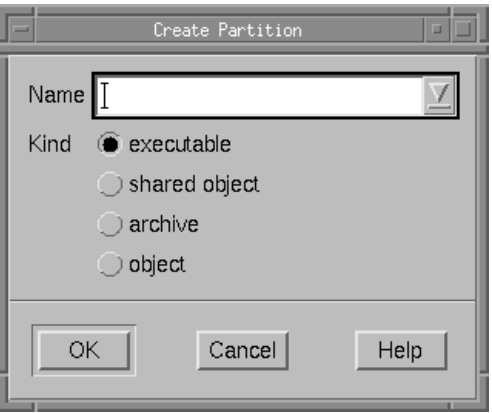

**Figure 5-62. Create Partition dialog**

#### **Name**

The name of the partition to be created.

The drop-down list contains units that may be possible main units.

# **Kind**

The type of partition to be created. NightBench supports four different kinds of partitions:

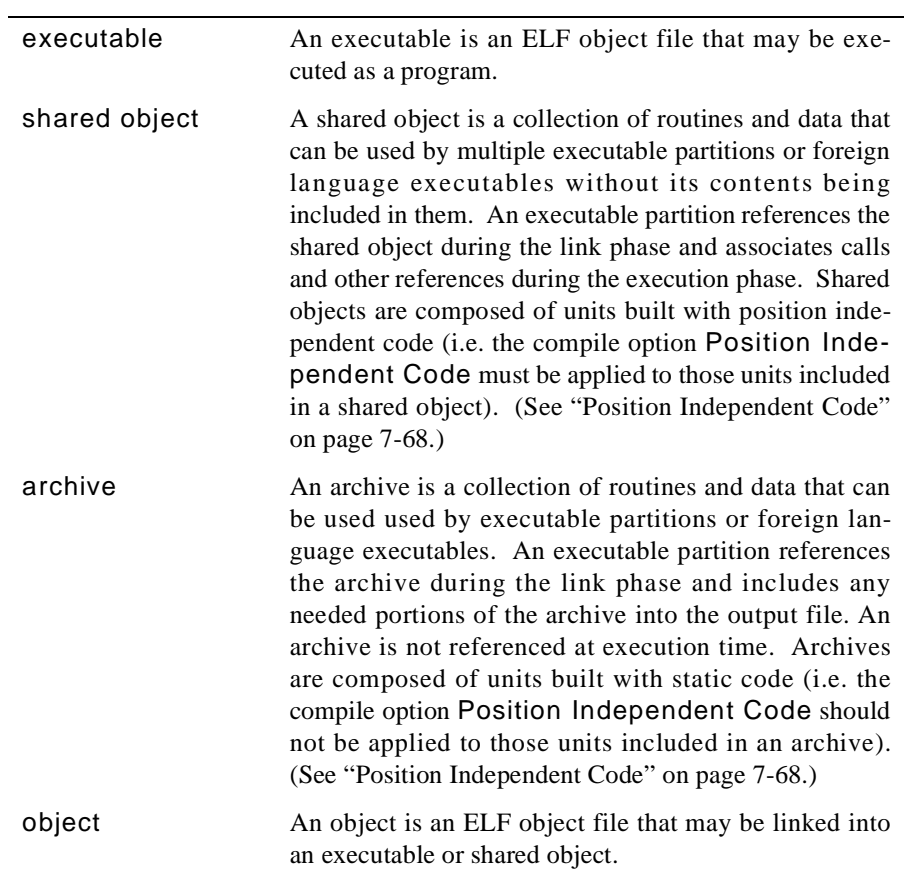

# <span id="page-264-0"></span>**Partitions - General**

General information about the partition is contained on this subpage. The name of the output file is specifed here as well as other settings related to such areas as optimization and reentrancy.

See also:

- [NightBench Development](#page-102-0)  [Chapter 5](#page-102-0)
- **•** ["Development Partitions \(C/C++\)" on page 5-154](#page-255-0)

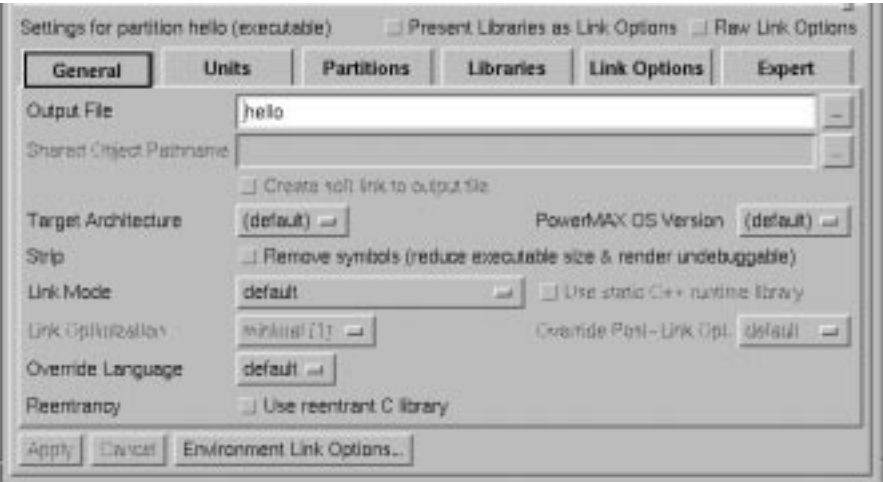

**Figure 5-63. Partitions - General settings**

## **Output File**

The name of the file generated when the partition is built. This defaults to the name of the partition when it is initially created. An alternate name may be specified in this field.

This field may not be left blank. A name for the output file must be specified.

See also:

**•** ["Create Partition" on page 5-161](#page-262-0)

 $\ldots$ 

Use this to popup a dialog and browse for the file you want. When finished, the pathname of the file is added to the Output File field.

### **Shared Object Pathname**

For use with shared object partitions only.

The shared object's pathname on the target system. It does not cause the shared object to be created at the specified pathname; the shared object will still be built at the pathname specified for the Output File. However, all user programs created that require units from this shared object will expect it to be in the location specified here. The shared object must be placed at this pathname before any executable using it can be run. A soft link can be created automatically for this purpose by the Create soft link to output file checkbox (see below).

### $\bar{\mathbf{m}}$

Use this to popup a dialog and browse for the location you would like to specify for the shared object. When finished, the pathname of the file is added to the Shared Object Pathname field.

#### **Create soft link to output file**

For use with shared object partitions only.

A soft link is created from the shared object's pathname to the output pathname. Using this option in conjuction with the Shared Object Pathname removes the need for the shared object to be explicitly placed at the pathname specifed by the Shared Object Pathname.

#### **Target Architecture**

Select a target architecture so that the correct libraries are included and/or referenced when linking the current partition, allowing the partition to execute properly on the specified architecture.

The (default) selection corresponds to the Target Architecture specified when creating the current environment (se[e "Target Architecture" on page 4-](#page-97-0)8).

If uncertain about the architecture of the target system, see the table under ["Target](#page-97-0) [Architecture" on page 4-8](#page-97-0) for a list of systems and their corresponding architectures.

See also:

- **•** ["Target Architecture" on page 4-8](#page-97-0) (NightBench Project New Environment)
- **•** ["Target Architecture" on page 5-7](#page-108-0) (NightBench Development New Environment)

#### **PowerMAX OS Version**

Specify the version of PowerMAX OS running on the target system so that the correct libraries are included and/or referenced when linking the current partition, allowing the partition to execute properly on the specified version of PowerMAX OS.

The (default) selection corresponds to the PowerMAX OS Version specified when creating the current environment (se[e "PowerMAX OS Version" on page 4-](#page-98-0)9). See also:

- **•** ["PowerMAX OS Version" on page 4-9](#page-98-0) (NightBench Project New Environment)
- **•** ["PowerMAX OS Version" on page 5-8](#page-109-0) (NightBench Development New Environment)

#### **Strip**

#### **Remove symbols (reduce executable size & render undebuggable)**

Strip symbolic information from the output file. The debug and line sections and their associated relocation entries will be removed. Except for relocatable files or shared objects, the symbol table and string table sections will also be removed from the output object file.

#### **Link Mode**

Specify whether statically-linked or dynamically-linked object files should be produced.

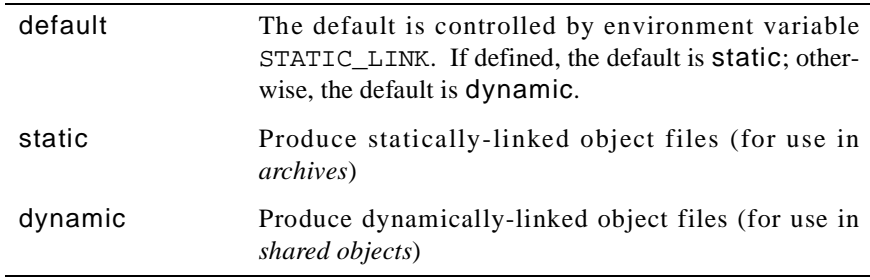

#### **Use static C++ runtime library**

When linking C++ programs, the C++ runtime (**libCruntime**) and C (**libc**) libraries are implicitly used to resolve undefined symbols. When linking dynamically, dynamic versions of both are used. Sometimes, the user may wish to force the C++ runtime to be linked in statically while other libraries (including **libc**) are linked dynamically. Use this option to force the compiler to implicitly use the static C++ runtime when dynamically linking.

### <span id="page-267-0"></span>**Link Optimization**

The NightBench Builder is capable of performing optimization on linked programs. The same optimization levels that may be specified on compilations may used to specify link optimization, although not every level is unique:

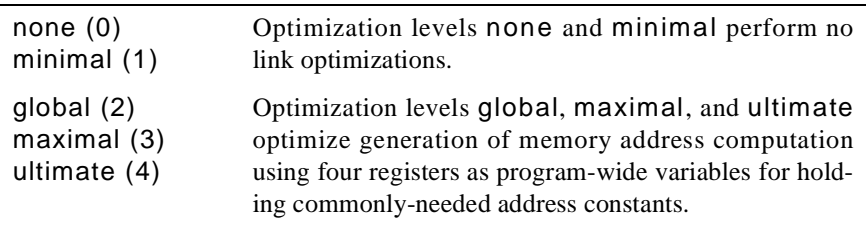

### **NOTE**

A future release will additionally support doing interprocedural analysis of register usage to optimize the saving and restoring of registers in subroutine calls using the ultimate(4) optimization level.

## **Override Post-Link Opt**

**analyze** optimizes programs during the post-linking stage. It uses program-wide, common subexpressions to optimize address and constant computation. (Refer to the **analyze(1)** man page for more information about analyze). During the post-linking process, the compiler drivers pass the **-O** option to analyze, which invokes the post-linker optimization code in **analyze**. This creates program-wide, common sub-expressions, and insures that the target instruction cache doesn't fail because of instruction misalignment.

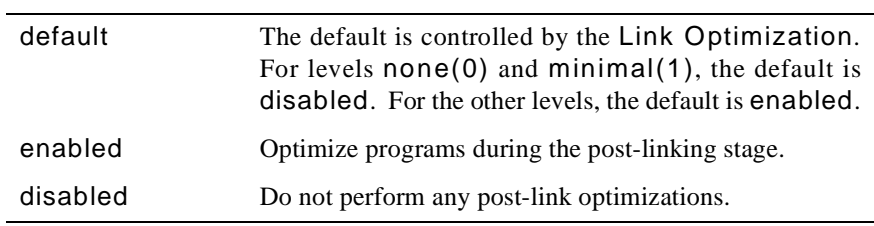

#### **Override Language**

Allows the user to override which link command is used when linking the partition:

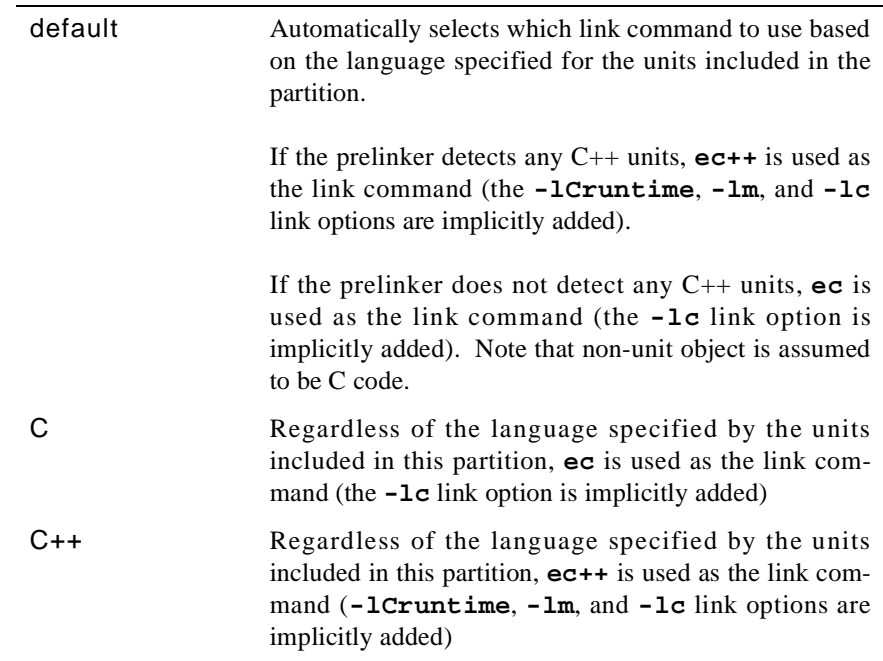

The user may wish to override the default for a variety of reasons. For example:

- **•** All the object built by the environment is C code, however, some C++ object is being linked in that wasn't built by the environment. Set the language to C++.
- **•** The user wishes to statically link with **libCruntime.a**, but dynamically link with **libc.so**. To do this, select the C language choice and set the link options

```
--library_linkage=static 
-lCruntime 
-lm 
--library_linkage=dynamic
```
**•** The user wishes to link with a non-Concurrent-supported math library. To do this, select the C language choice and set the link options:

```
-lCruntime 
-lbobs_math_library
```
See ["Partitions - Link Options" on page 5-184](#page-285-0) for details on setting link options.

# **Reentrancy**

# **Use reentrant C library**

Disallows the implied use of the non-reentrant C library **libnc** at ultimate optimization. The non-reentrant C library **libnc** has better performance compared with **libc** while sacrificing use with threaded or dynamically-linked executables.

See also:

- **•** ["Link Optimization" on page 5-166](#page-267-0)
- **•** "Optimization Level" on page 7-67

# <span id="page-270-0"></span>**Partitions - Units**

Units to be included as part of the current partition's definition are specified on this subpage. In addition, the user may exclude specific units from a partition here as well.

See also:

- [NightBench Development](#page-102-0)  [Chapter 5](#page-102-0)
- **•** ["Development Partitions \(C/C++\)" on page 5-154](#page-255-0)

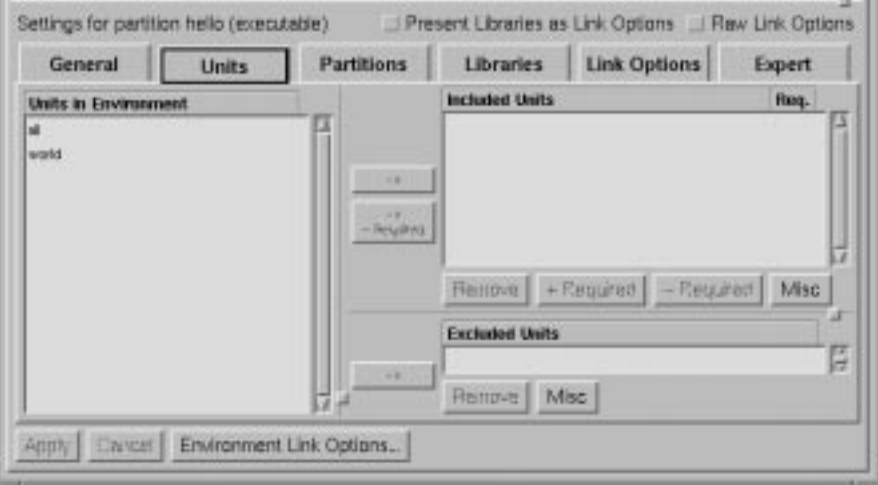

### **Figure 5-64. Partitions - Units settings**

There are three ways a unit may be added to a partition; it may be:

- included (see ["Included Units" on page 5-17](#page-271-0)0)
- included transitively (se[e "Included Units" on page 5-17](#page-271-0)0)
- excluded (see ["Excluded Units" on page 5-172](#page-273-0))

If it is excluded, then the unit will not be linked/archived in, even if explicitly included, and will not be considered for resolving symbols for transitively included units. It might still get linked in by getting pulled in from a dependent partition, however (there is no way to stop **/bin/ld** from pulling in specific object files from an archive).

#### **Units in Environment**

This lists all units in the environment and is filtered by the following filters on the Units page:

- Filter:Env. which can filter out foreign or system units
- Filter:Other which can display or filter out artificial units

Foreign, system, and artificial units will not be included in this list if they are not included by these filters on the Units page.

See also:

**•** ["Development - Units" on page 5-62](#page-163-0)

#### <span id="page-271-0"></span>**Included Units**

If a unit is included, then its object will be linked/archived into the partition.

If it is included transitively then its object will be linked/archived into the partition unless it is also excluded (see ["Excluded Units" on page 5-172\)](#page-273-0). Regardless of whether the object is actually linked/archived, an attempt is made to find a non-excluded unit that defines each undefined symbol referenced in the unit. If one and only one non-excluded local unit defines the symbol, it is transitively included as well. Otherwise, the symbol remains undefined, with the assumption that the symbol will be defined by an explicitly included unit or dependent partition (se[e "Dependent Partitions" on page 5-17](#page-277-0)6).

The items that appear in this list are sorted alphabetically. However, new units added to this list are appended to the end until the changes are applied, whereupon the list is once again sorted.

|                             | <b>Included Units</b>              | Req.                |
|-----------------------------|------------------------------------|---------------------|
|                             | hello                              |                     |
| $\rightarrow$               |                                    |                     |
| $\rightarrow$<br>- Required |                                    |                     |
|                             | + Required<br>- Required<br>Remove | <b>Misc</b><br>li V |

**Figure 5-65. Partitions - Included Units**

#### $\rightarrow$

This button adds the selected unit from the Units in Environment to the Included Units list for the current partition. In addition, all units that this unit requires are included in the partition.

#### $\rightarrow$ - Required

Only adds the selected unit as part of this partition definition but does not include the units which that unit requires.

There may be times when the user wishes to add a specific unit to the Included Units list but, depending on the setting of the Environment Filter, the name of this unit may not appear in the Units in Environment list. The user can manually

enter the name of the unit using the Add Included Unit dialog without changing the Environment Filter setting.

See also:

**•** ["Add Included Unit" on page 5-174](#page-275-0)

# **Included Units List**

#### **Included Units**

This lists each of the units to be included when linking this partition.

This list is sorted alphabetically. However, units recently added to this list are appended to the bottom until the changes are applied. The advantage of this is that all newly-added units are grouped together at the end of the list where they can be manipulated as a group easily. When the Apply button is pressed, the list is re-sorted.

#### **Req.**

A + in this column indicates that all units required by the given unit are to be included when linking this partition.

#### **Remove**

Removes the unit from the current partition definition.

#### **+ Required**

In addition to the unit selected in the Included Units list, this button also specifies that any units that this unit requires must be included by the linker for this partition.

#### **- Required**

This button specifies that only the unit selected in the Included Units list is required as part of this partition but not necessarily the units that this unit requires.

#### **Misc**

#### **Add Unlisted Included Unit**

This brings up a dialog that may be used to include a unit in a partition's definition by manually entering the name of the unit.

This can be used for units which have not yet been introduced into the environment and therefore do not appear in the Units in Environment list.

In addition, depending on the setting of the Environment Filter, the name of the desired unit may not appear in the Units in Environment list. For instance, if the Environment Filter is set to Local, units in other environments on the *Environment Search Path* will not be displayed in the Units in

<span id="page-273-0"></span>Environment list. This dialog allows the user to add the included unit to the partition's definition regardless of the setting of the Environment Filter.

See also:

**•** ["Add Included Unit" on page 5-174](#page-275-0)

#### **Convert Units to Link Options**

The  $C/C++$  interface has two ways of specifying included units in a partition definition. They may either be placed in the list of Included Units or they may be specified as link options. This option will change the partition definition by converting the units contained in the list of Included Units into **-U** link options.

Changing units into link options can subtly change the definition of the partition by causing the units to be linked into the partition after other dependent partitions, **-L** or **-l** options.

The following items are converted by NightBench into link options in the order shown:

- Units (see ["Partitions Units" on page 5-169](#page-270-0))
- **•** Dependent Partitions (see ["Partitions Partitions" on page](#page-277-0) [5-176\)](#page-277-0)
- **• -L** library options (se[e "Partitions Libraries" on page 5-18](#page-281-0)0)
- **• -l** library options (se[e "Partitions Libraries" on page 5-18](#page-281-0)0)
- **•** other link options (see ["Partitions Link Options" on page](#page-285-0) [5-184\)](#page-285-0)

By converting units into **-U** link options, they are essentially reordered past the dependent partitions, **-L** and **-l** options. The user is warned about doing that (unless there are NO dependent partitions, **-L** or **-l** options).

# **Excluded Units**

The items that appear in this list are sorted alphabetically. However, new units added to this list are appended to the end until the changes are applied, whereupon the list is once again sorted.

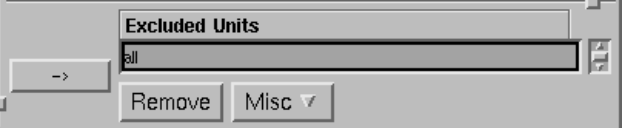

**Figure 5-66. Partitions - Excluded Units**

 $\rightarrow$ 

This button adds the selected unit from the Units in Environment to the Excluded Units list for the current partition. In addition, all units that this unit requires are excluded from this partition definition.

#### **Excluded Units List**

This lists each of the units that are excluded from the current partition's definition.

This list is sorted alphabetically. However, units recently added to this list are appended to the bottom until the changes are applied. The advantage of this is that all newly-added units are grouped together at the end of the list where they can be manipulated as a group easily. When the Apply button is pressed, the list is re-sorted.

#### **Remove**

Removes the unit selected in the Excluded Units list from this list.

#### **Misc**

#### **Add Unlisted Excluded Unit**

This brings up a dialog that may be used to exclude a unit from a partition's definition by manually entering the name of the unit.

This can be used for units which have not yet been introduced into the environment and therefore do not appear in the Units in Environment list.

In addition, depending on the setting of the Environment Filter, the name of the desired unit may not appear in the Units in Environment list. For instance, if the Environment Filter is set to Local, units in other environments on the *Environment Search Path* will not be displayed in the Units in Environment list. This dialog allows the user to exclude the unit from the partition's definition regardless of the setting of the Environment Filter.

See also:

**•** ["Add Excluded Unit" on page 5-174](#page-275-0)

# <span id="page-275-0"></span>**Add Included Unit** 5

This dialog allows the user to include a unit in a partition's definition by manually entering the name of the unit.

This can be used for units which have not yet been introduced into the environment and therefore do not appear in the Units in Environment list.

In addition, depending on the setting of the Environment Filter, the name of the desired unit may not appear in the Units in Environment list. For instance, if the Environment Filter is set to Local, units in other environments on the *Environment Search Path* will not be displayed in the Units in Environment list. This dialog allows the user to add the included unit to the partition's definition regardless of the setting of the Environment Filter.

See also:

- **•** ["Partitions Units" on page 5-169](#page-270-0)
- **•** ["Included Units" on page 5-170](#page-271-0)

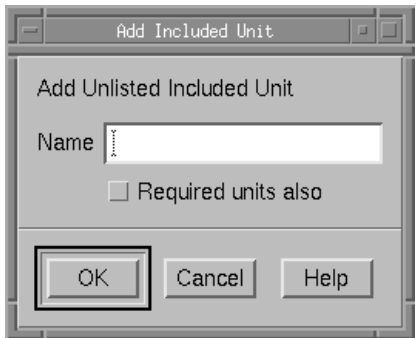

**Figure 5-67. Partitions - Add Included Unit dialog**

#### **Name**

The name of the unit which is to be included in the given partition's definition.

#### **Required Units Also**

This checkbox specifies that all units that this unit requires are added to the list of included units for this partition.

# **Add Excluded Unit**

This dialog allows the user to exclude a unit from a partition's definition by manually entering the name of the unit.

This can be used for units which have not yet been introduced into the environment and therefore do not appear in the Units in Environment list.

In addition, depending on the setting of the Environment Filter, the name of the desired unit may not appear in the Units in Environment list. For instance, if the Environment Filter is set to Local, units in other environments on the *Environment Search Path* will not be displayed in the Units in Environment list. This dialog allows the user to exclude the unit from the partition's definition regardless of the setting of the Environment Filter.

See also:

- **•** ["Partitions Units" on page 5-169](#page-270-0)
- **•** ["Excluded Units" on page 5-172](#page-273-0)

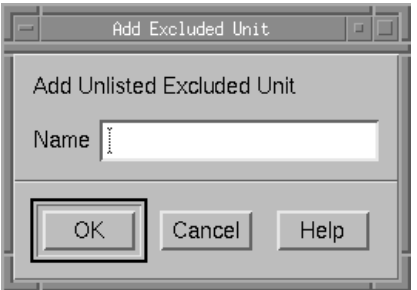

## **Figure 5-68. Partitions - Add Excluded Unit dialog**

#### **Name**

The name of the unit which is to be excluded from the given partition's definition.

# <span id="page-277-0"></span>**Partitions - Partitions**

The Partitions subpage allows users to list the names of dependent partitions. Dependent partitions are those partitions in the *environment* (or on the *Environment Search Path*) that should be searched first and foremost when trying to find the required units for a partition during the linking phase.

See also:

- **•** [NightBench Development](#page-102-0)  [Chapter 5](#page-102-0)
- **•** ["Development Partitions \(C/C++\)" on page 5-154](#page-255-0)

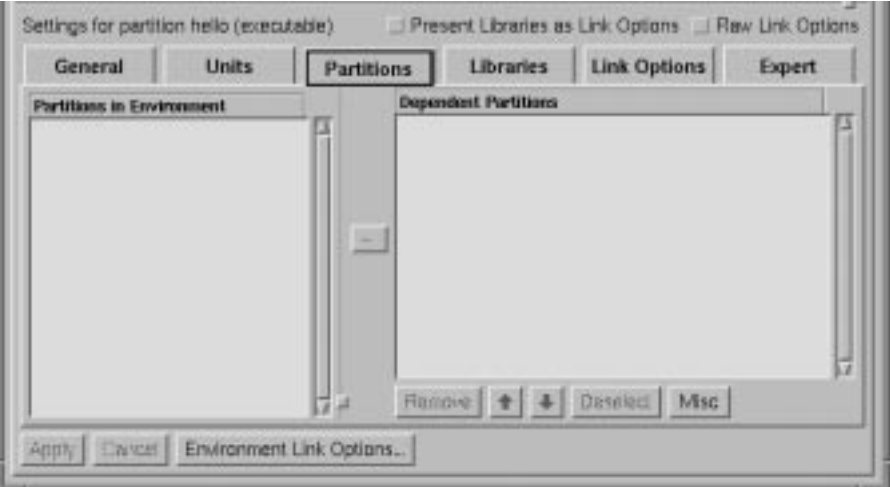

**Figure 5-69. Partitions - Partitions settings**

#### **Partitions in Environment**

This area lists the *shared object*, *archive*, or *object* partitions that are visible to this environment based on the setting of the Environment Filter. See ["Environment](#page-256-0) [Filter" on page 5-155](#page-256-0) for details.

# **Dependent Partitions**

The *dependent partitions* list allows the user to list specific *shared object*, *archive*, or *object* partitions in the environment (or on the *Environment Search Path*) that should be searched first and foremost when trying to find the required units for a given partition during the linking phase. Dependent partitions are searched in the order in which they appear in the Dependent Partitions list. Furthermore, partitions that are mentioned in the Dependent Partitions list will always be included when linking the partition. This is especially important for *executable partitions* which mention dependent shared object partitions, because the linked executable will require the dependent shared object partition to exist at run time.

For instance, if two archives have an overlapping set of units, you could specify from which one you would like to get the required unit(s) by adding it to the dependent partitions list.

 $\rightarrow$ 

Adds a partition from the Partitions in Environment list to end of the Dependent Partitions list. However, if a partition is selected in the Dependent Partitions list, any new partitions will be inserted *before* the selected one. If you want your additions to be appended to the end, you need to Deselect any selection in that list.

#### **Dependent Partitions**

Lists the names of partitions that should be searched first and foremost when trying to find the required units for a given partition during the linking phase.

See also:

**•** ["Dependent Partitions" on page 5-176](#page-277-0)

#### **Remove**

Removes the selected partition from the Dependent Partitions list.

# $\pmb{\ast}$   $\pmb{\ast}$

Changes the position of the selected partition in the Dependent Partitions list to an earlier (more preferred) position. Dependent partitions are searched in the order in which they appear in the Dependent Partitions list.

# $\ddotmark$

Changes the position of the selected partition in the Dependent Partitions list to a later (less preferred) position. Dependent partitions are searched in the order in which they appear in the Dependent Partitions list.

## **Deselect**

Clears any selections in the Dependent Partitions list. If a partition is selected in the Dependent Partitions list, any new partitions will be inserted *before* the selected one. If you want your additions to be appended to the end, you need to deselect any selection in that list.

#### **Misc**

#### **Add Unlisted Dependent Partition**

This brings up a dialog that may be used to add a partition to the Dependent Partitions list by manually entering the name of the partition.

This can be used for partitions which have not yet been defined in the environment (or in an environment on the *Environment Search Path*) and therefore do not appear in the Partitions in Environment list.

In addition, depending on the setting of the Environment Filter, the name of the desired partition may not appear in the Partitions in Environment list. For instance, if the Environment Filter is set to Local, partitions in other environments on the *Environment Search Path* will not be displayed in the Partitions in Environment list. This dialog allows the user to add a partition in the Dependent Partitions list regardless of the setting of the Environment Filter.

See also:

**•** ["Add Dependent Partition" on page 5-179](#page-280-0)

#### **Convert Dependent Partitions to Link Options**

The C/C++ interface has two ways of specifying dependent partitions in a partition definition. They may either be placed in the list of Dependent Partitions or they may be specified as link options. This option will change the partition definition by converting the dependent partitions contained in the list of Dependent Partitions into **-P** link options.

Changing dependent partitions into link options can subtly change the definition of the partition by causing the dependent partitions to be linked into the partition after other **-L** or **-l** options.

The following items are converted by NightBench into link options in the order shown:

- Units (see ["Partitions Units" on page 5-169](#page-270-0))
- **•** Dependent Partitions (see ["Partitions Partitions" on page](#page-277-0) [5-176\)](#page-277-0)
- **• -L** library options (se[e "Partitions Libraries" on page 5-18](#page-281-0)0)
- **• -l** library options (se[e "Partitions Libraries" on page 5-18](#page-281-0)0)
- **•** other link options (see ["Partitions Link Options" on page](#page-285-0) [5-184\)](#page-285-0)

By converting dependent partitions into **-P** link options, they are essentially reordered past other **-L** and **-l** options. The user is warned about doing that (unless there are NO **-L** or **-l** options).

# <span id="page-280-0"></span>**Add Dependent Partition**

This dialog allows the user to add a partition to the Dependent Partitions list by manually entering the name of the partition.

This can be used for partitions which have not yet been defined in the environment (or in an environment on the *Environment Search Path*) and therefore do not appear in the Partitions in Environment list.

In addition, depending on the setting of the Environment Filter, the name of the desired partition may not appear in the Partitions in Environment list. For instance, if the Environment Filter is set to Local, partitions in other environments on the *Environment Search Path* will not be displayed in the Partitions in Environment list. This dialog allows the user to add a partition in the Dependent Partitions list regardless of the setting of the Environment Filter.

See also:

- **•** ["Partitions Partitions" on page 5-176](#page-277-0)
- **•** ["Dependent Partitions" on page 5-176](#page-277-0)

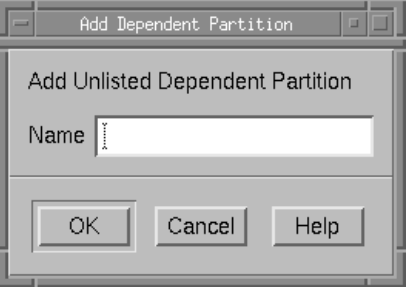

**Figure 5-70. Partitions - Add Dependent Partition dialog**

#### **Name**

The name of the dependent partition which is to be included in the given partition's definition.

# <span id="page-281-0"></span>**Partitions - Libraries**

The Libraries subpage maintains a list of libraries to link with the partition as well as a list of library paths to search when including those libraries.

See also:

- [NightBench Development](#page-102-0)  [Chapter 5](#page-102-0)
- **•** ["Development Partitions \(C/C++\)" on page 5-154](#page-255-0)

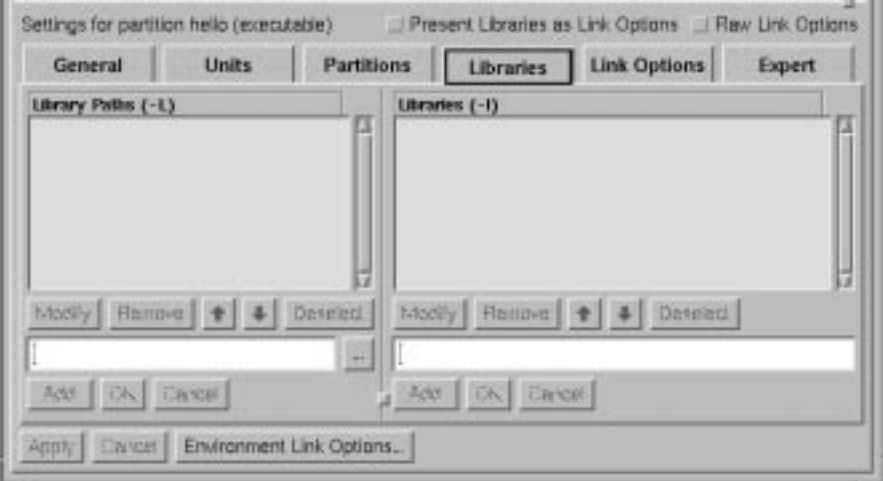

**Figure 5-71. Partitions - Libraries settings**

# **Ordering** 5 and 5 and 5 and 5 and 5 and 5 and 5 and 5 and 5 and 5 and 5 and 5 and 5 and 5 and 5 and 5 and 5 and 5 and 5 and 5 and 5 and 5 and 5 and 5 and 5 and 5 and 5 and 5 and 5 and 5 and 5 and 5 and 5 and 5 and 5 and 5

Normally, **-l** and **-L** link options (as well as their long counterparts, **--library** and **--library\_directory**) are presented on the Libraries page, since they indicate libraries and library directories (see ["Libraries \(-l\)" on page 5-182](#page-283-0) and ["Library Paths](#page-282-0) [\(-L\)" on page 5-181\)](#page-282-0). When a partition is defined or its definition is modified, Night-Bench orders the **-L** options on the Libraries page first, then the **-l** options on the Libraries page, and then the link options on the Link Options page.

Only **-L** link options that appear before:

- **•** other **-l** options, and
- **•** other options that would appear on the Link Options page

are presented on the Libraries page.

Likewise, only **-l** options that appear before other options that would appear on the Link Options page appear on the Libraries page.

Any other **-L** and **-l** options are always presented as Link Options, because it is concluded from their position that their ordering relative to the other Link Options is important.

There may be times when it is necessary for some of the libraries or library paths that appear on the Libraries subpage to exist after some other link option. See ["Present](#page-260-0) [Libraries as Link Options" on page 5-159](#page-260-0) for more information on how to do this.

See also:

**•** ["Partitions - Link Options" on page 5-184](#page-285-0)

# <span id="page-282-0"></span>**Library Paths (-L)** 5

The paths specified here are added to the library search path. The linker first searches for libraries within the directories listed here in the order in which they appear and then the standard directories. See ["Libraries \(-l\)" on page 5-182](#page-283-0) for more information about specifying libraries.

#### **Modify**

Enters the text of the selected library path from the Library Paths list into the text field below this list so that the user may modify the library path.

Use the button labeled ... to bring up a dialog to navigate to the directory you would like to add to the library search directories.

The user may either press the OK button when the modification is complete or press Cancel to disregard any changes to the library path.

#### **Remove**

Removes the selected library path from the Library Paths list.

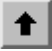

Changes the position of the selected library path in the Library Paths list to an earlier (more preferred) position. Library paths are searched in the order in which they appear in the Library Paths list.

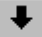

Changes the position of the selected library path in the Library Paths list to a later (less preferred) position. Library paths are searched in the order in which they appear in the Library Paths list.

#### **Deselect**

Clears any selections in the Library Paths list. If a library path is selected in the Library Paths list, any new library paths will be inserted *before* the selected one. If you want your additions to be appended to the end, you need to deselect any selection in that list.

<span id="page-283-0"></span>Any library path may be directly entered in the text field below the list of Library Paths.

 $\mathbf{m}$ 

Use this to popup a dialog and browse for the directory you would like to add to the library search directories. When finished, the pathname is added as the argument to the **-L** option.

## **Add / Insert**

If a library path is selected in the Library Paths list, any new library paths entered in the text field will be inserted *before* the selected one. If you want your additions to be appended to the end of the Library Paths list, you need to Deselect any selection in that list.

### **OK**

Apply the changes to the modified library path and incorporate it into the list of Library Paths.

#### **Cancel**

Disregard any changes to the modified library path.

# **Libraries (-l)** 5

Search a library **lib***x*. The linker searches each directory specified in the library search path (see ["Library Paths \(-L\)" on page 5-181](#page-282-0)) for a file **lib***x***.so** or **lib***x***.a**, the conventional names for shared object and archive libraries, respectively. The directory search stops at the first directory containing either. The linker chooses the file ending in **.so** if **lib***x* expands to two files whose names are of the form **lib***x***.so** and **lib***x***.a**. If no **lib***x***.so** is found, then the linker accepts **lib***x***.a**.

#### **Modify**

Enters the text of the selected library path from the Libraries list into the text field below this list so that the user may modify the library name.

Use the button labeled ... to bring up a dialog to navigate to the library you would like to add to the list of libraries that are linked when building the current partition.

#### **Remove**

Removes the selected library from the Libraries list.

# $\left| \cdot \right|$

Changes the position of the selected library in the Libraries list to an earlier (more preferred) position. Libraries are searched in the order in which they appear in the Libraries list.

# $\left| \cdot \right|$

Changes the position of the selected library in the Libraries list to a later (less preferred) position. Libraries are searched in the order in which they appear in the Libraries list.

# **Deselect**

Clears any selections in the Libraries list. If a library is selected in the Libraries list, any new libraries will be inserted *before* the selected one. If you want your additions to be appended to the end, you need to deselect any selection in that list.

Any library may be directly entered in the text field below the list of Libraries.

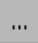

Use this to popup a dialog and browse for the library you would like to be linked with this partition. When finished, the pathname to this library is added as the argument to the **-l** option.

### **Add / Insert**

If a library is selected in the Libraries list, any new libraries will be inserted *before* the selected one. If you want your additions to be appended to the end, you need to Deselect any selection in that list.

### **OK**

Apply the changes to the modified library and incorporate it into the list of Libraries.

# **Cancel**

Disregard any changes to the modified library.

# <span id="page-285-0"></span>**Partitions - Link Options**

Link options for the given partition may be specified on this subpage. The more common link options are presented in a list for easier selection. In addtion, other link options for the current partition may be directly entered on this subpage.

See also:

- [NightBench Development](#page-102-0)  [Chapter 5](#page-102-0)
- **•** ["Development Partitions \(C/C++\)" on page 5-154](#page-255-0)

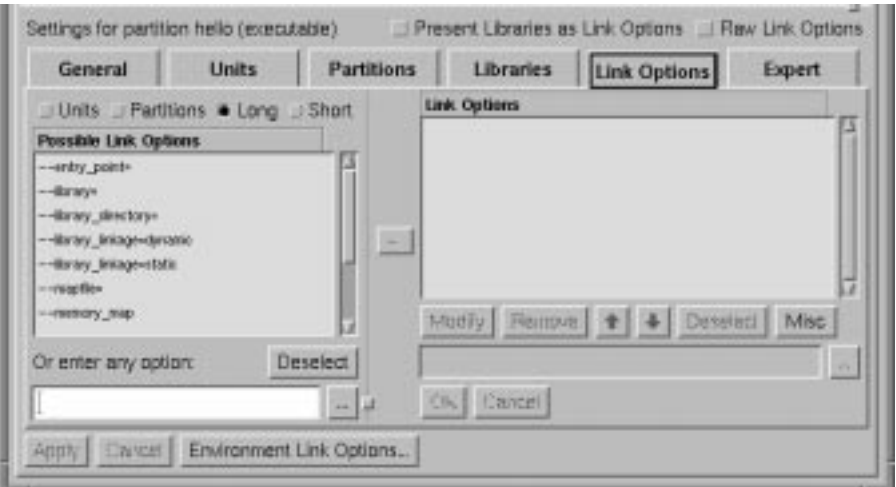

**Figure 5-72. Partitions - Link Options settings**

#### **Units**

Selecting this radiobutton provides a list of **-U** link options in the list of Possible Link Options which allows the user to specify which units should be included in the link and exactly where, among all the link options, those units' object files should appear.

#### **Partitions**

Selecting this radiobutton provides a list of **-P** link options in the list of Possible Link Options which allows the user to specify which dependent partitions should be included in the link and exactly where, among all the link options, those dependent partitions should appear.

#### **Long**

Many C++ link options come in both long and short forms (for instance, **-s** and **--strip** have identical functionality). See the table below for the correspondence between the long and short forms. Also note that some options are offered in only one form or the other.

Selecting this radiobutton displays the long form of the link options in the list of Possible Link Options.

| <b>Short</b>        | Long                          |  |  |
|---------------------|-------------------------------|--|--|
| -c                  |                               |  |  |
| $-esym$             | --entry_point=sym             |  |  |
| -£                  |                               |  |  |
| $-hname$            | --dynamic_link_name=name      |  |  |
| $-Ldir$             | --library_directory=dir       |  |  |
| $-1$ lib            | --library=lib                 |  |  |
| -Mmapfile           | --mapfile=mapfile             |  |  |
| -m                  | --memory_map                  |  |  |
| -Ooptions           | --optimization_level=level    |  |  |
| -Opost_linker       | --post_linker                 |  |  |
| -Oanalyze           |                               |  |  |
| -Ono_post_linker    | --no post linker              |  |  |
| -Ono_analyze        |                               |  |  |
| -Ppartition         |                               |  |  |
| -Qfpexcept=prec     | --fpexcept=prec               |  |  |
| -Qno_vendor_reloc   |                               |  |  |
| -Qreentrant_library |                               |  |  |
| -s                  | --strip                       |  |  |
| -sl                 |                               |  |  |
| $-\mathbf{s}$ ppath |                               |  |  |
| <b>-U</b> unit      |                               |  |  |
| $-$ usym            | --undefined_linker_symbol=sym |  |  |
| -v                  |                               |  |  |
| -v                  |                               |  |  |
| $-wa$ , option      | --pass_to_analyze=option      |  |  |
| $-W1$ , option      | --pass_to_linker=option       |  |  |
| -x                  |                               |  |  |
| -x                  | --reduced_symbols             |  |  |
| $-zlibs$ = $mode$   | --library_linkage=mode        |  |  |
| -Zlink= <i>mode</i> | --link_mode=mode              |  |  |
| -Zsymbolic          | --symbolic                    |  |  |
| -zdefs              | --linker_z=defs               |  |  |

**Table 5-2. Long vs. Short C/C++ Link Options**

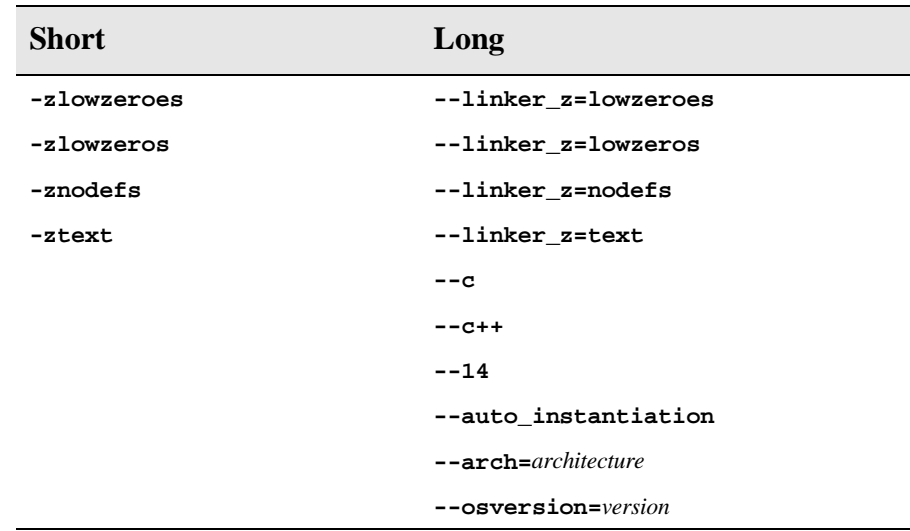

#### **Table 5-2. Long vs. Short C/C++ Link Options**

## **Short**

Many C++ link options come in both long and short forms (for instance, **-s** and **--strip** have identical functionality). See the table above for the correspondence between the long and short forms. Also note that some options are offered in only one form or the other.

Selecting this radiobutton displays the short form of the link options in the list of Possible Link Options.**Possible Link Options**

This area shows a number of the more common link options for the current partition. This list varies depending on which radiobutton above this list is selected (Units, Partitions, Long or Short).

When an item is selected from this list, NightBench may enter the option in the text field below the list of Possible Link Options and position the cursor following the option so that the user may specify any required arguments. For those options that do not require any arguments (e.g. **--library\_linkage=dynamic** and **--library\_linkage=static**), the link option can be added directly to the list of Link Options either by double-clicking the item in the list of Possible Link Options or by selecting the item and pressing the -> button.

Any link option may be directly entered in the text field below the list of Possible Link Options.

In addition, the text associated with a selected option from the list of Possible Link Options will be entered in this field so the user may modify the option if necessary. For those options which require additional text (e.g. **--library=**), the label for this text field will read either Option should be completed or Option must be completed, depending on the particular option. The user can then complete the option and add it to the list of Link Options.

For those options that take filenames (or directory names) as arguments, use the button labeled ... to bring up a dialog to find the file/directory you want.
#### **NOTE**

Because you may specify multiple options, spaces are reserved as separators. However, if you want a space to be *part* of an argument, you need to quote it with a prepended backslash. And because backslash is reserved for the quote character, if you want a backslash in the argument, you need to use a double backslash. For instance, the following option (quotes are shown for clarity):

'--library\_directory=\dirwith spaceand\backslash'

must be specified in NightBench like:

```
--library_directory=\\dirwith\ spaceand\\backslash
```
#### **Deselect**

Deselects the selected item in the list of Possible Link Options and clears the text entered in the text field below the list of Possible Link Options.

For link options that take filenames (or directory names) as arguments, use this to popup a dialog and browse for the file/directory you want. When finished, the file/directory is added as the argument to the link option.

 $\rightarrow$ 

 $\ddot{\phantom{a}}$ 

Adds the option that appears in the text field below the list of Possible Link Options to the end of the list of Link Options for the given partition. However, if a link option is selected in the Link Options list, any new link options will be inserted *before* the selected one. If you want your additions to be appended to the end, you need to Deselect any selection in that list.

#### **Link Options**

Lists the current link options for the given partition in order. The user may Modify or Remove any of these options by selecting the desired option and pressing the appropriate button. In addition, the user may change the order of these options by using the up and down arrow buttons.

Note that option order is important for a variety or reasons. Libraries and library paths are searched in the order in which they appear in this list. In addition, object files may alleviate the need for a given library if specified before it and may create a multiple symbol error if they follow it.

#### **Modify**

Enters the text of the selected option in the Link Options list into the text field below this list so that the user may modify the option.

For those options that take filenames (or directory names) as arguments, use the button labeled ... to bring up a dialog to find the file/directory you want.

#### **Remove**

Removes the selected option from the Link Options list.

## $\bullet$

Changes the position of the selected link option in the list of Link Options to an earlier position.

Note that option order is important for a variety or reasons. Libraries and library paths are searched in the order in which they appear in this list. In addition, object files may alleviate the need for a given library if specified before it and may create a multiple symbol error if they follow it.

Changes the position of the selected link option in the list of Link Options to a later position.

Note that option order is important for a variety or reasons. Libraries and library paths are searched in the order in which they appear in this list. In addition, object files may alleviate the need for a given library if specified before it and may create a multiple symbol error if they follow it.

#### **Deselect**

Clears any selections in the Link Options list. If an option is selected in the Link Options list, any new link options will be inserted *before* the selected one. If you want your additions to be appended to the end, you need to deselect any selection in that list.

#### **Misc**

#### **Convert Link Options to Units and Dependent Partitions**

The C/C++ interface has two ways of specifying included units and dependent partitions in a partition definition. They may either be placed in the Included Units list or Dependent Partitions list or they may be specified as link options. This option will change the partition definition by converting the **-U** and **-P** link options into corresponding entires in the Included Units list and Dependent Partitions list, appropriately.

Changing **-U** and **-P** link options into entries in the Included Units list or Dependent Partitions list, respectively, can subtly change the definition of the partition by causing the units to be linked into the partition after other dependent partitions, **-L** or **-l** options.

By converting units into **-U** link options, they are essentially reordered past the dependent partitions, **-L** and **-l** options. The user is warned about doing that (unless there are NO dependent partitions, **-L** or **-l** options).

See also:

- **•** ["Included Units" on page 5-170](#page-271-0)
- **•** ["Dependent Partitions" on page 5-176](#page-277-0)

The text field below the list of Link Options and its associated buttons is used when modifying an option. When the Modify button is pressed for a given link option, the text of that link option is placed in this field for editing.

 $\mathbf{m}$ 

For link options that take filenames (or directory names) as arguments, use this to popup a dialog and browse for the file/directory you want. When finished, the file/directory is added as the argument to the text field containing the modified link option.

## **OK**

Apply the changes to the modified link option and incorporate it into the list of Link Options.

#### **Cancel**

Disregard any changes to the modified link option.

## **Raw Link Options**

When the Raw Link Options checkbox is selected, all the GUI elements and/or pages that represent link options are disabled and are presented in raw form on the Link Options page.

#### **NOTE**

The Raw Link Options checkbox in the C/C++ Environment Link Options Editor has similar functionality by presenting the *environment-wide link options* in raw form on the Link Options page of the C/C++ Environment Link Options Editor.

See also:

- ["Raw Link Options" on page 5-160](#page-261-0)
- ["Partitions Link Options" on page 5-184](#page-285-0)
- "C/C++ Environment Link Options Editor" on page 7-85

For example, consider the following Partitions subpages:

On the General subpage, note that the Remove symbols checkbox has been selected.

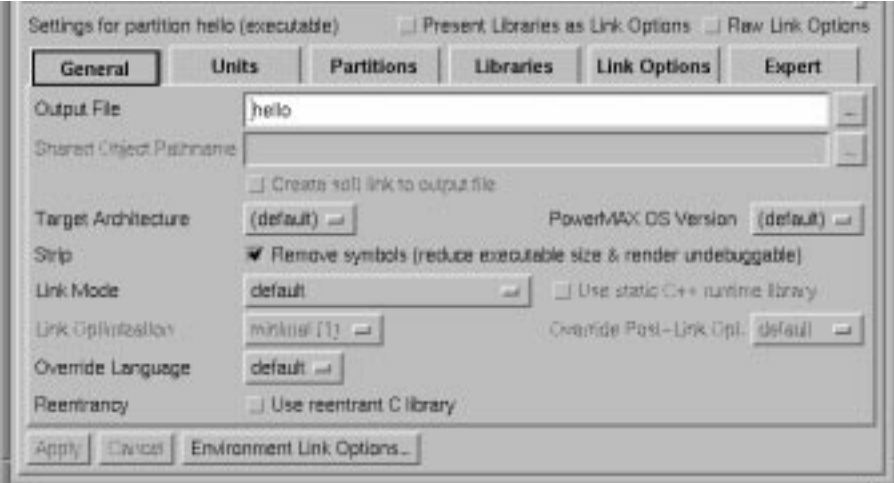

**Figure 5-73. Partitions - General subpage**

On the Libraries subpage, note that the paths **/path/to/libs** and **/other/path/to/libs** have been added to the Library Paths list and the library **stuff** (i.e. **libstuff.so**) has been added to the Libraries list.

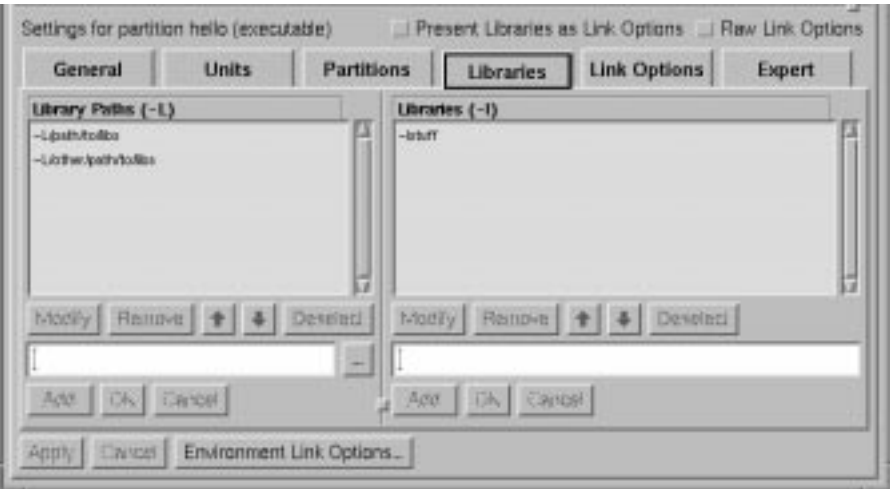

**Figure 5-74. Partitions - Libraries subpage**

Note that nothing appears in the Link Options list on the Link Options subpage.

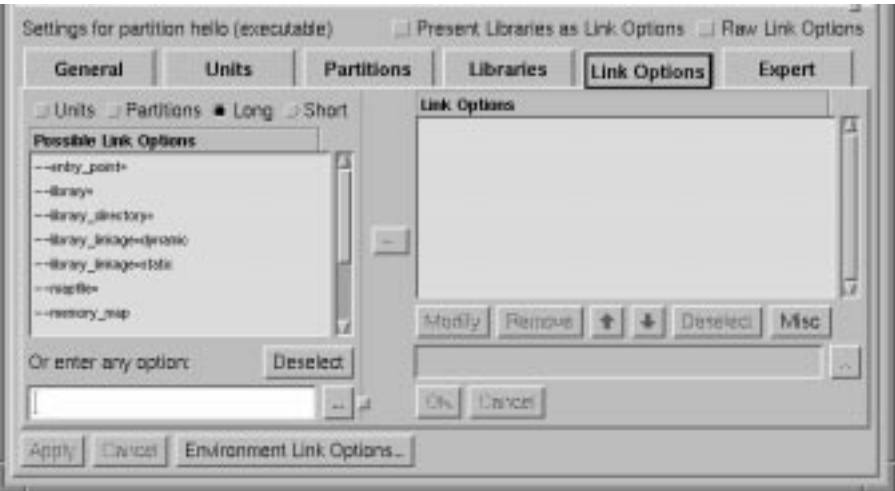

## **Figure 5-75. Partitions - Link Options subpage**

And on the Expert subpage, note that both the Remove vendor reloc information checkbox and the Do not search system directories for libraries checkbox have been selected.

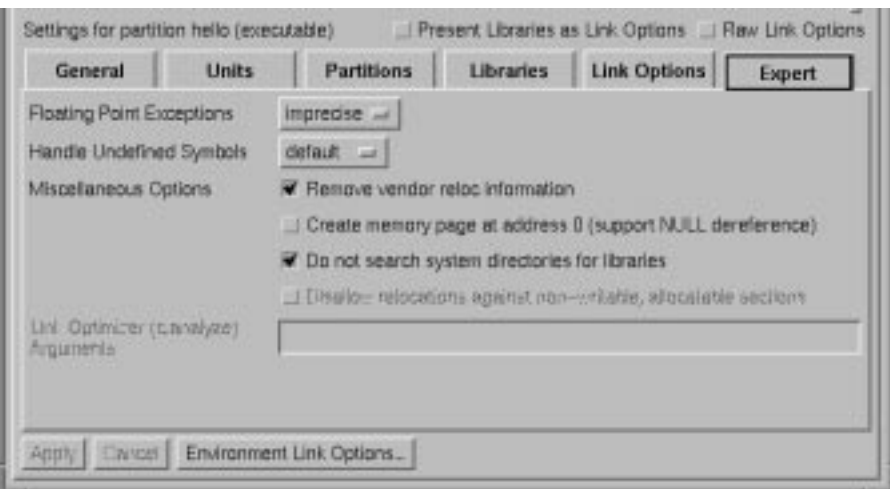

**Figure 5-76. Partitions - Expert subpage**

When the Raw Link Options checkbox is selected, the Libraries and Expert subpages are disabled and all fields on the General subpage are disabled except for the Output File field as shown below.

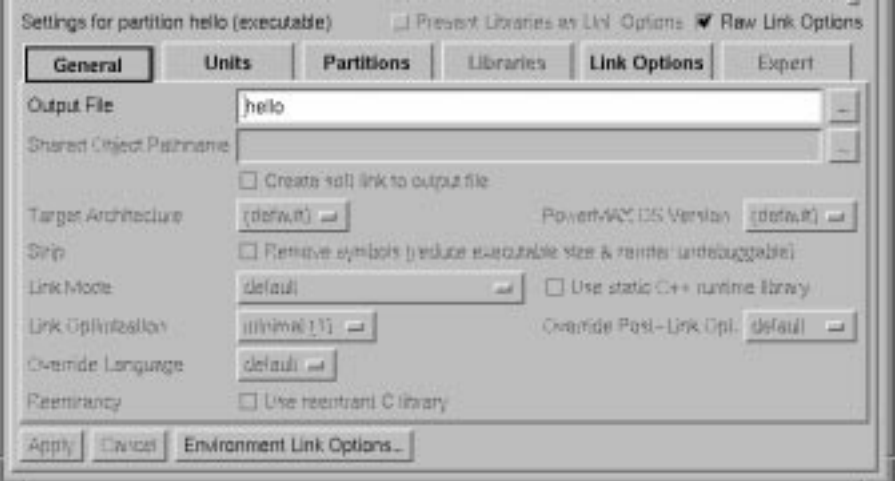

**Figure 5-77. Partitions - General subpage (Raw Link Options)**

In addition, the options that had been selected on the various subpages are now shown in their raw format under the Link Options list on the Link Options subpage:

```
--strip
-L/path/to/libs
-L/other/path/to/libs
-lstuff
-Qno_vendor_reloc
-X
```
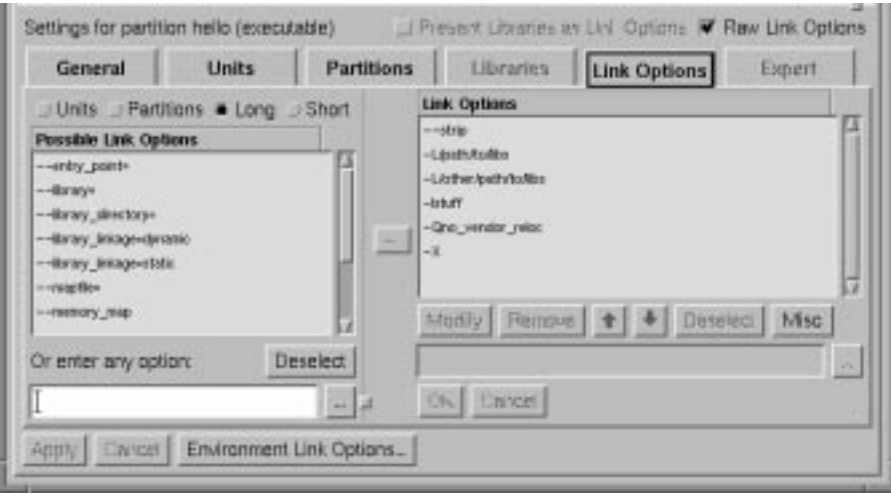

**Figure 5-78. Partitions - Link Options subpage (Raw Link Options)**

## **Partitions - Expert**

The Expert subpage contains options that will probably not be used by the average user of NightBench. They allow for even further control of the how a particular partition is built.

See also:

- [NightBench Development](#page-102-0)  [Chapter 5](#page-102-0)
- **•** ["Development Partitions \(C/C++\)" on page 5-154](#page-255-0)

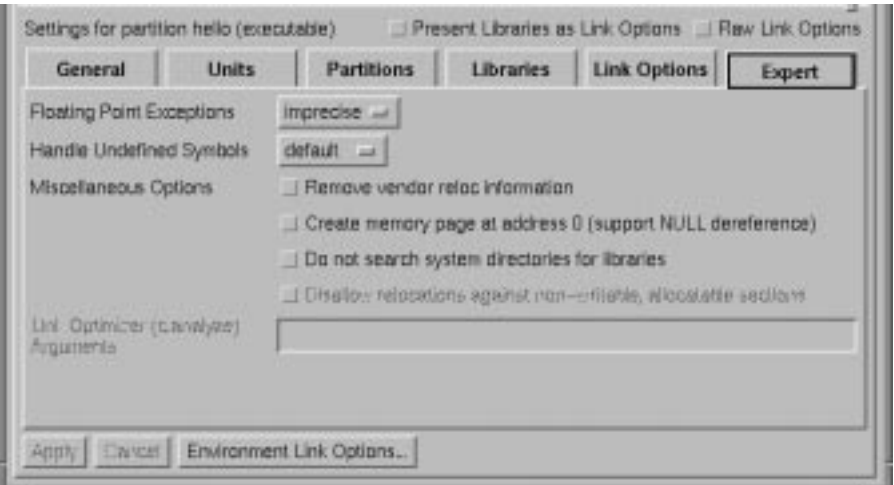

**Figure 5-79. Partitions - Expert settings**

#### **Floating Point Exceptions**

Control hardware floating-point exception handling.

#### **Handle Undefined Symbols**

### **Miscellaneous Options**

#### **Remove vendor reloc infomation**

Do not generate relocation in the vendor section. This disables the ability of **analyze(1)** to optimize a program.

See also:

**•** ["Link Optimization" on page 5-166](#page-267-0)

**•** ["Override Post-Link Opt" on page 5-166](#page-267-0)

#### **Create memory page at address 0 (support NULL dereference)**

Support dereferencing of null pointers. By default, the link editor excludes addresses 0 through 0xfff (inclusive) from the address space of the program. This option directs the link editor to create a segment at addresses 0 through 0xfff (inclusive), consisting entirely of read-only zeroes.

This option corresponds to the **-zlowzeroes** (or **-zlowzeros**) link option. See **ld(1)** for more information.

#### **Do not search system directories for libraries**

Do not look in unspecified search paths for include files or compilation processors. An error message will be generated if the files cannot be found in the specified search paths.

#### **Disallow relocations against non-writable, allocatable sections**

In dynamic mode only, force a fatal error if any relocations against non-writable, allocatable sections remain. (Se[e "Link Mode" on page 5-16](#page-266-0)5).

This option corresponds to the **-ztext** link option. See **ld(1)** for more information.

#### **Link Optimizer (c.analyze) Arguments**

Options to be sent to the **c.analyze** tool.

### **NOTE**

Because you may specify multiple arguments, spaces are reserved as separators. However, if you want a space to be *part* of an argument, you need to quote it with a prepended backslash. And because backslash is reserved for the quote character, if you want a backslash in the argument, you need to use a double backslash. For instance, the following option (quotes are shown for clarity):

'-g' 'filewith spaceand\backslash'

must be specified in NightBench like:

-g filewith\ spaceand\\backslash

See also:

**•** *C/C++ Reference Manual* (0890497)

*NightBench User's Guide*

# **6 NightBench Builder**

<span id="page-298-0"></span>The NightBench Builder is the mechanism used for compilation and linking of Ada units and partitions. It can be used in conjunction with the NightBench Development window or stand-alone on existing environments.

The Builder allows the user to specify any combination of units and partitions within the current environment as its targets.

## **Structure**

The NightBench Builder window contains the following five pages:

- **•** Build (see page [6-13](#page-310-0))
- **•** Targets (see page [6-36](#page-333-0))
- **•** Settings (see page [6-38](#page-335-0))
- **•** Notification (see page [6-41](#page-338-0))
- **•** Expert (see page [6-44](#page-341-0))

At the top of every page of the NightBench Builder window is listed:

#### **Ada Environment / C/C++ Environment**

The name of the environment currently being operated upon by the NightBench Builder.

In addition, other functionality can be found on the Builder menu bar (see p[age 6](#page-299-0)-2).

## <span id="page-299-0"></span>**Builder Menu Bar**

The NightBench Builder menu bar consists of the following items:

- **•** "Builder Menu" on page 6-2
- **•** ["Options Menu" on page 6-12](#page-309-0)
- **•** ["Tools Menu" on page 1-22](#page-35-0)
- **•** ["Help Menu" on page 1-24](#page-37-0)

## **Builder Menu**

The Builder menu appears on the Builder menu bar.

See also:

**•** "Builder Menu Bar" on page 6-2

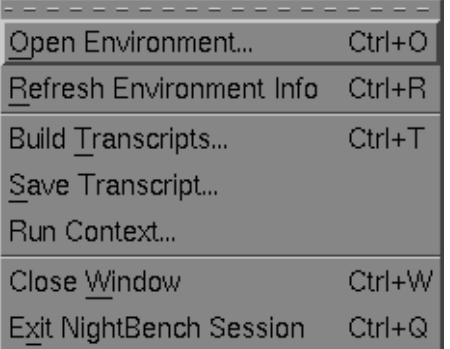

### **Figure 6-1. Builder menu**

#### **Open Environment...**

Opens a new environment in the Builder window.

See also:

**•** ["Open Environment" on page 6-3](#page-300-0)

### **Refresh Environment Info**

Updates all the information in the NightBench Builder window for the current environment.

<span id="page-300-0"></span>This is useful for informing NightBench when an environment changes due to an external source (for instance, the command-line interface or another NightBench session).

#### **Build Transcripts...**

Opens the Build Transcripts dialog for the management of build transcripts.

See also:

**•** ["Build Transcripts" on page 6-6](#page-303-0)

#### **Save Transcript...**

Saves the current build transcript to a file.

See also:

**•** ["Save Transcript" on page 6-9](#page-306-0)

#### **Run Context...**

Opens a dialog to edit *run contexts*.

See also:

**•** ["Run Context" on page 6-19](#page-316-0)

### **Close Window**

Closes the NightBench Builder window, leaving any other NightBench windows or internal utilities running.

#### **Exit NightBench Session**

Closes all of the NightBench windows and shuts down all NightBench servers and internal utilites.

## **Open Environment**

The Open Environment dialog allows the user to open a preexisting environment either in the current Builder window or a new Builder window.

See also:

- **•** [NightBench Builder](#page-298-0)  [Chapter 6](#page-298-0)
- **•** ["Builder Menu" on page 6-2](#page-299-0)
- **•** ["Builder Build" on page 6-13](#page-310-0)

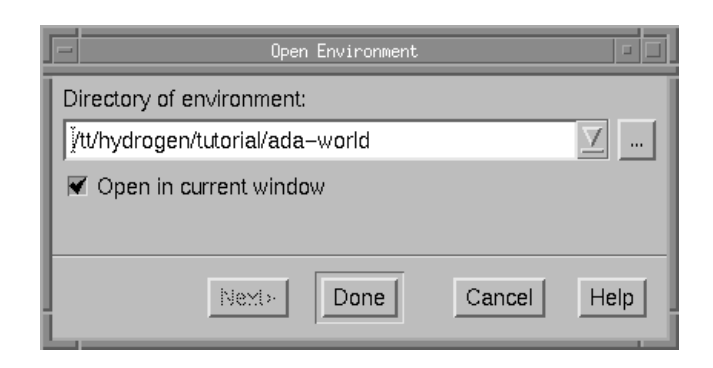

#### **Figure 6-2. Open Environment dialog**

#### **Directory of environment**

The environment to be opened in the Builder window is specified in this field, either by manually entering the environment name or by using the file selection dialog (...) to navigate to it.

 $\ddotsc$ 

Use this to popup a dialog and browse for the directory you want. When finished, the directory is entered in the Directory of environment field.

#### **Open in current window**

If this option is checked, the selected environment will be displayed in the current Builder window. If this option is not checked, a new Builder window will be opened for the specified environment.

If more than one environment exists in the directory specified, the Next button will be activated to allow you to specify the language of the environment to open:

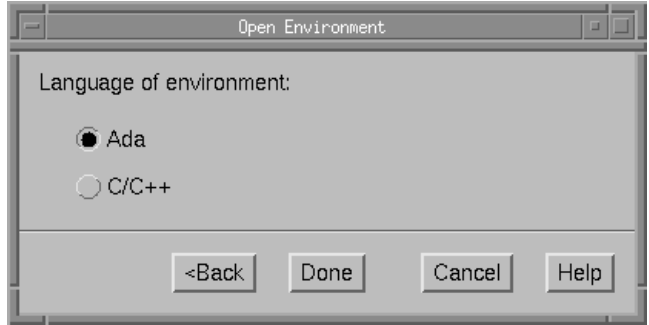

**Figure 6-3. Open Environment - Language Selection**

#### **NOTE**

This dialog is bypassed if a default language has been selected in the Languages section of the Preferences dialog. (See ["Preferences - Language" on page 1-14](#page-27-0).)

#### **Language of environment**

This dialog allows the user to specify the programming language of the environment you wish to open.

#### **Ada**

Open the environment used for the development of Ada programs.

## **C/C++**

Open the environment used for the development of C or C++ programs.

## <span id="page-303-0"></span>**Build Transcripts**

The Build Transcripts dialog lists the transcripts of previous builds that have occurred in the current environment. This dialog allows the user to view details regarding a particular transcript and also permits the user to delete selected transcripts.

When any of these transcripts are opened, they are loaded into the Builder as though the build had just completed. This allows the user to peruse the results of the build, using the Edit buttons to edit source files associated with errors. In addition, for Ada builds, the user may look up RM and MAXAda references for specific errors. Note that the source files associated with any error messages in the transcript may have changed since the build was completed; NightBench does not attempt to preserve the source files at the time of each build.

Removal of transcripts can also be performed by NightBench whenever the Builder exits from an environment (such as when the Builder exits or when a new environment is opened in the Builder window). The settings related to this automatic transcript removal are located in the Preferences dialog under the Build Transcripts section. The user can select the number of transcripts, if any, that are to remain on the system and also whether verification at the time of deletion is required.

See also:

- **•** ["Builder Menu" on page 6-2](#page-299-0)
- **•** ["Preferences Transcripts" on page 1-13](#page-26-0)
- **•** ["Transcript" on page 6-15](#page-312-0)
- **•** ["Save Transcript" on page 6-9](#page-306-0)

| $\equiv$<br>$\Box$<br>Build Transcripts                                                                                                    |              |                               |             |                    |   |
|----------------------------------------------------------------------------------------------------|--------------|-------------------------------|-------------|--------------------|---|
| C/C++ Environment                                                                                                    |              | /tt/hydrogen/tutorial/c-world |             |                    |   |
| <b>Status</b>                                                                                                    | <b>Start</b> | Stop                          | <b>User</b> | <b>Targets</b>     |   |
| Succeeded                                                                                                    | 03/28 13:33  | 13:33                         | jefferyt    | partition hello    | Δ |
| Failed                                                                                                    | 04/13 12:13  | 12:14                         | jefferyt    | partition hello    |   |
| Failed                                                                                                    | 04/13 12:18  | 12:18                         | jefferyt    | partition hello    |   |
| Failed                                                                                                    | 04/13 12:29  | 12:29                         | jefferyt    | partition hello    |   |
| Succeeded                                                                                                    | 04/13 12:30  | 12:30                         | jefferyt    | partition hello    |   |
| Succeeded                                                                                                    | 05/11 19:21  | 19:22                         | jefferyt    | partition hello    |   |
| Succeeded                                                                                                    | 05/30 14:07  | 14:07                         | jefferyt    | all units          |   |
| Failed                                                                                                    | 05/30 14:09  | 14:09                         | jefferyt    | partition hello ar |   |
| Reload pages:<br>$\blacktriangledown$ Targets $\blacktriangledown$ Settings $\blacktriangledown$ Notification $\blacktriangledown$ Expert<br>View Details<br>Delete<br>Help<br>Cancel<br>Open |              |                               |             |                    |   |
|                                                                                                    |              |                               |             |                    |   |

**Figure 6-4. Build Transcripts dialog**

#### **Ada Environment / C/C++ Environment**

The name of the environment associated with this list of transcripts.

#### **Build Transcript List**

A listing of all the saved build transcripts in the current environment.

#### **Status**

The status of the build. This can be one of the following:

- Running

The current build is executing. No stop time is indicated.

- Succeeded

The build completed with no errors. Warnings and informational messages may have been issued, however.

- Failed

The build terminated with errors. Warnings and informational messages may have been issued, however.

- Stopped

The build was manually stopped by the user.

- Died Abnormally

The build was terminated by an unexpected event such as a system crash or a program error.

#### **Start**

The date and time the build was started.

#### **Stop**

The time the build ended. For a currently executing build, this field is left blank.

#### **User**

The user who executed the build.

#### **Targets**

The partitions and/or units specified for this particular build.

#### **Reload pages**

When this button is pressed, the settings for the pages in the Builder corresponding to the selected checkboxes (Targets, Settings, Notification, Expert) will be set to the values as saved by the selected transcript.

See also:

- **•** ["Builder Targets" on page 6-36](#page-333-0)
- **•** ["Builder Settings" on page 6-38](#page-335-0)
- **•** ["Builder Notification" on page 6-41](#page-338-0)
- **•** ["Builder Expert" on page 6-44](#page-341-0)

#### **Open**

Loads the selected transcript in the Builder window on the Build page as if the build had just completed. Any errors, warnings, or informational messages that have been issued appear in the Errors Window.

Use the Reload pages button and its associated checkboxes on this page to also load the settings in the Targets, Settings, Notification, and Expert pages to the values as saved in the selected transcript.

See also:

- **•** ["Builder Build" on page 6-13](#page-310-0)
- **•** ["Builder Targets" on page 6-36](#page-333-0)
- **•** ["Builder Settings" on page 6-38](#page-335-0)
- **•** ["Builder Notification" on page 6-41](#page-338-0)
- **•** ["Builder Expert" on page 6-44](#page-341-0)

#### **Delete**

Removes the currently selected transcript.

#### **View Details...**

Brings up a dialog which lists build-specific information about the selected transcript such as the list of targets, executable program name, and whether the program is to be run in a terminal window.

#### **Cancel**

Exits the Build Transcripts dialog without making any changes.

#### **Help**

Opens the online help to a discussion of this dialog.

## <span id="page-306-0"></span>**Save Transcript**

This dialog allows the user to save the current build transcript to a file. The user may save the Transcript text, the text in the Errors Window or both. This dialog also gives the user the option to view or edit the file after it has been saved.

See also:

- **•** ["Builder Menu" on page 6-2](#page-299-0)
- **•** ["Build Transcripts" on page 6-6](#page-303-0)
- **•** ["Transcript" on page 6-15](#page-312-0)
- **•** ["Errors Window" on page 6-17](#page-314-0)

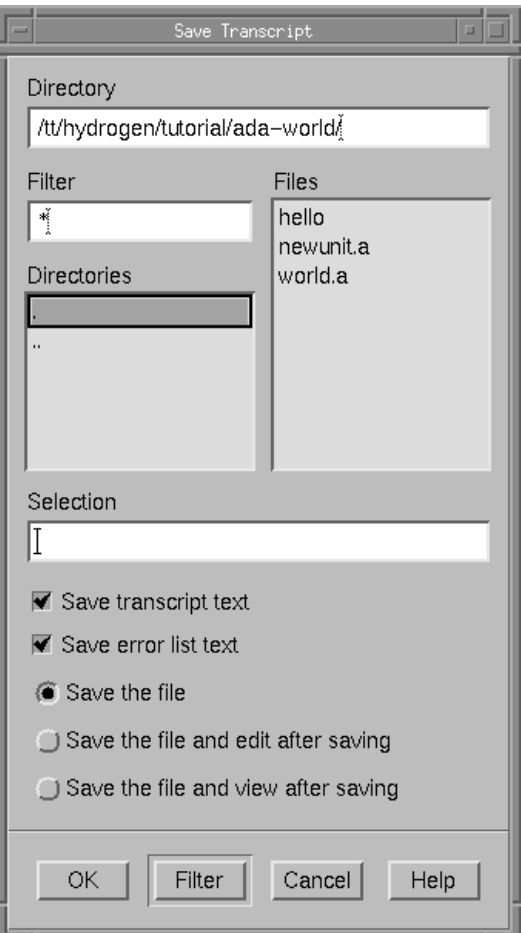

**Figure 6-5. Save Transcript dialog**

#### **Directory**

The current directory in which to save the build transcript.

The user may type the name of a directory into this field directly. Press the Filter button to refresh the contents of the Directories and Files lists after any changes to this field.

#### **Filter**

Of all the files contained in the current Directory, display only those that match the specified filter. Press the Filter button to refresh the contents of the Directories and Files lists after any changes to this field.

#### **Directories**

Contains a list of all the subdirectories within the current directory. Selecting any of these changes the current Directory to that subdirectory. Double-clicking on any of these directory names will change to that directory and update the Files list accordingly.

#### **Files**

Within the current Directory, this lists all files that match the specified Filter. Any of these files can be selected. When selected, the filename appears in the Selection field.

#### **Selection**

The name of the file to save the build transcript in the specified Directory. The user either may type the name for that file in this field or may select a file from the Files list whereupon it will be entered in this field.

### **Save transcript text**

When this option is checked, the text that appears in the Transcript window of the NightBench Builder for the current transcript will be saved to the file specified in the Selection field in the given Directory.

See also:

- **•** ["Transcript" on page 6-15](#page-312-0)
- **•** ["Build Transcripts" on page 6-6](#page-303-0)

### **Save error list text**

When this option is checked, the text that appears in the Errors Window of the NightBench Builder for the current transcript will be saved to the file specified in the Selection field in the given Directory.

See also:

- **•** ["Errors Window" on page 6-17](#page-314-0)
- **•** ["Build Transcripts" on page 6-6](#page-303-0)

#### **Save the file**

Saves the current transcript to the file specified in the Selection field in the given Directory. Other options available are Save the file and edit after saving or Save the file and view after saving.

#### **Save the file and edit after saving**

Saves the current transcript to the file specified in the Selection field in the given Directory and opens the saved file in the configured file editor. Other options available are Save the file or Save the file and view after saving.

See also:

**•** ["Preferences - Editor" on page 1-9](#page-22-0)

#### **Save the file and view after saving**

Saves the current transcript to the file specified in the Selection field in the given Directory and opens the saved file in the configured file viewer. Other options available are Save the file or Save the file and edit after saving.

See also:

**•** ["Preferences - Viewer" on page 1-7](#page-20-0)

#### **Filter**

This button refreshes the contents of the Directories and Files lists based on any changes made to the Directory or Filter fields.

## <span id="page-309-0"></span>**Options Menu**

The Options menu appears on the Builder menu bar.

See also:

**•** ["Builder Menu Bar" on page 6-2](#page-299-0)

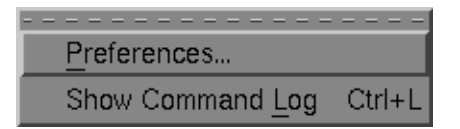

**Figure 6-6. Options menu**

#### **Preferences...**

Opens the Preferences dialog so that the user may configure which file viewer, file editor, and terminal program NightBench should use.

See also:

**•** ["Preferences" on page 1-7](#page-20-0)

#### **Show Command Log**

This opens a window which displays the specific commands that are being performed for each action specified and contains a history of these commands since this Builder window was opened.

There is a setting in the Preferences dialog which controls the value of this when a new Builder window is opened.

See also:

- **•** *MAXAda Reference Manual* (0890516)
- **•** *C/C++ Reference Manual* (0890497)
- **•** ["Command Log" on page 1-21](#page-34-0)
- **•** ["Preferences Start" on page 1-16](#page-29-0)

## <span id="page-310-0"></span>**Builder - Build**

The Build page contains the functionality for the compilation of units and linking of partitions within the current environment. Programs can be built, verified, run and debugged from this page. A transcript of the current build is displayed here. Also, errors, warnings and other informational messages appear on this page and the source files where these errors occurred can be opened to those locations using features on this page.

See also:

**•** [NightBench Builder](#page-298-0) [- Chapter 6](#page-298-0)

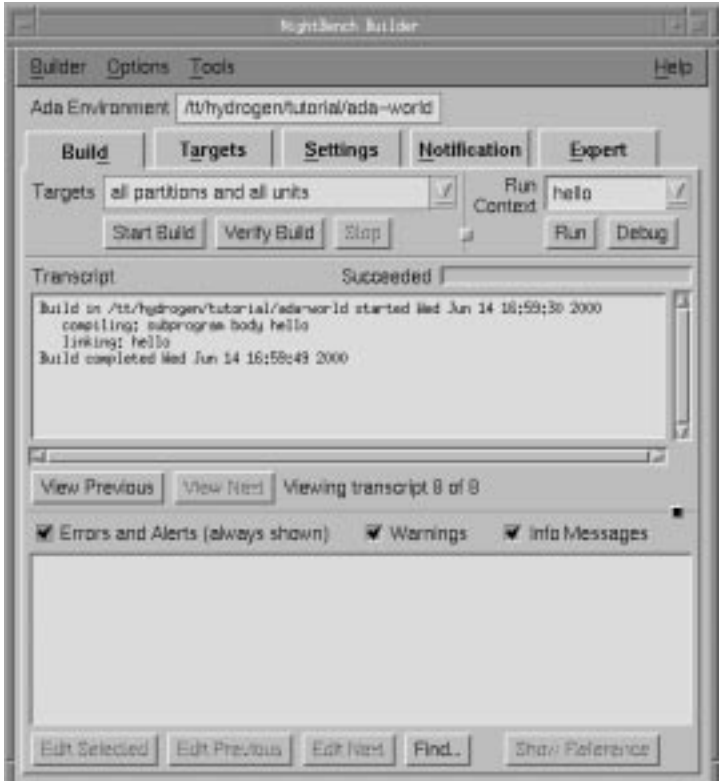

#### **Figure 6-7. NightBench Builder - Build page**

### **Targets**

Specifies which partitions and/or units should be built.

Commonly used targets can be selected from the popup list; more detailed control is available on the Targets page.

See also:

**•** ["Builder - Targets" on page 6-36](#page-333-0)

#### **Start Build**

Builds the selected targets through the pre-build, compilation, linking, and postbuild phases.

#### **Verify Build**

Displays the activities (compilations and links) that would occur during the build, but does not actually perform them.

#### **Stop**

Stops the build during program generation. The Stop button is applicable only when an actual build is in progress. It has no effect during pre-build or post-build.

#### **Run Context**

The name of the *run context* to Run or Debug. Changes made to this field will also be reflected in the Run Context field on the Targets page.

See also:

- ["Run Context" on page 6-19](#page-316-0)
- **•** ["Builder Targets" on page 6-36](#page-333-0)
- **•** *NightView User's Guide* (0890395)

#### **Run**

Executes the specifed Run Context.

#### **NOTE**

The user may configure NightBench to open the Run Context dialog each time the Run button is pressed. For example, the user may want to change the arguments to the program each time it is run. Select the Popup this dialog prior to Run or Debug setting on the Preference page of the Run Context dialog for this behavior. (See ["Run Context - Preference" on page 6-32](#page-329-0) for more information).

See also:

- **•** ["Run Context" on page 6-19](#page-316-0)
- **•** ["Preferences Terminal" on page 1-11](#page-24-0)

#### <span id="page-312-0"></span>**Debug**

Executes the specified Run Context under the NightView debugger.

### **NOTE**

The user may configure NightBench to open the Run Context dialog each time the Debug button is pressed. For example, the user may want to change the arguments to the program each time it is debugged. Select the Popup this dialog prior to Run or Debug setting on the Preference page of the Run Context dialog for this behavior. (See ["Run Context - Preference" on page](#page-329-0) [6-32](#page-329-0) for more information).

See also:

- ["Run Context" on page 6-19](#page-316-0)
- **•** *NightView User's Guide* (0890395)

### **Build Progress**

When a build is in progress, this area is labeled Build Progress and the status bar gives an approximation of the number of actions (compilations and links) left to perform in the current build.

When a build is completed, this field may be labeled one of the following, depending on the conditions of the current build's completion:

- Succeeded

The build completed with no errors. Warnings and informational messages may have been issued, however.

- Failed

The build terminated with errors. Warnings and informational messages may have been issued, however.

- Stopped

The build was manually stopped by the user.

- Died Abnormally

The build was terminated by an unexpected event such as a system crash or a program error.

#### **Transcript**

The Transcript window logs all build messages, including pre-build and postbuild messages. The last transcript that was viewed in this window is automatically loaded.

The build transcripts may be managed using the Build Transcripts dialog.

See also:

- **•** ["Build Transcripts" on page 6-6](#page-303-0)
- **•** ["Save Transcript" on page 6-9](#page-306-0)

#### **View Previous**

This button allows the user to view the previous build transcript of those that are saved.

See also:

- **•** ["Build Transcripts" on page 6-6](#page-303-0)
- **•** ["Save Transcript" on page 6-9](#page-306-0)

#### **View Next**

This button allows users to view the build transcript that is next in the sequence of saved transcripts.

See also:

- **•** ["Build Transcripts" on page 6-6](#page-303-0)
- **•** ["Save Transcript" on page 6-9](#page-306-0)

#### **Viewing transcript ... of ...**

This area specifies which transcript in the sequence of saved transcripts is currently displayed.

See also:

- **•** ["Build Transcripts" on page 6-6](#page-303-0)
- **•** ["Save Transcript" on page 6-9](#page-306-0)

#### **Errors and Alerts (always shown)**

Errors and alerts occurring during the build are always shown in the Errors Window.

See also:

**•** ["Save Transcript" on page 6-9](#page-306-0)

### **Warnings**

Filters warning messages both during the actual build and when viewing a completed transcript.

<span id="page-314-0"></span>If checked, warning messages will be displayed. Actual generation of warning messages can be suppressed using either the Environment Compile Options as the default for all units in the environment or the Unit Compile Options for specific units.

See also:

- **•** ["Ada Environment Compile Options Editor General" on page 7-](#page-347-0)4
- **•** ["Ada Unit Compile Options Editor General" on page 7-2](#page-371-0)8

#### **Info Messages**

Filters informational messages both during the actual build and when viewing a completed transcript.

If checked, informational messages will be displayed. Actual generation of informational messages can be suppressed using either the Environment Compile Options as the default for all units in the environment or the Unit Compile Options for specific units.

See also:

- **•** ["Ada Environment Compile Options Editor General" on page 7-](#page-347-0)4
- **•** ["Ada Unit Compile Options Editor General" on page 7-2](#page-371-0)8

#### **Errors Window**

The Errors Window shows errors from the Builder only. Specific error messages from the compiler or linker are sent to the Transcript window.

See also:

**•** ["Save Transcript" on page 6-9](#page-306-0)

#### **Edit Selected**

Opens the configured file editor to the location where the selected error in the Errors Window occurred.

See also:

**•** ["Preferences - Editor" on page 1-9](#page-22-0)

#### **Edit Previous**

Allows the user to step backward through the errors in the Errors Window.

Opens the source file in the configured file editor to the location where the error previous to the currently selected error occurred.

See also:

**•** ["Preferences - Editor" on page 1-9](#page-22-0)

#### **Edit Next**

Allows the user to step forward through the errors in the Errors Window.

Opens the source file in the configured file editor to the location where the error following the currently selected error occurred.

See also:

**•** ["Preferences - Editor" on page 1-9](#page-22-0)

#### **Find**

Opens a dialog that allows the user to locate regular expressions, plain text, or filenames that occur in the currently viewed transcript or errors list.

See also:

**•** ["Search Transcript" on page 6-34](#page-331-0)

### **Show Reference**

#### *(Ada only)*

Opens the HyperHelp online *Ada 95 Reference Manual* or *MAXAda Reference Manual* to the location specified by the selected error, warning or informational message. If the selected error, warning, or informational message lists more than one reference, pressing the Show Reference button repeatedly cycles through the references.

## <span id="page-316-0"></span>**Run Context**

Run contexts are used when running or debugging programs, allowing the user to specify items such as program arguments, the directory in which to execute, the system (local or remote) on which to run, as well as other attributes for a particular program. The user also may use run contexts to specify debugger commands to be issued prior to debugging a program.

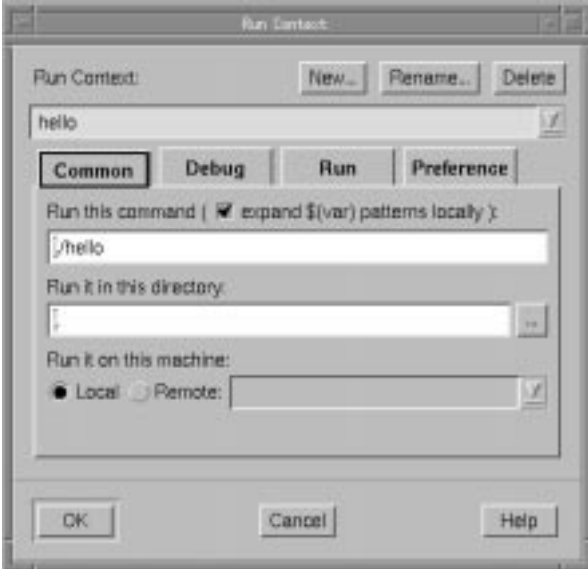

**Figure 6-8. Run Context dialog**

A run context is automatically created for each active partition that is created; by default, the run context is created with the same name as the partition. When you press the Run or Debug button on either the Partitions page of NightBench Development or the Build page of the NightBench Builder, NightBench uses the information in the run context to run or debug the program.

The Run Context dialog may be accessed from either the Development menu of NightBench Development or the Builder menu of the NightBench Builder. In addition the Run Context... button on the Partitions page allows the user to edit the run context currently associated with the partition selected on that page.

See also:

- **•** ["Development Menu" on page 5-3](#page-104-0)
- **•** ["Development Partitions \(Ada\)" on page 5-97](#page-198-0)
- **•** ["Development Partitions \(C/C++\)" on page 5-154](#page-255-0)
- **•** ["Builder Menu" on page 6-2](#page-299-0)
- **•** ["Builder Build" on page 6-13](#page-310-0)

#### **New...**

Creates a new *run context*.

See also:

**•** ["New Run Context" on page 6-22](#page-319-0)

#### **Rename...**

Renames the *current run context*.

See also:

**•** ["Rename Run Context" on page 6-23](#page-320-0)

#### **Delete**

Deletes the *current run context*.

#### **NOTE**

If the run context currently associated with an active partition is deleted, NightBench will automatically assign to that partition the run context with the same name. If that run context does not exist, it will be automatically generated (using the current values in the *Environment Default Run Context*).

#### **Run Context**

The name of the *run context* currently being edited. You may edit a different run context by selecting one from the drop-down list.

In addition, you may edit the *Environment Default Run Context* by selecting Environment Default Run Context from this list. The values specified in the Environment Default Run Context are used when creating new run contexts (unless otherwise specified).

#### **NOTE**

Modifications to the Environment Default Run Context do not affect run contexts that have already been created. To propagate the information in the Environment Default Run Context into an existing run context, open the Run Context dialog (from either the Development menu of NightBench Development or the Builder menu of the NightBench Builder), select the desired run context from the drop-down list associated with the Run Context field, and press the Delete button. If it is still associated with an active partition, a new run context will be automatically generated (using the current values in the *Environment Default Run Context*). See *run context association* on page Glossary-7 for more information.

The bottom section of the Run Context dialog contains a number of subpages that contain specific information about the current Run Context. These subpages are:

- Common see ["Run Context Common" on page 6-24](#page-321-0)
- Debug see ["Run Context Debug" on page 6-27](#page-324-0)
- Run see ["Run Context Run" on page 6-29](#page-326-0)
- Preference see ["Run Context Preference" on page 6-32](#page-329-0)

## <span id="page-319-0"></span>**New Run Context**

The New Run Context dialog allows the user to create a new *run context* using the values of the *current run context* or those values specified in the *Environment Default Run Context*.

See also:

**•** ["Run Context" on page 6-19](#page-316-0)

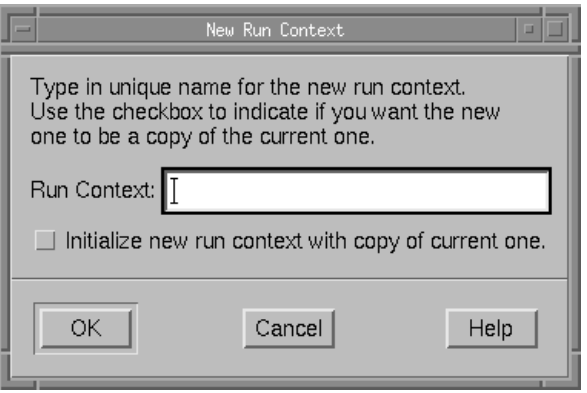

#### **Figure 6-9. New Run Context dialog**

#### **Run Context**

The name of the *run context* being created.

See also:

**•** ["Run Context" on page 6-19](#page-316-0)

#### **Initialize new run context with copy of current one**

When this checkbox is checked, the *current run context* is used as a basis for the new *run context* being created. Otherwise, the values in the *Environment Default Run Context* will be used.

- **•** ["Development Partitions \(Ada\)" on page 5-97](#page-198-0)
- **•** ["Development Partitions \(C/C++\)" on page 5-154](#page-255-0)
- **•** ["Builder Build" on page 6-13](#page-310-0)

## <span id="page-320-0"></span>**Rename Run Context**

The Rename Run Context dialog allows the user to rename the *current run context*.

See also:

**•** ["Run Context" on page 6-19](#page-316-0)

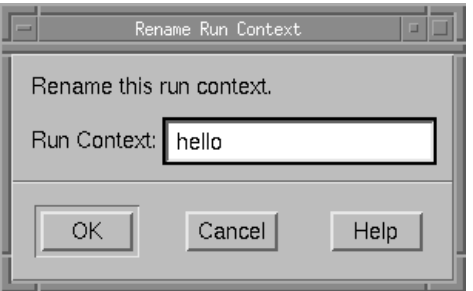

## **Figure 6-10. Rename Run Context dialog**

## **Run Context**

The new name for the *current run context*.

See also:

**•** ["Run Context" on page 6-19](#page-316-0)

## <span id="page-321-0"></span>**Run Context - Common**

The Common page contains information about the command to execute when this *run context* is run, whether or not to substitute environment variables passed to the command, the directory in which to run the command, and the machine on which to run the command (local or remote).

See also:

**•** ["Run Context" on page 6-19](#page-316-0)

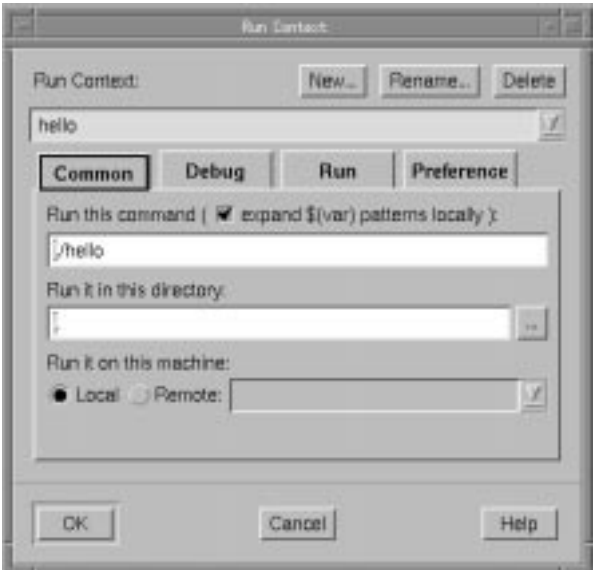

**Figure 6-11. Run Context - Common page**

#### **Run this command**

The command to execute when this *run context* is run (when the Run button on either the Partitions page of NightBench Development or the Build page of the NightBench Builder is pressed for this run context).

In addition, you may modify this field to specify arguments to the program. Environment variable substitution will follow the manner specified by the expand \$(var) patterns locally checkbox (see ["expand \\$\(var\) patterns locally" on page](#page-322-0) [6-25\)](#page-322-0).

Typically, the command is the name of the active partition associated with this run context. However, the command could be a user-specified shell script as well. For example, if the user wants to log trace events from a particular program, **a.out**, using the NightTrace performance analysis tool, the run context currently associated with that program could specify a shell script which starts the NightTrace user dae<span id="page-322-0"></span>mon, **ntraceud**, before the program executes and shuts down the NightTrace user daemon after the program exits. An example of such a shell script is shown below:

```
#!/bin/ksh
ntraceud trace_file
./a.out
ntraceud -q trace_file
```
See also:

- **•** ["Development Partitions \(Ada\)" on page 5-97](#page-198-0)
- **•** ["Development Partitions \(C/C++\)" on page 5-154](#page-255-0)
- **•** ["Builder Build" on page 6-13](#page-310-0)

#### **expand \$(var) patterns locally**

When this checkbox is checked, arguments of the form:

\$(*var*)

are expanded. The value of the specified environment variable *var* is substituted in place of \$(*var*) before invoking the command on the target machine (see ["Run it on this machine" on page 6-26\)](#page-323-0). The evaluation of the environment variable is done on the local system. If the environment variable *var* does not not exist, NightBench expands it to a null string.

This behavior may be overridden by preceding the argument with a \$. For example,

\$\$(*var*)

will be passed to the program as \$(*var*).

#### **NOTE**

Arguments that have the form \$*var* or \${*var*} will not be expanded, regardless of this setting.

#### **Run it in this directory**

Specify the directory in which the program is to execute.

#### **NOTE**

It is important when running remotely that the remote machine knows the path to the program. An easy method of specifying the absolute pathname is to bring up the directory browser associated with this field by pressing the ... button and *unchecking* the Use relative directory name checkbox.

<span id="page-323-0"></span> $\mathbf{m}^{\prime}$ 

Use this to popup a dialog and browse for the directory you want. When finished, the directory is entered in the Run it in this directory field.

#### **Run it on this machine**

#### **Local**

When this radiobutton is selected, the program specified in the Run this command field will be executed on the same machine where the current NightBench session is running.

If the program needs a terminal window in which to run, the Run in terminal window checkbox on the Run page should be checked.

See also:

**•** ["Run Context - Run" on page 6-29](#page-326-0)

#### **Remote**

When this radiobutton is selected, the program specified in the Run this command field will be executed on the machine specified here. The dropdown list associated with this field contains all remote machines previously specified.

The Run page of this dialog contains more information about running programs remotely.

See also:

**•** ["Run Context - Run" on page 6-29](#page-326-0)
# **Run Context - Debug**

The Debug page contains information related to the NightView debugger, including which commands to issue to NightView before the program associated with this *run context* is executed, as well as the name of the NightView dialogue with which to communicate.

See also:

- **•** ["Run Context" on page 6-19](#page-316-0)
- **•** *NightView User's Guide* (0890395)

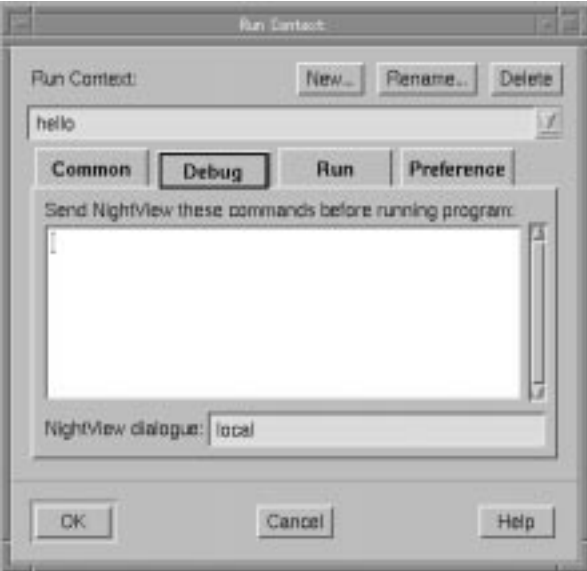

#### **Figure 6-12. Run Context - Debug page**

## **Send NightView these commands before running program**

Before running the program specified in the Run this command field on the Common page using the NightView debugger, issue the NightView commands specified here.

This may be useful when running programs remotely. For instance, it may be necessary to issue the NightView command, **translate-object-file** (which can be abbreviated as **xl**), before the debug session.

For example, a local system, **fred**, may have a directory:

**/usr**

A remote system, **barney**, may mount this directory as:

#### **/fredusr**

From a NightBench session running on **fred**, the following command:

#### **xl /usr/ /fredusr/**

should be added to the run context if the user wanted to remotely debug the program on **barney**. This command would translate paths that begin with **/usr/** on **fred** with **/fredusr/** on the remote system **barney** for any programs being debugged in the remote debug session.

See also:

**•** *NightView User's Guide* (0890395)

#### **NightView dialogue**

The name of the NightView dialogue with which to communicate. This dialogue is essentially just an ordinary shell which provides the opportunity to debug any or all of the programs executed in this dialogue shell.

At startup, NightView creates an initial dialogue named local by default. For programs being debugged locally, the dialogue name in this field will be local.

For programs being debugged remotely, the dialogue for the remote session initially will be set to the name of the remote system (the name of the machine specified in the Remote field on the Common page). The user may specify a different name if desired.

In addition, if a NightView remote dialogue is already running on the remote machine, the user may specify the name of that remote dialogue here.

- **•** ["Run Context Common" on page 6-24](#page-321-0)
- **•** *NightView User's Guide* (0890395)

# <span id="page-326-0"></span>**Run Context - Run**

The Run page contains information related to running the *run context* locally or remotely.

See also:

**•** ["Run Context" on page 6-19](#page-316-0)

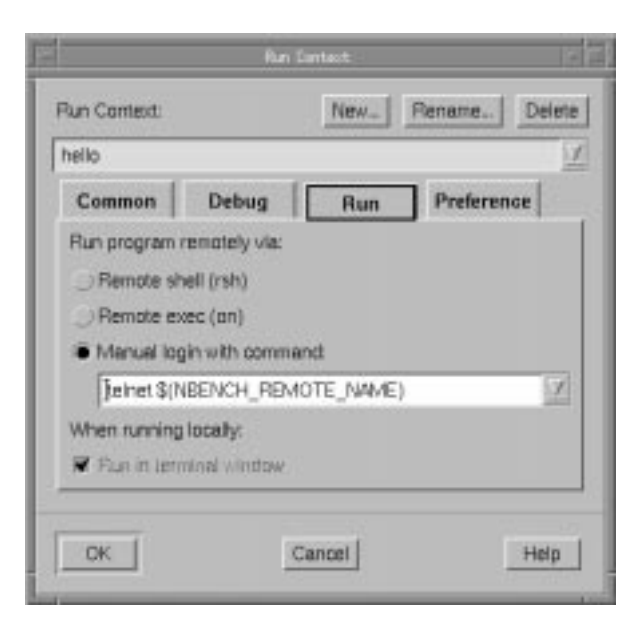

**Figure 6-13. Run Context - Run page**

#### **Run program remotely via**

### **Remote shell (rsh)**

Use the **rsh(1)** command to execute the program associated with this *run context* on the machine specified in the Remote field on the Common page.

You may specify a command other than **rsh** to execute when this radiobutton is selected by selecting the Use this program instead of "rsh" option on the Preference page of the Run Context dialog.

See also:

- **•** ["Run Context Common" on page 6-24](#page-321-0)
- **•** ["Run Context Preference" on page 6-32](#page-329-0)

# **Remote exec (on)**

Use the **on(1C)** command to execute the program associated with this *run context* on the machine specified in the Remote field on the Common page. You may specify a command other than **on** to execute when this radiobutton is selected by selecting the Use this program instead of "on" option on the Preference page of the Run Context dialog.

See also:

- **•** ["Run Context Common" on page 6-24](#page-321-0)
- **•** ["Run Context Preference" on page 6-32](#page-329-0)

#### **Manual login with command**

The user may select this option in order to specify the command to use to log in to the remote machine before running the program associated with this *run context*.

The drop-down list associated with this radiobutton is pre-populated with the following commands:

telnet \$(NBENCH\_REMOTE\_NAME) rlogin \$(NBENCH\_REMOTE\_NAME)

which use either **telnet(1)** or **rlogin(1)**, respectively, to log in to the remote machine.

#### **NOTE**

\$(NBENCH\_REMOTE\_NAME) is the name of the machine specified in the Remote field on the Common page of the Run Context dialog.

The user may enter any command in the field provided in order to log in to the remote machine. The command will then be added to the drop-down list for future use.

When this run context is run, the command specified in this field is executed in a terminal window which then allows the user to interact with the window to complete the login. NightBench will also popup a dialog with a button to dismiss it when you have finished logging in to the remote system. At that time, NightBench will use that terminal window for running commands on that machine (for any run context that specifies that machine) until Night-Bench exits or that terminal window is closed.

#### **NOTE**

This could be particularly useful for programs that require special privileges to run (e.g. Ada programs). The user could set up the **.profile** or **.login** file on the remote machine to automatically issue the **tfadmin(1M)** command and **telnet** into that machine using this option before running the program. Alternatively, the user could use this option to remotely log in to a machine, manually execute any necessary commands (such as **tfadmin**), and then dismiss the dialog which informs Night-Bench that the login is complete.

See the section titled "Privileges" in Chapter 1 of the *MAXAda Reference Manual* (0890516) for more detailed information about using the **tfadmin** command to set privileges for Ada programs.

See also:

- **•** ["Run Context Common" on page 6-24](#page-321-0)
- **•** ["Preferences Terminal" on page 1-11](#page-24-0)

#### **Run in terminal window**

The user should check this if the program associated with this *run context* needs a terminal window in which to run. This only applies when the program is to be run on the local machine (i.e. when the Local option is selected on the Common page).

- **•** ["Run Context Common" on page 6-24](#page-321-0)
- **•** ["Preferences Terminal" on page 1-11](#page-24-0)

# <span id="page-329-0"></span>**Run Context - Preference**

The Preference page allows the user to change the default behavior of *run contexts* such as allowing alternate programs to be used to run programs remotely. There is also a setting which allows the Run Context dialog to be presented every time the Run or Debug button is pressed.

See also:

**•** ["Run Context" on page 6-19](#page-316-0)

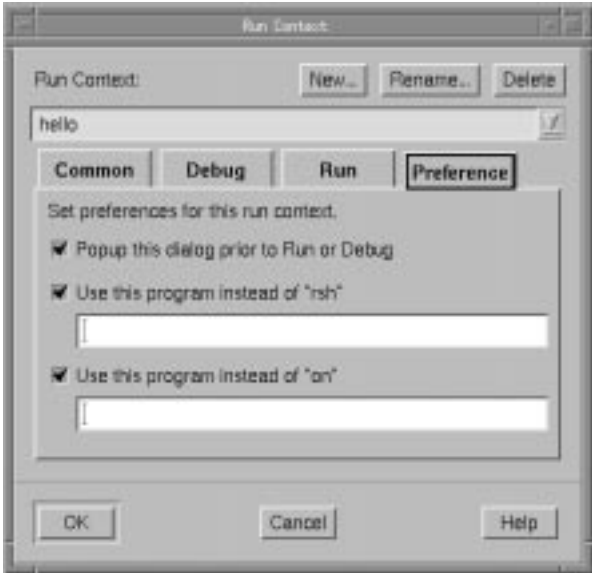

**Figure 6-14. Run Context - Preference page**

# **Popup this dialog prior to Run or Debug**

Select this option to display the Run Context dialog every time this *run context* is run or debugged.

See also:

**•** ["Run Context" on page 6-19](#page-316-0)

#### **Use this program instead of "rsh"**

When the Remote shell (rsh) radiobutton is selected on the Run page, use the command specified here instead of **rsh(1)** to execute the program associated with this *run context*.

- **•** ["Run Context Common" on page 6-24](#page-321-0)
- **•** ["Run Context Run" on page 6-29](#page-326-0)

# **Use this program instead of "on"**

When the Remote exec (on) radiobutton is selected on the Run page, use the command specified here instead of **on(1C)** to execute the program associated with this *run context*.

- **•** ["Run Context Common" on page 6-24](#page-321-0)
- **•** ["Run Context Run" on page 6-29](#page-326-0)

# **Search Transcript**

The Search Transcript dialog allows the user to locate regular expressions, plain text, or filenames that occur in the transcript currently being viewed in the Builder. In addition, the user may confine the search to either the transcript window or the error list.

See also:

- **•** ["Builder Build" on page 6-13](#page-310-0)
- **•** ["Transcript" on page 6-15](#page-312-0)
- **•** ["Preferences Transcripts" on page 1-13](#page-26-0)

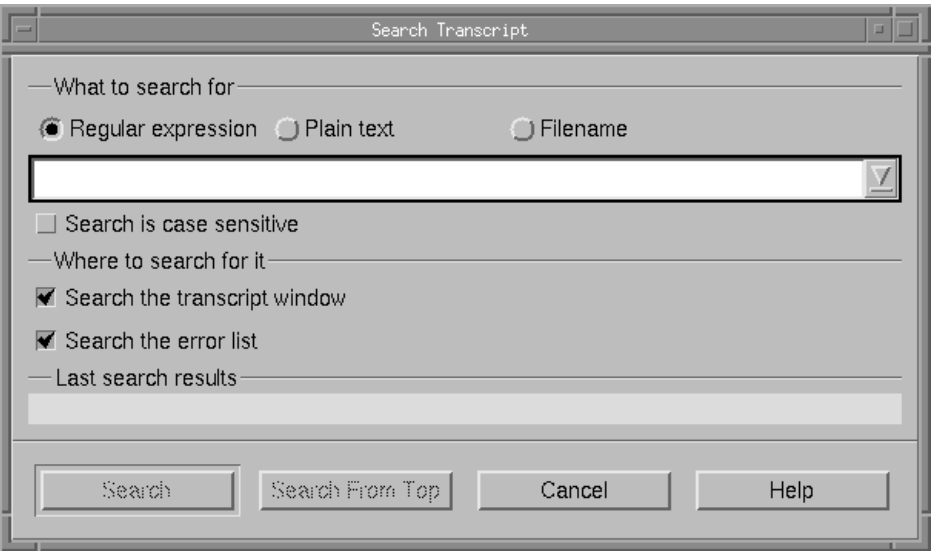

#### **Figure 6-15. Search Transcript dialog**

#### **Regular expression**

Perform regular expression matching on the text given in the text field on either the contents of the Transcript window, the Errors list or both. (See Search the transcript window and Search the error list.)

#### **Plain text**

Attempt to directly match the text given in the text field to either the contents of the Transcript window, the Errors list or both. (See Search the transcript window and Search the error list.)

# **Filename**

Searches the error list only (automatically deactivates the Search the transcript window checkbox when selected) for errors that occur in the file specified in the text field. Wildcard expressions are allowed when specifying the Filename.

Text to search using the method selected (Regular expression, Plain text, or Filename) may be entered in the text field.

#### **Search is case-sensitive**

The text in the text field must also match in case when this checkbox is selected.

#### **Search the transcript window**

If this item is selected, the search will attemp to match the text specified in the text field with the contents of the Transcript window.

This item is automatically deactived when searching for a Filename.

#### **Search the error list**

If this item is selected, the search will attemp to match the text specified in the text field with the contents of the Errors list.

#### **Last search results**

Gives the status of the last search.

#### **Search**

Attempts to search for the text given in the text field (as a Regular expression, Plain text, or a Filename, as indicated) with the contents of the Transcript window, the Errors list or both. (See Search the transcript window and Search the error list.)

The search begins at the top of either the Transcript window or the Errors list (depending on the settings of Search the transcript window and Search the error list). Subsequent searches pick up from the position of the last successful match.

#### **Search from top**

Attempts to search for the text given in the text field (as a Regular expression, Plain text, or a Filename, as indicated) with the contents of the Transcript window, the Errors list or both. (See Search the transcript window and Search the error list.)

The search begins at the top of either the Transcript window or the Errors list (depending on the settings of Search the transcript window and Search the error list).

# **Builder - Targets** <sup>6</sup>

The Targets page details which partitions and/or units should be built by the Builder. Also, the name of an executable program to run may be specified on this page.

See also:

**•** [NightBench Builder](#page-298-0) [- Chapter 6](#page-298-0)

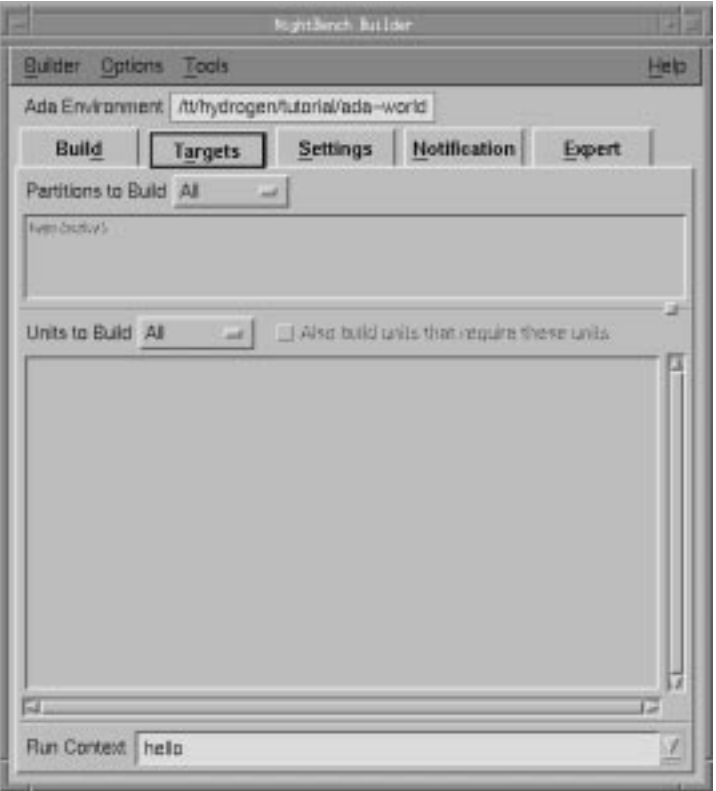

**Figure 6-16. NightBench Builder - Targets page**

### **Partitions to Build**

Lists each of the partitions to be built the next time a build is started.

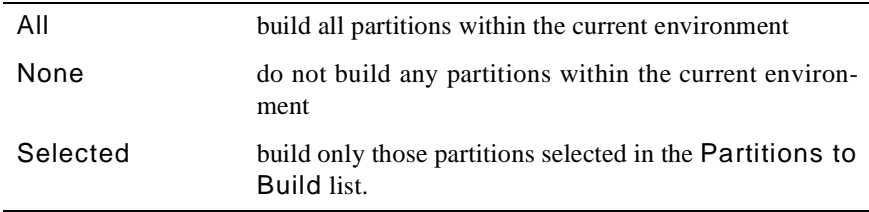

The default setting is All.

#### **Units to Build**

Lists each of the units to be built the next time a build is started.

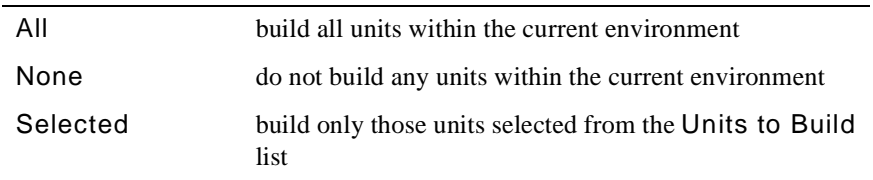

The default setting is All.

## **Also build units that require these units**

In addition to building the selected units and all units on which they directly or indirectly depend, also build units which directly or indirectly depend upon the selected units.

#### **Run Context**

The name of the *run context* to be used by the Run and Debug buttons on the Build page. Changes made to this field will also be reflected in the Run Context field on the Build page.

See also:

**•** ["Builder - Build" on page 6-13](#page-310-0)

# <span id="page-335-0"></span>**Builder - Settings**

See also:

**•** [NightBench Builder](#page-298-0) [- Chapter 6](#page-298-0)

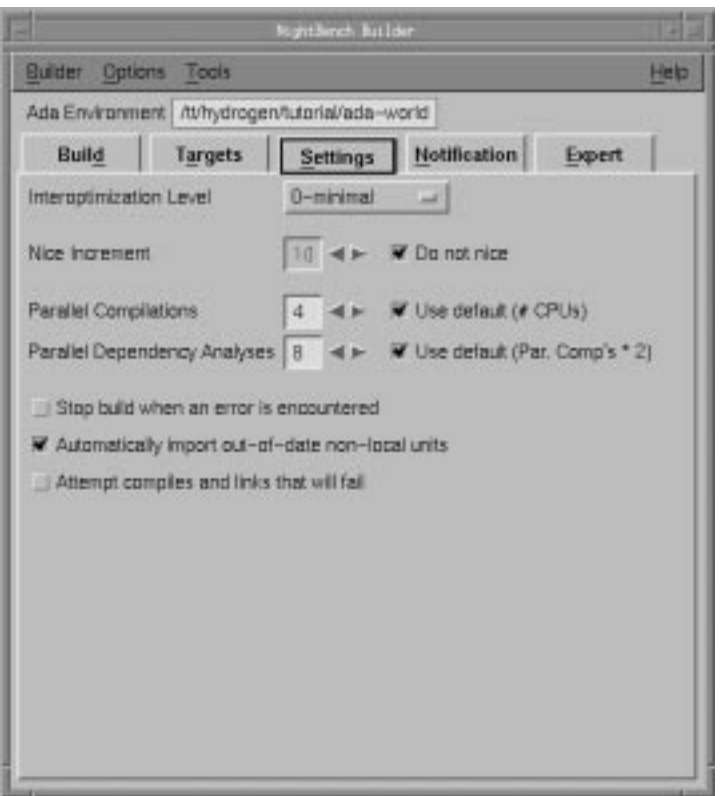

# **Figure 6-17. NightBench Builder - Settings page**

# **Interoptimization Level**

NightBench provides a method of optimization that controls the compilation order such that all language-dependence rules are obeyed.

There are currently two levels of interoptimization available.

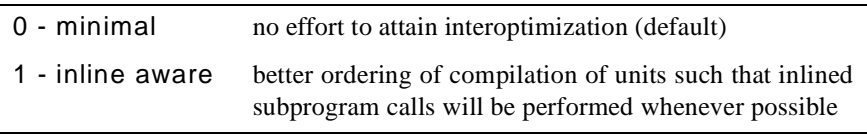

#### **Nice Increment**

If nicing is desired, uncheck the Do not nice checkbox and enter the nice increment in this field. The **nice(1)** command is issued using this nice increment before the build is performed.

#### **Do not nice**

No nicing is performed. This is the default.

#### **Parallel Compilations**

Units can be compiled in parallel, thereby better utilizing the available CPUs. The user may enter the number of compilations to be performed in parallel in this field.

#### **Use default (# CPUs)**

The number of parallel compilations defaults to the number of CPUs on the system.

#### **Parallel Dependency Analyses**

Units can be analyzed for dependencies in parallel, thereby better utilizing the available CPUs. The user may enter the number of analyses to be performed in parallel in this field.

#### **Use default (Par. Comp's \* 2)**

The number of parallel dependency analyses defaults to twice the number of CPUs on the system.

#### **Stop build when an error is encountered**

Normally, the Builder will try to build any units which are not dependent on erroneous units. This option halts the Builder when the first error is encountered.

The default for this checkbox is unchecked.

#### **Automatically import out-of-date non-local units**

Foreign units which are not consistently compiled but which are required to be for the build to succeed are *naturalized* and compiled. A naturalized unit is the compiled form of a foreign unit created by the compilation system in the local environment. See the Glossary for more details.

The default for this checkbox is checked.

#### **Attempt compiles and links that will fail**

If disabled, the Builder will skip compilation of units when it is known that the compilation will fail. An example of this is a source file that has had previous syntax errors but which has not been modified since. The Builder knows this will fail again so it will not attempt the compilation of this unit its source file has been modified.

The default for this checkbox is unchecked.

# **Builder - Notification**

The selected notification operations will be performed when a build completes. However, the operations will not be performed when the user manually cancels the build using the Stop button on the Build page.

See also:

- **•** [NightBench Builder](#page-298-0)  [Chapter 6](#page-298-0)
- **•** ["Builder Build" on page 6-13](#page-310-0)

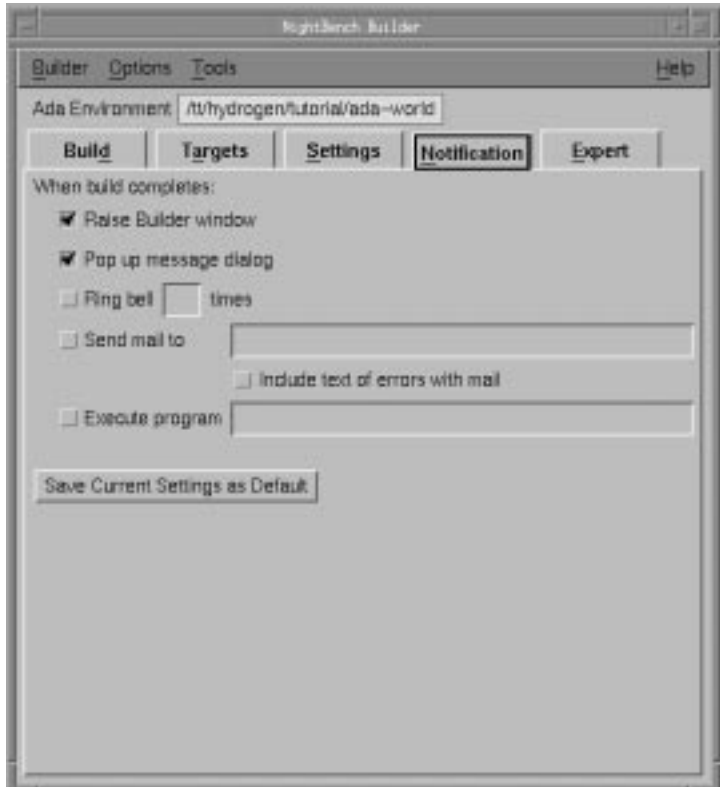

**Figure 6-18. NightBench Builder - Notification page**

# **Raise Builder window**

The Builder window is brought to the foreground upon completion of the build when this option is selected.

# **Pop up message dialog**

A dialog containing a "Build completed" message will pop up upon completion of the build when this option is selected.

#### **Ring bell \_\_\_ times**

An audible alert will sound the specified number of times when this option is selected.

# **Send mail to**

If this option is selected, **/usr/bin/mail** is executed to send a "build completion" message to the specified recipient(s).

#### **Include text of errors with mail**

The text of the errors generated by the most recently completed build will be sent as part of the notification mail to the recipients specified in the Send mail to field.

#### **Execute program**

The program specified will run at the completion of the build.

The following environment variables will be set when the program specified is invoked:

NBENCH\_ERROR\_FILE\_NAME

The name of the file holding the plain text copy of errors

NBENCH\_TRANSCRIPT\_FILE\_NAME

The name of the file holding the plain text copy of the transcript

NBENCH\_LOG\_FILE\_NAME

The name of the file holding the log messages

NBENCH\_ERROR\_COUNT NBENCH\_WARNING\_COUNT NBENCH\_INFO\_COUNT NBENCH\_ALERT\_COUNT

The count of errors, warnings, info messages, and alerts

NBENCH\_BUILD\_STATUS

The final build status string

#### NBENCH\_ENVIRONMENT\_PATH

The path to the environment (should also be current directory when the program starts)

#### NBENCH\_ENVIRONMENT\_LANGUAGE

The language of the environment

NBENCH\_BUILD\_TARGET

The description of the targets

# **Save Current Settings as Default**

The current settings may be made the default notification operations by using this button.

# **Builder - Expert**

See also:

**•** [NightBench Builder](#page-298-0) [- Chapter 6](#page-298-0)

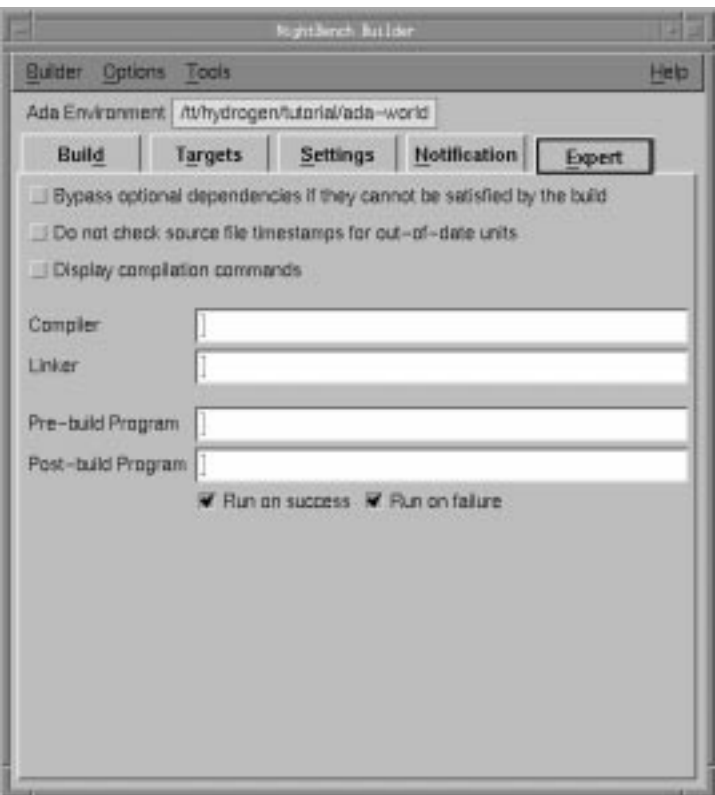

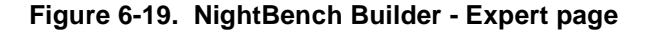

#### **Bypass optional dependencies if they cannot be satisfied by the build**

Normally, in the presence of any interoptimization other than minimal, the Builder will refuse to compile units which require a body for inlining purposes if that body cannot be compiled (e.g. it has syntax errors, or is both foreign and inconsistent and it has been specified that such units are not to be naturalized). If this option is enabled, then these units will be compiled but inline optimizations will not occur.

See also:

**•** ["Builder - Settings" on page 6-38](#page-335-0)

#### **Do not check source file timestamps for out-of-date units**

The Builder normally checks the timestamp of every source file for out-of-date units. However, NightBench performs an analysis of every source file after it has been edited so all dependency information is kept up-to-date. If the source files have only been edited using NightBench, there is no need for the Builder to check these timestamps since these analyses have been automatically performed.

#### **Display compilation commands**

Displays the actual commands used for compilation and linking in the Transcript window of the Builder.

See also:

- **•** ["Builder Build" on page 6-13](#page-310-0)
- **•** *MAXAda Reference Manual* (0890516)
- **•** *C/C++ Reference Manual* (0890497)

#### **Compiler**

The pathname of the compiler to be used by the Builder (if different from the standard NightBench compiler).

#### **Linker**

The pathname of the linker to be used by the Builder (if different from the standard NightBench linker).

#### **Pre-build Program**

The pathname of a program to be executed before the build is attempted.

#### **Post-build Program**

The pathname of a program to be executed after the build completes. The execution of this program is contingent upon the Run on success and Run on failure options on this page.

If a post-build program is specified and is executed, it is executed immediately prior to any of the notification operations.

#### **Run on success**

Execute the Post-build Program only if there are no errors in the Errors Window.

See also:

**•** ["Errors Window" on page 6-17](#page-314-0)

#### **Run on failure**

Execute the Post-build Program only if there are errors in the Errors Window.

# See also:

**•** ["Errors Window" on page 6-17](#page-314-0)

# **7 Options Editors**

Unlike most compilation systems, NightBench uses the concept of *persistent options*. These options do not need to be specified for each compilation. Rather, they are stored as part of the environment. These options are "remembered" when the NightBench Builder tool is used.Link

*Environment-wide compile options* (which apply to all units in the current environment) as well as compile options for individual units may be specified using the Compile Options Editor. See "Compile Options Editors" below for more details.

*Environment-wide link options* (which apply to all partitions in the current environment) may be manipulated using the Link Options Editor. See ["Link Options Editors" on page](#page-415-0) [7-72](#page-415-0) for more details.

# **Compile Options Editors**

There are three "types" of compilation options:

- **•** *Environment-wide compile options*
- **•** *Permanent unit compile options*
- **•** *Temporary unit compile options*

These three options sets have a hierarchical relationship that is represented by the *effective options* (see "Effective Options" below).

The environment-wide compile options are manipulated using the Environment Compile Options Editor. See ["Environment Compile Options Editor" on page 7-](#page-346-0)3 for more details.

Both the permanent and temporary compile options can be changed using the Unit Compile Options Editor. Se[e "Unit Compile Options Editor" on page 7-2](#page-369-0)6 for more details.

# **Effective Options** 7

The *environment-wide compile options* set, *permanent unit compile options* set and *temporary unit compile options* set have a hierarchical relationship to one another. Environment-wide options can be overridden by permanent unit options which can be overridden by temporary unit options. The set of *effective options* for a unit are that unit's sum total of these three option sets, with respect to this hierarchical relationship.

See ["Determining the effective options" on page 2-15](#page-52-0) for an example of this relationship in an Ada environment.

# <span id="page-345-0"></span>**Tri-state Checkboxes**

NightBench uses tri-state checkboxes on some pages of the Compile Options Editors and Link Options Editors.

For those unfamiliar with tri-state checkboxes, each of the states is shown below with a description of its meaning:

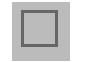

When a checkbox is in this state, the option associated with this checkbox will NOT be applied to the unit(s) with which it is associated. For instance, if an option was specified as such for an option in the permanent unit options set, it would take precedence over the same option in the environment-wide option set and force that particular option NOT to be applied.

When a checkbox is in this state, the option associated with this checkbox WILL be applied to the unit(s) with which it is associated. For instance, if an option was specified as such for an option in the permanent unit options set, it would take precedence over the same option in the environment-wide option set and force that particular option to be applied.

# $\mathcal{L}$

When a checkbox is in this state, it is considered *unspecified*, meaning that it is neither set nor unset. No action will be taken for the option associated with this checkbox. Furthermore, a checkbox in this state will not affect the *effective options* in any way since its value is considered unspecified. For instance, if an option was unspecified as such for an option in the permanent unit options set, the effective setting of the option would be determined by any setting in the environment-wide options or by a default value if unspecified in the environment-wide option set.

- **•** ["Environment Compile Options Editor" on page 7-](#page-346-0)3
- **•** ["Unit Compile Options Editor" on page 7-26](#page-369-0)

# <span id="page-346-0"></span>**Environment Compile Options Editor**

There are two Environment Compile Options Editors implemented by NightBench for setting *environment-wide compile options*, depending on the language used for development in the current environment:

- ["Ada Environment Compile Options Editor" on page 7-](#page-347-0)4
- ["C/C++ Environment Compile Options Editor" on page 7-1](#page-354-0)1

In addition, these environment-wide compile options may be overridden by setting compile options for a specific unit.

See also:

**•** ["Unit Compile Options Editor" on page 7-26](#page-369-0)

# **Button Functionality**

The following buttons appear at the bottom of the Environment Compile Options Editor and have the specified meaning:

#### **OK**

This button applies changes made to any of the options and closes the Environment Compile Options Editor.

#### **Apply**

This button applies changes made to any of the options but leaves the Environment Compile Options Editor open.

#### **Reset**

This button restores any options to the values last applied to those options and leaves the Environment Compile Options Editor open.

#### **Clear**

This button resets all of the options in the Environment Compile Options Editor to their default values.

# **Cancel**

This button restores any options to the values last applied to those options and closes the Environment Compile Options Editor.

#### **Help**

This button brings up the help topic for this page.

<span id="page-347-0"></span>In addition, ["Tri-state Checkboxes" on page 7-2](#page-345-0) discusses the various states in which the checkboxes in this dialog may exist.

See also:

**•** ["Environment Compile Options Editor" on page 7-](#page-346-0)3

# **Ada Environment Compile Options Editor**

The Ada Environment Compile Options Editor contains the following pages:

- **•** General (see page 7-4)
- Inlining (see page [7-6](#page-349-0))
- **•** Optimization (see page [7-7](#page-350-0))
- **•** Expert (see page [7-9](#page-352-0))

See ["Ada Options" on page 7-52](#page-395-0) for a list of the options that may be set using the Ada Environment Compile Options Editor.

#### **Ada Environment Compile Options Editor - General** 7

- **•** "Ada Environment Compile Options Editor" on page 7-4
- **•** ["Ada Options" on page 7-52](#page-395-0)

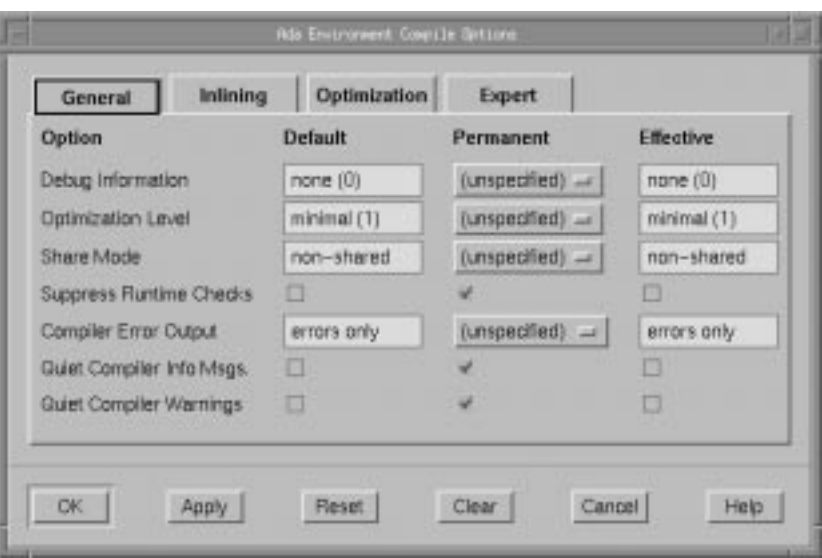

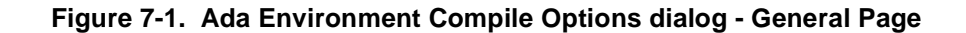

# **Debug Information**

See ["Debug Information" on page 7-53](#page-396-0).

# **Optimization Level**

See ["Optimization Level" on page 7-56](#page-399-0).

#### **Share Mode**

See ["Share Mode" on page 7-57](#page-400-0).

# **Suppress Runtime Checks**

See ["Suppress Runtime Checks" on page 7-58](#page-401-0).

# **Compiler Error Output**

See ["Compiler Error Output" on page 7-52](#page-395-0).

# **Quiet Compiler Info Msgs.**

See ["Quiet Compiler Info Msgs." on page 7-57](#page-400-0).

# **Quiet Compiler Warnings**

See ["Quiet Compiler Warnings" on page 7-57](#page-400-0).

# <span id="page-349-0"></span>**Ada Environment Compile Options Editor - Inlining** 7

#### See also:

- **•** ["Ada Environment Compile Options Editor" on page 7-](#page-347-0)4
- **•** ["Ada Options" on page 7-52](#page-395-0)

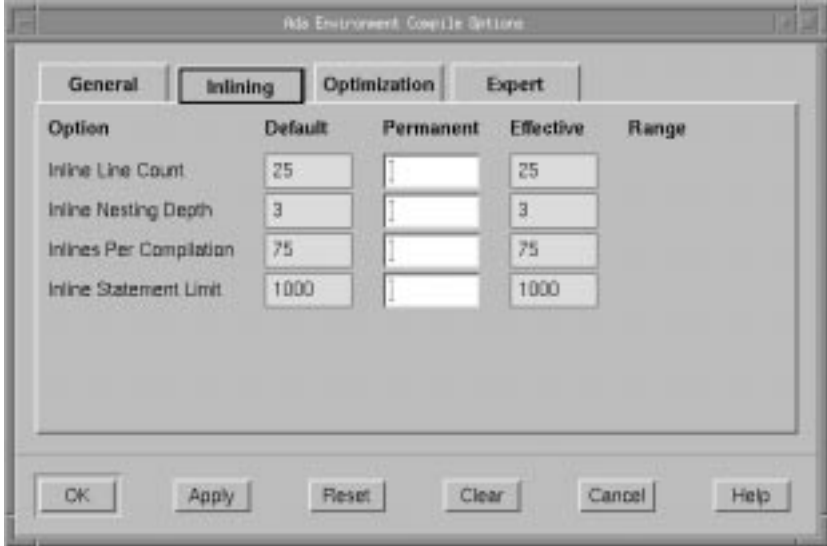

# **Figure 7-2. Ada Environment Compile Options dialog - Inlining Page**

# **Inline Line Count**

See ["Inline Line Count" on page 7-53](#page-396-0).

# **Inline Nesting Depth**

See ["Inline Nesting Depth" on page 7-54](#page-397-0).

#### **Inlines Per Compilation**

See ["Inlines Per Compilation" on page 7-54](#page-397-0).

#### **Inline Statement Limit**

See ["Inline Statement Limit" on page 7-54](#page-397-0).

# <span id="page-350-0"></span>**Ada Environment Compile Options Editor - Optimization** 7

See also:

- **•** ["Ada Environment Compile Options Editor" on page 7-](#page-347-0)4
- **•** ["Ada Options" on page 7-52](#page-395-0)

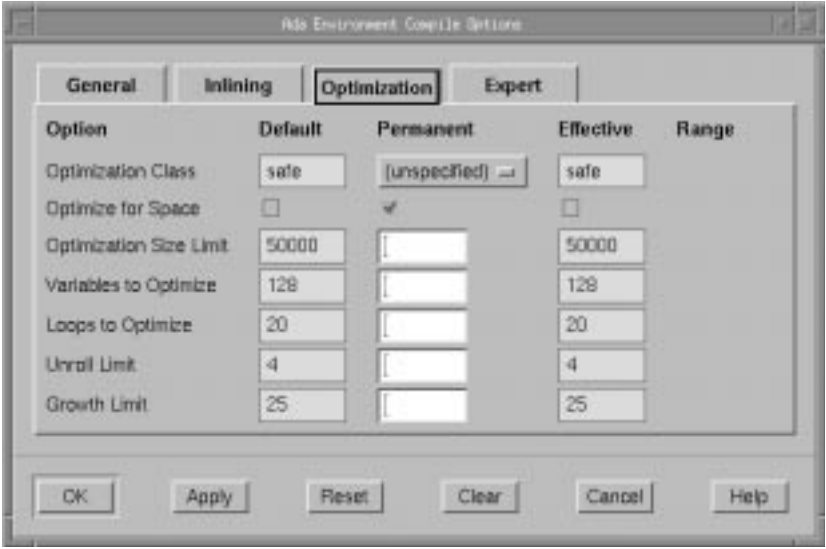

# **Figure 7-3. Ada Environment Compile Options dialog - Optimization Page**

#### **Optimization Class**

See ["Optimization Class" on page 7-55](#page-398-0).

# **Optimize for Space**

See ["Optimize for Space" on page 7-56](#page-399-0).

#### **Optimization Size Limit**

See ["Optimization Size Limit" on page 7-56](#page-399-0).

# **Variables to Optimize**

See ["Variables to Optimize" on page 7-59](#page-402-0).

#### **Loops to Optimize**

See ["Loops to Optimize" on page 7-55](#page-398-0).

#### **Unroll Limit**

See ["Unroll Limit" on page 7-59](#page-402-0).

# **Growth Limit**

See ["Growth Limit" on page 7-53](#page-396-0).

# <span id="page-352-0"></span>**Ada Environment Compile Options Editor - Expert** 7

See also:

- **•** ["Ada Environment Compile Options Editor" on page 7-](#page-347-0)4
- **•** ["Ada Options" on page 7-52](#page-395-0)

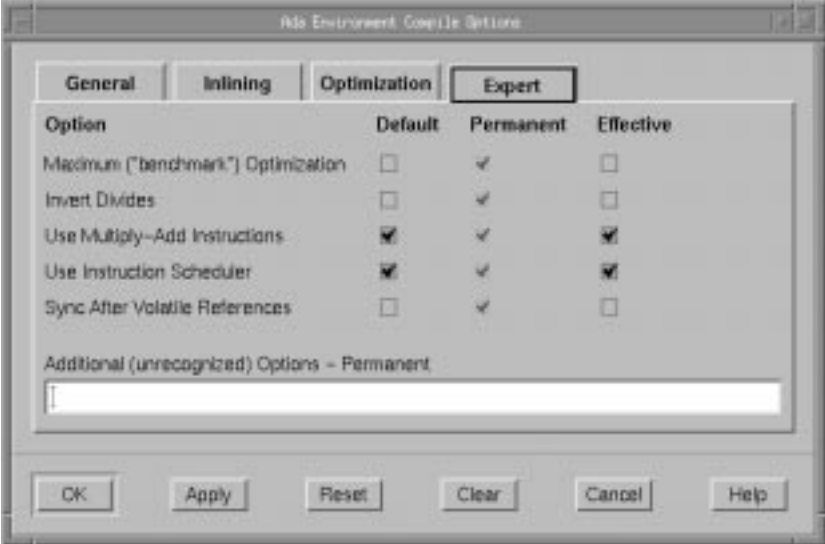

# **Figure 7-4. Ada Environment Compile Options dialog - Expert Page**

#### **Maximum ("benchmark") Optimization**

See ["Maximum \("benchmark"\) Optimization" on page 7-5](#page-398-0)5.

# **Invert Divides**

See ["Invert Divides" on page 7-54](#page-397-0).

#### **Use Multiply-Add Instructions**

See ["Use Multiply-Add Instructions" on page 7-5](#page-402-0)9.

#### **Use Instruction Scheduler**

See ["Use Instruction Scheduler" on page 7-59](#page-402-0).

#### **Sync After Volatile References**

See ["Sync After Volatile References" on page 7-5](#page-401-0)8.

# **Additional (unrecognized) Options**

Any other options not explicitly referenced by the Ada Environment Compile Options Editor may be specified here.

# <span id="page-354-0"></span>**C/C++ Environment Compile Options Editor**

The C/C++ Environment Compile Options Editor contains the following pages:

- **•** General (see page 7-11)
- **•** Macros (see page [7-13](#page-356-0))
- **•** Includes (see page [7-15](#page-358-0))
- **•** Optimizer (see page [7-18](#page-361-0))
- **•** Language (see page [7-20](#page-363-0))
- **•** Dialects (see page [7-22](#page-365-0))
- **•** Expert (see page [7-24](#page-367-0))

See ["C/C++ Options" on page 7-61](#page-404-0) for a list of the options that may be set using the C/ C++ Environment Compile Options Editor.

#### **C/C++ Environment Compile Options Editor - General** 7

See also:

- **•** "C/C++ Environment Compile Options Editor" on page 7-11
- **•** ["C/C++ Options" on page 7-61](#page-404-0)

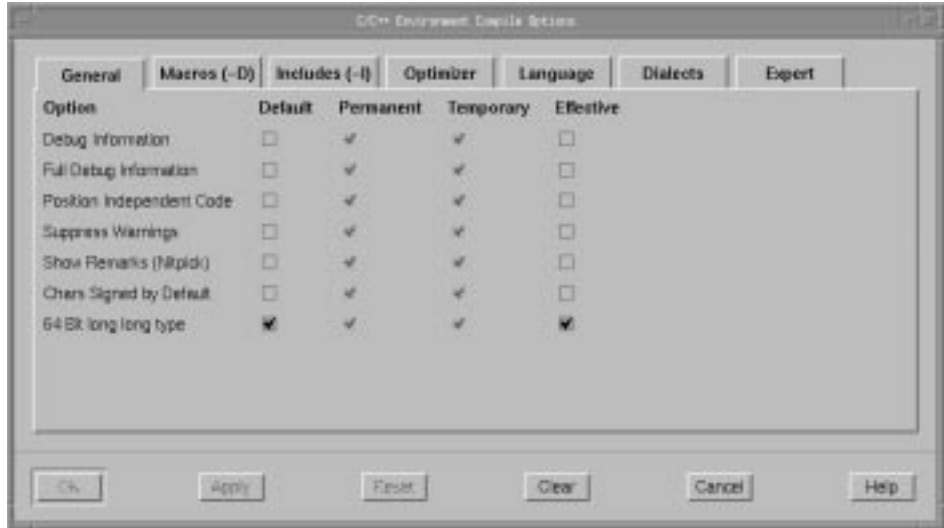

#### **Figure 7-5. C/C++ Environment Compile Options dialog - General Page**

#### **Debug Information**

See ["Debug Information" on page 7-63](#page-406-0).

# **Full Debug Information**

See ["Full Debug Information" on page 7-65](#page-408-0).

# **Position Independent Code**

See ["Position Independent Code" on page 7-68](#page-411-0).

# **Suppress Warnings**

See ["Suppress Warnings" on page 7-68](#page-411-0).

# **Show Remarks (Nitpick)**

See ["Show Remarks \(Nitpick\)" on page 7-68](#page-411-0).

# **Chars Signed by Default**

See ["Chars Signed by Default" on page 7-63](#page-406-0).

# **64 Bit long long type**

See ["64 Bit long long type" on page 7-61](#page-404-0).

#### <span id="page-356-0"></span>**C/C++ Environment Compile Options Editor - Macros** 7

See also:

- **•** ["C/C++ Environment Compile Options Editor" on page 7-1](#page-354-0)1
- **•** ["C/C++ Options" on page 7-61](#page-404-0)

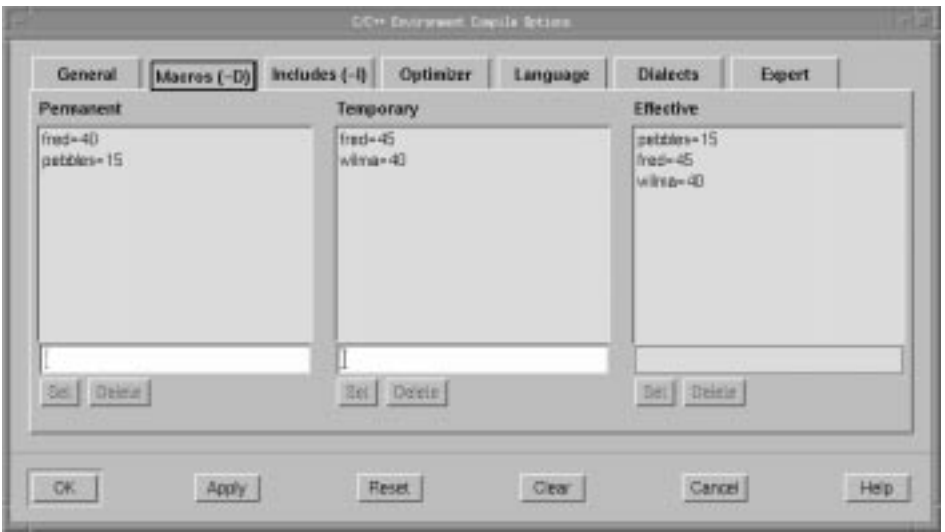

# **Figure 7-6. C/C++ Environment Compile Options dialog - Macros Page**

#### **Permanent**

A macro in the list of Permanent Environment Compile Options will apply to all units in the environment unless overridden by the same macro defined as either a Temporary Environment Compile Option or as a Permanent or Temporary Unit Compile Option.

See also:

**•** ["C/C++ Unit Compile Options Editor - Macros" on page 7-3](#page-380-0)7

Any macro may be directly entered in the text field below the list of Permanent Environment Compile Options and subsequently Set for inclusion in that list. In addition, a macro may be selected from the list of Permanent Environment Compile Options, edited in this field, and Set when editing is completed.

#### **Set**

Adds the macro defined in the text field below the list of Permanent Environment Compile Options to that list.

#### **Delete**

Removes the macro selected in the list of Permanent Environment Compile Options from that list.

#### **Temporary**

A macro in the list of Temporary Environment Compile Options overrides the same macro defined as a Permanent Environment Compile Option and applies to all units in the environment. Temporary Environment Compile Options may be overridden by the same macro defined as a Permanent or Temporary Unit Compile Option.

See also:

**•** ["C/C++ Unit Compile Options Editor - Macros" on page 7-3](#page-380-0)7

Any macro may be directly entered in the text field below the list of Temporary Environment Compile Options and subsequently Set for inclusion in that list. In addition, a macro may be selected from the list of Temporary Environment Compile Options, edited in this field, and Set when editing is completed.

#### **Set**

Adds the macro defined in the text field below the list of Temporary Environment Compile Options to that list.

#### **Delete**

Removes the macro selected in the list of Temporary Environment Compile Options from that list.

### **Effective**

Macros in the list of Permanent Environment Compile Options may be overridden by those macros redefined in the list of Temporary Environment Compile Options. The Effective set of macros is the sum total of the Permanent and Temporary environment-wide macro definitions, with respect to this hierarchical relationship.

#### **NOTE**

The buttons under the list of Effective options have no effect since the Effective options are a resultant set of the Permanent and Temporary options.

#### <span id="page-358-0"></span>**C/C++ Environment Compile Options Editor - Includes** 7

Allows the user to add directories to the include search path.

See also:

- **•** ["C/C++ Environment Compile Options Editor" on page 7-1](#page-354-0)1
- **•** ["C/C++ Options" on page 7-61](#page-404-0)

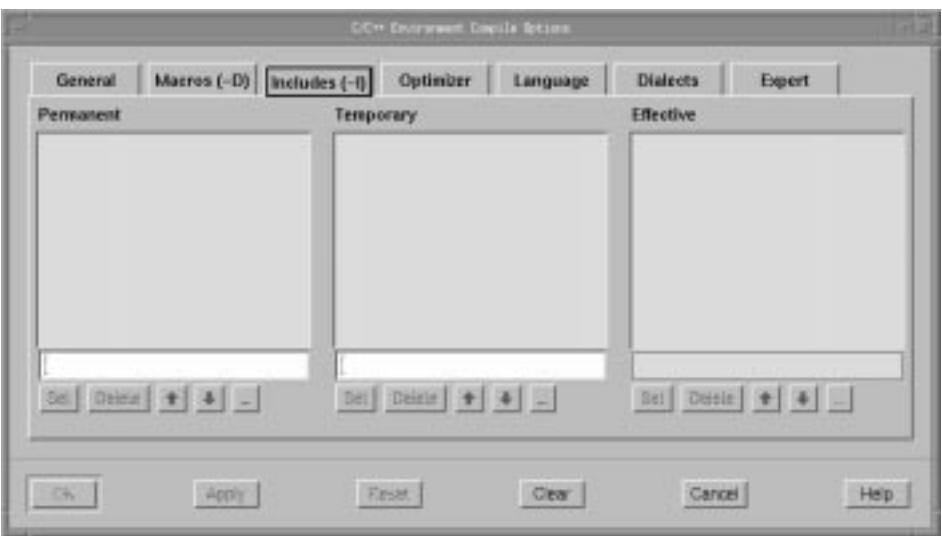

#### **Figure 7-7. C/C++ Environment Compile Options dialog - Includes Page**

#### **Permanent**

A path in the list of Permanent Environment Compile Options will apply to all units in the environment unless the same path is preceded by a ! in either the list of Temporary Environment Compile Options or in the lists of the Permanent or Temporary Unit Compile Options.

Paths are searched in the order in which they appear in the Permanent Environment Compile Options list.

See also:

**•** ["C/C++ Unit Compile Options Editor - Includes" on page 7-4](#page-383-0)0

Any path may be directly entered in the text field below the list of Permanent Environment Compile Options and subsequently Set for inclusion in that list. In addition, a path may be selected from the list of Permanent Environment Compile Options, edited in this field, and Set when editing is completed.

#### **Set**

Adds the path specified in the text field below the list of Permanent Environment Compile Options to that list.

# **Delete**

Removes the path selected in the list of Permanent Environment Compile Options from that list.

# $\bullet$

Changes the position of the selected path in the list of Permanent Environment Compile Options to an earlier (more preferred) position. Paths are searched in the order in which they appear in the Permanent Environment Compile Options list.

# $\ddotmark$

Changes the position of the selected path in the list of Permanent Environment Compile Options to a later (less preferred) position. Paths are searched in the order in which they appear in the Permanent Environment Compile Options list.

#### $\cdots$

Use this to popup a dialog and browse for the path you wish to add. When finished, the pathname appears in the text field.

#### **Temporary**

A path in the list of Temporary Environment Compile Options will apply to all units in the environment unless the same path is preceded by a ! in either the Permanent or Temporary Unit Compile Options lists.

Paths are searched in the order in which they appear in the Temporary Environment Compile Options list.

See also:

**•** ["C/C++ Unit Compile Options Editor - Macros" on page 7-3](#page-380-0)7

Any path may be directly entered in the text field below the list of Temporary Environment Compile Options and subsequently Set for inclusion in that list. In addition, a macro may be selected from the list of Temporary Environment Compile Options, edited in this field, and Set when editing is completed.
#### **Set**

Adds the path specified in the text field below the list of Temporary Environment Compile Options to that list.

### **Delete**

Removes the path selected in the list of Temporary Environment Compile Options from that list.

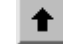

Changes the position of the selected path in the list of Temporary Environment Compile Options to an earlier (more preferred) position. Paths are searched in the order in which they appear in the Temporary Environment Compile Options list.

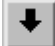

Changes the position of the selected path in the list of Temporary Environment Compile Options to a later (less preferred) position. Paths are searched in the order in which they appear in the Temporary Environment Compile Options list.

 $\bar{m}$ 

Use this to popup a dialog and browse for the path you wish to add. When finished, the pathname appears in the text field.

# **Effective**

Paths in the list of Permanent Environment Compile Options may be overridden by those same paths preceded by a ! in the list of Temporary Environment Compile Options. The Effective set of paths is the sum total of the paths in the Permanent and Temporary lists.

### **NOTE**

The buttons under the list of Effective options have no effect since the Effective options are a resultant set of the Permanent and Temporary options.

### **C/C++ Environment Compile Options Editor - Optimizer** 7

See also:

- **•** ["C/C++ Environment Compile Options Editor" on page 7-1](#page-354-0)1
- **•** ["C/C++ Options" on page 7-61](#page-404-0)

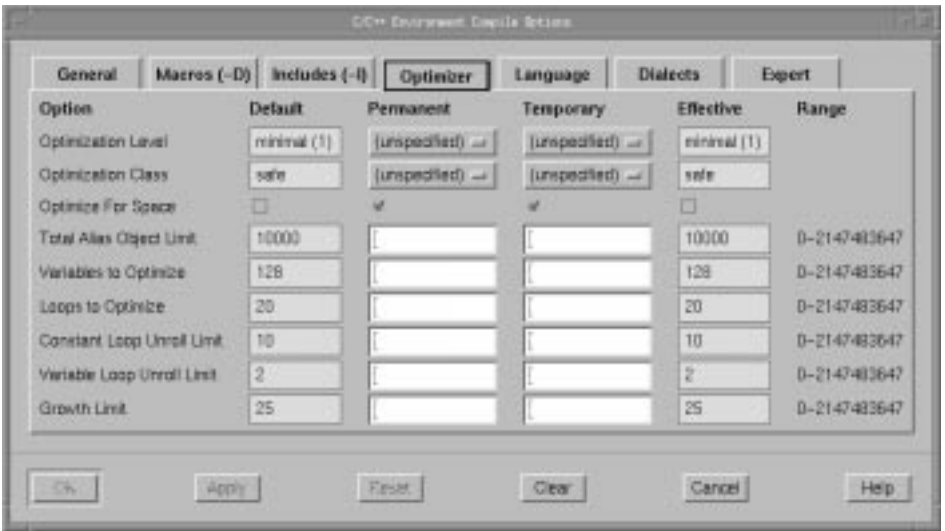

# **Figure 7-8. C/C++ Environment Compile Options dialog - Optimizer Page**

### **Optimization Level**

See ["Optimization Level" on page 7-67](#page-410-0).

# **Optimization Class**

See ["Optimization Class" on page 7-66](#page-409-0).

### **Optimize for Space**

See ["Optimize for Space" on page 7-67](#page-410-0).

# **Total Alias Object Limit**

See ["Total Alias Object Limit" on page 7-69](#page-412-0).

### **Variables to Optimize**

See ["Variables to Optimize" on page 7-71](#page-414-0).

### **Loops to Optimize**

See ["Loops to Optimize" on page 7-66](#page-409-0).

# **Constant Loop Unroll Limit**

See ["Constant Loop Unroll Limit" on page 7-6](#page-406-0)3.

# **Variable Loop Unroll Limit**

See ["Variable Loop Unroll Limit" on page 7-70](#page-413-0).

# **Growth Limit**

See ["Growth Limit" on page 7-66](#page-409-0).

#### **C/C++ Environment Compile Options Editor - Language** 7

See also:

- **•** ["C/C++ Environment Compile Options Editor" on page 7-1](#page-354-0)1
- **•** ["C/C++ Options" on page 7-61](#page-404-0)

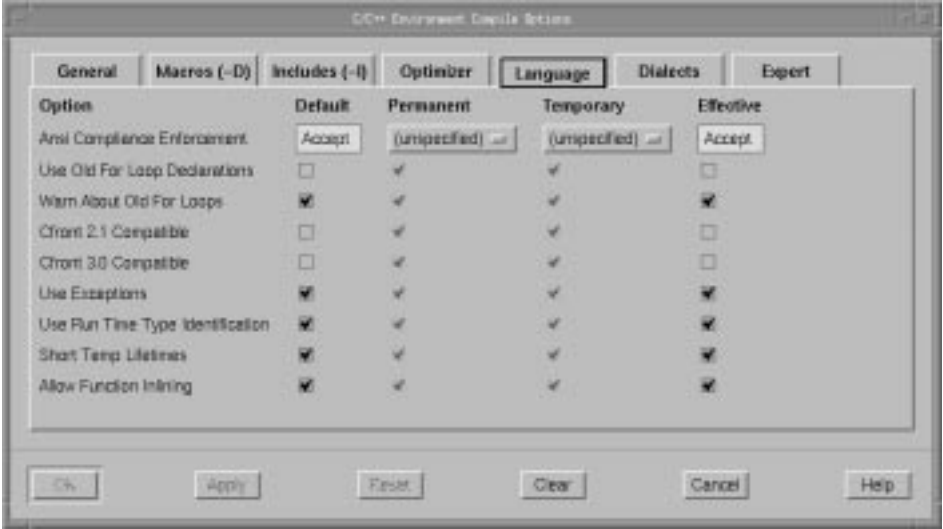

# **Figure 7-9. C/C++ Environment Compile Options dialog - Language Page**

### **Ansi Compliance Enforcement**

See ["Ansi Compliance Enforcement" on page 7-6](#page-405-0)2.

### **Use Old For Loop Declarations**

See ["Use Old For Loop Declarations" on page 7-7](#page-413-0)0.

### **Warn About Old For Loops**

See ["Warn About Old For Loops" on page 7-71](#page-414-0).

# **Cfront 2.1 Compatible**

See ["Cfront 2.1 Compatible" on page 7-62](#page-405-0).

# **Cfront 3.0 Compatible**

See ["Cfront 3.0 Compatible" on page 7-62](#page-405-0).

### **Use Exceptions**

See ["Use Exceptions" on page 7-69](#page-412-0).

# **Use Run Time Type Identification**

See ["Use Run Time Type Identification" on page 7-7](#page-413-0)0.

# **Short Temp Lifetimes**

See ["Short Temp Lifetimes" on page 7-68](#page-411-0).

# **Allow Function Inlining**

See ["Allow Function Inlining" on page 7-6](#page-405-0)2.

#### **C/C++ Environment Compile Options Editor - Dialects** 7

See also:

- **•** ["C/C++ Environment Compile Options Editor" on page 7-1](#page-354-0)1
- **•** ["C/C++ Options" on page 7-61](#page-404-0)

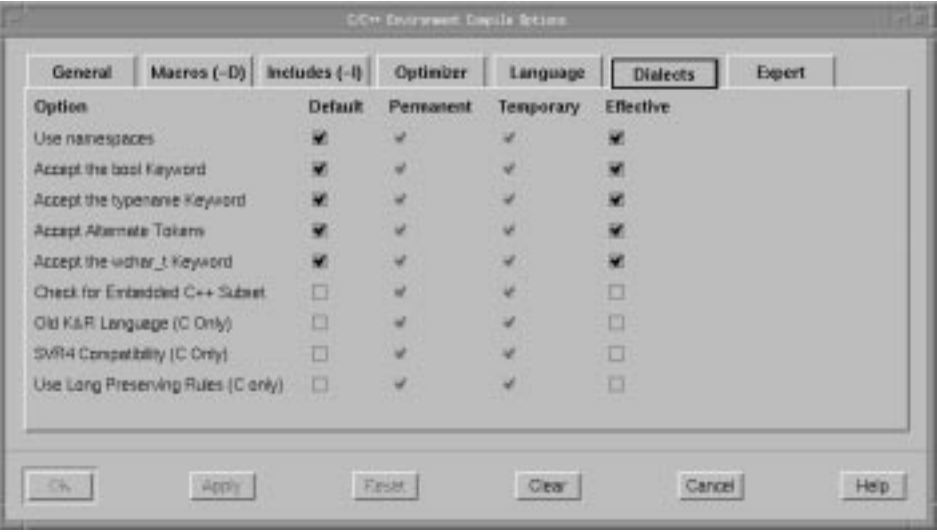

# **Figure 7-10. C/C++ Environment Compile Options dialog - Dialects Page**

# **Use namespaces**

See ["Use namespaces" on page 7-70](#page-413-0).

# **Accept the bool Keyword**

See ["Accept the bool Keyword" on page 7-6](#page-404-0)1.

### **Accept the typename Keyword**

See ["Accept the typename Keyword" on page 7-6](#page-404-0)1.

# **Accept Alternate Tokens**

See ["Accept Alternate Tokens" on page 7-61](#page-404-0).

### **Accept the wchar\_t Keyword**

See ["Accept the wchar\\_t Keyword" on page 7-6](#page-405-0)2.

# **Check for Embedded C++ Subset**

See ["Check for Embedded C++ Subset" on page 7-6](#page-406-0)3.

# **Old K&R Language (C Only)**

See ["Old K&R Language \(C Only\)" on page 7-6](#page-409-0)6.

# **SVR4 Compatibility (C Only)**

See ["SVR4 Compatibility \(C Only\)" on page 7-6](#page-412-0)9.

# **Use Long Preserving Rules (C Only)**

See ["Use Long Preserving Rules \(C Only\)" on page 7-6](#page-412-0)9.

# **C/C++ Environment Compile Options Editor - Expert** 7

See also:

- **•** ["C/C++ Environment Compile Options Editor" on page 7-1](#page-354-0)1
- **•** ["C/C++ Options" on page 7-61](#page-404-0)

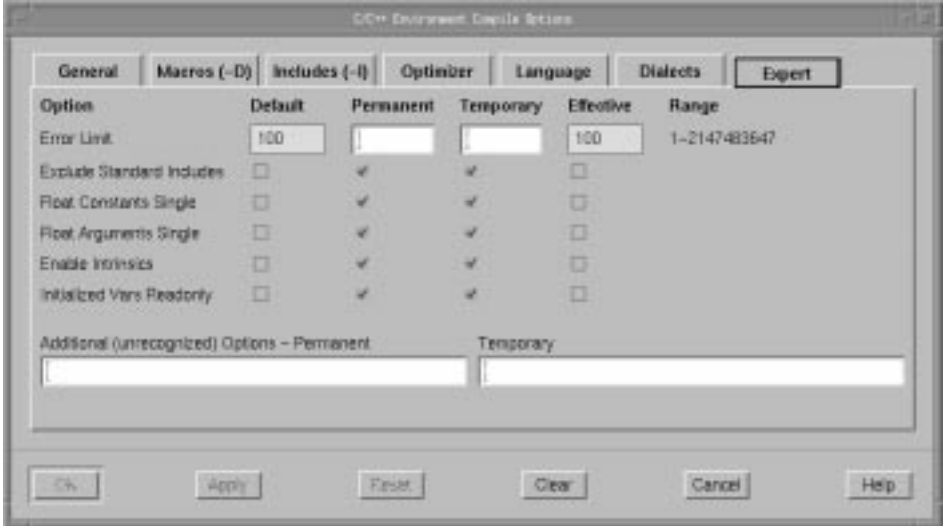

# **Figure 7-11. C/C++ Environment Compile Options dialog - Expert Page**

# **Error Limit**

See ["Error Limit" on page 7-64](#page-407-0).

# **Exclude Standard Includes**

See ["Exclude Standard Includes" on page 7-64](#page-407-0).

### **Float Constants Single**

See ["Float Constants Single" on page 7-65](#page-408-0).

# **Float Arguments Single**

See ["Float Arguments Single" on page 7-64](#page-407-0).

### **Enable Intrinsics**

See ["Enable Intrinsics" on page 7-64](#page-407-0).

### **Initialized Vars Readonly**

See ["Initialized Vars Readonly" on page 7-6](#page-409-0)6.

# **Additional (unrecognized) Options**

### Permanent

Any other permanent options not explicitly referenced by the Environment Compile Options Editor may be specified here.

# Temporary

Any other temporary options not explicitly referenced by the Environment Compile Options Editor may be specified here.

# <span id="page-369-0"></span>**Unit Compile Options Editor**

There are two Unit Compile Options Editors implemented by NightBench for setting *permanent unit compile options* and *temporary unit compile options*, depending on the language used for development in the current environment:

- **•** ["Ada Unit Compile Options Editor" on page 7-28](#page-371-0)
- **•** ["C/C++ Unit Compile Options Editor" on page 7-35](#page-378-0)

In addition, *environment-wide compile options* may be set for all units in the current environment.

See also:

**•** ["Environment Compile Options Editor" on page 7-](#page-346-0)3

# **Button Functionality**

The following buttons appear at the bottom of the Unit Compile Options Editor and have the specified meaning:

#### **OK**

Applies changes made to any of the options and closes the Unit Compile Options Editor.

### **Apply**

Applies changes made to any of the options but leaves the Unit Compile Options Editor open.

#### **Reset**

Restores any options to the values last applied to those options and leaves the Unit Compile Options Editor open.

#### **Cancel**

Restores any options to the values last applied to those options and closes the Unit Compile Options Editor.

### **Help**

This button brings up the help topic for this page.

### **Clear Permanent**

Clears all of the options from the permanent unit compile options set.

### **Clear Temporary**

Clears all of the options from the temporary unit compile options set.

### **Copy Temporary to Permanent**

Propagates the set of temporary unit compile options into the permanent unit compile options and clears the temporary set.

### **Environment Compile Options...**

Opens the Environment Compile Options Editor.

See also:

**•** ["Environment Compile Options Editor" on page 7-](#page-346-0)3

In addition, ["Tri-state Checkboxes" on page 7-2](#page-345-0) discusses the various states in which the checkboxes in this dialog may exist.

See also:

**•** ["Unit Compile Options Editor" on page 7-26](#page-369-0)

# <span id="page-371-0"></span>**Ada Unit Compile Options Editor**

The Ada Unit Compile Options Editor contains the following pages:

- **•** General (see page 7-28)
- Inlining (see page [7-30](#page-373-0))
- **•** Optimization (see page [7-31](#page-374-0))
- **•** Expert (see page [7-33](#page-376-0))

See ["Ada Options" on page 7-52](#page-395-0) for a list of the options that may be set using the Ada Unit Compile Options Editor.

### **Ada Unit Compile Options Editor - General** 7

See also:

- **•** "Ada Unit Compile Options Editor" on page 7-28
- **•** ["Ada Options" on page 7-52](#page-395-0)

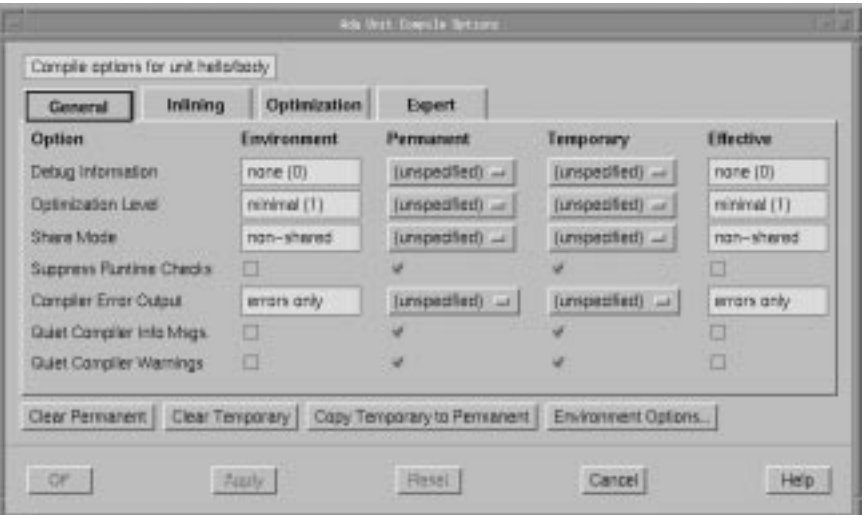

**Figure 7-12. Ada Unit Compile Options dialog - General Page**

#### **Debug Information**

See ["Debug Information" on page 7-53](#page-396-0).

# **Optimization Level**

See ["Optimization Level" on page 7-56](#page-399-0).

# **Share Mode**

See ["Share Mode" on page 7-57](#page-400-0).

# **Suppress Runtime Checks**

See ["Suppress Runtime Checks" on page 7-58](#page-401-0).

# **Compiler Error Output**

See ["Compiler Error Output" on page 7-52](#page-395-0).

# **Quiet Compiler Info Msgs.**

See ["Quiet Compiler Info Msgs." on page 7-57](#page-400-0).

# **Quiet Compiler Warnings**

See ["Quiet Compiler Warnings" on page 7-57](#page-400-0).

# <span id="page-373-0"></span>**Ada Unit Compile Options Editor - Inlining** 7

### See also:

- **•** ["Ada Unit Compile Options Editor" on page 7-28](#page-371-0)
- **•** ["Ada Options" on page 7-52](#page-395-0)

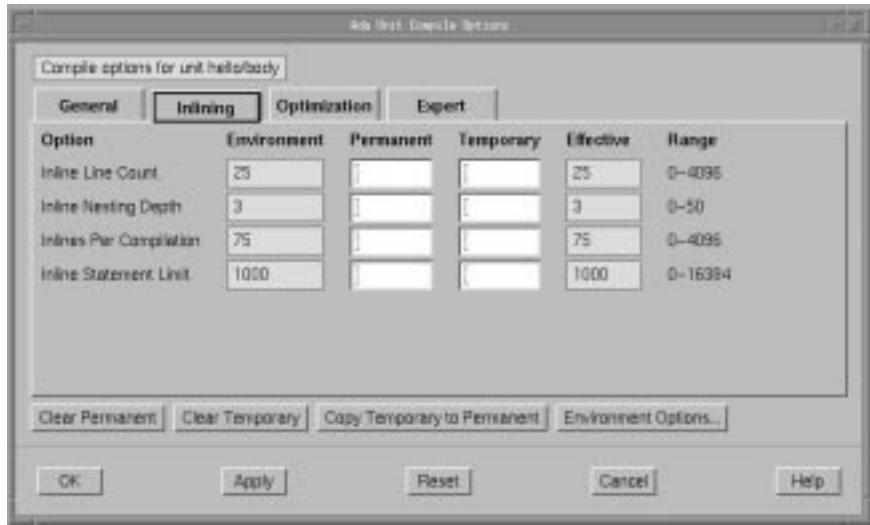

# **Figure 7-13. Ada Unit Compile Options dialog - Inlining Page**

### **Inline Line Count**

See ["Inline Line Count" on page 7-53](#page-396-0).

# **Inline Nesting Depth**

See ["Inline Nesting Depth" on page 7-54](#page-397-0).

### **Inlines Per Compilation**

See ["Inlines Per Compilation" on page 7-54](#page-397-0).

### **Inline Statement Limit**

See ["Inline Statement Limit" on page 7-54](#page-397-0).

# <span id="page-374-0"></span>**Ada Unit Compile Options Editor - Optimization** 7

See also:

- **•** ["Ada Unit Compile Options Editor" on page 7-28](#page-371-0)
- **•** ["Ada Options" on page 7-52](#page-395-0)

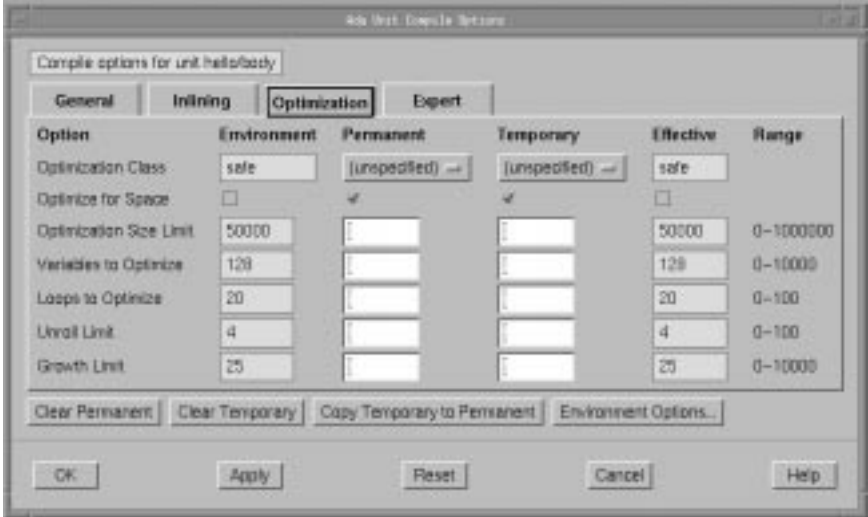

# **Figure 7-14. Ada Unit Compile Options dialog - Optimization Page**

# **Optimization Class**

See ["Optimization Class" on page 7-55](#page-398-0).

# **Optimize for Space**

See ["Optimize for Space" on page 7-56](#page-399-0).

# **Optimization Size Limit**

See ["Optimization Size Limit" on page 7-56](#page-399-0).

## **Variables to Optimize**

See ["Variables to Optimize" on page 7-59](#page-402-0).

# **Loops to Optimize**

See ["Loops to Optimize" on page 7-55](#page-398-0).

# **Unroll Limit**

See ["Unroll Limit" on page 7-59](#page-402-0).

# **Growth Limit**

See ["Growth Limit" on page 7-53](#page-396-0).

# <span id="page-376-0"></span>**Ada Unit Compile Options Editor - Expert**

See also:

- **•** ["Ada Unit Compile Options Editor" on page 7-28](#page-371-0)
- **•** ["Ada Options" on page 7-52](#page-395-0)

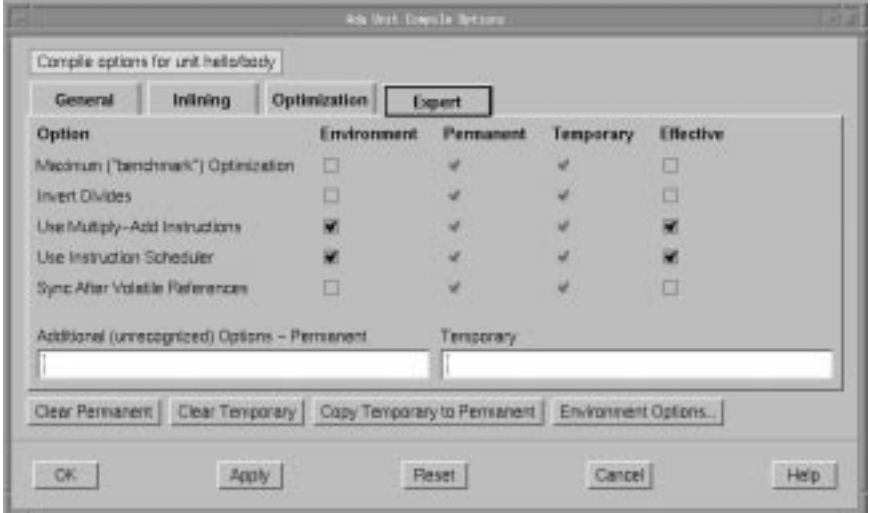

# **Figure 7-15. Ada Unit Compile Options dialog - Expert Page**

### **Maximum ("benchmark") Optimization**

See ["Maximum \("benchmark"\) Optimization" on page 7-5](#page-398-0)5.

# **Invert Divides**

See ["Invert Divides" on page 7-54](#page-397-0).

### **Use Multiply-Add Instructions**

See ["Use Multiply-Add Instructions" on page 7-5](#page-402-0)9.

# **Use Instruction Scheduler**

See ["Use Instruction Scheduler" on page 7-59](#page-402-0).

### **Sync After Volatile References**

See ["Sync After Volatile References" on page 7-5](#page-401-0)8.

### **Additional (unrecognized) Options**

Permanent

Any other permanent options not explicitly referenced by the Unit Compile Options Editor may be specified here.

# Temporary

Any other temporary options not explicitly referenced by the Unit Compile Options Editor may be specified here.

# <span id="page-378-0"></span>**C/C++ Unit Compile Options Editor**

The C/C++ Unit Compile Options Editor contains the following pages:

- **•** General (see page 7-35)
- **•** Macros (see page [7-37](#page-380-0))
- **•** Includes (see page [7-40](#page-383-0))
- **•** Optimizer (see page [7-44](#page-387-0))
- **•** Language (see page [7-46](#page-389-0))
- **•** Dialects (see page [7-48](#page-391-0))
- **•** Expert (see page [7-50](#page-393-0))

See ["C/C++ Options" on page 7-61](#page-404-0) for a list of the options that may be set using the C/ C++ Unit Compile Options Editor.

### **C/C++ Unit Compile Options Editor - General** 7

See also:

- **•** "C/C++ Unit Compile Options Editor" on page 7-35
- **•** ["C/C++ Options" on page 7-61](#page-404-0)

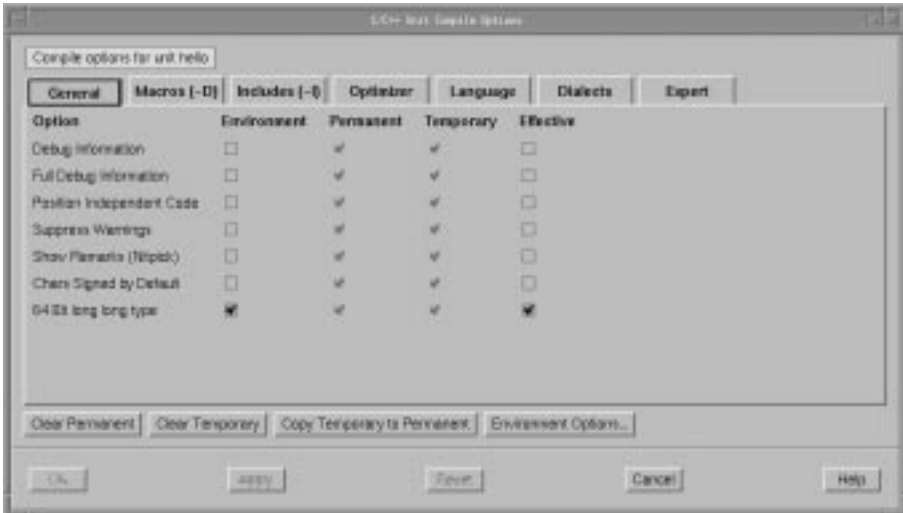

# **Figure 7-16. C/C++ Unit Compile Options dialog - General Page**

### **Debug Information**

See ["Debug Information" on page 7-63](#page-406-0).

# **Full Debug Information**

See ["Full Debug Information" on page 7-65](#page-408-0).

# **Position Independent Code**

See ["Position Independent Code" on page 7-68](#page-411-0).

# **Suppress Warnings**

See ["Suppress Warnings" on page 7-68](#page-411-0).

# **Show Remarks (Nitpick)**

See ["Show Remarks \(Nitpick\)" on page 7-68](#page-411-0).

# **Chars Signed by Default**

See ["Chars Signed by Default" on page 7-63](#page-406-0).

# **64 Bit long long type**

See ["64 Bit long long type" on page 7-61](#page-404-0).

#### <span id="page-380-0"></span>**C/C++ Unit Compile Options Editor - Macros** 7

See also:

- **•** ["C/C++ Unit Compile Options Editor" on page 7-35](#page-378-0)
- **•** ["C/C++ Options" on page 7-61](#page-404-0)

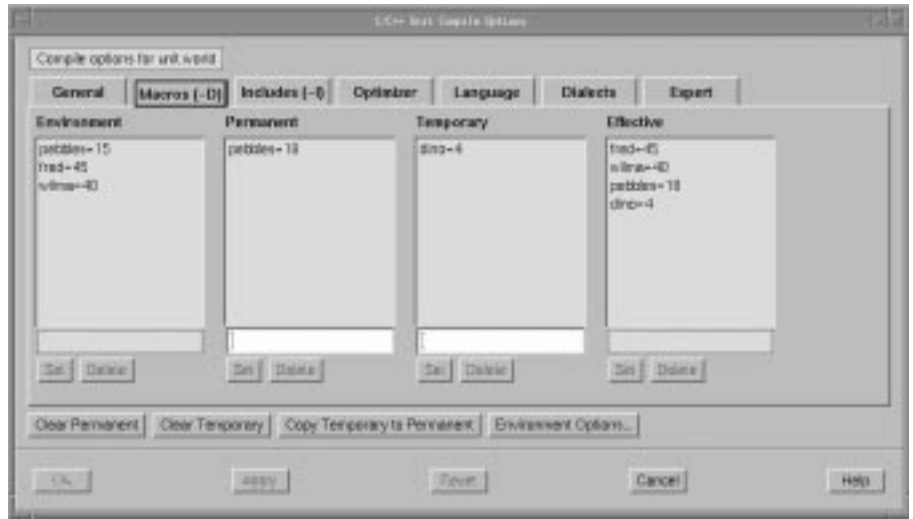

**Figure 7-17. C/C++ Unit Compile Options dialog - Macros Page**

### **Environment**

Lists the Effective Environment Compile Options.

#### **NOTE**

The buttons under the list of Environment options have no effect since the Environment options are a resultant set of the Permanent and Temporary Environment Compile Option sets.

See also:

**•** ["C/C++ Environment Compile Options Editor - Macros" on page](#page-356-0) [7-13](#page-356-0)

# **Permanent**

A macro in the list of Permanent Unit Compile Options overrides any Environment Compile Options for the unit to which it is applied and may be overridden by the same macro defined as a Temporary Unit Compile Option.

See also:

**•** ["C/C++ Environment Compile Options Editor - Macros" on page](#page-356-0) [7-13](#page-356-0)

Any macro may be directly entered in the text field below the list of Permanent Unit Compile Options and subsequently Set for inclusion in that list. In addition, a macro may be selected from the list of Permanent Unit Compile Options, edited in this field, and Set when editing is completed.

# **Set**

Adds the macro defined in the text field below the list of Permanent Unit Compile Options to that list.

#### **Delete**

Removes the macro selected in the list of Permanent Unit Compile Options from that list.

#### **Temporary**

A macro in the list of Temporary Unit Compile Options overrides the same macro defined in either the list of Permanent Unit Compile Options or Environment Compile Options

See also:

**•** ["C/C++ Environment Compile Options Editor - Macros" on page](#page-356-0) [7-13](#page-356-0)

Any macro may be directly entered in the text field below the list of Temporary Unit Compile Options and subsequently Set for inclusion in that list. In addition, a macro may be selected from the list of Temporary Unit Compile Options, edited in this field, and Set when editing is completed.

#### **Set**

Adds the macro defined in the text field below the list of Temporary Unit Compile Options to that list.

### **Delete**

Removes the macro selected in the list of Temporary Unit Compile Options from that list.

### **Effective**

Macros in the list of Environment Compile Options may be overridden by those macros redefined in the list of Permanent Unit Compile Options which may be further overridden by those macros redefined in the list of Temporary Unit Compile Options. The Effective set of macros is the sum total of the Environment, Permanent and Temporary macro definitions, with respect to this hierarchical relationship.

See also:

**•** ["C/C++ Environment Compile Options Editor - Macros" on page](#page-356-0) [7-13](#page-356-0)

# **NOTE**

The buttons under the list of Effective options have no effect since the Effective options are a resultant set of the Environment, Permanent and Temporary options.

### <span id="page-383-0"></span>**C/C++ Unit Compile Options Editor - Includes** 7

Allows the user to add directories to the include search path.

See also:

- **•** ["C/C++ Unit Compile Options Editor" on page 7-35](#page-378-0)
- **•** ["C/C++ Options" on page 7-61](#page-404-0)

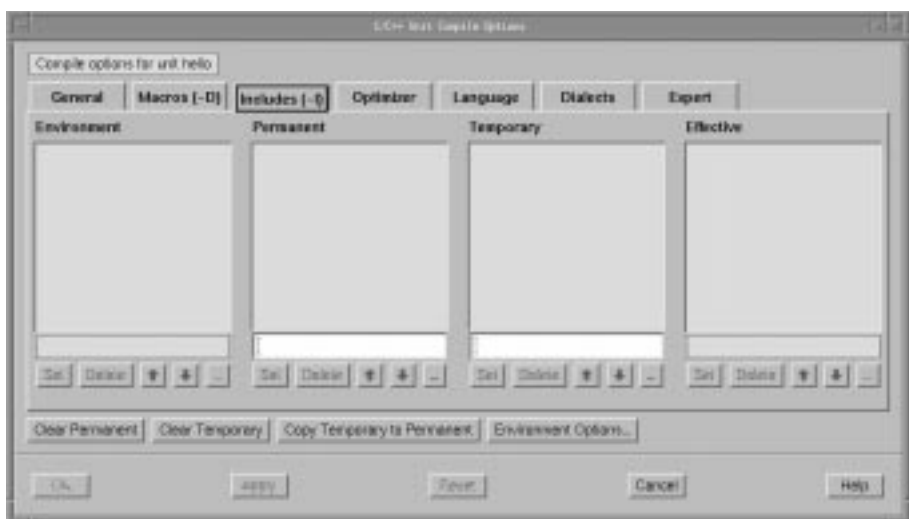

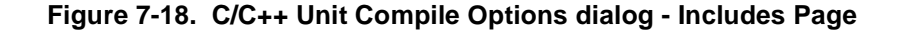

## **Environment**

Lists the Effective Environment Compile Options.

### **NOTE**

The buttons under the list of Environment options have no effect since the Environment options are a resultant set of the Permanent and Temporary Environment Compile Option sets.

See also:

**•** ["C/C++ Environment Compile Options Editor - Includes" on page](#page-358-0) [7-15](#page-358-0)

### **Permanent**

A path preceded by a ! in the list of Permanent Unit Compile Options overrides the same path in the Environment Compile Options list for the unit to which it is applied. A path in the list of Permanent Unit Compile Options may be overridden if the same path is preceded by a ! in the list of Temporary Unit Compile Options.

Paths are searched in the order in which they appear in the Permanent Unit Compile Options list.

See also:

**•** ["C/C++ Environment Compile Options Editor - Includes" on page](#page-358-0) [7-15](#page-358-0)

Any path may be directly entered in the text field below the list of Permanent Unit Compile Options and subsequently Set for inclusion in that list. In addition, a path may be selected from the list of Permanent Unit Compile Options, edited in this field, and Set when editing is completed.

#### **Set**

Adds the path specified in the text field below the list of Permanent Unit Compile Options to that.

### **Delete**

Removes the path selected in the list of Permanent Unit Compile Options from that list.

# $\bullet$

Changes the position of the selected path in the list of Permanent Unit Compile Options to an earlier (more preferred) position. Paths are searched in the order in which they appear in the Permanent Unit Compile Options list.

# $\left| \cdot \right|$

Changes the position of the selected path in the list of Permanent Unit Compile Options to a later (less preferred) position. Paths are searched in the order in which they appear in the Permanent Unit Compile Options list.

# $\bar{m}$

Use this to popup a dialog and browse for the path you wish to add. When finished, the pathname appears in the text field.

#### **Temporary**

A path in the list of Temporary Unit Compile Options overrides the same macro defined in either the list of Permanent Unit Compile Options or Environment Compile Options

See also:

**•** ["C/C++ Environment Compile Options Editor - Macros" on page](#page-356-0) [7-13](#page-356-0)

Any path may be directly entered in the text field below the list of Temporary Unit Compile Options and subsequently Set for inclusion in that list. In addition, a macro may be selected from the list of Temporary Unit Compile Options, edited in this field, and Set when editing is completed.

#### **Set**

Adds the path specified in the text field below the list of Temporary Unit Compile Options to the list of Temporary Unit Compile Options.

#### **Delete**

Removes the path selected in the list of Temporary Unit Compile Options from the list of Temporary Unit Compile Options.

# ↟

Changes the position of the selected path in the list of Temporary Unit Compile Options to an earlier (more preferred) position. Paths are searched in the order in which they appear in the Temporary Unit Compile Options list.

# ÷.

Changes the position of the selected path in the list of Temporary Unit Compile Options to a later (less preferred) position. Paths are searched in the order in which they appear in the Temporary Unit Compile Options list.

### $\dot{\mathbf{m}}$

Use this to popup a dialog and browse for the path you wish to add. When finished, the pathname appears in the text field.

#### **Effective**

Paths in the list of Environment Compile Options may be overridden by those paths redefined in the list of Permanent Unit Compile Options which may be further overridden by those paths redefined in the list of Temporary Unit Compile Options. The Effective set of paths is the sum total of the paths in the Environment, Permanent and Temporary lists, with respect to this hierarchical relationship.

# **NOTE**

The buttons under the list of Effective options have no effect since the Effective options are a resultant set of the Environment, Permanent and Temporary options.

# <span id="page-387-0"></span>**C/C++ Unit Compile Options Editor - Optimizer** 7

#### See also:

- **•** ["C/C++ Unit Compile Options Editor" on page 7-35](#page-378-0)
- **•** ["C/C++ Options" on page 7-61](#page-404-0)

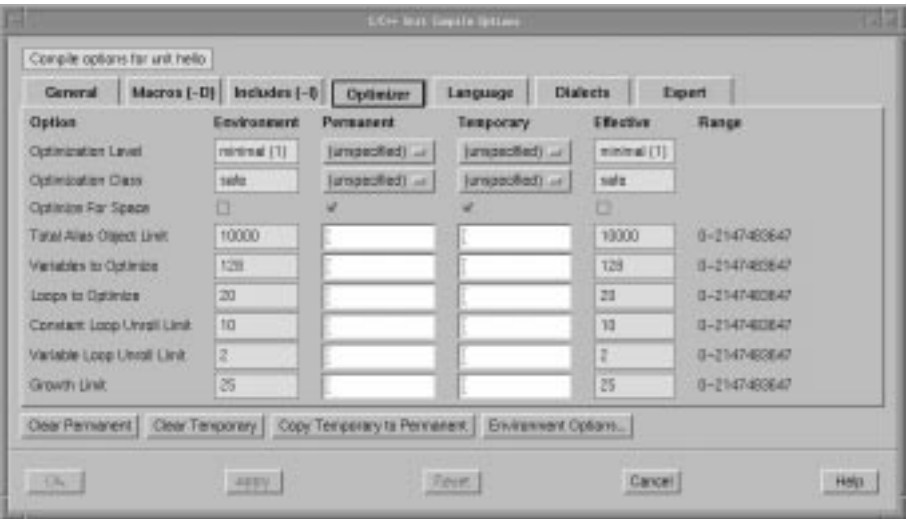

**Figure 7-19. C/C++ Unit Compile Options dialog - Optimizer Page**

### **Optimization Level**

See ["Optimization Level" on page 7-67](#page-410-0).

### **Optimization Class**

See ["Optimization Class" on page 7-66](#page-409-0).

# **Optimize for Space**

See ["Optimize for Space" on page 7-67](#page-410-0).

### **Total Alias Object Limit**

See ["Total Alias Object Limit" on page 7-69](#page-412-0).

### **Variables to Optimize**

See ["Variables to Optimize" on page 7-71](#page-414-0).

### **Loops to Optimize**

See ["Loops to Optimize" on page 7-66](#page-409-0).

# **Constant Loop Unroll Limit**

See ["Constant Loop Unroll Limit" on page 7-6](#page-406-0)3.

# **Variable Loop Unroll Limit**

See ["Variable Loop Unroll Limit" on page 7-70](#page-413-0).

# **Growth Limit**

See ["Growth Limit" on page 7-66](#page-409-0).

# <span id="page-389-0"></span>**C/C++ Unit Compile Options Editor - Language** 7

#### See also:

- **•** ["C/C++ Unit Compile Options Editor" on page 7-35](#page-378-0)
- **•** ["C/C++ Options" on page 7-61](#page-404-0)

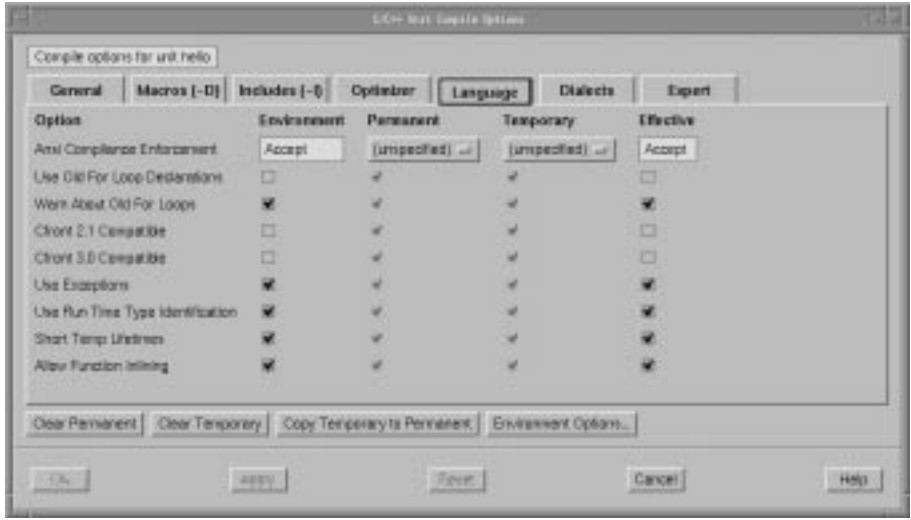

### **Figure 7-20. C/C++ Unit Compile Options dialog - Language Page**

# **Ansi Compliance Enforcement**

See ["Ansi Compliance Enforcement" on page 7-6](#page-405-0)2.

### **Use Old For Loop Declarations**

See ["Use Old For Loop Declarations" on page 7-7](#page-413-0)0.

# **Warn About Old For Loops**

See ["Warn About Old For Loops" on page 7-71](#page-414-0).

#### **Cfront 2.1 Compatible**

See ["Cfront 2.1 Compatible" on page 7-62](#page-405-0).

### **Cfront 3.0 Compatible**

See ["Cfront 3.0 Compatible" on page 7-62](#page-405-0).

### **Use Exceptions**

See ["Use Exceptions" on page 7-69](#page-412-0).

# **Use Run Time Type Identification**

See ["Use Run Time Type Identification" on page 7-7](#page-413-0)0.

# **Short Temp Lifetimes**

See ["Short Temp Lifetimes" on page 7-68](#page-411-0).

# **Allow Function Inlining**

See ["Allow Function Inlining" on page 7-6](#page-405-0)2.

# <span id="page-391-0"></span>**C/C++ Unit Compile Options Editor - Dialects** 7

#### See also:

- **•** ["C/C++ Unit Compile Options Editor" on page 7-35](#page-378-0)
- **•** ["C/C++ Options" on page 7-61](#page-404-0)

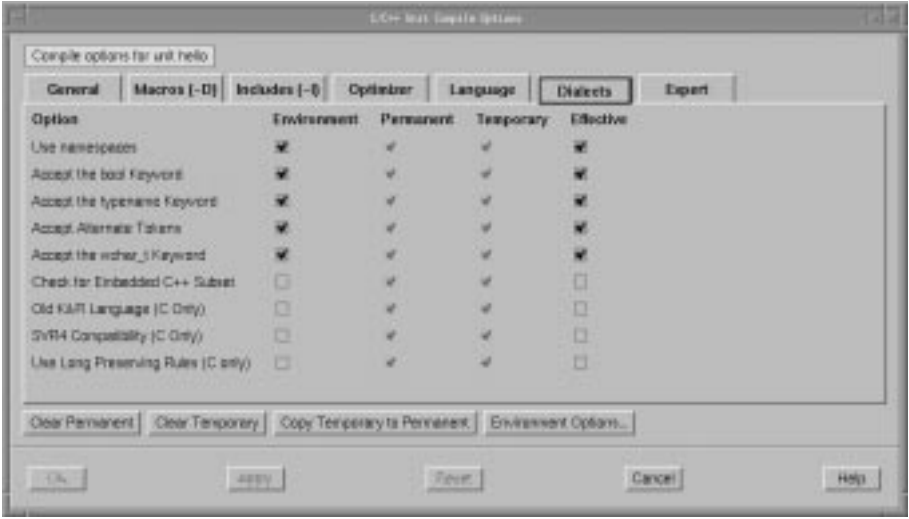

# **Figure 7-21. C/C++ Unit Compile Options dialog - Dialects Page**

# **Use namespaces**

See ["Use namespaces" on page 7-70](#page-413-0).

### **Accept the bool Keyword**

See ["Accept the bool Keyword" on page 7-6](#page-404-0)1.

### **Accept the typename Keyword**

See ["Accept the typename Keyword" on page 7-6](#page-404-0)1.

# **Accept Alternate Tokens**

See ["Accept Alternate Tokens" on page 7-61](#page-404-0).

### **Accept the wchar\_t Keyword**

See ["Accept the wchar\\_t Keyword" on page 7-6](#page-405-0)2.

# **Check for Embedded C++ Subset**

See ["Check for Embedded C++ Subset" on page 7-6](#page-406-0)3.

# **Old K&R Language (C Only)**

See ["Old K&R Language \(C Only\)" on page 7-6](#page-409-0)6.

# **SVR4 Compatibility (C Only)**

See ["SVR4 Compatibility \(C Only\)" on page 7-6](#page-412-0)9.

# **Use Long Preserving Rules (C Only)**

See ["Use Long Preserving Rules \(C Only\)" on page 7-6](#page-412-0)9.

# <span id="page-393-0"></span>**C/C++ Unit Compile Options Editor - Expert** 7

#### See also:

- **•** ["C/C++ Unit Compile Options Editor" on page 7-35](#page-378-0)
- **•** ["C/C++ Options" on page 7-61](#page-404-0)

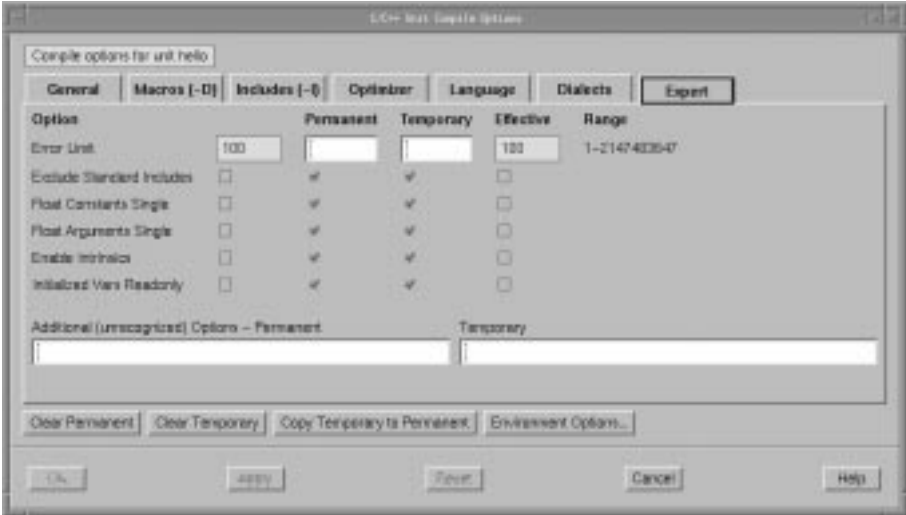

**Figure 7-22. C/C++ Unit Compile Options dialog - Expert Page**

### **Error Limit**

See ["Error Limit" on page 7-64](#page-407-0).

# **Exclude Standard Includes**

See ["Exclude Standard Includes" on page 7-64](#page-407-0).

### **Float Constants Single**

See ["Float Constants Single" on page 7-65](#page-408-0).

# **Float Arguments Single**

See ["Float Arguments Single" on page 7-64](#page-407-0).

### **Enable Intrinsics**

See ["Enable Intrinsics" on page 7-64](#page-407-0).

# **Initialized Vars Readonly**

See ["Initialized Vars Readonly" on page 7-6](#page-409-0)6.

# **Additional (unrecognized) Options**

# Permanent

Any other permanent options not explicitly referenced by the Unit Compile Options Editor may be specified here.

# **Temporary**

Any other temporary options not explicitly referenced by the Unit Compile Options Editor may be specified here.

# <span id="page-395-0"></span>**Compile Options**

There are two sets of compile options, depending on the language used for development:

- "Ada Options" on page 7-52
- ["C/C++ Options" on page 7-61](#page-404-0)

# **Ada Options** 7

# **Compiler Error Output**

This setting only applies when using the MAXAda **a.build** command-line tool. The NightBench Builder ignores this setting.

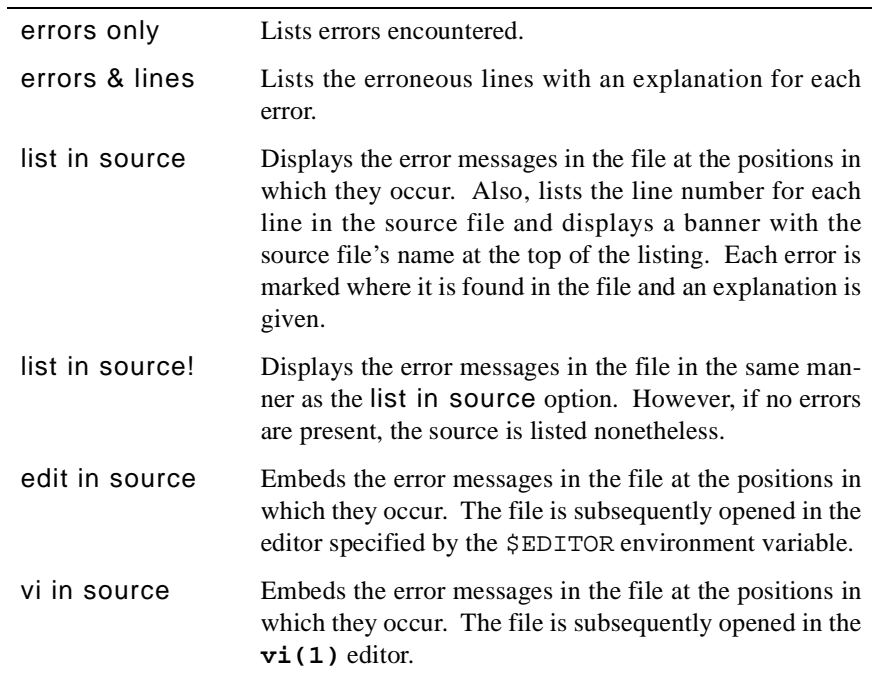

See also:

- **•** ["Ada Environment Compile Options Editor General" on page 7-](#page-347-0)4
- **•** ["Ada Unit Compile Options Editor General" on page 7-2](#page-371-0)8
- **•** "Ada Options" on page 7-52
- **•** *MAXAda Reference Manual* (0890516)
### **Debug Information**

This option controls the level of debug information generated for units in a given environment.

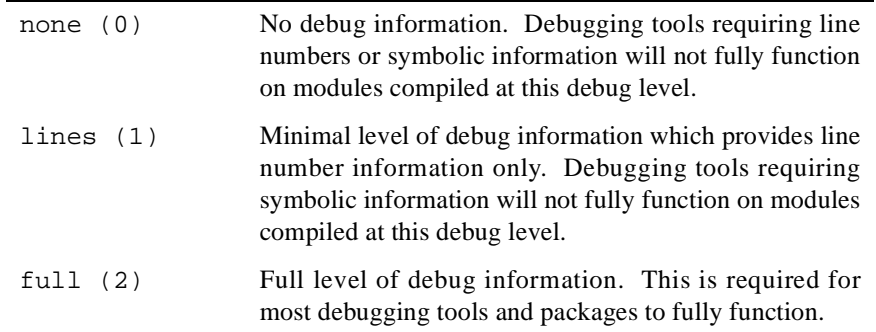

When new environments are created, the value of this parameter is set at the default value, none (0).

See also:

- **•** ["Ada Environment Compile Options Editor General" on page 7-](#page-347-0)4
- **•** ["Ada Unit Compile Options Editor General" on page 7-2](#page-371-0)8
- **•** ["Ada Options" on page 7-52](#page-395-0)

# **Growth Limit**

The growth limit parameter is a raw percentage that specifies the percentage increase allowed in a program's size due to the optimization performed on the program. By default, the combined effect of all optimizations which trade space for time cannot increase the size of a program by more than 25 percent. The raw percentage argument is an integer value that represents the percentage in size above 100 percent that the program may grow to be.

See also:

- **•** ["Ada Environment Compile Options Editor Optimization" on page 7](#page-350-0)-7
- **•** ["Ada Unit Compile Options Editor Optimization" on page 7-3](#page-374-0)1
- **•** ["Ada Options" on page 7-52](#page-395-0)

## **Inline Line Count**

The maximum number of statements allowed within an inline expanded subprogram. The default value is 25 lines. In other words, if the default is used, then only those subprograms which contain 25 or fewer lines will be expanded inline.

- **•** ["Ada Environment Compile Options Editor Inlining" on page 7](#page-349-0)-6
- **•** ["Ada Unit Compile Options Editor Inlining" on page 7-3](#page-373-0)0
- **•** ["Ada Options" on page 7-52](#page-395-0)

#### **Inline Nesting Depth**

The maximum depth level of inline expanded subprograms. For example, if this value is 3, the compiler will perform nested inlines up to and including three levels deep. Any nested inline calls greater than three levels deep will not be expanded inline. The default value for this parameter is 3.

## See also:

- **•** ["Ada Environment Compile Options Editor Inlining" on page 7](#page-349-0)-6
- **•** ["Ada Unit Compile Options Editor Inlining" on page 7-3](#page-373-0)0
- **•** ["Ada Options" on page 7-52](#page-395-0)

### **Inline Statement Limit**

The maximum number of Ada statements that will be inlined. When the running total of statements included within inline-expanded subprograms exceeds this limit, then all subsequent inline expansions will not be performed. The default value for this parameter is 1,000.

See also:

- **•** ["Ada Environment Compile Options Editor Inlining" on page 7](#page-349-0)-6
- **•** ["Ada Unit Compile Options Editor Inlining" on page 7-3](#page-373-0)0
- **•** ["Ada Options" on page 7-52](#page-395-0)

### **Inlines Per Compilation**

The maximum number of inline expansions that will be performed in a single compilation. Once this number of inline expansions has been performed for a given compilation, no other inline expansions will be performed by the compiler. The default value for this parameter is 75.

See also:

- **•** ["Ada Environment Compile Options Editor Inlining" on page 7](#page-349-0)-6
- **•** ["Ada Unit Compile Options Editor Inlining" on page 7-3](#page-373-0)0
- **•** ["Ada Options" on page 7-52](#page-395-0)

# **Invert Divides**

This option transforms divides by constants into multiplies by the reciprocals. This improves performance at the possible expense of a loss in accuracy.

See also:

- **•** ["Ada Environment Compile Options Editor Expert" on page 7-](#page-352-0)9
- **•** ["Ada Unit Compile Options Editor Expert" on page 7-3](#page-376-0)3
- **•** ["Ada Options" on page 7-52](#page-395-0)

### **Loops to Optimize**

The maximum number of loops (per routine) that will be considered for optimization. Loop optimizations that occur at the higher levels of optimization are loop unrolling, test replacement, strength reduction, and code motion. By default, only the 20 most deeply nested loops in a given routine will be optimized.

See also:

- **•** ["Ada Environment Compile Options Editor Optimization" on page 7](#page-350-0)-7
- **•** ["Ada Unit Compile Options Editor Optimization" on page 7-3](#page-374-0)1
- **•** ["Ada Options" on page 7-52](#page-395-0)

# **Maximum ("benchmark") Optimization** 7

By specifying this option, all safety limits are removed on optimizations and all time and space limits are reset from their default values to extremely high values. This option will also set the level of optimization to MAXIMAL regardless of any other option or pragma that may indicate otherwise.

See also:

- **•** ["Ada Environment Compile Options Editor Expert" on page 7-](#page-352-0)9
- **•** ["Ada Unit Compile Options Editor Expert" on page 7-3](#page-376-0)3
- **•** ["Ada Options" on page 7-52](#page-395-0)

# **Optimization Class** 7

Acceptable values for this parameter are safe, unsafe, and standard. Currently, safe and standard have the same effect. safe is the default value. If set to unsafe, additional optimizations will be performed that do not ensure that a program will perform correctly. (For instance, if set to unsafe, a loop test replacement may cause a program to loop infinitely).

- **•** ["Ada Environment Compile Options Editor Optimization" on page 7](#page-350-0)-7
- **•** ["Ada Unit Compile Options Editor Optimization" on page 7-3](#page-374-0)1
- **•** ["Ada Options" on page 7-52](#page-395-0)

# **Optimization Level** 7

The NightBench Builder is capable of performing various levels of program object code optimization. There are three levels of optimization available: minimal (1), global (2), and maximal (3). Each higher level of optimization is a superset of the level of optimization which precedes it.

The quality of code produced by the compiler is representative of the level of optimization at which it was compiled.

- Optimization level minimal produces less efficient code, but allows for faster compilation times and easier debugging.
- Level global produces highly optimized code at the expense of greater compilation times.
- maximal is an extension of global that is capable of producing even better code, but may change the behavior of the program in some cases. maximal attempts strength reduction operations that may raise OVERFLOW\_ERROR exceptions when dealing with values that approach the limits of the architecture of the machine.

The default for the optimization level is minimal.

See also:

- **•** ["Ada Environment Compile Options Editor General" on page 7-](#page-347-0)4
- **•** ["Ada Unit Compile Options Editor General" on page 7-2](#page-371-0)8
- **•** ["Ada Options" on page 7-52](#page-395-0)

### **Optimization Size Limit**

The maximum number of "expressions" that will be processed at the GLOBAL or MAXI-MAL level of optimization. If this number of expressions is reached, the compiler performs all remaining optimization at level MINIMAL. The default value for this parameter is set at a relatively high number because the number of "expressions" processed during a compilation are not easily identified by inspection of the Ada source code. This parameter is best used as a ceiling to prevent the compiler from growing dangerously large (resulting in excessive swapping or perhaps the exhaustion of available system memory). The default value for this parameter is 50,000.

### See also:

- **•** ["Ada Environment Compile Options Editor Optimization" on page 7](#page-350-0)-7
- **•** ["Ada Unit Compile Options Editor Optimization" on page 7-3](#page-374-0)1
- **•** ["Ada Options" on page 7-52](#page-395-0)

### **Optimize for Space**

A boolean value that determines whether all routines in a compilation will be optimized for space regardless of the values of other compiler directives. By default, this parameter is false.

See also:

- **•** ["Ada Environment Compile Options Editor Optimization" on page 7](#page-350-0)-7
- **•** ["Ada Unit Compile Options Editor Optimization" on page 7-3](#page-374-0)1
- **•** ["Ada Options" on page 7-52](#page-395-0)

### **Quiet Compiler Info Msgs.**

Generation of info messages is suppressed by the compiler if this option is checked.

This is usually selected for individual units which generate informational messages that the user desires to ignore.

See also:

- **•** ["Ada Environment Compile Options Editor General" on page 7-](#page-347-0)4
- **•** ["Ada Unit Compile Options Editor General" on page 7-2](#page-371-0)8
- **•** ["Ada Options" on page 7-52](#page-395-0)

### **Quiet Compiler Warnings** 7

Generation of warning messages is suppressed by the compiler if this option is checked. Generation of info messages by the compiler is suppressed as well.

This is usually selected for individual units which generate warnings that the user desires to ignore.

See also:

- **•** ["Ada Environment Compile Options Editor General" on page 7-](#page-347-0)4
- **•** ["Ada Unit Compile Options Editor General" on page 7-2](#page-371-0)8
- **•** ["Ada Options" on page 7-52](#page-395-0)

### **Share Mode** 7

You control whether units are compiled for ordinary static linking (for use directly or in an archive) or as position independent code (for inclusion in a shared object). There are three possible values of share mode:

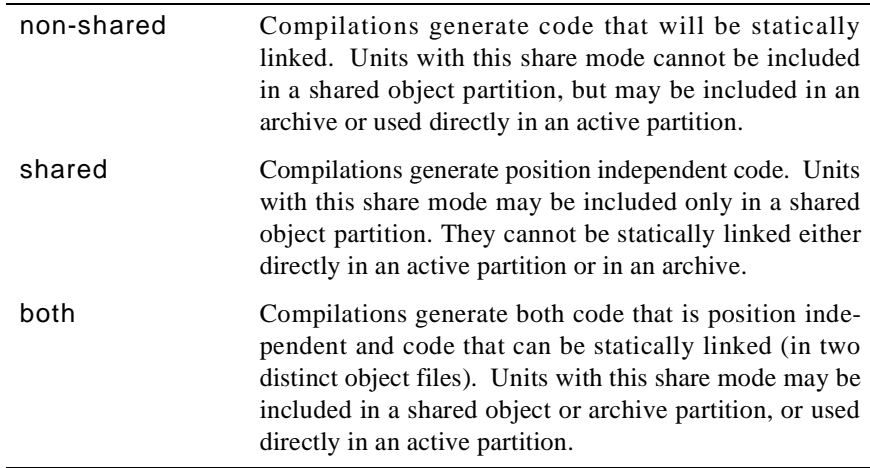

The default value of share mode is non-shared.

A unit that is compiled with the share mode option set to shared must be placed in a shared object to be used. Units with share mode both may be put in a shared object, but only if its shared version is to be used.

See also:

- **•** ["Ada Environment Compile Options Editor General" on page 7-](#page-347-0)4
- **•** ["Ada Unit Compile Options Editor General" on page 7-2](#page-371-0)8
- **•** ["Ada Options" on page 7-52](#page-395-0)

### **Suppress Runtime Checks**

This option gives permission to the implementation to suppress all run-time checks.

Its effect is equivalent to pragma SUPPRESS\_ALL, pragma SUP-PRESS(ALL\_CHECKS), or a list of SUPPRESS pragmas, naming every possible check.

See also:

- **•** ["Ada Environment Compile Options Editor General" on page 7-](#page-347-0)4
- **•** ["Ada Unit Compile Options Editor General" on page 7-2](#page-371-0)8
- **•** ["Ada Options" on page 7-52](#page-395-0)

### **Sync After Volatile References**

Before any reference to a volatile object, an eieio instruction is inserted to enforce inorder execution of I/O.

See also:

**•** ["Ada Environment Compile Options Editor - Expert" on page 7-](#page-352-0)9

- **•** ["Ada Unit Compile Options Editor Expert" on page 7-3](#page-376-0)3
- **•** ["Ada Options" on page 7-52](#page-395-0)

#### **Unroll Limit** 7

The maximum number of times that a single loop will be unrolled. By default, all loops are unrolled up to four times. Several factors are involved when determining the number of times a loop should be unrolled; therefore, a user may have a hard time determining a suitable number for this parameter. The default value for this parameter is 4.

See also:

- **•** ["Ada Environment Compile Options Editor Optimization" on page 7](#page-350-0)-7
- **•** ["Ada Unit Compile Options Editor Optimization" on page 7-3](#page-374-0)1
- **•** ["Ada Options" on page 7-52](#page-395-0)

#### **Use Instruction Scheduler**

The Instruction Scheduler attempts to fill the instruction pipeline by reordering instructions.

See also:

- **•** ["Ada Environment Compile Options Editor Expert" on page 7-](#page-352-0)9
- **•** ["Ada Unit Compile Options Editor Expert" on page 7-3](#page-376-0)3
- **•** ["Ada Options" on page 7-52](#page-395-0)

### **Use Multiply-Add Instructions** 7

Combines multiplies and adds in a single instruction.

If unchecked, the compiler does not use floating-point multiply-add instructions. These instructions carry higher than double-precision accuracy between the multiply and the add. Some users may wish to force rounding to single- or double-precision on the intermediate result.

See also:

- **•** ["Ada Environment Compile Options Editor Expert" on page 7-](#page-352-0)9
- **•** ["Ada Unit Compile Options Editor Expert" on page 7-3](#page-376-0)3
- **•** ["Ada Options" on page 7-52](#page-395-0)

## **Variables to Optimize**

The maximum number of objects (per routine) that will be optimized. An *object* is any scalar program variable or compiler-generated temporary variable that is a unique object in the eyes of the compiler. For example, if this number is set to 100, then only the 100 most-used objects in a given routine will be considered as "real" objects by the compiler. *Real objects* are the only objects taken into consideration by the optimizer when it comes time to perform optimizations such as copy propagation and dead-code elimination. By default, only the 128 most often used objects will be considered for optimizations.

- **•** ["Ada Environment Compile Options Editor Optimization" on page 7](#page-350-0)-7
- **•** ["Ada Unit Compile Options Editor Optimization" on page 7-3](#page-374-0)1
- **•** ["Ada Options" on page 7-52](#page-395-0)

# <span id="page-404-0"></span>**C/C++ Options** 7

## **64 Bit long long type**

Enable or disable the extension long long, a 64-bit integer. Also defines the predefined macro \_\_LONG\_LONG.

See also:

- **•** ["C/C++ Environment Compile Options Editor General" on page 7-1](#page-354-0)1
- **•** ["C/C++ Unit Compile Options Editor General" on page 7-3](#page-378-0)5
- **•** "C/C++ Options" on page 7-61

# **Accept Alternate Tokens**

Enable or disable recognition of alternative tokens. This controls recognition of the digraph tokens in C and C++, and controls recognition of the operator keywords (e.g., and, bitand, etc.) in C++.

See also:

- **•** ["C/C++ Environment Compile Options Editor Dialects" on page 7-2](#page-365-0)2
- **•** ["C/C++ Unit Compile Options Editor Dialects" on page 7-4](#page-391-0)8
- **•** "C/C++ Options" on page 7-61

### **Accept the bool Keyword**

Enable or disable recognition of  $b$ ool. This option is valid only in  $C_{++}$  mode.

See also:

- **•** ["C/C++ Environment Compile Options Editor Dialects" on page 7-2](#page-365-0)2
- **•** ["C/C++ Unit Compile Options Editor Dialects" on page 7-4](#page-391-0)8
- **•** "C/C++ Options" on page 7-61

### **Accept the typename Keyword**

Enable or disable recognition of  $typename$ . This option is valid only in  $C++$  mode.

- **•** ["C/C++ Environment Compile Options Editor Dialects" on page 7-2](#page-365-0)2
- **•** ["C/C++ Unit Compile Options Editor Dialects" on page 7-4](#page-391-0)8
- **•** "C/C++ Options" on page 7-61

### **Accept the wchar\_t Keyword**

Enable or disable recognition of wchar\_t as a keyword. This option is valid only in  $C++$ mode.

See also:

- **•** ["C/C++ Environment Compile Options Editor Dialects" on page 7-2](#page-365-0)2
- **•** ["C/C++ Unit Compile Options Editor Dialects" on page 7-4](#page-391-0)8
- **•** ["C/C++ Options" on page 7-61](#page-404-0)

### **Allow Function Inlining**

Enable or disable function inlining. If disabled, calls to inline functions will call out-ofline instances.

See also:

- **•** ["C/C++ Environment Compile Options Editor Language" on page 7-2](#page-363-0)0
- **•** ["C/C++ Unit Compile Options Editor Language" on page 7-4](#page-389-0)6
- **•** ["C/C++ Options" on page 7-61](#page-404-0)

### **Ansi Compliance Enforcement**

See also:

- **•** ["C/C++ Environment Compile Options Editor Language" on page 7-2](#page-363-0)0
- **•** ["C/C++ Unit Compile Options Editor Language" on page 7-4](#page-389-0)6
- **•** ["C/C++ Options" on page 7-61](#page-404-0)

### **Cfront 2.1 Compatible**

Enable compilation of  $C_{++}$  with compatibility with cfront version 2.1. This causes the compiler to accept language constructs that, while not part of the C++ language definition, are accepted by the AT&T C++ Language System (cfront) release 2.1. This option also enables acceptance of anachronisms.

See also:

- **•** ["C/C++ Environment Compile Options Editor Language" on page 7-2](#page-363-0)0
- **•** ["C/C++ Unit Compile Options Editor Language" on page 7-4](#page-389-0)6
- **•** ["C/C++ Options" on page 7-61](#page-404-0)

### **Cfront 3.0 Compatible**

Enable compilation of C++ with compatibility with cfront version 3.0. This causes the compiler to accept language constructs that, while not part of the C++ language definition, <span id="page-406-0"></span>are accepted by the AT&T C++ Language System (cfront) release 3.0. This option also enables acceptance of anachronisms.

See also:

- **•** ["C/C++ Environment Compile Options Editor Language" on page 7-2](#page-363-0)0
- **•** ["C/C++ Unit Compile Options Editor Language" on page 7-4](#page-389-0)6
- **•** ["C/C++ Options" on page 7-61](#page-404-0)

## **Chars Signed by Default**

Make plain char signed. The default "signedness" for char is unsigned, as this is more efficient on the PowerPC architecture. When plain char is signed, the macro SIGNED CHARS is defined by the front end.

See also:

- **•** ["C/C++ Environment Compile Options Editor General" on page 7-1](#page-354-0)1
- **•** ["C/C++ Unit Compile Options Editor General" on page 7-3](#page-378-0)5
- **•** ["C/C++ Options" on page 7-61](#page-404-0)

## **Check for Embedded C++ Subset**

Enable the diagnosis of noncompliance with the "Embedded  $C_{++}$ " subset (from which templates, exceptions, namespaces, new-style casts, RTTI, multiple inheritance, virtual base classes, and mutable are excluded).

See also:

- **•** ["C/C++ Environment Compile Options Editor Dialects" on page 7-2](#page-365-0)2
- **•** ["C/C++ Unit Compile Options Editor Dialects" on page 7-4](#page-391-0)8
- **•** ["C/C++ Options" on page 7-61](#page-404-0)

### **Constant Loop Unroll Limit**

Limit the number of times a loop with a number of iterations known at compile time may be unrolled. For more information, see the "Program Optimization" chapter of the *Compilation Systems Volume 2 (Concepts)*. The default is 10.

See also:

- **•** ["C/C++ Environment Compile Options Editor Optimizer" on page 7-1](#page-361-0)8
- **•** ["C/C++ Unit Compile Options Editor Optimizer" on page 7-4](#page-387-0)4
- **•** ["C/C++ Options" on page 7-61](#page-404-0)

#### **Debug Information**

Produce additional symbolic debugging information for use with NightView.

See also:

- **•** ["C/C++ Environment Compile Options Editor General" on page 7-1](#page-354-0)1
- **•** ["C/C++ Unit Compile Options Editor General" on page 7-3](#page-378-0)5
- **•** ["C/C++ Options" on page 7-61](#page-404-0)

### **Enable Intrinsics** 7

Turn on intrinsic functions. The compiler will then generate in-line code for accessing special machine instructions. Use of this option also defines the preprocessor macro \_FAST\_MATH\_INTRINSICS.

See also:

- **•** ["C/C++ Environment Compile Options Editor Expert" on page 7-2](#page-367-0)4
- **•** ["C/C++ Unit Compile Options Editor Expert" on page 7-5](#page-393-0)0
- **•** ["C/C++ Options" on page 7-61](#page-404-0)

#### **Error Limit** 7

Set the error limit to the number specified. The front end will abandon compilation after this number of errors (remarks and warnings are not counted toward the limit). By default, the limit is 100.

See also:

- **•** ["C/C++ Environment Compile Options Editor Expert" on page 7-2](#page-367-0)4
- **•** ["C/C++ Unit Compile Options Editor Expert" on page 7-5](#page-393-0)0
- **•** ["C/C++ Options" on page 7-61](#page-404-0)

# **Exclude Standard Includes**

Do not look in unspecified search paths for include files or compilation processors. An error message will be generated if the files cannot be found in the specified search paths.

See also:

- **•** ["C/C++ Environment Compile Options Editor Expert" on page 7-2](#page-367-0)4
- **•** ["C/C++ Unit Compile Options Editor Expert" on page 7-5](#page-393-0)0
- **•** ["C/C++ Options" on page 7-61](#page-404-0)

### **Float Arguments Single**

Like the Float Constants Single option (see below), but also disable the automatic type promotion of floating-point expressions to type double when passed as parameters to functions. With this option, it is possible to write and use true single-precision functions, but it becomes the user's responsibility to provide double-precision arguments to functions that expect them (such as standard library routines like printf).

#### **NOTE**

Note that function prototypes may be used to declare routines that accept float arguments, regardless of default type-promotion rules. This can eliminate the need to use this option. In ANSI mode, prototype declarations for the single-precision math library routines are available in <math.h>. See **trig(3M)**.

### See also:

- **•** ["C/C++ Environment Compile Options Editor Expert" on page 7-2](#page-367-0)4
- **•** ["C/C++ Unit Compile Options Editor Expert" on page 7-5](#page-393-0)0
- **•** ["C/C++ Options" on page 7-61](#page-404-0)

### **Float Constants Single**

Cause all floating-point constants to have type float instead of the default type double. This can be used to prevent type promotion of floating-point expressions involving constants to double precision.

#### **NOTE**

It is possible to force individual floating point constants to have type float by adding an f or F suffix. For example, 3.13f has type float while 3.14 has type double (by default). This eliminates the need to use the -fsingle option and allows greater flexibility in controlling the types of floating-point literals.

### See also:

- **•** ["C/C++ Environment Compile Options Editor Expert" on page 7-2](#page-367-0)4
- **•** ["C/C++ Unit Compile Options Editor Expert" on page 7-5](#page-393-0)0
- **•** ["C/C++ Options" on page 7-61](#page-404-0)

### **Full Debug Information**

Generate debugging information for every entity declared in a compilation unit. Normally debugging information is created only for types that are actually used in the compilation unit.

- **•** ["C/C++ Environment Compile Options Editor General" on page 7-1](#page-354-0)1
- **•** ["C/C++ Unit Compile Options Editor General" on page 7-3](#page-378-0)5
- **•** ["C/C++ Options" on page 7-61](#page-404-0)

### **Growth Limit** 7

Limit the amount of intermediate code the optimizer is allwed to duplicate when performing optimizations such as loop unrolling and repairing irreducible flow graphs. The represents the percentage increase in code size permitted. The default value is 25.

#### See also:

- **•** ["C/C++ Environment Compile Options Editor Optimizer" on page 7-1](#page-361-0)8
- **•** ["C/C++ Unit Compile Options Editor Optimizer" on page 7-4](#page-387-0)4
- **•** ["C/C++ Options" on page 7-61](#page-404-0)

### **Initialized Vars Readonly** 7

Make initialized variables shared and read-only.

## See also:

- **•** ["C/C++ Environment Compile Options Editor Expert" on page 7-2](#page-367-0)4
- **•** ["C/C++ Unit Compile Options Editor Expert" on page 7-5](#page-393-0)0
- **•** ["C/C++ Options" on page 7-61](#page-404-0)

### **Loops to Optimize**

Set the number of loops for which the compiler will perform the copy-variable optimization. The default value is 20.

See also:

- **•** ["C/C++ Environment Compile Options Editor Optimizer" on page 7-1](#page-361-0)8
- **•** ["C/C++ Unit Compile Options Editor Optimizer" on page 7-4](#page-387-0)4
- **•** ["C/C++ Options" on page 7-61](#page-404-0)

### **Old K&R Language (C Only)** 7

Enable K&R/pcc mode, which approximates the behavior of the standard UNIX pcc. ANSI C features that do not conflict with K&R/pcc features are still supported in this mode.

See also:

- **•** ["C/C++ Environment Compile Options Editor Dialects" on page 7-2](#page-365-0)2
- **•** ["C/C++ Unit Compile Options Editor Dialects" on page 7-4](#page-391-0)8
- **•** ["C/C++ Options" on page 7-61](#page-404-0)

### **Optimization Class** 7

Acceptable values for this parameter are safe, unsafe, and standard. Currently, safe and standard have the same effect. safe is the default value. If set to unsafe, additional optimizations will be performed that do not ensure that a program will perform correctly. (For instance, if set to unsafe, a loop test replacement may cause a program to loop infinitely).

See also:

- **•** ["C/C++ Environment Compile Options Editor Optimizer" on page 7-1](#page-361-0)8
- **•** ["C/C++ Unit Compile Options Editor Optimizer" on page 7-4](#page-387-0)4
- **•** ["C/C++ Options" on page 7-61](#page-404-0)

### **Optimization Level** 7

The NightBench Builder is capable of performing various levels of program object code optimization. There are five levels of optimization available: none (0), minimal (1), global (2), maximal (3) and ultimate (4). Each higher level of optimization is a superset of the level of optimization which precedes it.

The quality of code produced by the compiler is representative of the level of optimization at which it was compiled.

- Optimization level none places strict controls on minimal optimization. This optimization level is usually used only on extremely large machinegenerated source files.
- Optimization level minimal produces less efficient code, but allows for faster compilation times and easier debugging.
- Level global produces highly optimized code at the expense of greater compilation times.
- maximal is an extension of global that is capable of producing even better code, but may change the behavior of the program in some cases.
- ultimate performs maximal optimizations, uses fastest transformations and links with the fastest libraries. The compiler takes a substantial amount of time to produce code at this level of optimization.

The default for the optimization level is minimal.

See also:

- **•** ["C/C++ Environment Compile Options Editor Optimizer" on page 7-1](#page-361-0)8
- **•** ["C/C++ Unit Compile Options Editor Optimizer" on page 7-4](#page-387-0)4
- **•** ["C/C++ Options" on page 7-61](#page-404-0)

## **Optimize for Space**

A boolean value that determines whether all routines in a compilation will be optimized for space regardless of the values of other compiler directives. By default, this parameter is false.

- **•** ["C/C++ Environment Compile Options Editor Optimizer" on page 7-1](#page-361-0)8
- **•** ["C/C++ Unit Compile Options Editor Optimizer" on page 7-4](#page-387-0)4
- **•** ["C/C++ Options" on page 7-61](#page-404-0)

### **Position Independent Code**

Cause the compiler to produce position-independent code. This compile option must be applied to units included in *shared objects*. It should not be applied, however, to units included in *executables* or in *objects*.

### See also:

- **•** ["C/C++ Environment Compile Options Editor General" on page 7-1](#page-354-0)1
- **•** ["C/C++ Unit Compile Options Editor General" on page 7-3](#page-378-0)5
- **•** ["C/C++ Options" on page 7-61](#page-404-0)

### **Short Temp Lifetimes**

Select the lifetime for temporaries: "short" means to end of full expression; "long" means to the earliest of end of scope, end of switch clause, or the next label. "short" is standard C++, and "long" is what cfront uses (the cfront compatibility modes select "long" by default).

See also:

- **•** ["C/C++ Environment Compile Options Editor Language" on page 7-2](#page-363-0)0
- **•** ["C/C++ Unit Compile Options Editor Language" on page 7-4](#page-389-0)6
- **•** ["C/C++ Options" on page 7-61](#page-404-0)

## **Show Remarks (Nitpick)** 7

Issue remarks, which are diagnostic messages even milder than warnings.

### See also:

- **•** ["C/C++ Environment Compile Options Editor General" on page 7-1](#page-354-0)1
- **•** ["C/C++ Unit Compile Options Editor General" on page 7-3](#page-378-0)5
- **•** ["C/C++ Options" on page 7-61](#page-404-0)

### **Suppress Warnings**

Suppress warnings. Errors are still issued.

- **•** ["C/C++ Environment Compile Options Editor General" on page 7-1](#page-354-0)1
- **•** ["C/C++ Unit Compile Options Editor General" on page 7-3](#page-378-0)5

**•** ["C/C++ Options" on page 7-61](#page-404-0)

### **SVR4 Compatibility (C Only)** 7

Enable or disable recognition of SVR4 C compatibility features. This option also specifies that the source language being compiled is ANSI C.

See also:

- **•** ["C/C++ Environment Compile Options Editor Dialects" on page 7-2](#page-365-0)2
- **•** ["C/C++ Unit Compile Options Editor Dialects" on page 7-4](#page-391-0)8
- **•** ["C/C++ Options" on page 7-61](#page-404-0)

### **Total Alias Object Limit**

Limit the number of objects used in alias analysis, which is a measure of the preciseness of the analysis. A value of zero mans no limits will be applied. Default value is 10000.

See also:

- **•** ["C/C++ Environment Compile Options Editor Optimizer" on page 7-1](#page-361-0)8
- **•** ["C/C++ Unit Compile Options Editor Optimizer" on page 7-4](#page-387-0)4
- **•** ["C/C++ Options" on page 7-61](#page-404-0)

### **Use Exceptions**

Enable or disable support for exception handling. This option is valid only in  $C_{++}$  mode.

See also:

- **•** ["C/C++ Environment Compile Options Editor Language" on page 7-2](#page-363-0)0
- **•** ["C/C++ Unit Compile Options Editor Language" on page 7-4](#page-389-0)6
- **•** ["C/C++ Options" on page 7-61](#page-404-0)

### **Use Long Preserving Rules (C Only)** 7

Enable or disable the K&R usual arithmetic conversion rules with respect to long. This means the rules of K&R I, Appendix A, 6.6, not the rules used by the pcc compiler. The significant difference is in the handling of "long *op* unsigned int" when int and long are the same size. The ANSI/ISO/pcc rules say the result is unsigned long, but K&R I says the result is long (unsigned long did not exist in K&R I).

- **•** ["C/C++ Environment Compile Options Editor Dialects" on page 7-2](#page-365-0)2
- **•** ["C/C++ Unit Compile Options Editor Dialects" on page 7-4](#page-391-0)8
- **•** ["C/C++ Options" on page 7-61](#page-404-0)

### **Use namespaces** 7

Enable or disable support for namespaces. This option is valid only in C++ mode.

See also:

- **•** ["C/C++ Environment Compile Options Editor Dialects" on page 7-2](#page-365-0)2
- **•** ["C/C++ Unit Compile Options Editor Dialects" on page 7-4](#page-391-0)8
- **•** ["C/C++ Options" on page 7-61](#page-404-0)

### **Use Old For Loop Declarations**

Control the scope of a declaration in a for-init-statement. The old (cfront-compatible) scoping rules mean the declaration is in the scope to which the for statement itself belongs; the new (standard-conforming) rules in effect wrap the entire for statement in its own implicitly generated scope. This option is valid only in C++ mode.

See also:

- **•** ["C/C++ Environment Compile Options Editor Language" on page 7-2](#page-363-0)0
- **•** ["C/C++ Unit Compile Options Editor Language" on page 7-4](#page-389-0)6
- **•** ["C/C++ Options" on page 7-61](#page-404-0)

### **Use Run Time Type Identification**

Enable or disable support for RTTI (runtime type information) features: dynamic cast, typeid. This option is valid only in  $C_{++}$  mode.

### See also:

- **•** ["C/C++ Environment Compile Options Editor Language" on page 7-2](#page-363-0)0
- **•** ["C/C++ Unit Compile Options Editor Language" on page 7-4](#page-389-0)6
- **•** ["C/C++ Options" on page 7-61](#page-404-0)

### **Variable Loop Unroll Limit** 7

Limit the number of times a loop with an unknown number of iterations may be unrolled. See also ["Constant Loop Unroll Limit" on page 7-6](#page-406-0)3.

- ["C/C++ Environment Compile Options Editor Optimizer" on page 7-1](#page-361-0)8
- **•** ["C/C++ Unit Compile Options Editor Optimizer" on page 7-4](#page-387-0)4
- **•** ["C/C++ Options" on page 7-61](#page-404-0)

### **Variables to Optimize**

Set the maximum number of variables that the compiler will optimize when global or maximal optimization is specifed. (Limits optimizations such as dead code elimination, copy propagation and copy variables). The default is 128.

See also:

- **•** ["C/C++ Environment Compile Options Editor Optimizer" on page 7-1](#page-361-0)8
- **•** ["C/C++ Unit Compile Options Editor Optimizer" on page 7-4](#page-387-0)4
- **•** ["C/C++ Options" on page 7-61](#page-404-0)

### **Warn About Old For Loops**

Enable or disable a warning that is issued when programs compiled under the new for-init scoping rules would have had different behavior under the old rules. The diagnostic is only put out when the new rules are used. This option is valid only in C++ mode.

- **•** ["C/C++ Environment Compile Options Editor Language" on page 7-2](#page-363-0)0
- **•** ["C/C++ Unit Compile Options Editor Language" on page 7-4](#page-389-0)6
- **•** ["C/C++ Options" on page 7-61](#page-404-0)

# <span id="page-415-0"></span>**Link Options Editors**

There are two Environment Link Options Editors implemented by NightBench for setting *environment-wide link options*, depending on the language used for development in the current environment:

- ["Ada Environment Link Options Editor" on page 7-7](#page-416-0)3
- ["C/C++ Environment Link Options Editor" on page 7-8](#page-428-0)5

In addition, these environment-wide link options may be overridden by setting link options for a specific partition. See "Partition Settings" on page 5-103 for more information.

# **Button Functionality**

The following buttons appear at the bottom of the Environment Link Options Editor and have the specified meaning:

## **OK**

This button applies changes made to any of the options and closes the Environment Link Options Editor.

### **Apply**

This button applies changes made to any of the options but leaves the Environment Link Options Editor open.

### **Reset**

This button restores any options to the values last applied to those options and leaves the Environment Link Options Editor open.

### **Clear**

This button resets all of the options in the Environment Link Options Editor to their default values.

#### **Cancel**

This button restores any options to the values last applied to those options and closes the Environment Link Options Editor.

# **Help**

This button brings up the help topic for this page.

<span id="page-416-0"></span>In addition, ["Tri-state Checkboxes" on page 7-2](#page-345-0) discusses the various states in which the checkboxes in this dialog may exist.

See also:

**•** ["Link Options Editors" on page 7-72](#page-415-0)

# **Ada Environment Link Options Editor**

The Ada Environment Link Options Editor contains the following pages:

- **•** General (see page 7-73)
- **•** Link Options (see page [7-76](#page-419-0))
- **•** Tracing (see page [7-81](#page-424-0))
- **•** Expert (see page [7-83](#page-426-0))

### **Raw Link Options**

When selected, this checkbox disables all the GUI elements and/or pages that represent link options and presents them all in raw form on the Link Options page of the Ada Environment Link Options Editor.

See also:

- "Raw Link Options" on page 5-141
- ["Ada Environment Link Options Editor Link Options" on page](#page-419-0) [7-76](#page-419-0)

# **Ada Environment Link Options Editor - General** 7

General information about the environment-wide link options is contained on this subpage. The target architecture and PowerMAX OS version running on the target are specified here as well as other settings related to such areas as optimization and compression.

- **•** "Ada Environment Link Options Editor" on page 7-73
- **•** "Partitions General" on page 5-112

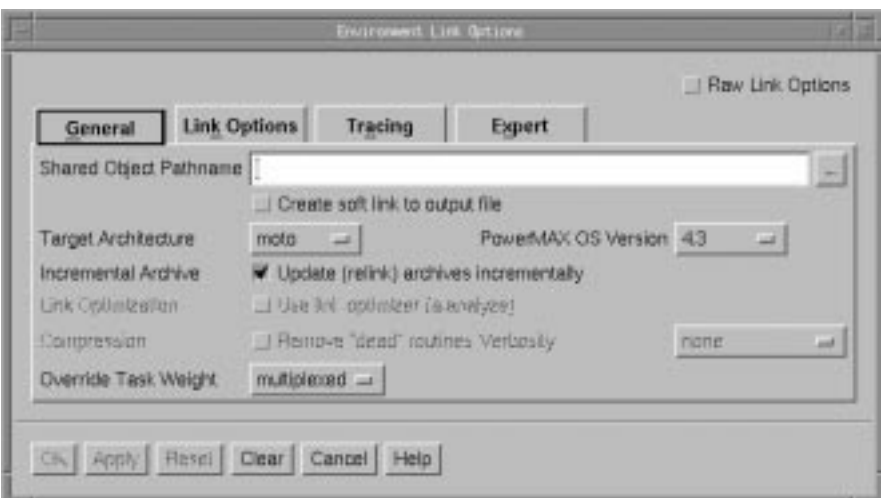

# **Figure 7-23. Ada Environment Link Options dialog - General Page**

# **Shared Object Pathname**

See "Shared Object Pathname" on page 5-112.

# **Create soft link to output file**

See "Create soft link to output file" on page 5-113.

# **Target Architecture**

See ["Target Architecture" on page 5-113](#page-214-0).

# **PowerMAX OS Version**

See ["PowerMAX OS Version" on page 5-114](#page-215-0).

# **Incremental Archive**

# **Update (relink) archives incrementally**

See "Update (relink) archives incrementally" on page 5-114.

## **Link Optimization**

# **Use link optimizer (a.analyze)**

See "Use link optimizer (a.analyze)" on page 5-115.

# **Compression**

# **Remove "dead" routines**

See "Remove "dead" routines" on page 5-115.

# **Verbosity**

See "Verbosity" on page 5-115.

# **Override Task Weight**

See "Override Task Weight" on page 5-115.

# <span id="page-419-0"></span>**Ada Environment Link Options Editor - Link Options** 7

Environment-wide link options may be specified on this subpage. The more common link options are presented in a list for easier selection. In addtion, other link options may be directly entered on this subpage.

See also:

- **•** ["Ada Environment Link Options Editor" on page 7-7](#page-416-0)3
- **•** "Partitions Link Options" on page 5-136

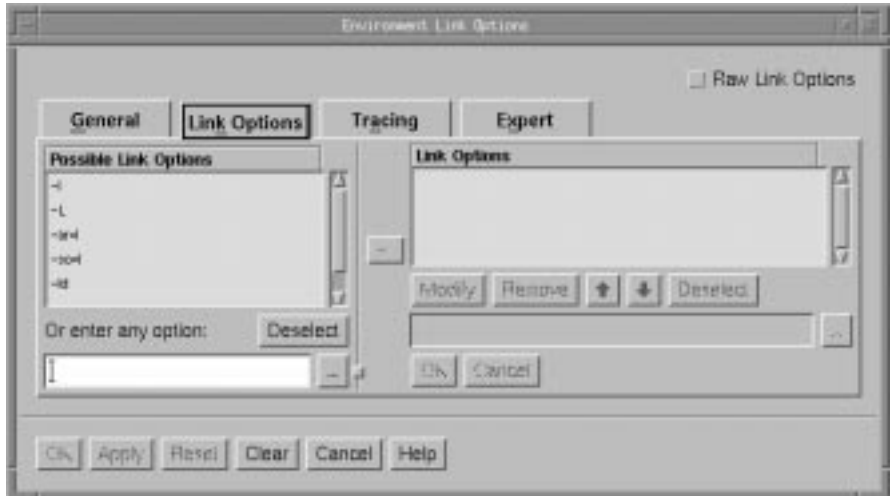

**Figure 7-24. Ada Environment Link Options dialog - Link Options Page**

# **Possible Link Options**

This area shows a number of the more common link options.

When an option is selected, NightBench will enter the option in the text field below the list of Possible Link Options and position the cursor following the option so that the user may specify any required arguments (e.g. *x*, *path*, *file*, etc.)

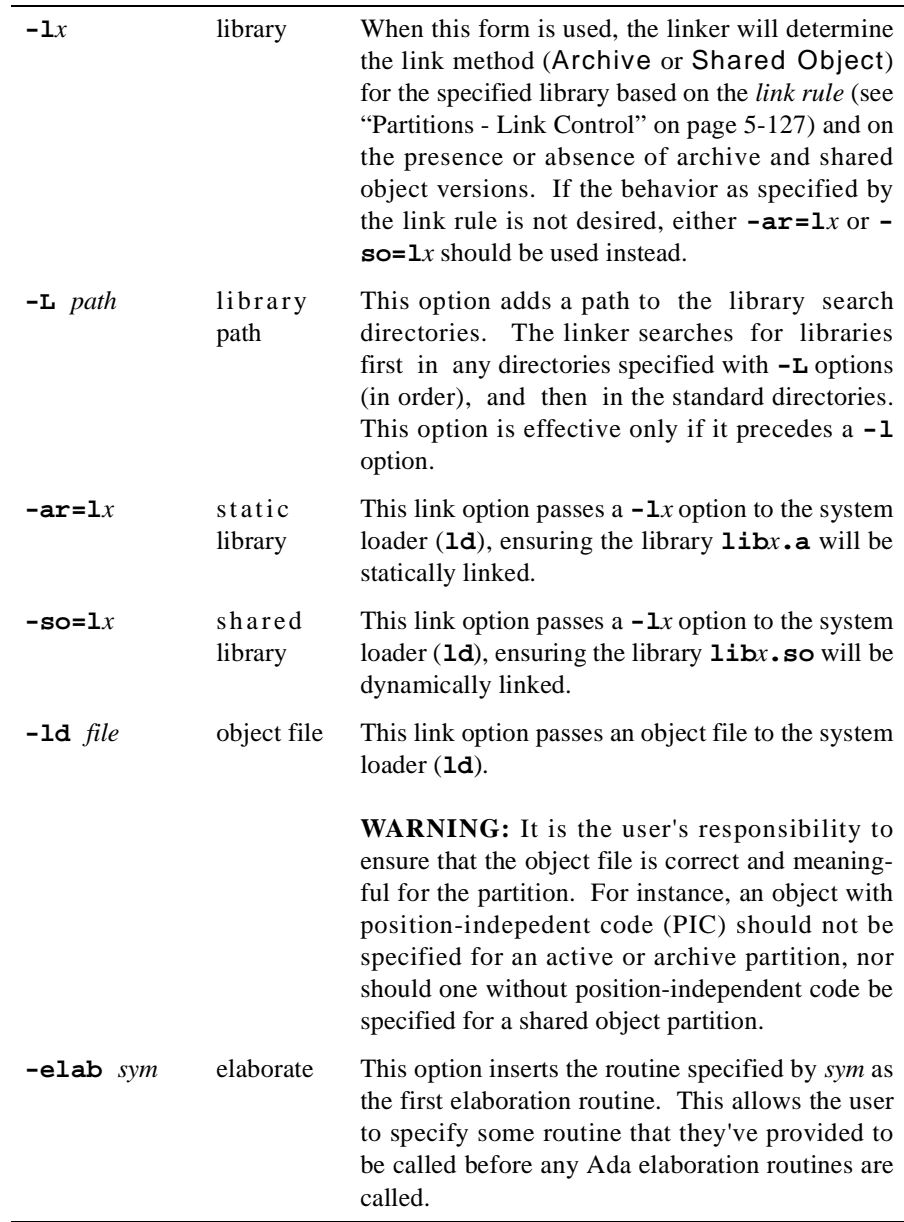

Any link option may be directly entered in the text field below the list of Possible Link Options.

In addition, the text associated with a selected option from the list of Possible Link Options will be entered in this field so the user may modify the option if necessary. For those options which require additional text (e.g. **-ld** *file*), the label for this text field will read either Option should be completed or Option must be completed, depending on the particular option. The user can then complete the option and add it to the list of Link Options.

For those options that take filenames (or directory names) as arguments, use the button labeled ... to bring up a dialog to find the file/directory you want.

#### **NOTE**

Because you may specify multiple options, spaces are reserved as separators. However, if you want a space to be *part* of an argument, you need to quote it with a prepended backslash. And because backslash is reserved for the quote character, if you want a backslash in the argument, you need to use a double backslash. For instance, the following option (quotes are shown for clarity):

'-ld' 'argwith spaceand\backslash.o'

must be specified in NightBench like:

-ld argwith\ spaceand\\backslash.o

### **Deselect**

Deselects the selected item in the list of Possible Link Options and clears the text entered in the text field below the list of Possible Link Options.

#### $\cdots$

For link options that take filenames (or directory names) as arguments, use this to popup a dialog and browse for the file/directory you want. When finished, the file/ directory is added as the argument to the link option.

# $\rightarrow$

Adds the option that appears in the text field below the list of Possible Link Options to the end of the list of Link Options for the given partition. However, if a link option is selected in the Link Options list, any new link options will be inserted *before* the selected one. If you want your additions to be appended to the end, you need to Deselect any selection in that list.

### **Link Options**

Lists the environment-wide link options in order. The user may Modify or Remove any of these options by selecting the desired option and pressing the appropriate button. In addition, the user may change the order of these options by using the up and down arrow buttons.

Note that option order is important for a variety or reasons. Libraries and library paths are searched in the order in which they appear in this list. In addition, object files (specified using the **-ld** option) may alleviate the need for a given library if specified before it and may create a multiple symbol error if they follow it. Also, elaboration routines are called in the order in which their **-elab** options are specified.

### **Modify**

Enters the text of the selected option in the Link Options list into the text field below this list so that the user may modify the option.

For those options that take filenames (or directory names) as arguments, use the button labeled ... to bring up a dialog to find the file/directory you want.

### **Remove**

Removes the selected option from the Link Options list.

# $\bullet$

Changes the position of the selected link option in the list of Link Options to an earlier position.

Note that option order is important for a variety or reasons. Libraries and library paths are searched in the order in which they appear in this list. In addition, object files (specified using the **-ld** option) may alleviate the need for a given library if specified before it and may create a multiple symbol error if they follow it. Also, elaboration routines are called in the order in which their **-elab** options are specified.

# $\left| \cdot \right|$

Changes the position of the selected link option in the list of Link Options to a later position.

Note that option order is important for a variety or reasons. Libraries and library paths are searched in the order in which they appear in this list. In addition, object files (specified using the **-ld** option) may alleviate the need for a given library if specified before it and may create a multiple symbol error if they follow it. Also, elaboration routines are called in the order in which their **-elab** options are specified.

#### **Deselect**

Clears any selections in the Link Options list. If an option is selected in the Link Options list, any new link options will be inserted *before* the selected one. If you want your additions to be appended to the end, you need to deselect any selection in that list.

The text field below the list of Link Options and its associated buttons is used when modifying an option. When the Modify button is pressed for a given link option, the text of that link option is placed in this field for editing.

# $\left\vert ...\right\vert$

For link options that take filenames (or directory names) as arguments, use this to popup a dialog and browse for the file/directory you want. When finished, the file/directory is added as the argument to the text field containing the modified link option.

# **OK**

Apply the changes to the modified link option and incorporate it into the list of Link Options.

# **Cancel**

Disregard any changes to the modified link option.

# <span id="page-424-0"></span>**Ada Environment Link Options Editor - Tracing** 7

The Tracing subpage contains options concerning real-time event tracing. Real-time event tracing is one way to debug and analyze the performance of Ada applications. It allows the user to gather information about important events in an application, such as event occurrences, timings, and data values.

There are two types of trace events: predefined trace events and user-defined trace events. Predefined trace events are generated by tracing versions of the Ada runtime executive and by library elaboration code generated for the ENVIRONMENT task. They typically describe execution in terms of tasking, interrupt handling, exception occurrence and handling, protected actions, and elaboration of library units. User-defined trace events generate information at points of interest within the source code specified by the user.

The information from the predefined trace events and user-defined trace events can subseqently be analyzed using either the NightTrace product or the MAXAda utility, **a.trace**.

See also:

- **•** ["Ada Environment Link Options Editor" on page 7-7](#page-416-0)3
- **•** "Partitions Tracing" on page 5-145
- **•** *NightTrace Manual* (0890398)
- **•** *MAXAda Reference Manual* (0890516) Chapter 11

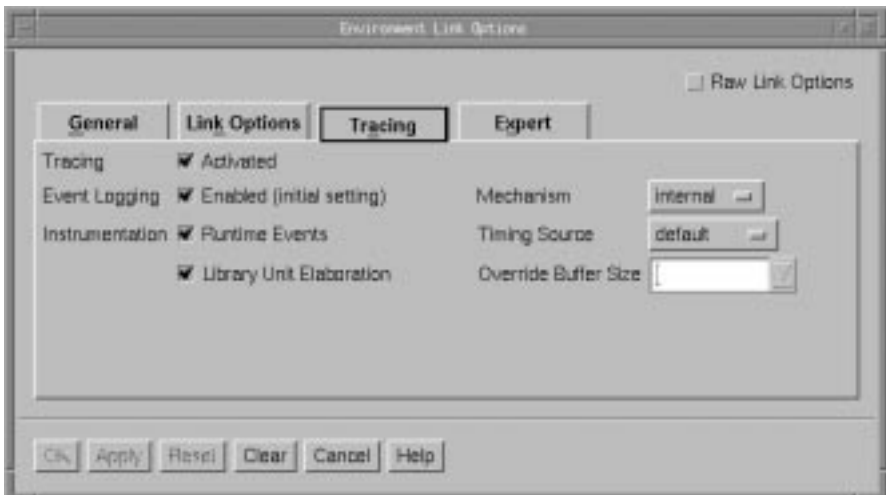

### **Figure 7-25. Ada Environment Link Options dialog - Tracing Page**

#### **Tracing**

See "Tracing" on page 5-145.

## **Activated**

See "Activated" on page 5-145.

# **Event Logging**

See "Event Logging" on page 5-146.

# **Enabled**

See "Enabled" on page 5-146.

# **Instrumentation**

See "Instrumentation" on page 5-146.

# **Runtime Events**

See "Runtime Events" on page 5-147.

# **Library Unit Elaboration**

See "Library Unit Elaboration" on page 5-147.

# **Mechanism**

See "Mechanism" on page 5-147.

# **Timing Source**

See "Timing Source" on page 5-148.

# **Override Buffer Size**

See "Override Buffer Size" on page 5-148.

# <span id="page-426-0"></span>**Ada Environment Link Options Editor - Expert**

The Expert subpage contains options that will probably not be used by the average user of NightBench. They allow for even further control of the how a particular partition is built.

See also:

- **•** ["Ada Environment Link Options Editor" on page 7-7](#page-416-0)3
- **•** "Partitions Expert" on page 5-149

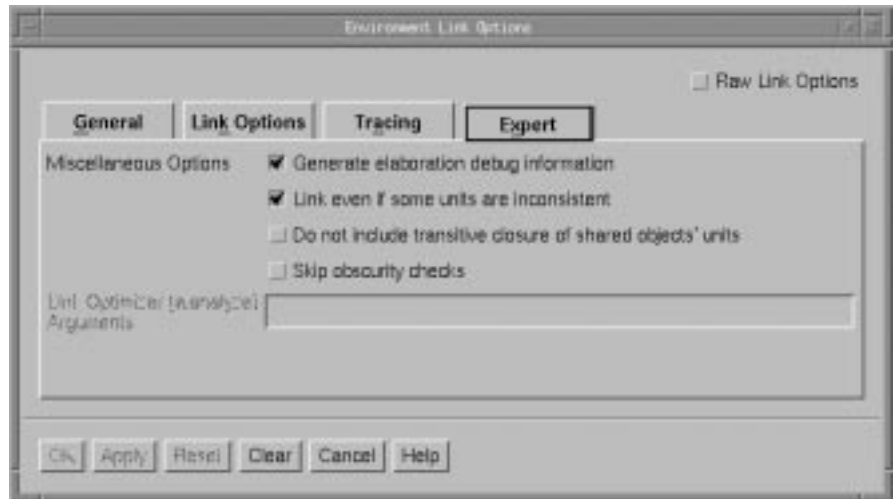

# **Figure 7-26. Ada Environment Link Options dialog - Expert Page**

### **Miscellaneous Options**

See "Miscellaneous Options" on page 5-152.

### **Generate elaboration debug information**

See "Generate elaboration debug information" on page 5-152.

### **Link even if some units are inconsistent**

See "Link even if some units are inconsistent" on page 5-152.

### **Do not include transitive closure of shared objects' units**

See "Do not include transitive closure of shared objects' units" on page 5-152.

### **Skip obscurity checks**

See "Skip obscurity checks" on page 5-152.

# **Link Optimizer (a.analyze) Arguments**

See "Link Optimizer (a.analyze) Arguments" on page 5-153.

# <span id="page-428-0"></span>**C/C++ Environment Link Options Editor** 7

The C/C++ Environment Link Options Editor contains the following pages:

- **•** General (see page [7-86](#page-429-0))
- **•** Libraries (see page [7-88](#page-431-0))
- **•** Link Options (see page [7-92](#page-435-0))
- **•** Expert (see page [7-96](#page-439-0))

## **Present Libraries as Link Options**

There may be times when it is necessary for some of the libraries or library paths that appear on the Libraries subpage to exist after some other link option. The Present Libraries as Link Options option, when checked, takes all of the **-L** and **-l** library options on the Libraries subpage, places them at the beginning of the Link Options list, and disables the Libraries subpage. The **-L** and **-l** library options can then be reordered with the other link options that appear in the Link Options list.

If Present Libraries as Link Options is later unchecked, the Libraries subpage will be reactivated and those **-L** and **-l** options that meet the Libraries subpage's ordered-first requirement will be moved back there. See "Ordering" on page 5-180 for more information.

# **Raw Link Options**

When selected, this checkbox disables all the GUI elements and/or pages that represent link options and presents them all in raw form on the Link Options page of the C/C++ Environment Link Options Editor.

- "Raw Link Options" on page 5-190
- ["C/C++ Environment Link Options Editor Libraries" on page 7-8](#page-431-0)8

# <span id="page-429-0"></span>**C/C++ Environment Link Options Editor - General** 7

General information about the environment-wide link options is contained on this subpage. The target architecture and PowerMAX OS version running on the target are specified here as well as other settings related to such areas as optimization and reentrancy.

See also:

- **•** ["C/C++ Environment Link Options Editor" on page 7-8](#page-428-0)5
- **•** "Partitions General" on page 5-163

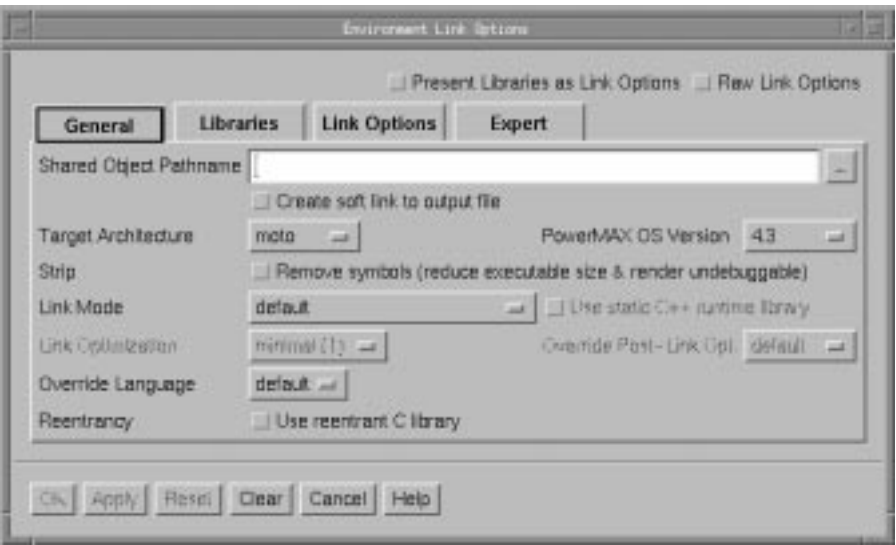

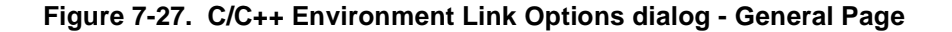

# **Shared Object Pathname**

See "Shared Object Pathname" on page 5-163.

### **Create soft link to output file**

See "Create soft link to output file" on page 5-164.

### **Target Architecture**

See ["Target Architecture" on page 5-164](#page-265-0).

# **PowerMAX OS Version**

See ["PowerMAX OS Version" on page 5-164](#page-265-0).

# **Strip**

# **Remove symbols (reduce executable size & render undebuggable)**

See "Remove symbols (reduce executable size & render undebuggable)" on page 5-165.

# **Link Mode**

# **Use static C++ runtime library**

See "Use static C++ runtime library" on page 5-165.

# **Link Optimization**

See "Link Optimization" on page 5-166.

# **Override Post-Link Opt**

See "Override Post-Link Opt" on page 5-166.

# **Override Language**

See "Override Language" on page 5-167.

# **Reentrancy**

# **Use reentrant C library**

See "Use reentrant C library" on page 5-168.

# <span id="page-431-0"></span>**C/C++ Environment Link Options Editor - Libraries** 7

This page maintains a list of libraries to link with the partition as well as a list of library paths to search when including those libraries.

See also:

- **•** ["C/C++ Environment Link Options Editor" on page 7-8](#page-428-0)5
- **•** "Partitions Libraries" on page 5-180

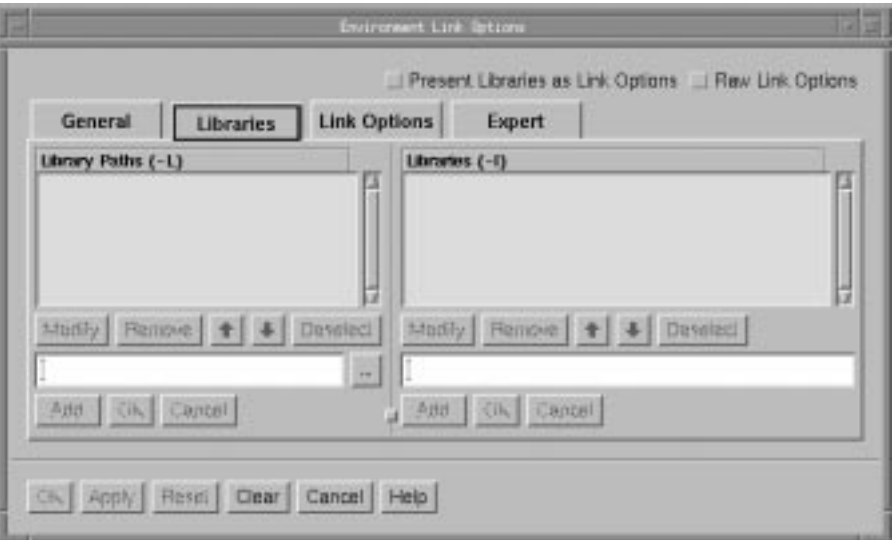

**Figure 7-28. C/C++ Environment Link Options dialog - Libraries Page**

# **Library Paths (-L)** 7

The paths specified here are added to the library search path. The linker first searches for libraries within the directories listed here in the order in which they appear and then the standard directories. See ["Libraries \(-l\)" on page 7-90](#page-433-0) for more information about specifying libraries.

### **Modify**

Enters the text of the selected library path from the Library Paths list into the text field below this list so that the user may modify the library path.

Use the button labeled ... to bring up a dialog to navigate to the directory you would like to add to the library search directories.

The user may either press the OK button when the modification is complete or press Cancel to disregard any changes to the library path.

#### **Remove**

Removes the selected library path from the Library Paths list.
# $\left| \cdot \right|$

Changes the position of the selected library path in the Library Paths list to an earlier (more preferred) position. Library paths are searched in the order in which they appear in the Library Paths list.

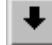

Changes the position of the selected library path in the Library Paths list to a later (less preferred) position. Library paths are searched in the order in which they appear in the Library Paths list.

### **Deselect**

Clears any selections in the Library Paths list. If a library path is selected in the Library Paths list, any new library paths will be inserted *before* the selected one. If you want your additions to be appended to the end, you need to deselect any selection in that list.

Any library path may be directly entered in the text field below the list of Library Paths.

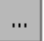

Use this to popup a dialog and browse for the directory you would like to add to the library search directories. When finished, the pathname is added as the argument to the **-L** option.

### **Add / Insert**

If a library path is selected in the Library Paths list, any new library paths entered in the text field will be inserted *before* the selected one. If you want your additions to be appended to the end of the Library Paths list, you need to Deselect any selection in that list.

#### **OK**

Apply the changes to the modified library path and incorporate it into the list of Library Paths.

#### **Cancel**

Disregard any changes to the modified library path.

#### **Libraries (-l)** 7

Search a library **lib***x*. The linker searches each directory specified in the library search path (see ["Library Paths \(-L\)" on page 7-88](#page-431-0)) for a file **lib***x***.so** or **lib***x***.a**, the conventional names for shared object and archive libraries, respectively. The directory search stops at the first directory containing either. The linker chooses the file ending in **.so** if **lib***x* expands to two files whose names are of the form **lib***x***.so** and **lib***x***.a**. If no **lib***x***.so** is found, then the linker accepts **lib***x***.a**.

#### **Modify**

Enters the text of the selected library path from the Libraries list into the text field below this list so that the user may modify the library name.

Use the button labeled ... to bring up a dialog to navigate to the library you would like to add to the list of libraries that are linked when building the current partition.

#### **Remove**

Removes the selected library from the Libraries list.

# $\bullet$

Changes the position of the selected library in the Libraries list to an earlier (more preferred) position. Libraries are searched in the order in which they appear in the Libraries list.

Changes the position of the selected library in the Libraries list to a later (less preferred) position. Libraries are searched in the order in which they appear in the Libraries list.

#### **Deselect**

Clears any selections in the Libraries list. If a library is selected in the Libraries list, any new libraries will be inserted *before* the selected one. If you want your additions to be appended to the end, you need to deselect any selection in that list.

Any library may be directly entered in the text field below the list of Libraries.

#### $\cdots$

Use this to popup a dialog and browse for the library you would like to be linked with this partition. When finished, the pathname to this library is added as the argument to the **-l** option.

# **Add / Insert**

If a library is selected in the Libraries list, any new libraries will be inserted *before* the selected one. If you want your additions to be appended to the end, you need to Deselect any selection in that list.

# **OK**

Apply the changes to the modified library and incorporate it into the list of Libraries.

# **Cancel**

Disregard any changes to the modified library.

# **C/C++ Environment Link Options Editor - Link Options** 7

Environment-wide link options may be specified on this subpage. The more common link options are presented in a list for easier selection. In addtion, other link options may be directly entered on this subpage.

See also:

- **•** ["C/C++ Environment Link Options Editor" on page 7-8](#page-428-0)5
- **•** "Partitions Link Options" on page 5-184

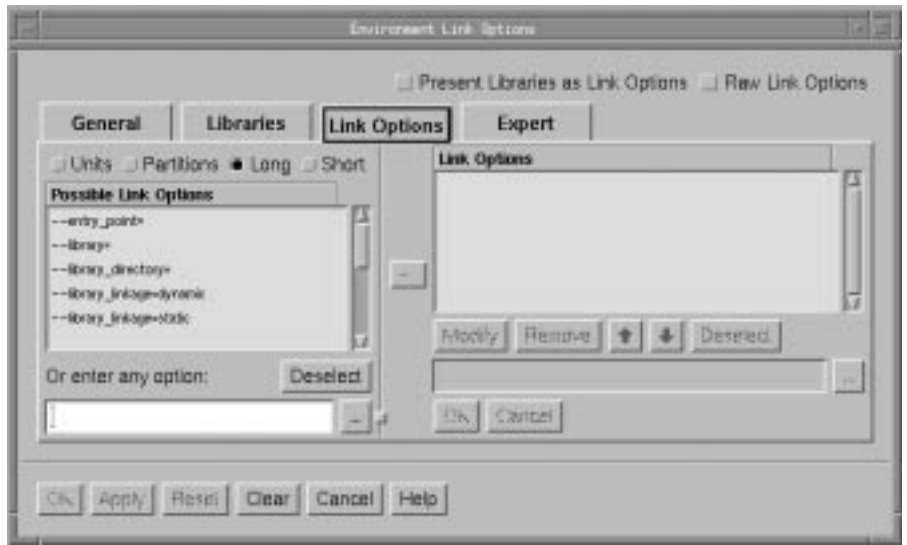

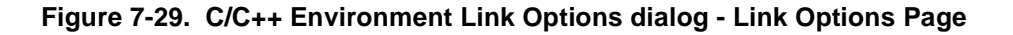

# **Units**

See "Units" on page 5-184.

#### **Partitions**

See "Partitions" on page 5-184.

### **Long**

See "Long" on page 5-184.

#### **Short**

See "Short" on page 5-186.

#### **Possible Link Options**

See "Selecting this radiobutton displays the short form of the link options in the list of Possible Link Options.Possible Link Options" on page 5-186.

Any link option may be directly entered in the text field below the list of Possible Link Options.

#### **Deselect**

Deselects the selected item in the list of Possible Link Options and clears the text entered in the text field below the list of Possible Link Options.

m.

For link options that take filenames (or directory names) as arguments, use this to popup a dialog and browse for the file/directory you want. When finished, the file/ directory is added as the argument to the link option.

 $\rightarrow$ 

Adds the option that appears in the text field below the list of Possible Link Options to the end of the list of Link Options for the given partition. However, if a link option is selected in the Link Options list, any new link options will be inserted *before* the selected one. If you want your additions to be appended to the end, you need to Deselect any selection in that list.

#### **Link Options**

Lists the current link options for the given partition in order. The user may Modify or Remove any of these options by selecting the desired option and pressing the appropriate button. In addition, the user may change the order of these options by using the up and down arrow buttons.

Note that option order is important for a variety or reasons. Libraries and library paths are searched in the order in which they appear in this list. In addition, object files may alleviate the need for a given library if specified before it and may create a multiple symbol error if they follow it.

#### **Modify**

Enters the text of the selected option in the Link Options list into the text field below this list so that the user may modify the option.

For those options that take filenames (or directory names) as arguments, use the button labeled ... to bring up a dialog to find the file/directory you want.

#### **Remove**

Removes the selected option from the Link Options list.

# ╋│

Changes the position of the selected link option in the list of Link Options to an earlier position.

Note that option order is important for a variety or reasons. Libraries and library paths are searched in the order in which they appear in this list. In addition, object files may alleviate the need for a given library if specified before it and may create a multiple symbol error if they follow it.

Changes the position of the selected link option in the list of Link Options to a later position.

Note that option order is important for a variety or reasons. Libraries and library paths are searched in the order in which they appear in this list. In addition, object files may alleviate the need for a given library if specified before it and may create a multiple symbol error if they follow it.

### **Deselect**

Clears any selections in the Link Options list. If an option is selected in the Link Options list, any new link options will be inserted *before* the selected one. If you want your additions to be appended to the end, you need to deselect any selection in that list.

#### **Misc**

#### **Convert Link Options to Units and Dependent Partitions**

See "Convert Link Options to Units and Dependent Partitions" on page 5-188.

The text field below the list of Link Options and its associated buttons is used when modifying an option. When the Modify button is pressed for a given link option, the text of that link option is placed in this field for editing.

#### $\mathbf{m}^{\prime}$

For link options that take filenames (or directory names) as arguments, use this to popup a dialog and browse for the file/directory you want. When finished, the file/directory is added as the argument to the text field containing the modified link option.

# **OK**

Apply the changes to the modified link option and incorporate it into the list of Link Options.

# **Cancel**

Disregard any changes to the modified link option.

# **C/C++ Environment Link Options Editor - Expert**

The Expert subpage contains options that will probably not be used by the average user of NightBench. They allow for even further control of the how a particular partition is built.

See also:

- **•** ["C/C++ Environment Link Options Editor" on page 7-8](#page-428-0)5
- **•** "Partitions Expert" on page 5-194

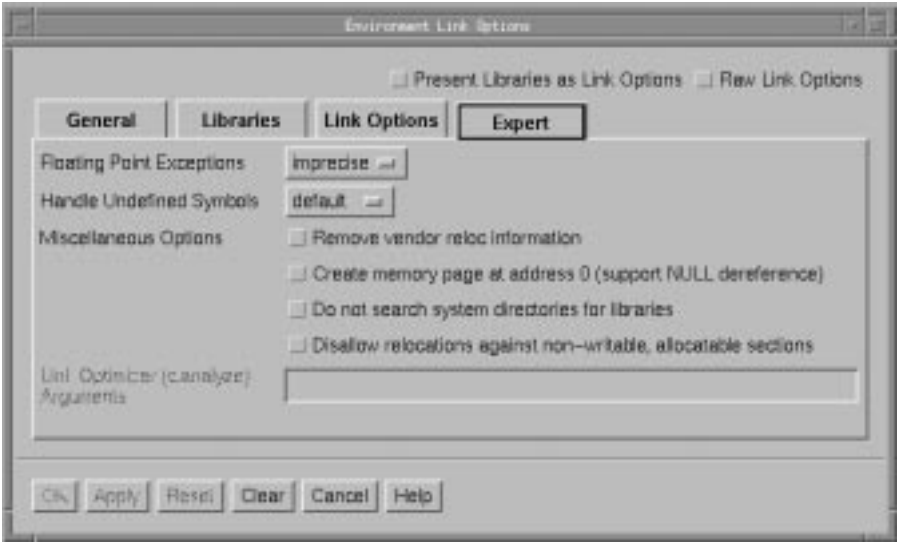

### **Figure 7-30. C/C++ Environment Link Options dialog - Expert Page**

#### **Floating Point Exceptions**

See "Floating Point Exceptions" on page 5-194.

#### **Handle Undefined Symbols**

See "Handle Undefined Symbols" on page 5-194.

#### **Miscellaneous Options**

#### **Remove vendor reloc infomation**

See "Remove vendor reloc infomation" on page 5-194.

#### **Create memory page at address 0 (support NULL dereference)**

See "Create memory page at address 0 (support NULL dereference)" on page 5-195.

### **Do not search system directories for libraries**

See "Do not search system directories for libraries" on page 5-195.

### **Disallow relocations against non-writable, allocatable sections**

See "Disallow relocations against non-writable, allocatable sections" on page 5-195.

### **Link Optimizer (c.analyze) Arguments**

See "Link Optimizer (c.analyze) Arguments" on page 5-195.

*NightBench User's Guide*

# **A Keyboard Shortcuts and Accelerators**

This appendix lists all the keyboard shortcuts and accelerators found in NightBench.

# **NightBench Project**

### **Accelerators**

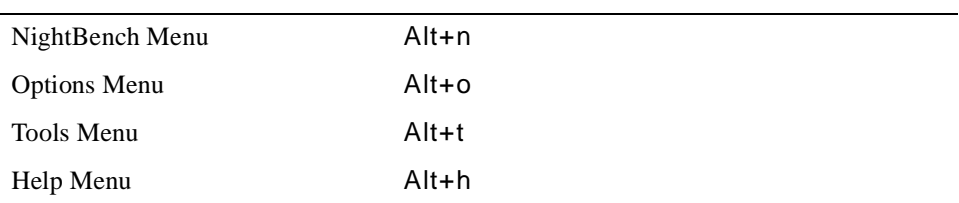

# **Shortcuts**

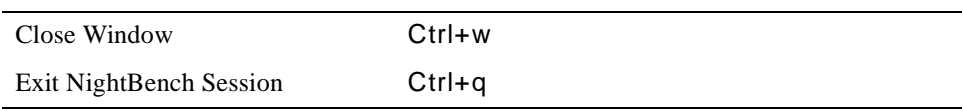

# **NightBench Development**

#### **Accelerators**

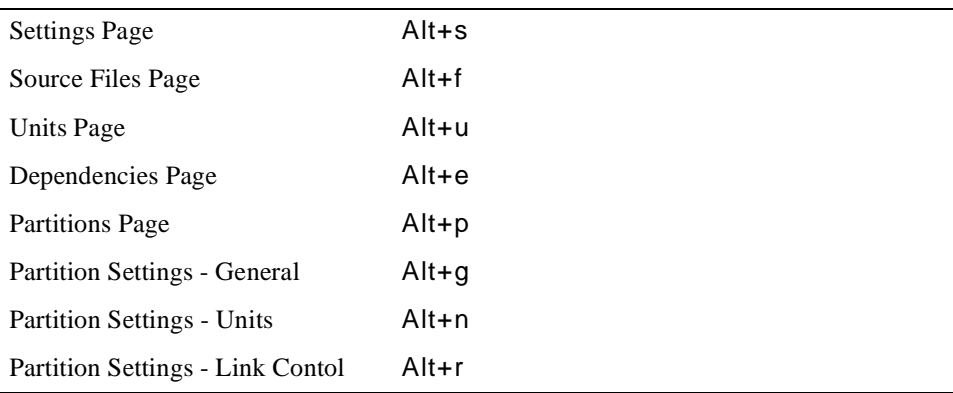

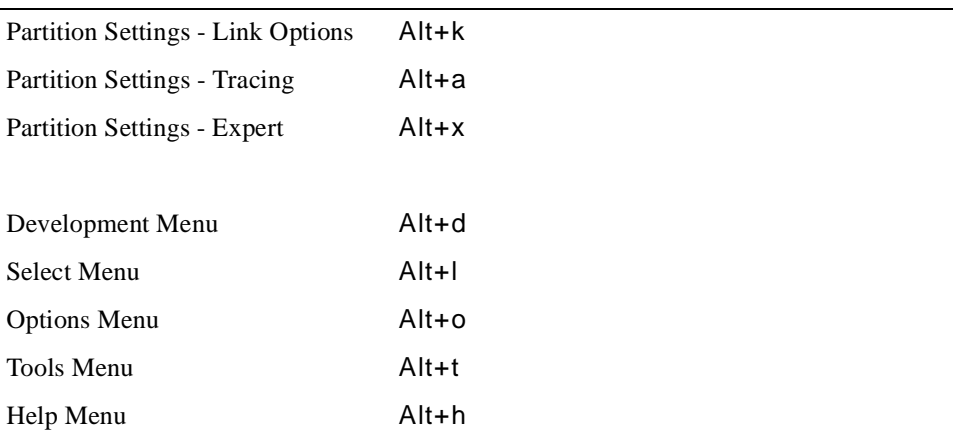

# **Shortcuts**

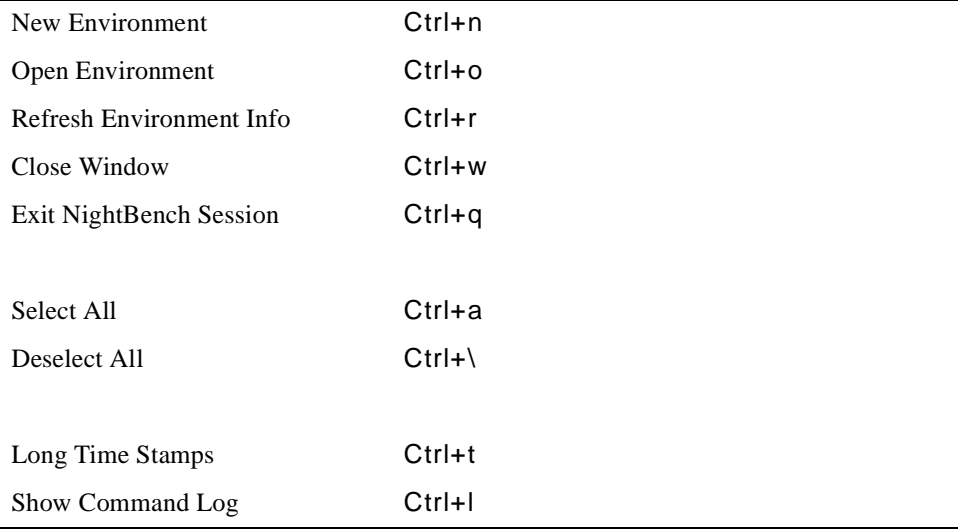

# **NightBench Builder**

# **Accelerators**

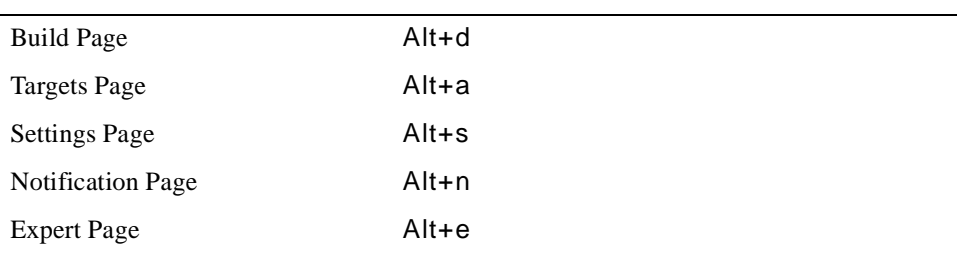

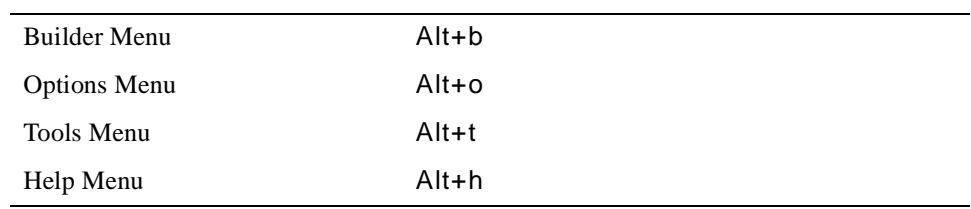

# **Shortcuts**

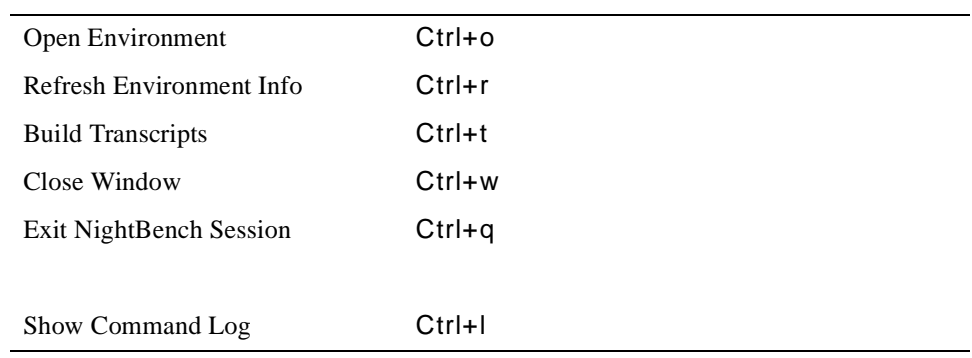

*NightBench User's Guide*

# **Glossary**

This glossary defines terms used in NightBench. Terms in *italics* are defined here.

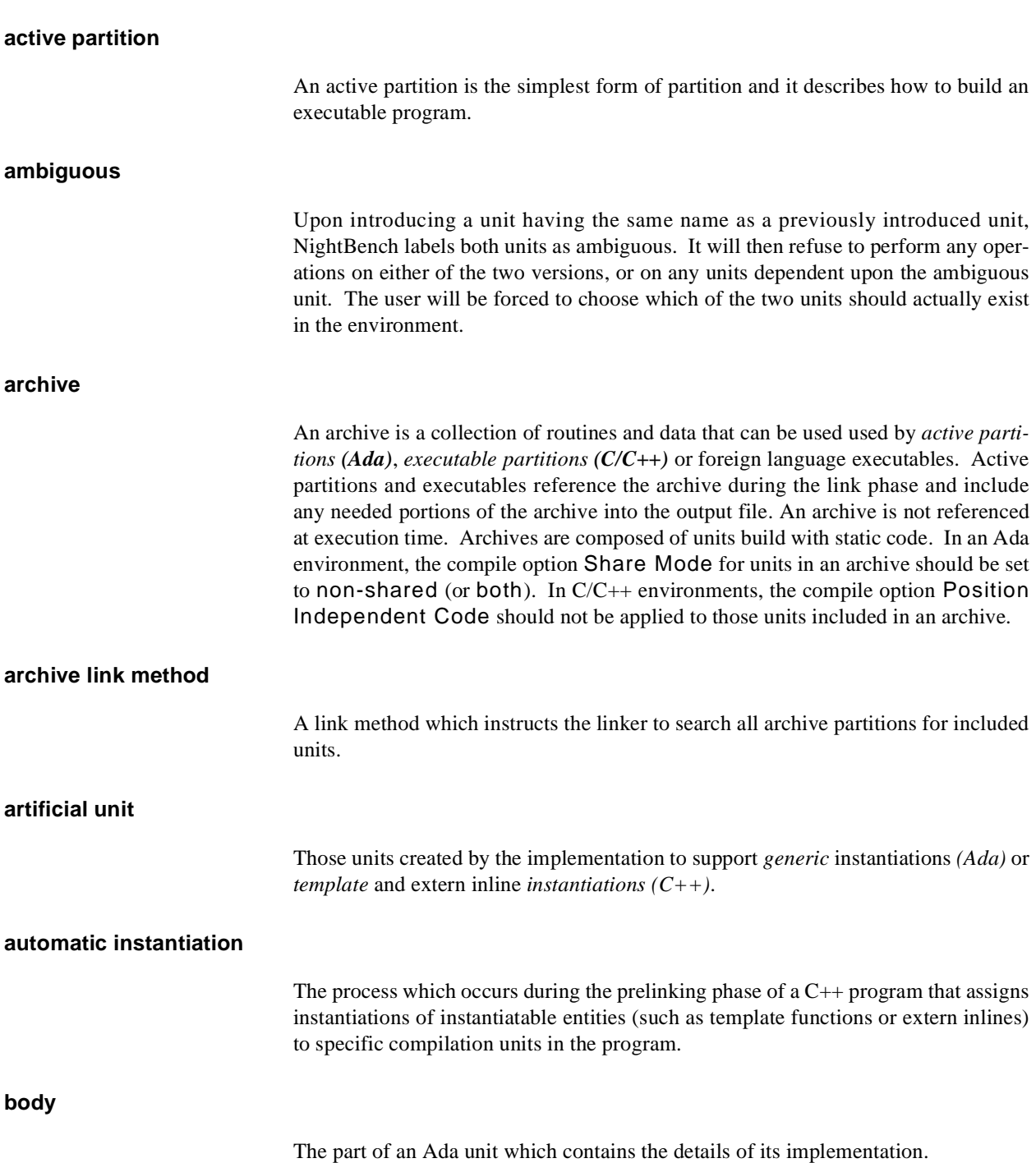

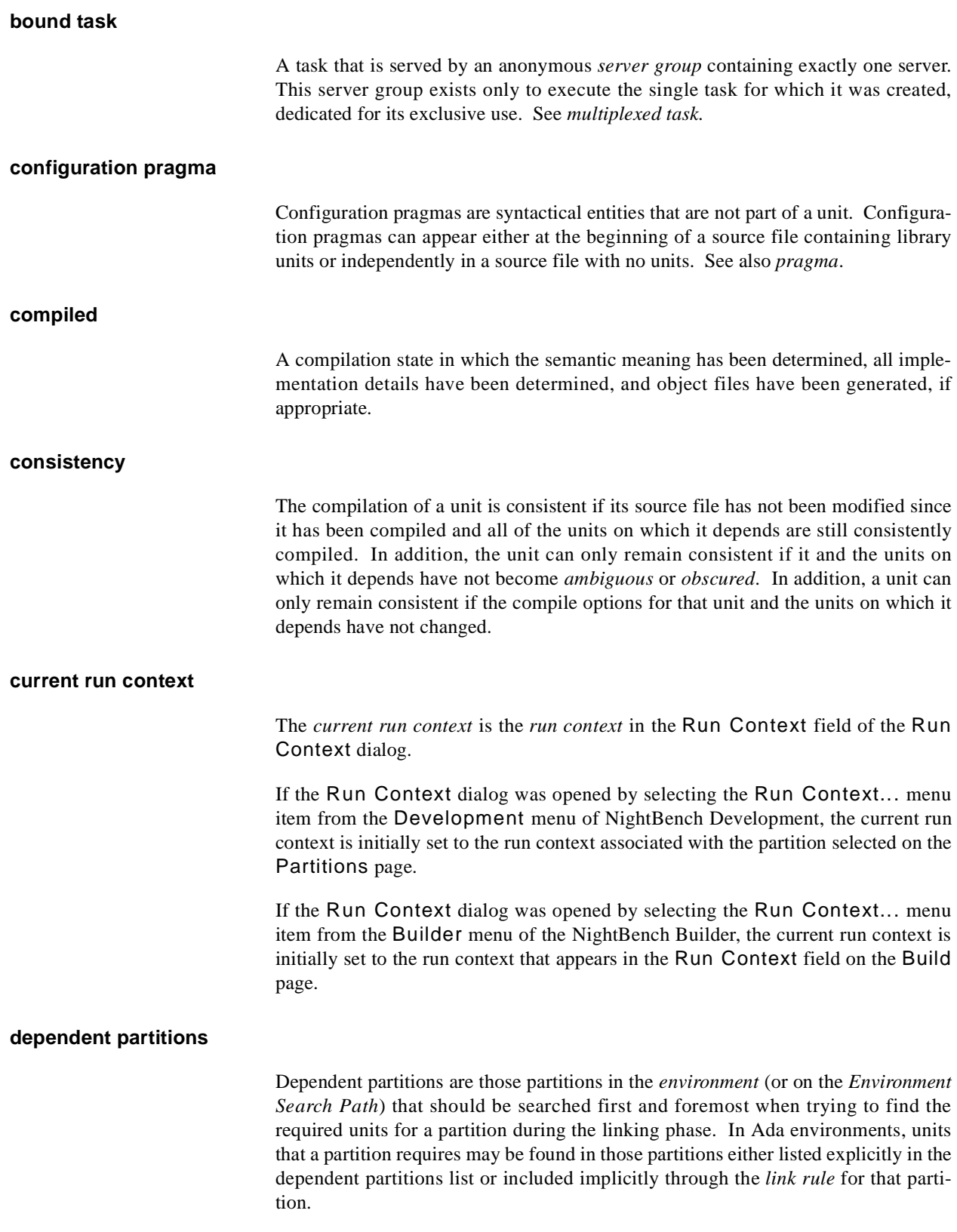

#### **drafted**

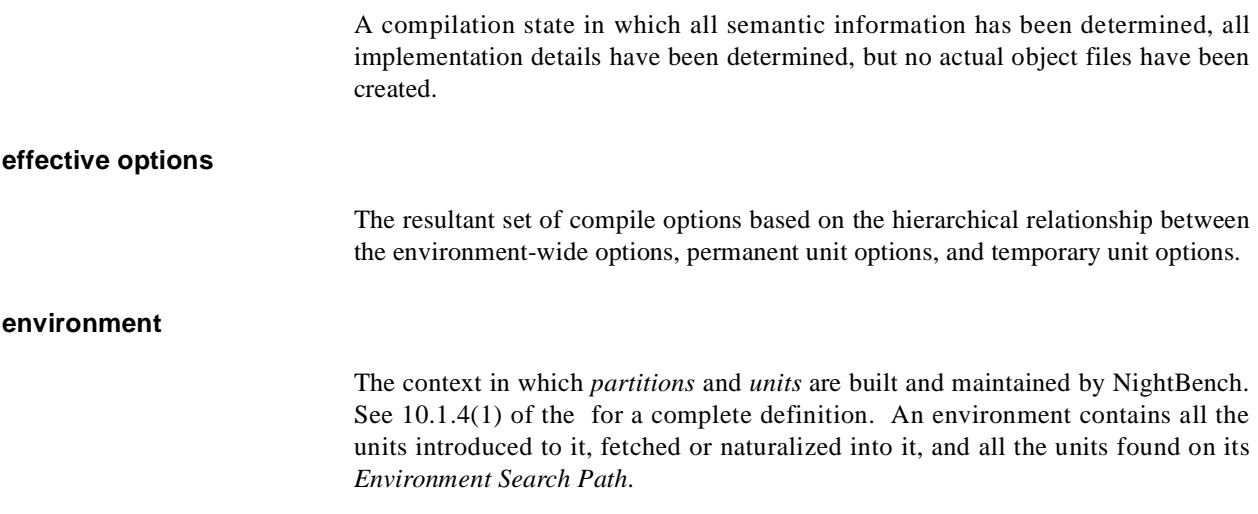

#### **Environment Default Run Context**

A *run context* whose values may be used when creating new run contexts (unless otherwise specified). The Environment Default Run Context may be changed by selecting it from the drop-down list associated with the Run Context field in the Run Context dialog and editing it accordingly. (Note that run contexts that had been previously created using the Environment Default Run Context do not inherit any future changes made to the Environment Default Run Context.)

#### **Environment Search Path**

NightBench uses the concept of an Environment Search Path to allow users to specify that units from environments other than the current environment should be made available to the current environment. This Environment Search Path relates only to each particular environment and each environment has its own Environment Search Path.

### **environment-wide compile options**

Environment-wide compile options apply to all units within that environment. All compilations of units native to the environment observe these environment-wide options unless overridden.

#### **environment-wide link options**

Environment-wide link options apply to all partitions within that environment. Partitions defined in this environment are linked with these environment-wide options unless overridden.

#### **executable**

An executable is an ELF object file that may be executed as a program.

# **fetched unit**

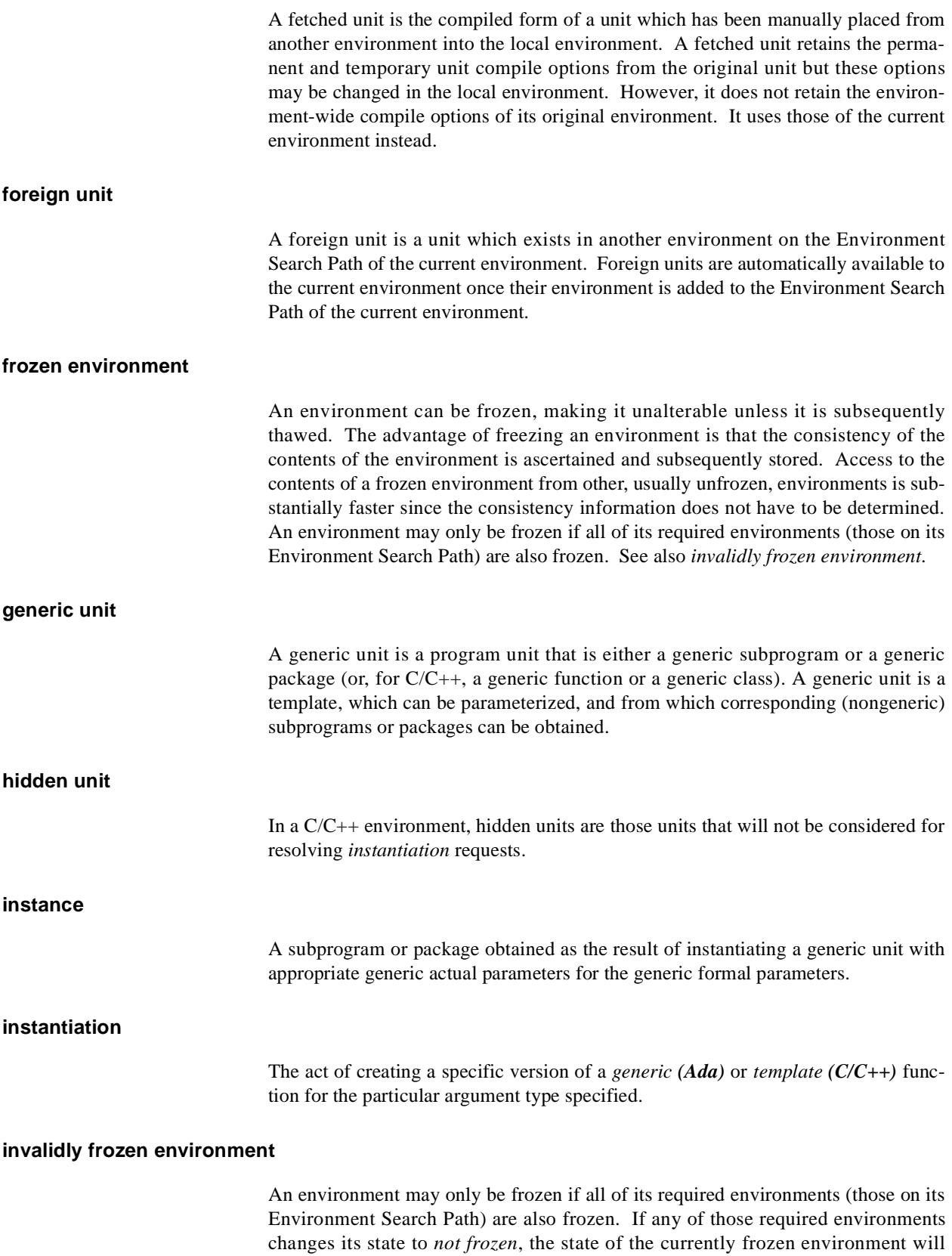

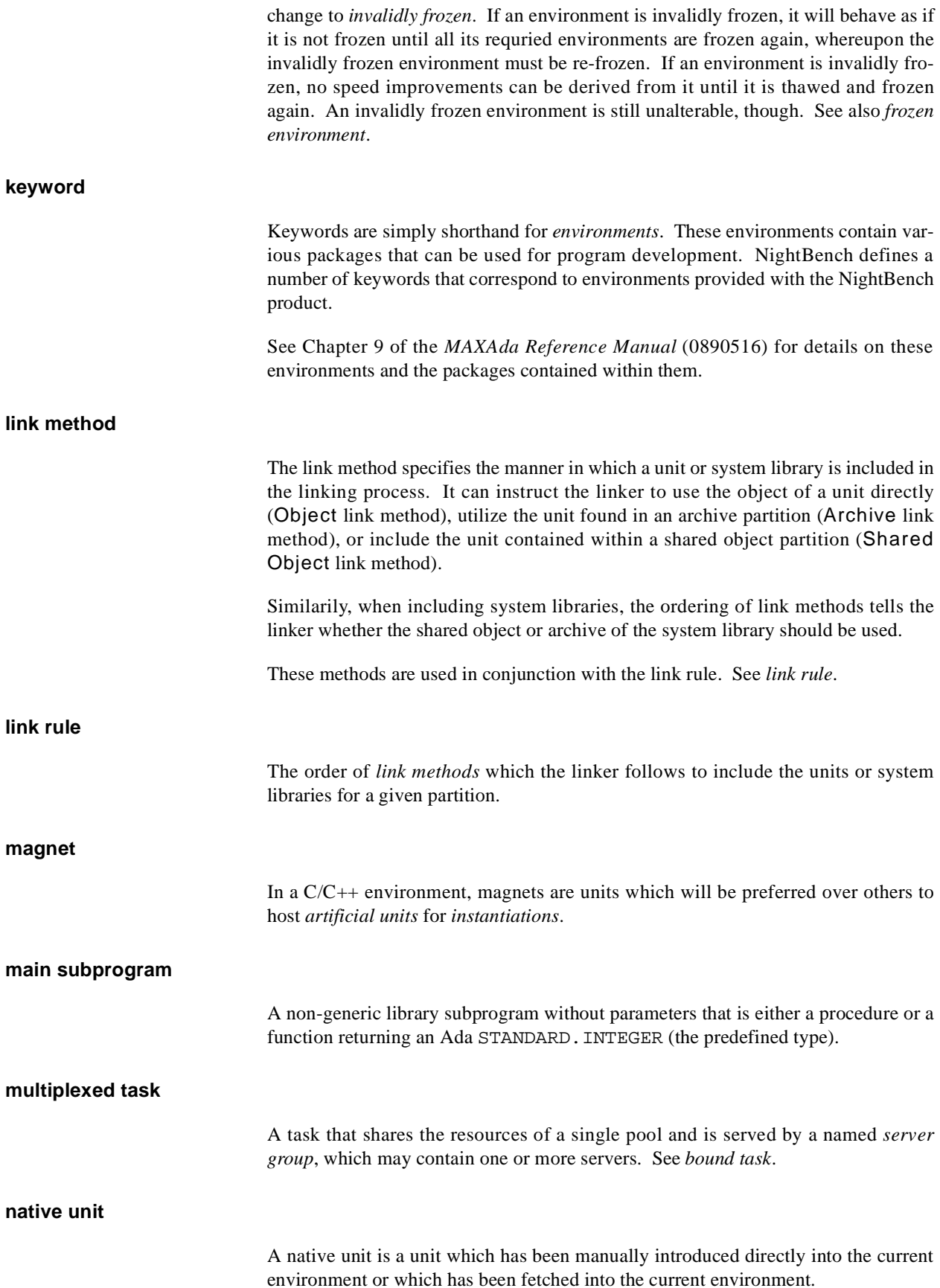

# **naturalized unit**

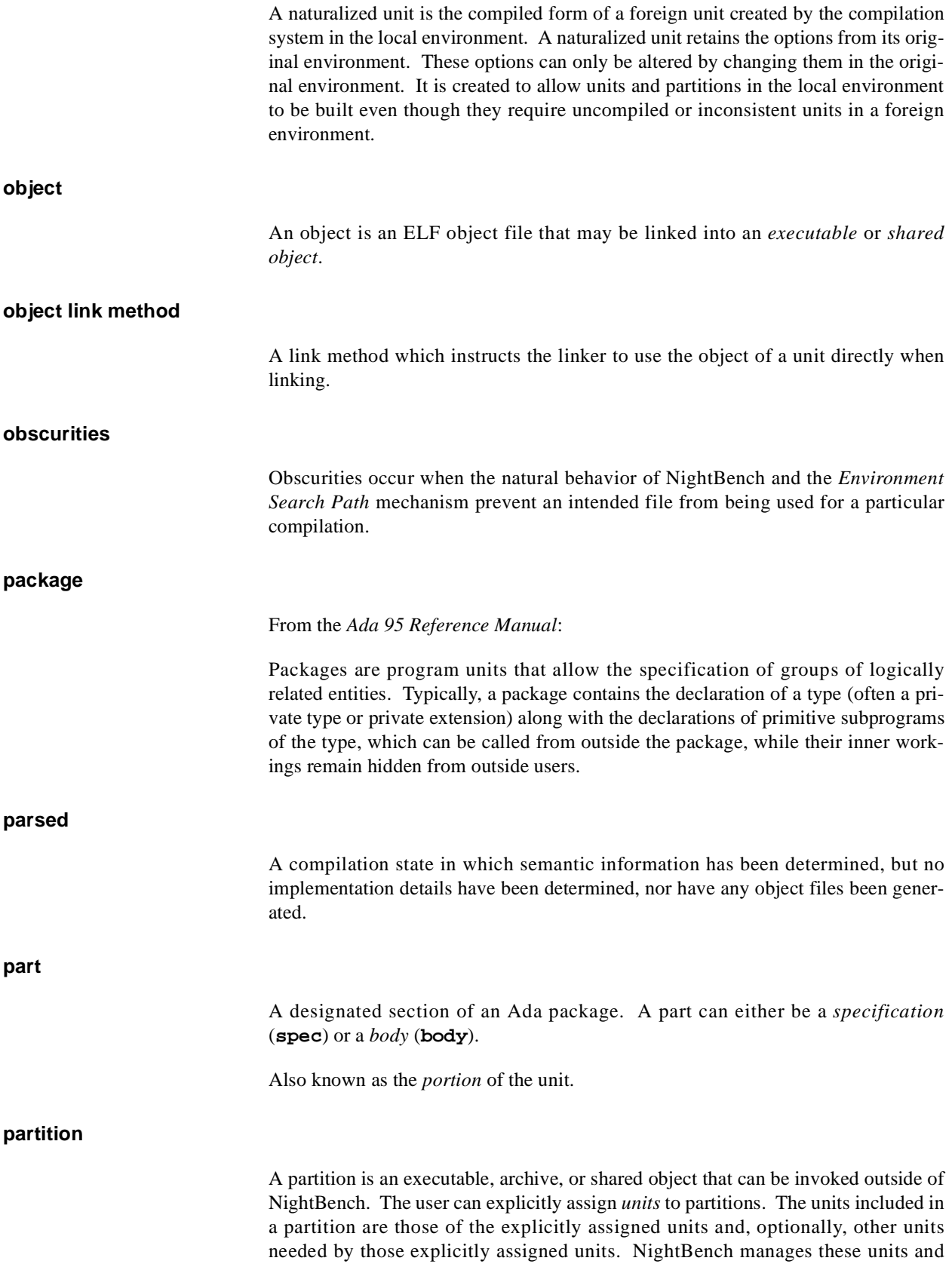

their dependencies, as well as link options and configuration information for each partition within the context of an *environment*. See 10.2(2) of the *Ada 95 Reference Manual* for a complete definition.

# **permanent unit compile options**

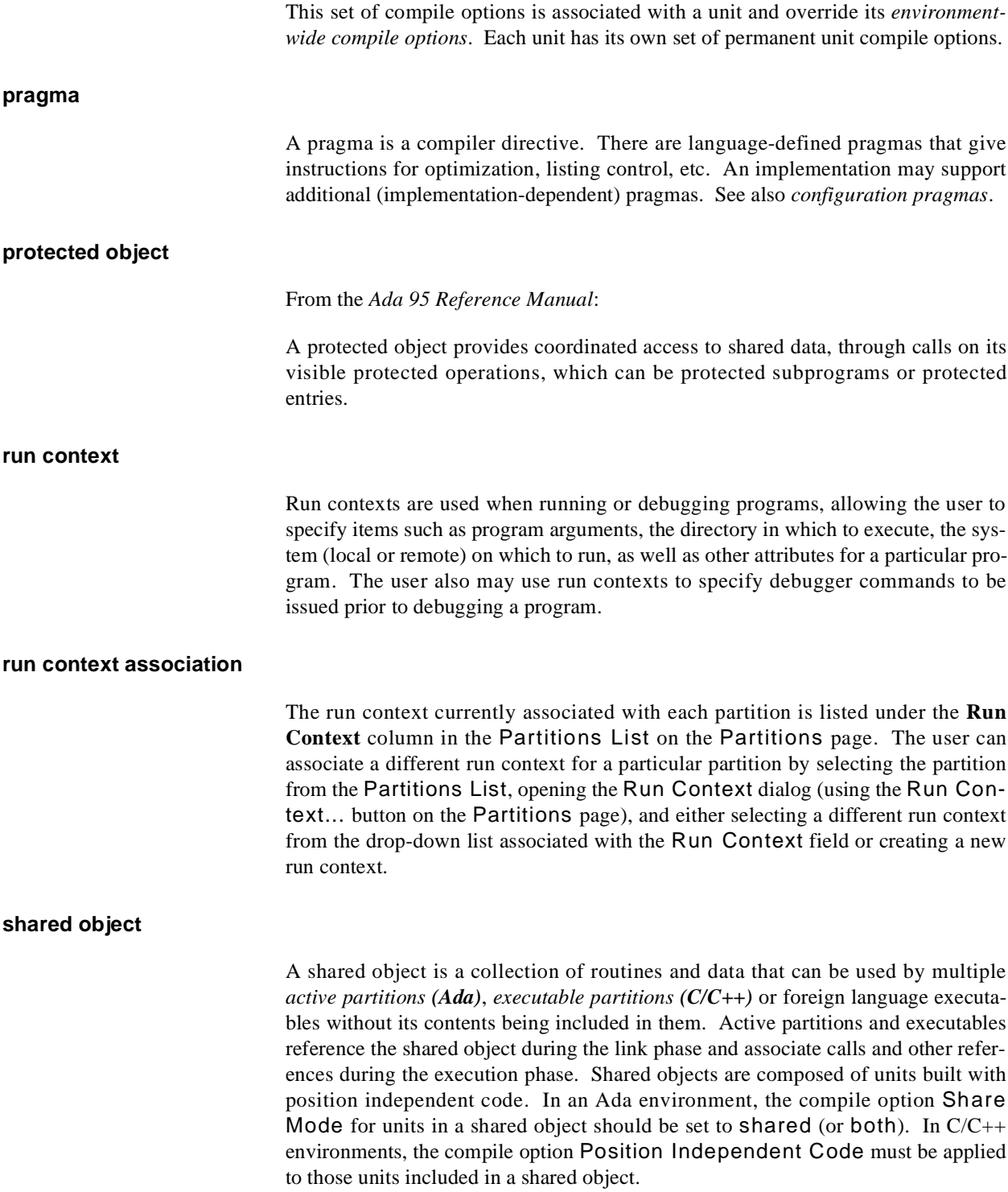

#### **shared object link method**

A link method which instructs the linker to look in shared object partitions for included units.

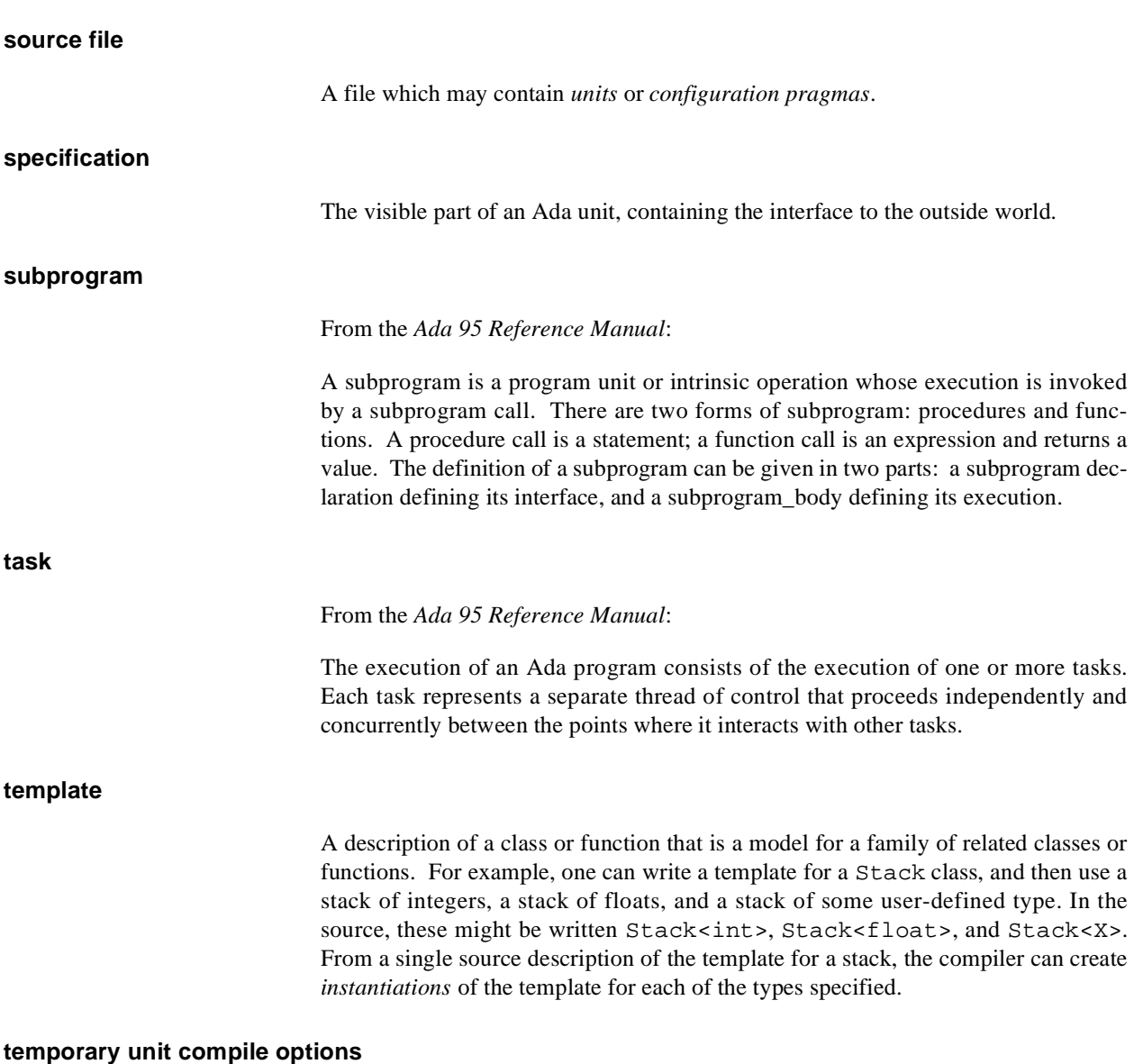

This set of compile options is temporarily associated with a unit and override its *permanent unit compile options*. Temporary options allow users to "try out" some options or change particular options for a specific compilation but only "temporarily". The temporary unit compile options are persistent in the same way that permanent options are persistent, however, they may be cleared easily without altering the permanent options. In addition, the temporary unit compile options, if desired, can be added to the set of permanent unit compile options.

#### **uncompiled**

The compilation state of a newly-introduced unit, or one that has been invalidated. The environment is aware of the unit and some basic dependency information but very little else.

**unit**

Shorthand for *compilation units* as defined in the *Ada 95 Reference Manual*. Units are the basic building blocks of the NightBench environments. It is through units that NightBench performs most all its library management and compilation activities.

*NightBench User's Guide*

# **Index**

#### **Symbols**

\$\$(var) 6-25 \$(NBENCH\_REMOTE\_NAME) 6-30 \$(var) 6-24, 6-25  $\{\text{var}\}\ 6\text{-}25$ \$NBENCH\_ALERT\_COUNT 6-42 \$NBENCH\_BUILD\_STATUS 6-42 \$NBENCH\_BUILD\_TARGET 6-42 \$NBENCH\_ENVIRONMENT\_LANGUAGE 6-42 \$NBENCH\_ENVIRONMENT\_PATH 6-42 \$NBENCH\_ERROR\_COUNT 6-42 \$NBENCH\_ERROR\_FILE\_NAME 6-42 \$NBENCH\_INFO\_COUNT 6-42 \$NBENCH\_LOG\_FILE\_NAME 6-42 \$NBENCH\_TRANSCRIPT\_FILE\_NAME 6-42 \$NBENCH\_WARNING\_COUNT 6-42 \$var 6-25 .a 5-39 .ada 5-39 .adb 5-39 .ads 5-39 .C 5-39 .c 5-39 .cc 5-39 .CPP 5-39 .cpp 5-39 .CXX 5-39 .cxx 5-39 .pp 5-39, 5-46, 5-61 \_\_SIGNED\_CHARS\_\_ 7-63 \_FAST\_MATH\_INTRINSICS 7-64

# **A**

accelerated item selection 5-17 [Active partitions 2-7,](#page-44-0) [2-11,](#page-48-0) [2-26,](#page-63-0) [2-34,](#page-71-0) [3-11,](#page-84-0) 5-100, 5-157, 6-19, 6-24 Ada 6-31 Ambiguities resolving 5-56 ambiguities

resolving 5-70 ambiguous 5-70 Analyze Errors dialog 5-33, 5-34 Analyze Source Files dialog 5-52 [Archive partitions 2-7,](#page-44-0) [3-7](#page-80-0)

# **B**

body 5-63, 5-64, 5-73 bool 7-61 [Build transcripts 1-13](#page-26-0) [Builder 1-2,](#page-15-0) [1-22,](#page-35-0) [2-28,](#page-65-0) 5-15, 5-66 and Environment Search Path 5-29 [Notification page 2-10,](#page-47-0) [2-22,](#page-59-0) [2-26,](#page-63-0) [2-34,](#page-71-0) [3-10](#page-83-0) builds automatically start 5-15, 5-66

# **C**

cfront 7-62 changing permissions 5-28 chmod 5-28 [Command Log 1-5,](#page-18-0) [1-21,](#page-34-0) 5-16 Common page (Run Context) 6-21, 6-24 Compilation states 5-64 compiled 5-92 uncompiled 5-92 Compile options [effective 2-15,](#page-52-0) [3-14,](#page-87-0) 7-1, 7-2, Glossary-3 environment-wide Glossary-3 unit permanent Glossary-3, Glossary-7 temporary Glossary-3, Glossary-8 Concurrent C/C++ [release 3-3](#page-76-0) Configuration pragmas Glossary-2 consistency 5-65, 5-69, 5-70, 5-71 [Create Partition dialog 2-7,](#page-44-0) [3-7](#page-80-0)

# **D**

Dead-code elimination 7-60 Debug page (Run Context) 6-21, 6-27 Debugging 5-102, 5-158, 6-14, 6-15, 7-63, Glossary-7 dependencies 5-52, 5-71 Dialogs [Create Partition 2-7,](#page-44-0) [3-7](#page-80-0) [Introduce Source Files 2-4,](#page-41-0) [2-18,](#page-55-0) [2-30,](#page-67-0) [3-4](#page-77-0) [New Environment 2-2,](#page-39-0) [2-3,](#page-40-0) [2-17,](#page-54-0) [3-2,](#page-75-0) [3-3](#page-76-0)

# **E**

editing source files 5-34, 5-66 Editor [custom 1-9](#page-22-0) [Emacs 1-9](#page-22-0) [NEdit 1-9](#page-22-0) [vi 1-9](#page-22-0) [Effective compile options 2-15](#page-52-0)[, 3-14,](#page-87-0) 7-1, 7-2, Glossary-3 effective options 5-65 [Emacs 1-8,](#page-21-0) [1-9](#page-22-0) [additional considerations 1-19](#page-32-0) Embedded C++ 7-63 Environment Default Run Context 6-20, 6-21, 6-22, Glossary-3 inheritance 6-22, Glossary-3 [Environment Search Path 5-1,](#page-102-0) 5-71, 5-134 add new environment to 5-25, 5-29 removing environments 5-25 replace environment to 5-25, 5-31 Environment variable substitution 6-24, 6-25 Environment variables 6-42 \$NBENCH\_ALERT\_COUNT 6-42 \$NBENCH\_BUILD\_STATUS 6-42 \$NBENCH\_BUILD\_TARGET 6-42 \$NBENCH\_ENVIRONMENT\_LANGUAGE 6-42 \$NBENCH\_ENVIRONMENT\_PATH 6-42 \$NBENCH\_ERROR\_COUNT 6-42 \$NBENCH\_ERROR\_FILE\_NAME 6-42 \$NBENCH\_INFO\_COUNT 6-42 \$NBENCH\_LOG\_FILE\_NAME 6-42 \$NBENCH\_TRANSCRIPT\_FILE\_NAME 6-42 \$NBENCH\_WARNING\_COUNT 6-42 [Environments 2-2,](#page-39-0) [3-2,](#page-75-0) [5-1](#page-102-0) adding to Environment Search Path 5-25, 5-29 [creating 2-2,](#page-39-0) [3-2](#page-75-0) freezing 5-26 home 5-64

local 5-63 [new 5-3,](#page-104-0) [5-5](#page-106-0) [open 5-3,](#page-104-0) [5-9,](#page-110-0) 5-25 origin 5-64 [remove 5-5,](#page-106-0) [5-12](#page-113-0) removing from Environment Search Path 5-25 replacing environments on Environment Search Path 5-25, 5-31 thawing 5-27 transitive closure 5-25 Environment-wide compile options Glossary-3 Environment-wide link options Glossary-3 [Error messages 1-2](#page-15-0) Errors Analyze Errors dialog 5-54 [Executable partitions 3-7](#page-80-0) expelling units 5-71

# **F**

fetched units 5-64, 5-71 File editor 5-34, 5-66 [preferences 1-9](#page-22-0) File viewer 5-34, 5-66 [preferences 1-7](#page-20-0) foreign units 5-64 freezing environments 5-26 frozen status 5-26

# **G**

generics 5-63, 5-64, 5-65

# **H**

Help [Bookshelf 1-24](#page-37-0) [context-sensitive 1-24](#page-37-0) [menu 1-24](#page-37-0) [on item 1-24](#page-37-0) [on window 1-24](#page-37-0) hidden units 5-70, 5-73

# **I**

inconsistent 5-69

initialized variable 7-66 inline 7-62 [Introduce Source Files dialog 2-4](#page-41-0)[, 2-18](#page-55-0)[, 2-30](#page-67-0)[, 3-4](#page-77-0) invalidating units 5-69

# **K**

keywords 5-29 [ktserv 1-2](#page-15-0)

# **L**

Language [preferences 1-14](#page-27-0) Link options environment-wide Glossary-3 obscurity checks 5-152 -skipobscurity 5-152

# **M**

[Main subprogram 2-7,](#page-44-0) [2-8](#page-45-0) [MAXAda iii,](#page-2-0) [1-1](#page-14-0) commands 5-16 [release 2-3,](#page-40-0) [5-7](#page-108-0) MAXAda release 5-20 [more 1-8](#page-21-0)

# **N**

Native units Glossary-5 native units 5-64 [Naturalization 2-28](#page-65-0) Naturalized units Glossary-6 naturalized units 5-64 [nb.build 1-2](#page-15-0) [nb.dev 1-2](#page-15-0) [nb.error 1-2](#page-15-0) [nb.proj 1-2](#page-15-0) [nb.serv 1-2](#page-15-0) [nb.term 1-2](#page-15-0) [nbench 2-1,](#page-38-0) [3-1](#page-74-0) [NEdit 1-1,](#page-14-0) [1-8,](#page-21-0) [1-9](#page-22-0) [New Environment dialog 2-2,](#page-39-0) [2-3](#page-40-0)[, 2-17](#page-54-0)[, 3-2](#page-75-0)[, 3-3](#page-76-0) **NightBench** [Builder 1-2,](#page-15-0) [1-18,](#page-31-0) [1-22,](#page-35-0) [2-28](#page-65-0)

[Development 1-2,](#page-15-0) [1-17](#page-30-0) [exiting 5-5](#page-106-0) [NightBench Development 1-2,](#page-15-0) [1-22](#page-35-0) preferences 5-15 [Project 1-2,](#page-15-0) [1-22,](#page-35-0) [2-1,](#page-38-0) [2-2,](#page-39-0) [2-17,](#page-54-0) [3-1,](#page-74-0) [3-2](#page-75-0) [release 2-3,](#page-40-0) [3-3](#page-76-0) [starting 1-3,](#page-16-0) [2-1,](#page-38-0) [3-1](#page-74-0) [NightBench Builder 1-18](#page-31-0) [NightBench Development 1-2](#page-15-0)[, 1-17,](#page-30-0) [1-22,](#page-35-0) [5-1](#page-102-0) accelerated item selection 5-17 [Partitions page 2-7,](#page-44-0) [2-9,](#page-46-0) [2-33,](#page-70-0) [2-34,](#page-71-0) [3-7,](#page-80-0) [3-8,](#page-81-0) [3-9](#page-82-0) Settings page 5-19 [Source Files page 2-4,](#page-41-0) [2-5,](#page-42-0) [3-4,](#page-77-0) [3-5,](#page-78-0) 5-32 Units page 5-62 [NightSim 1-1](#page-14-0) NightTrace 6-24 [NightView 1-1,](#page-14-0) [1-23,](#page-36-0) 5-102, 5-158, 6-15, 6-27, 7-63 dialogue 6-28 Notification page [Builder 2-10,](#page-47-0) [2-22,](#page-59-0) [2-26,](#page-63-0) [2-34,](#page-71-0) [3-10](#page-83-0) [nterm 1-11](#page-24-0) ntraceud 6-25

# **O**

[Object partitions 3-7](#page-80-0) Obscurities Glossary-6 Obscurity checks 5-152 on 6-29, 6-33 Operating system quantum Glossary-6 Options [effective \(compile\) 2-15,](#page-52-0) [3-14,](#page-87-0) 7-1, 7-2, Glossary-3 hierarchical relationship 7-1, Glossary-3 permanent unit (compile) Glossary-3, Glossary-7 persistent 7-1 temporary unit (compile) Glossary-3, Glossary-8 options effective 5-65 permanent 5-65, 5-67 temporary 5-65, 5-67 Options Editor 5-62, 5-68 [OSF/Motif 1-1](#page-14-0)

# **P**

parallel analyses 5-52 [Partitions 2-7,](#page-44-0) [3-7](#page-80-0) [active 2-7](#page-44-0) [archive 2-7,](#page-44-0) [3-7](#page-80-0) [defining 2-7,](#page-44-0) [3-7](#page-80-0)

[executable 3-7](#page-80-0) [including units in 2-7,](#page-44-0) [3-8](#page-81-0) [object 3-7](#page-80-0) obscurity checks 5-152 [shared object 2-7,](#page-44-0) [3-7](#page-80-0) Partitions page [NightBench Development 2-7,](#page-44-0) [2-9,](#page-46-0) [2-33,](#page-70-0) [2-34,](#page-71-0) [3-7,](#page-80-0)  [3-8,](#page-81-0) [3-9](#page-82-0) pathnames 5-33 absolute 5-45 relative 5-45 pcc 7-69 permanent options 5-65, 5-67 Permanent unit compile options Glossary-3, Glossary-7 permissions changing 5-28 position-independent code 7-68 [PowerMAX OS iii,](#page-2-0) [1-1](#page-14-0) Pragmas Glossary-7 Predefined macro \_\_SIGNED\_CHARS\_\_ 7-63 \_FAST\_MATH\_INTRINSICS 7-64 Preference page (Run Context) 6-21 Preference settings (Run Context) 6-32 [Preferences 1-7](#page-20-0) [file editor 1-9](#page-22-0) [file viewer 1-7](#page-20-0) [language 1-14](#page-27-0) [start 1-16](#page-29-0) [terminal program 1-11](#page-24-0) [transcripts 1-13](#page-26-0) preferences 5-15 preprocessing 5-52, 5-61 preprocssing 5-46 Privileges setting 6-31

# **Q**

Quantum operating system Glossary-6

# **R**

read-only 7-66 [Release 2-3,](#page-40-0) [3-3](#page-76-0) [release 5-7,](#page-108-0) 5-20 Remote exec 6-29, 6-33 Remote shell 6-29, 6-32 Remote systems 6-28

resolving ambiguities 5-70 rlogin 6-30 rsh 6-29, 6-32 Run contexts 5-99, 6-14, 6-19, Glossary-7 [automatically generated 2-11](#page-48-0)[, 2-26](#page-63-0)[, 2-34](#page-71-0)[, 3-11,](#page-84-0)  5-99, 5-100, 5-156, 5-157, 6-19, 6-20 automatically open dialog 6-14, 6-15, 6-32 Common settings 6-21, 6-24 creating 6-20, 6-22 current run context Glossary-2 Debug settings 6-21, 6-27 debugging 5-102, 5-158, 6-14, 6-15, 6-19, Glossary-7 deleting 5-100, 5-101, 5-157, 5-158, 6-20 [editing 5-5,](#page-106-0) 5-101, 5-158, 6-3, 6-19, 6-20 Environment Default Run Context 6-20, 6-21, 6-22, Glossary-3 environment variable substitution 6-24, 6-25 inheritance 6-22 manual login 6-30 new 6-20, 6-22 Preference settings 6-21 preference settings 6-32 renaming 6-20, 6-23 Run settings 6-21 run settings 6-29 [running 2-11,](#page-48-0) [2-26,](#page-63-0) [2-34,](#page-71-0) [3-11,](#page-84-0) 5-102, 5-158, 6-14, 6-19, Glossary-7 running locally Glossary-7 running remotely 6-19, 6-24, 6-25, 6-26, 6-29, 6-32, Glossary-7 running remotely (manual login) 6-30 running remotely (using on) 6-29, 6-33 running remotely (using rsh) 6-29, 6-32 shell scripts 6-24 [using 2-11,](#page-48-0) [2-26,](#page-63-0) [2-34,](#page-71-0) [3-11](#page-84-0) Run page (Run Context) 6-21, 6-29

# **S**

Settings page (NightBench Development) 5-19 Share mode 7-58 [Shared object partitions 2-7,](#page-44-0) [3-7](#page-80-0) Shared objects share mode 7-58 Shell scripts 6-24 sorting units 5-64 Source files [introducing 2-4,](#page-41-0) [3-4](#page-77-0) source files absolute pathnames 5[-45](#page-80-0)

analyzing 5-33, 5-34, 5-52 changing permissions of 5-28 editing 5-34, 5-66 introducing 5-33, 5-38 introducing (parallel) 5-61 introducing from file 5-37, 5-60 parallel analyses 5-52 preprocessing 5-46, 5-61 relative pathnames 5-45 removing 5-34, 5-57 saving list to file 5-58 sorting 5-32 viewing 5-34, 5-66 Source Files page [NightBench Development 2-4,](#page-41-0) [2-5,](#page-42-0) [3-4](#page-77-0)[, 3-5](#page-78-0) Source Files page (NightBench Development) 5-32 spec 5-63, 5-64, 5-73 **Start** [preferences 1-16](#page-29-0) state 5-64 SVR4 C 7-69

# **T**

telnet 6-30 temporary options 5-65, 5-67 Temporary unit compile options Glossary-3, Glossary-8 Terminal emulater [nterm 1-11](#page-24-0) Terminal emulator [custom 1-11](#page-24-0) [xterm 1-11](#page-24-0) Terminal program [preferences 1-11](#page-24-0) Terminal window 6-30, 6-31 [terminal windows 1-2](#page-15-0) tfadmin 6-31 thawing environments 5-27 timestamps 5-16, 5-70 **Transcripts** [preferences 1-13](#page-26-0) transitive closure 5-25 translate-object-file 6-27 Translations 6-27

# **U**

typename 7-61

unhiding units 5-71, 5-74 Unit Compile Options Editor 5-68 [Units 2-4,](#page-41-0) [3-4](#page-77-0) configuration pragmas Glossary-2 [including in partition 2-7,](#page-44-0) [3-8](#page-81-0) [introducing 2-4,](#page-41-0) [3-4](#page-77-0) native Glossary-5 naturalized Glossary-6 units artificial 5-63 bodies 5-63 consistency 5-65, 5-71 dependencies 5-52 expelling 5-71 fetched 5-64 fetching 5-71 foreign 5-64 formatting list 5-65 hidden 5-70, 5-73 hiding 5-70 instances of generics 5-63 invalidate 5-69 native 5-64 naturalized 5-64 options 5-62, 5-65, 5-67 part 5-73 sorting 5-64 specifications 5-63 touch 5-70 unhiding 5-71, 5-74 visa 5-64 Units page (NightBench Development) 5-62

# **V**

[vi 1-9](#page-22-0) [view 1-8](#page-21-0) Viewer [custom 1-8](#page-21-0) [Emacs 1-8](#page-21-0) [more 1-8](#page-21-0) [NEdit 1-8](#page-21-0) [view 1-8](#page-21-0) viewing source files 5-34, 5-66 visa 5-64

# **W**

wchar\_t 7-62

# **X**

[X Toolkit 1-5](#page-18-0) [X Window System 1-1](#page-14-0) [xterm 1-11](#page-24-0)

**Product Name: 0.5" from top of spine, Helvetica, 36 pt, Bold**

**Volume Number (if any): Helvetica, 24 pt, Bold**

**Volume Name (if any): Helvetica, 18 pt, Bold**

**Manual Title(s): Helvetica, 10 pt, Bold, centered vertically within space above bar, double space between each title**

**Bar: 1" x 1/8" beginning 1/4" in from either side**

**Part Number: Helvetica, 6 pt, centered, 1/8" up**

**NightBench NightBench**

**User's Guide**

**0890514**